# **WebITR2.0 管理人員操作手冊**

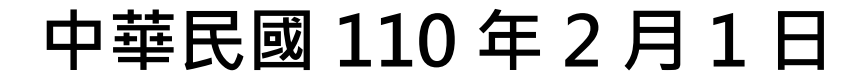

# 目錄

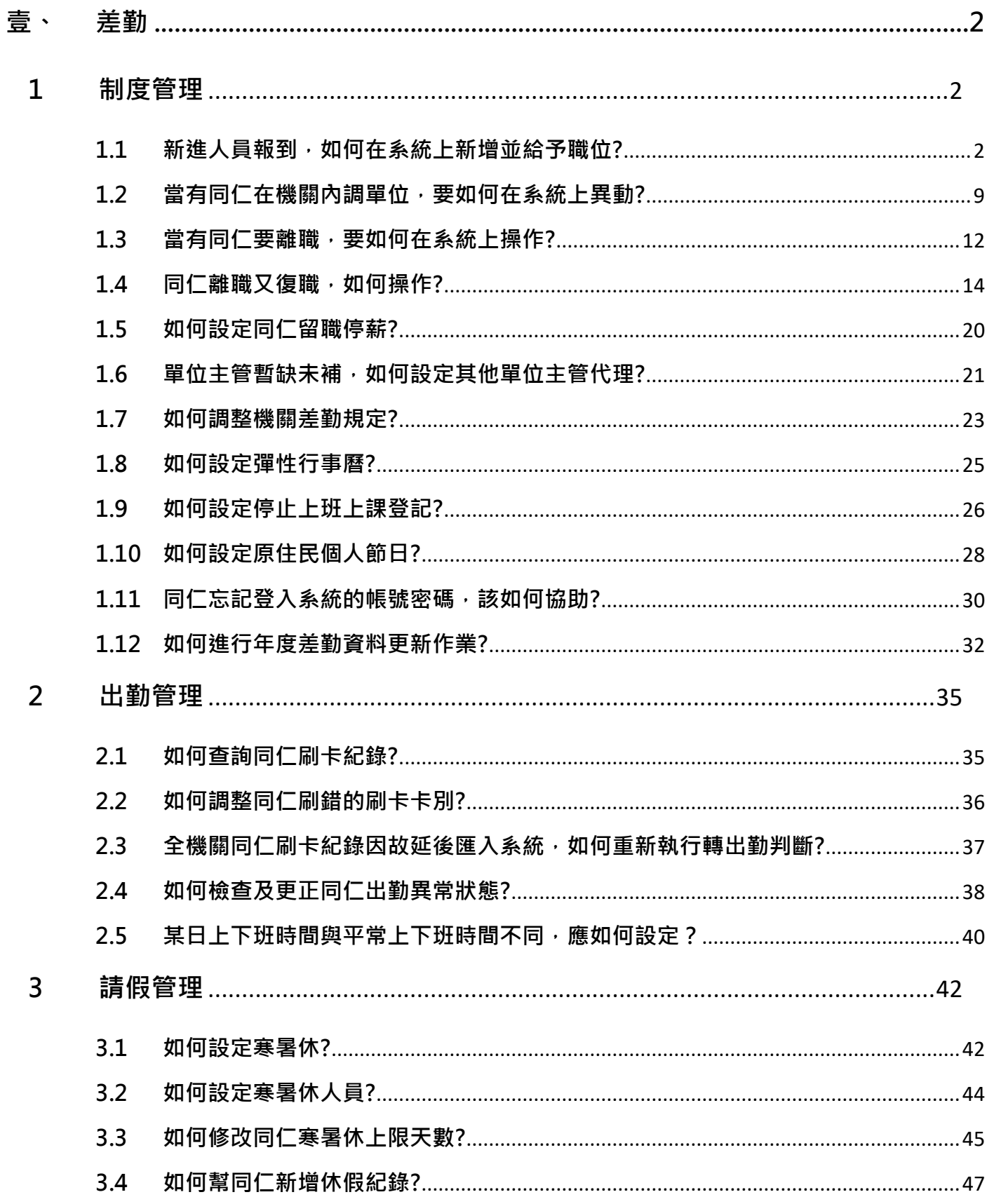

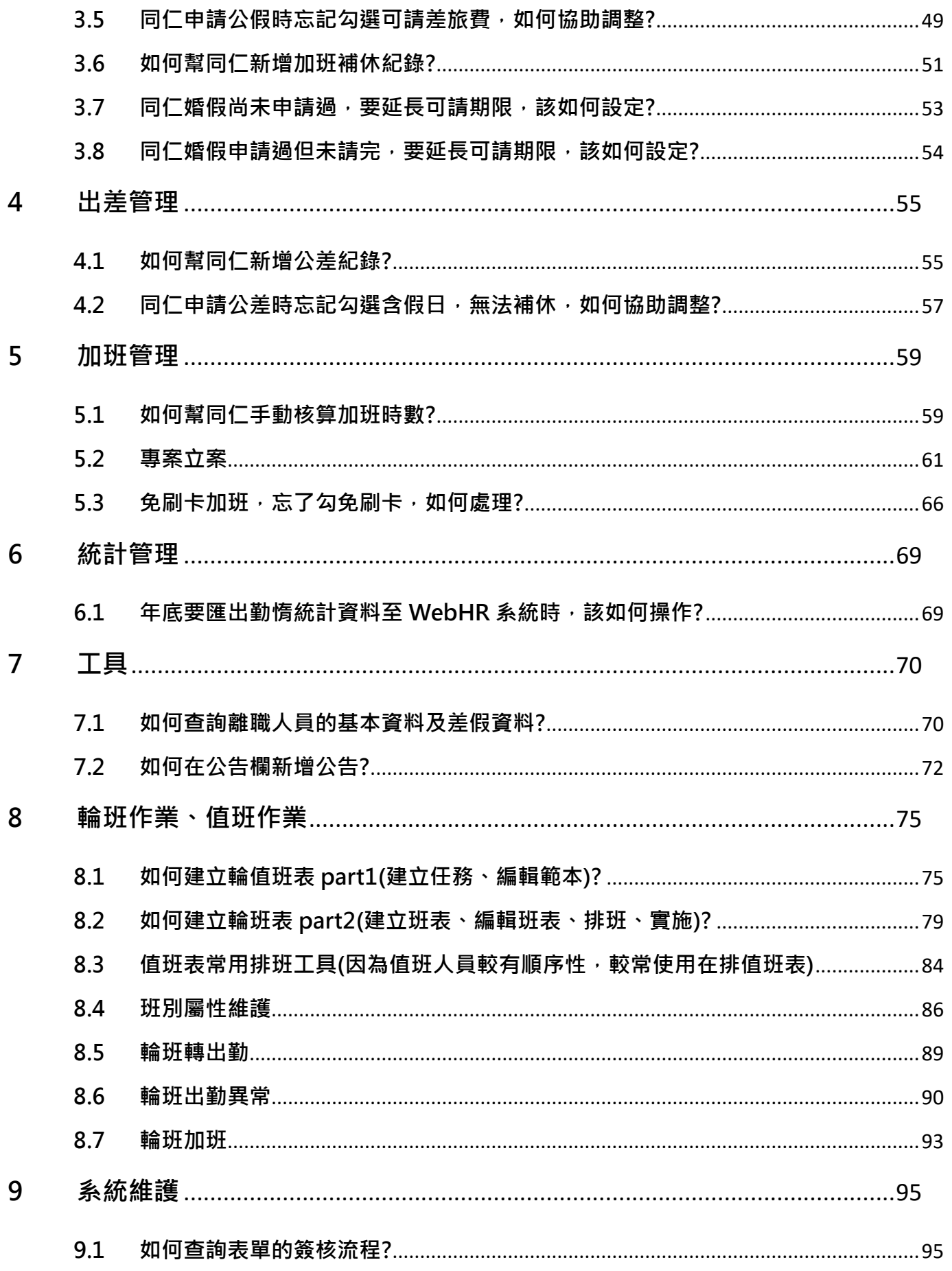

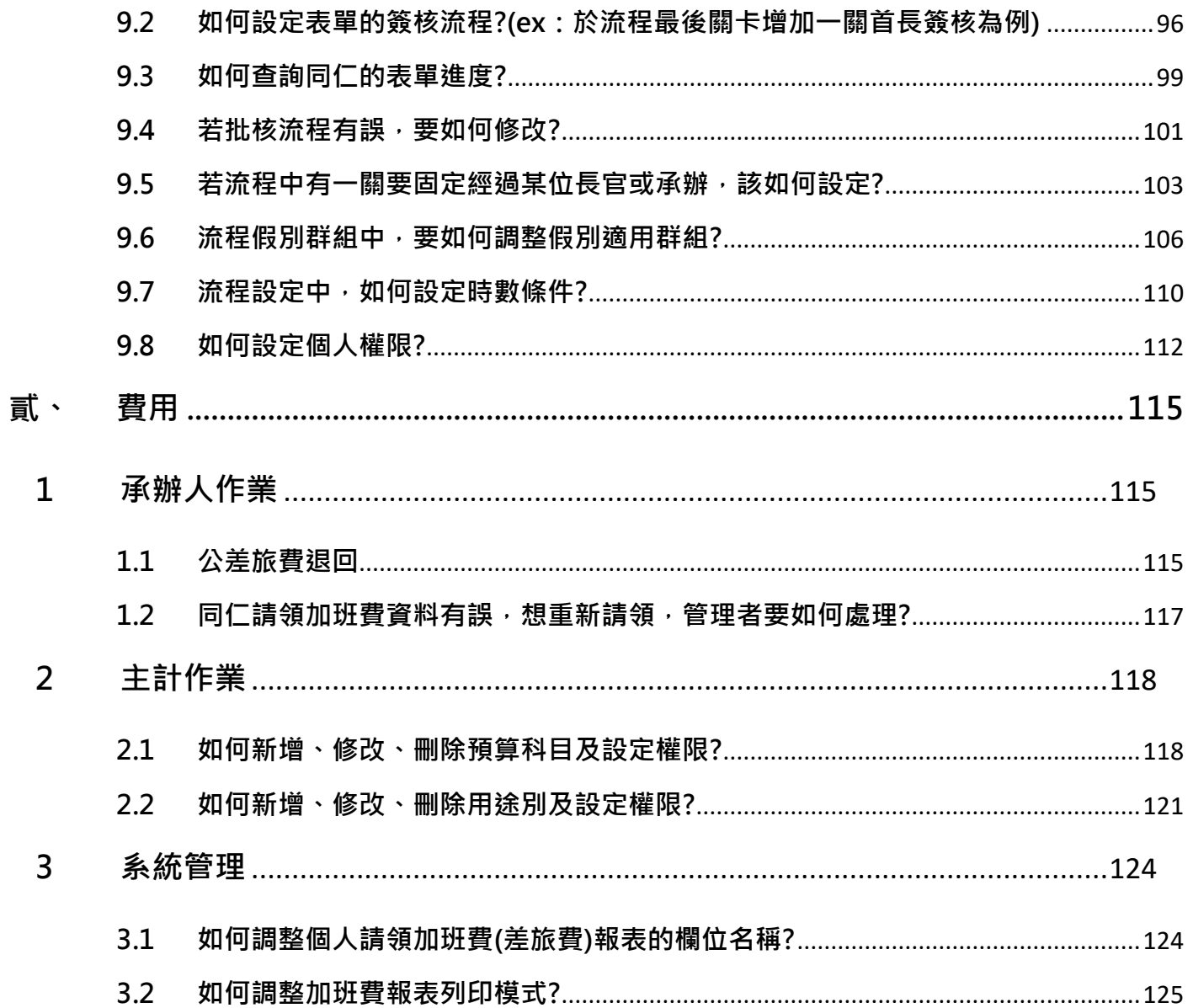

## **注意事項**

- ⚫ **本系統支援手機平板使用,會隨畫面大小縮放功能,建議於一般電腦使**
	- **用時,請用全螢幕操作。**

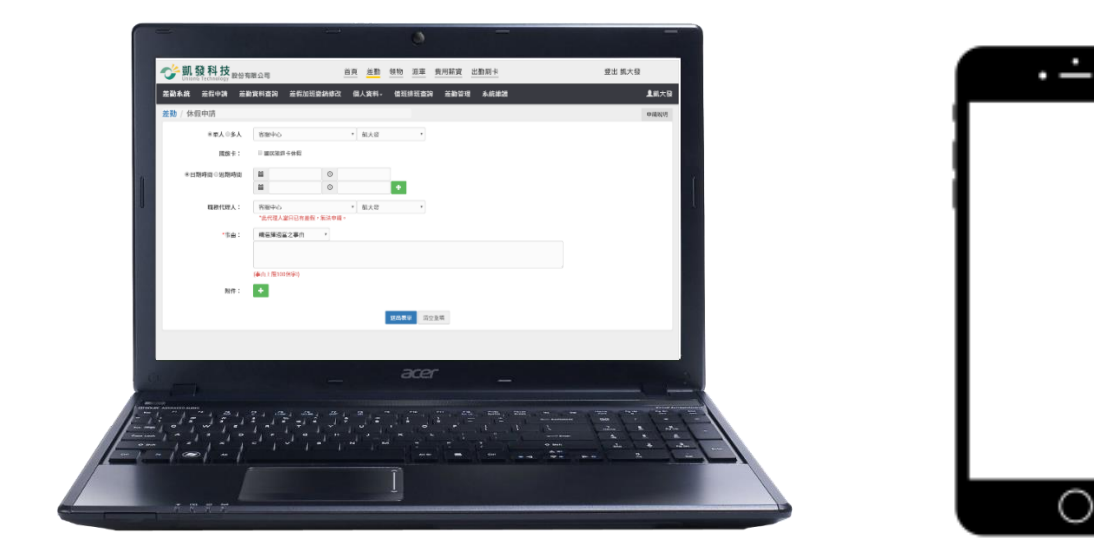

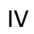

【差勤】-差勤管理-制度管理

## <span id="page-5-0"></span>**壹、 差勤**

## <span id="page-5-1"></span>**1 制度管理**

## <span id="page-5-2"></span>1.1 新進人員報到,如何在系統上新增並給予職位?

step1. 點選差勤管理→制度管理→基本資料維護功能

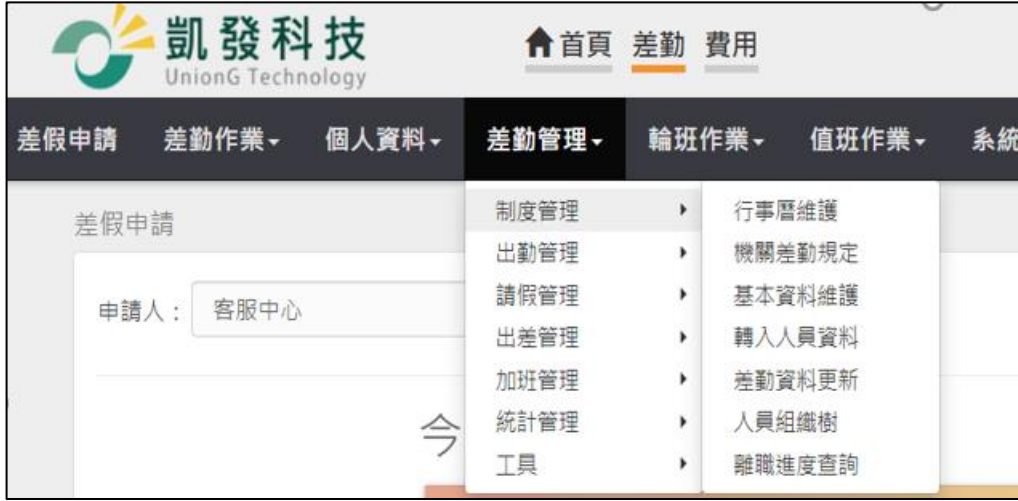

## step2. 進入基本資料維護頁面,點選人員新增

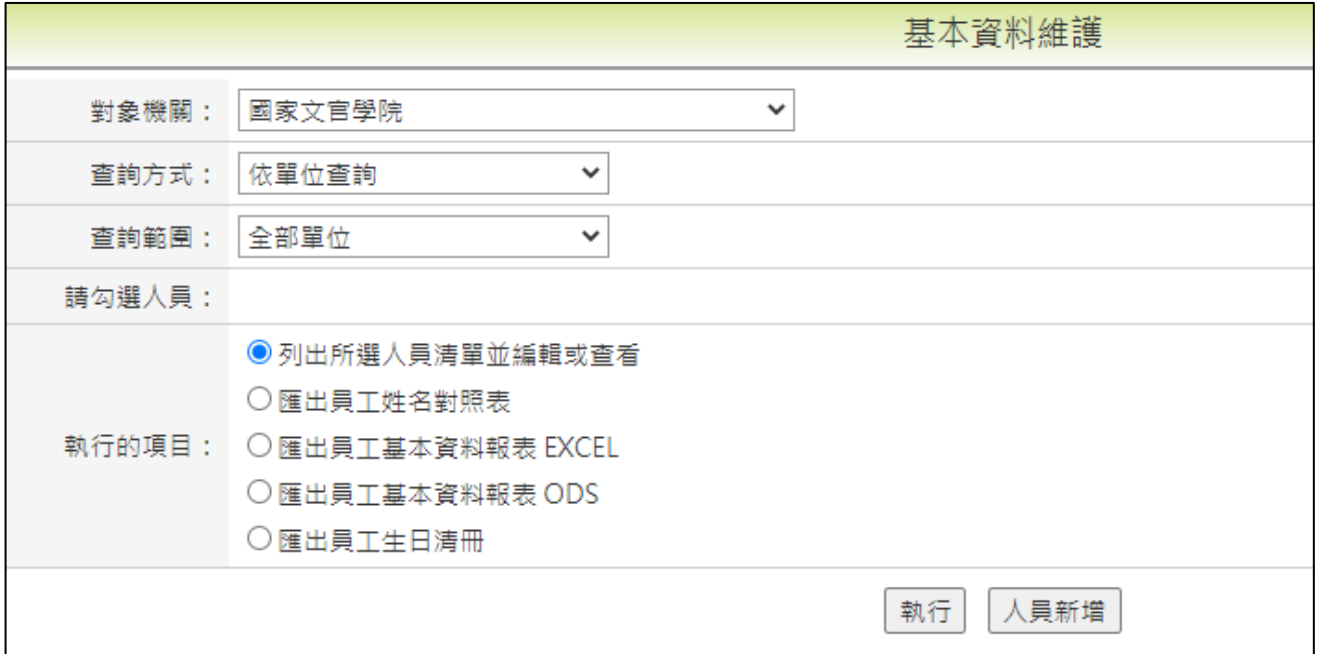

## step3. 輸入身分證號碼(若為外籍人士請先選擇居留證號後再填寫)後,按下送出

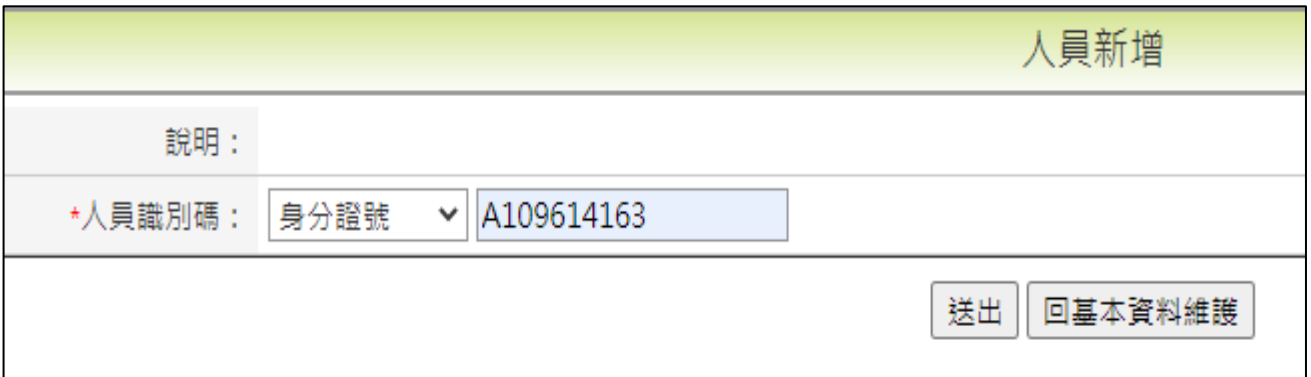

## step4. 請依序填寫姓名、員工代號、性別、出生日期等資訊(紅色★處為必填)

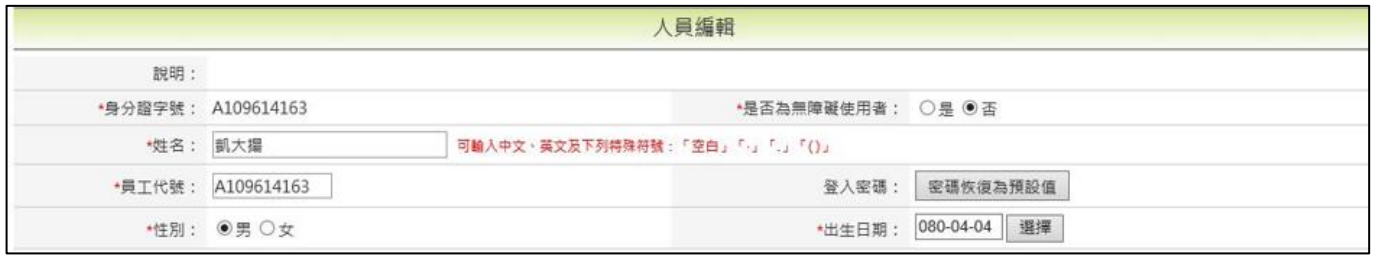

#### step5. 往下方開始填寫在職資訊(其中「是否啟動代理人」,預設為否)

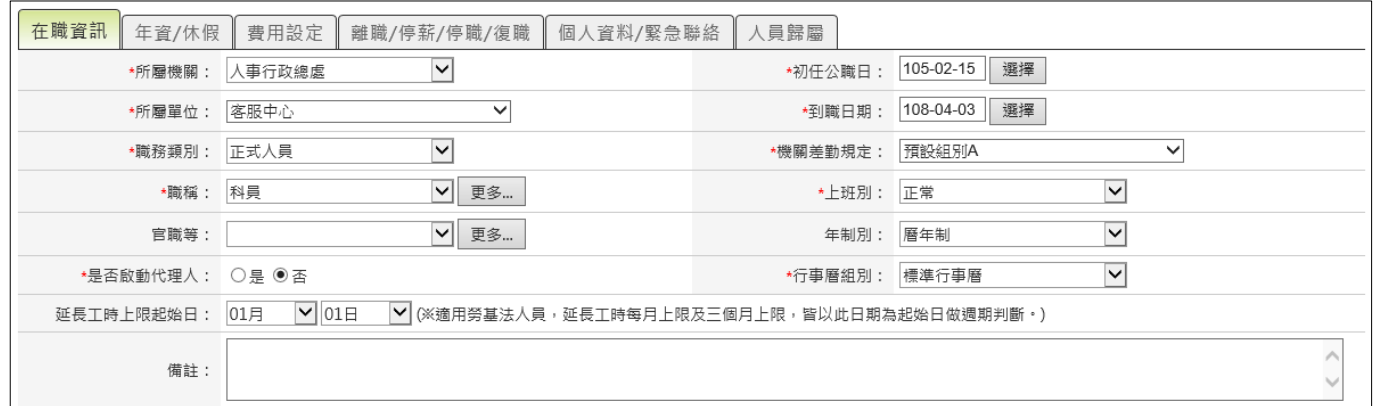

## step6. 切換至年資/休假頁籤,接續填寫

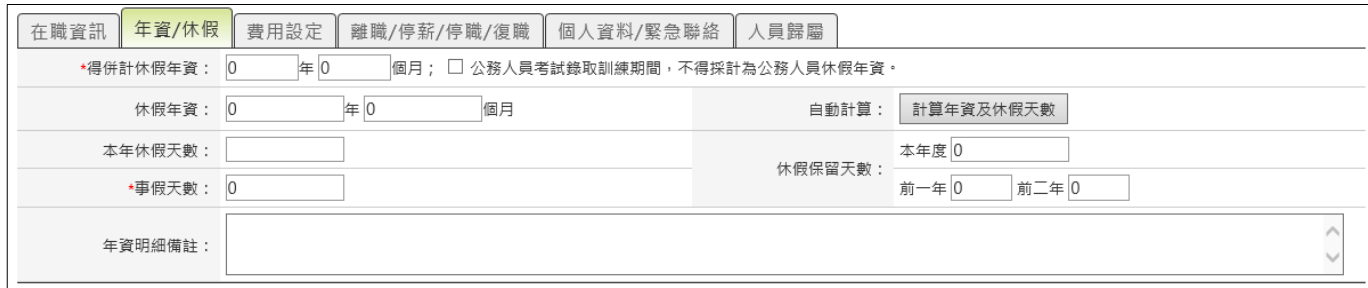

## step7. 切換至費用設定,接續填寫(需注意「原每小時加班費」未填無法送出,系 統顯示「原每小時加班費」請輸入數字型態 EX:1)

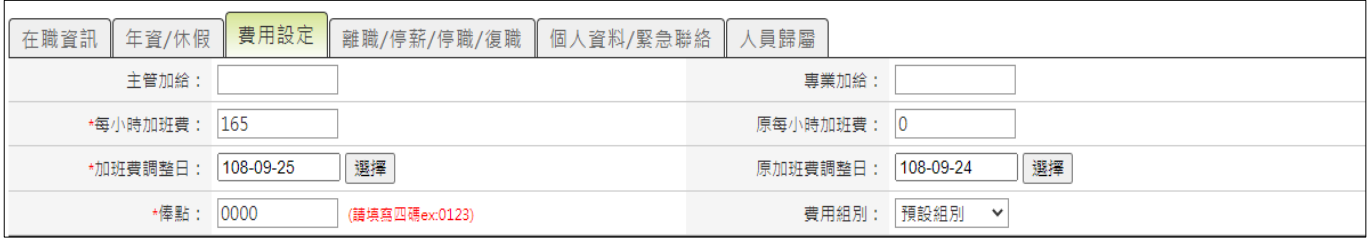

【差勤】-差勤管理-制度管理

## step8. 切換至個人資料/緊急連絡頁籤,接續填寫("主要 EMAIL"為必填)

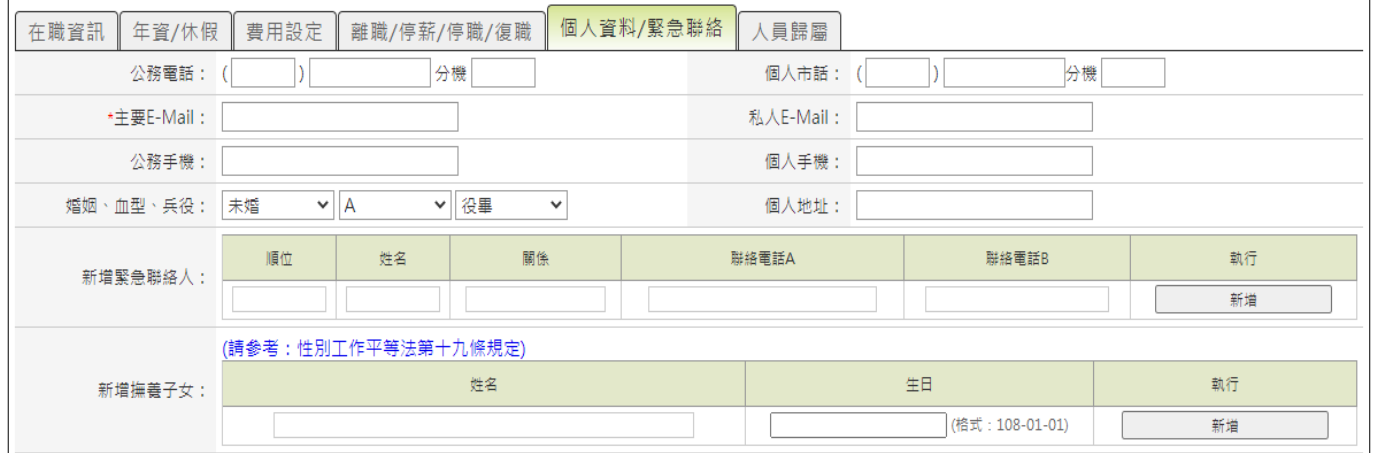

## step9. 點選下方送出

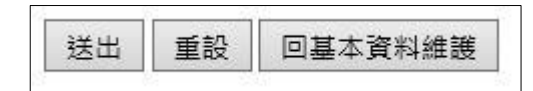

## step10. 再次確認填寫資訊是否正確

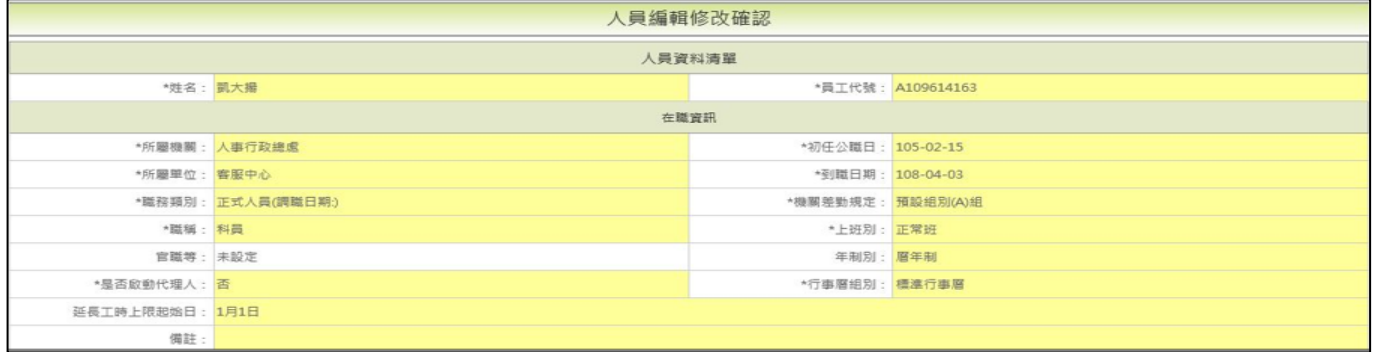

## step11. 確認完成後,點選確認修改

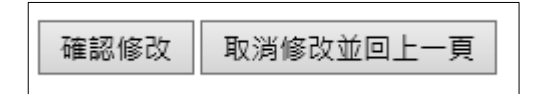

【差勤】-差勤管理-制度管理

step12. 點選差勤管理→制度管理→人員組織樹

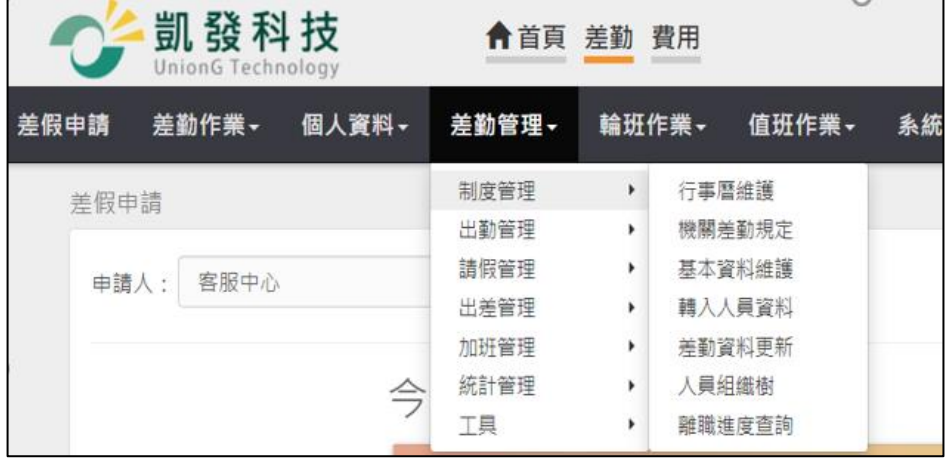

step13. 點選左方的組織樹機關旁的藍色箭頭展開機關

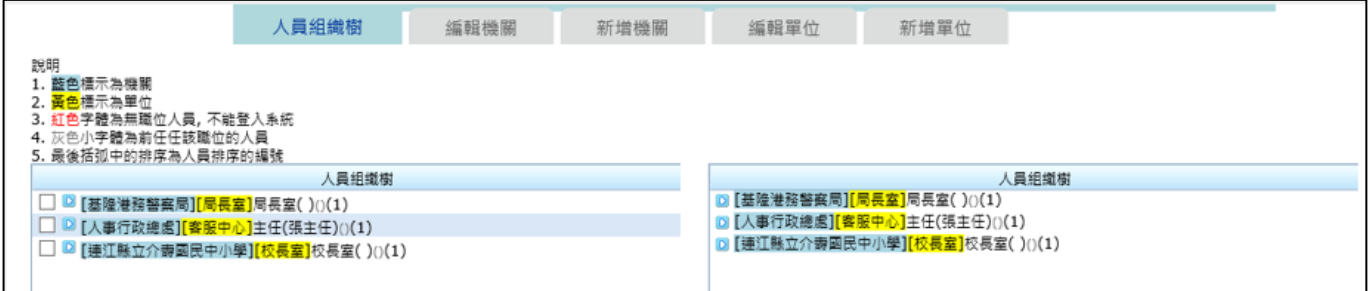

step14. 找到該人員所屬單位,點選單位旁的藍色箭頭展開單位

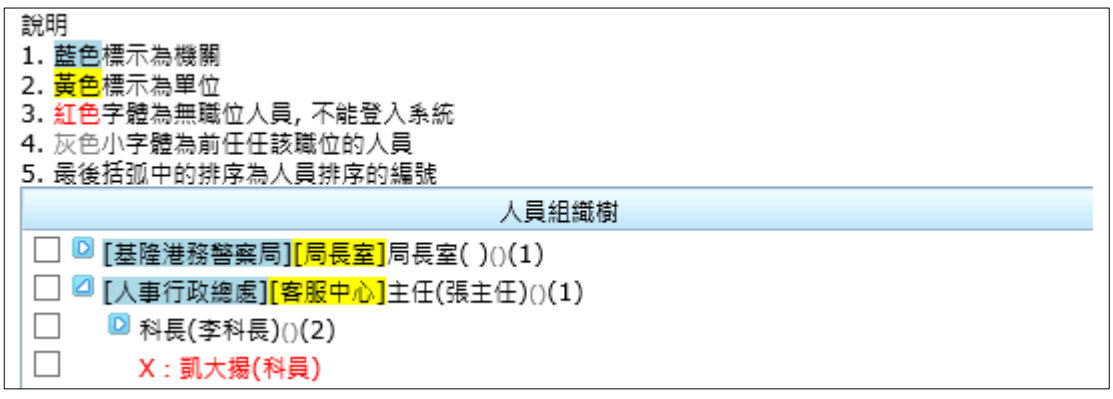

## step15. 此時可看到紅字顯示的新進人員姓名, 滑鼠移至姓名上點選後按住不放, 準備進行配對職位

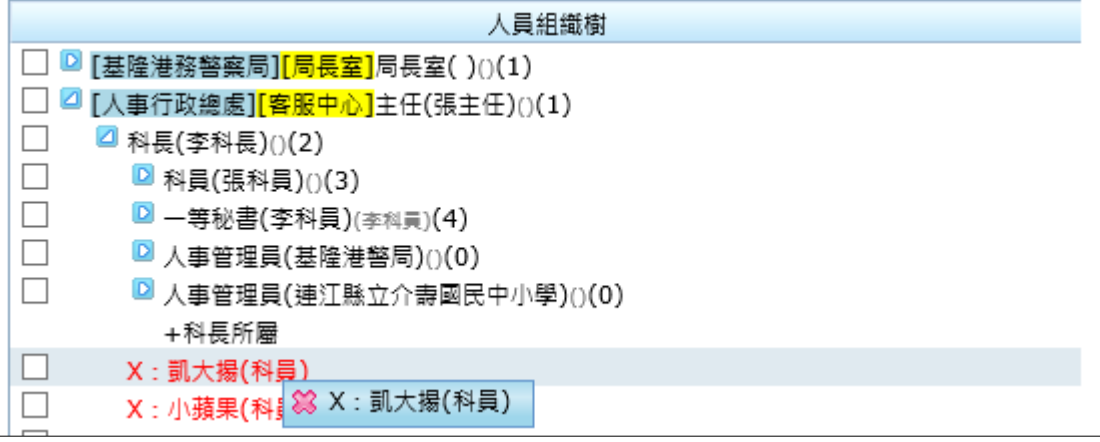

step16. 按住滑鼠左鍵拖拉至空缺的職位放開,顏色變黑色,即可完成配對

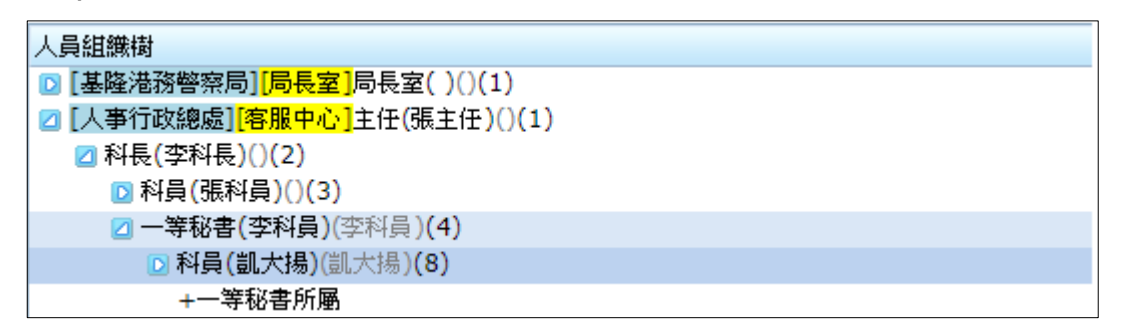

step17. 在完成配對人員身上,點選右鍵選擇編輯職位

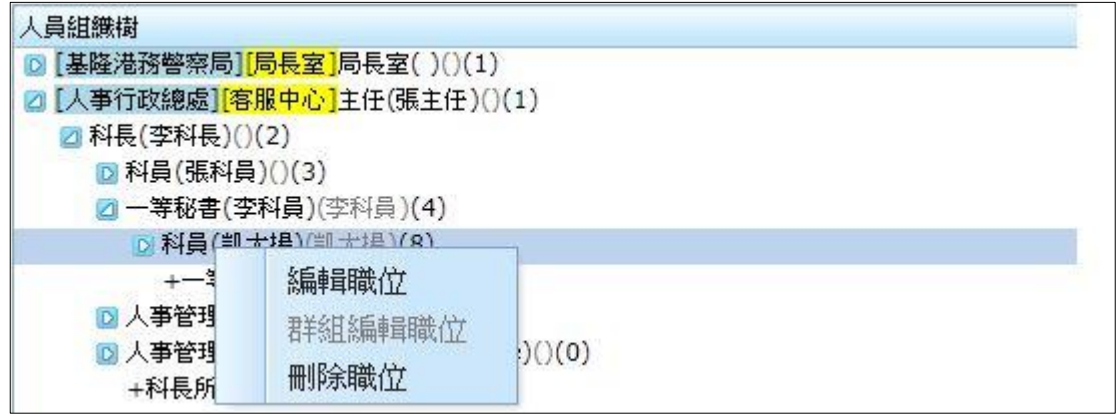

step18. 進入職位編輯的頁面

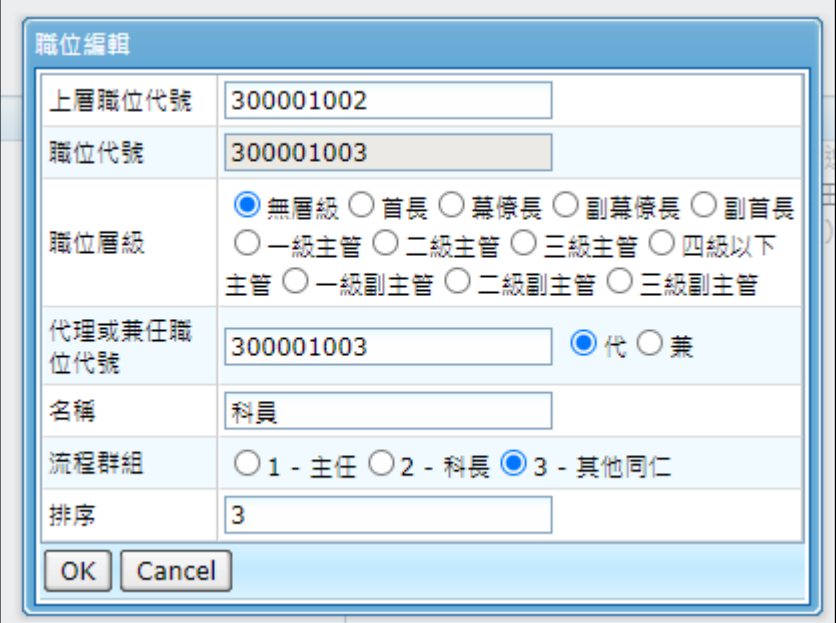

step19. 選擇好要套用的表單簽核流程後,按下 ok, 即可完成設定

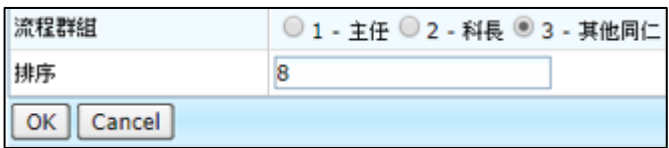

#### <span id="page-12-0"></span>**1.2 當有同仁在機關內調單位,要如何在系統上異動?**

step1. 點選差勤管理→制度管理→人員組織樹功能

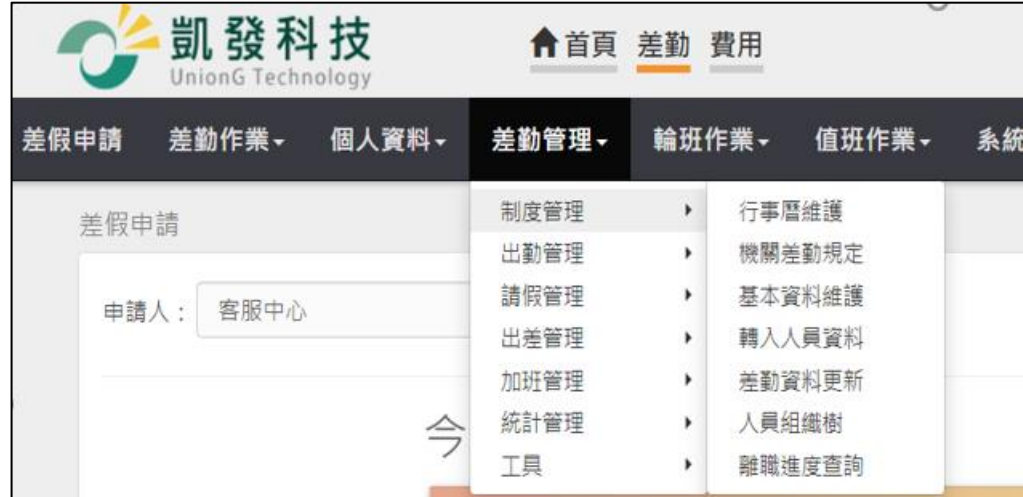

step2. 點選左方的組織樹機關旁的藍色箭頭展開機關

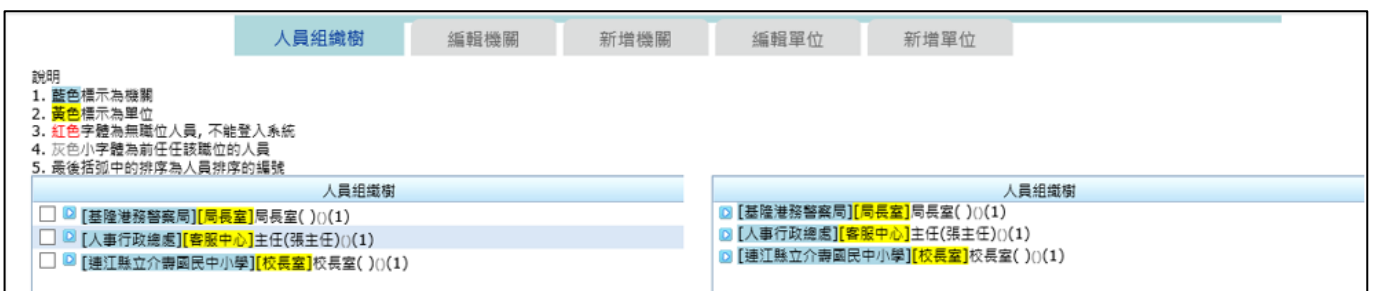

step3. 找到該人員所屬單位,點選單位旁的藍色箭頭展開單位

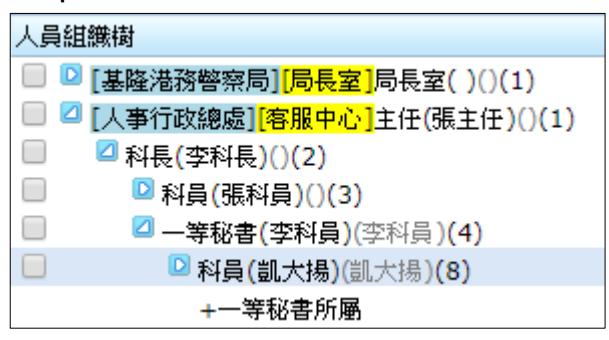

## step4. 至畫面右方的組織樹,比照 step1~2 的動作展開機關及該同仁欲前往的單 位,準備進行調換單位

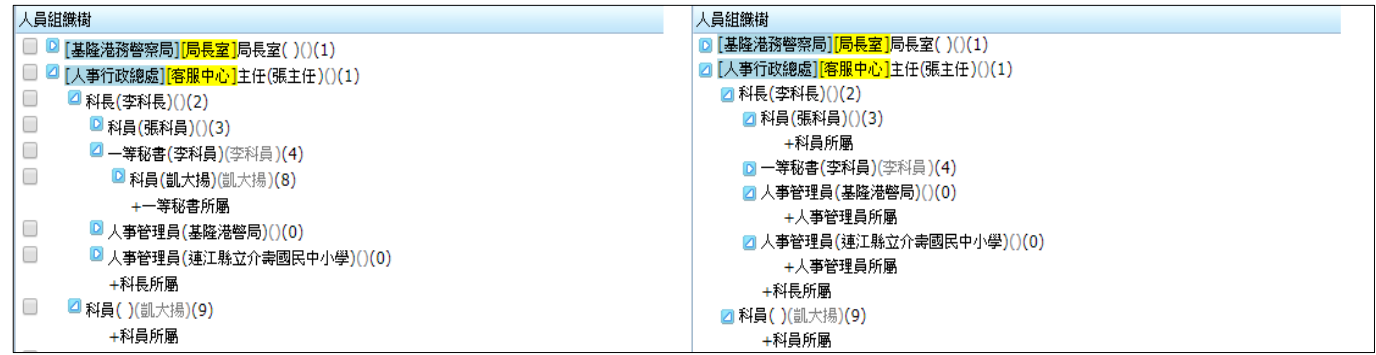

step5. 於畫面左方的原單位按住該人員姓名,拖拉至右方新單位的空職位放開, 即可完成配對(若無空職位則拖拉至該單位主管所屬的文字放開,系統會自

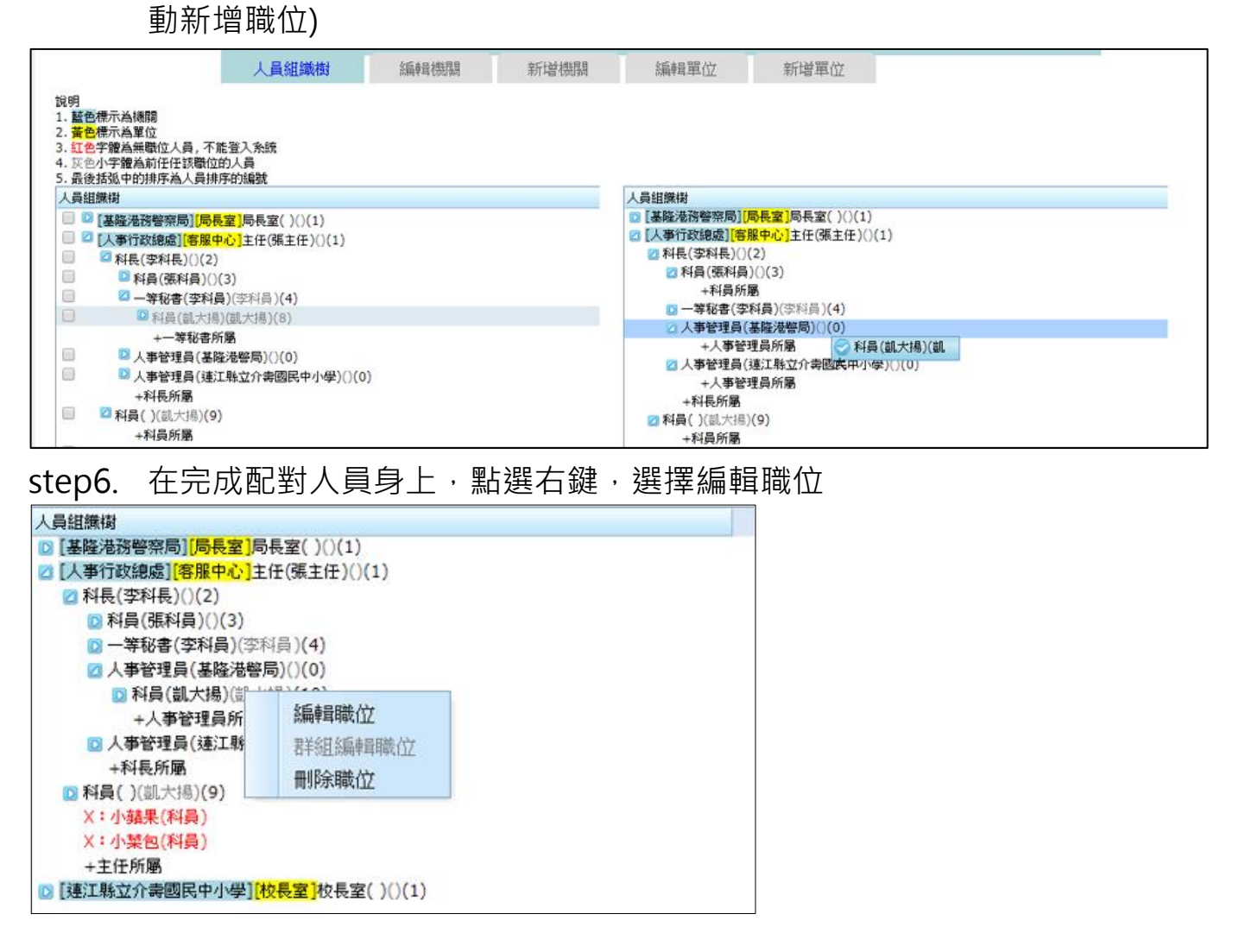

【差勤】-差勤管理-制度管理

step7. 進入職位編輯的頁面

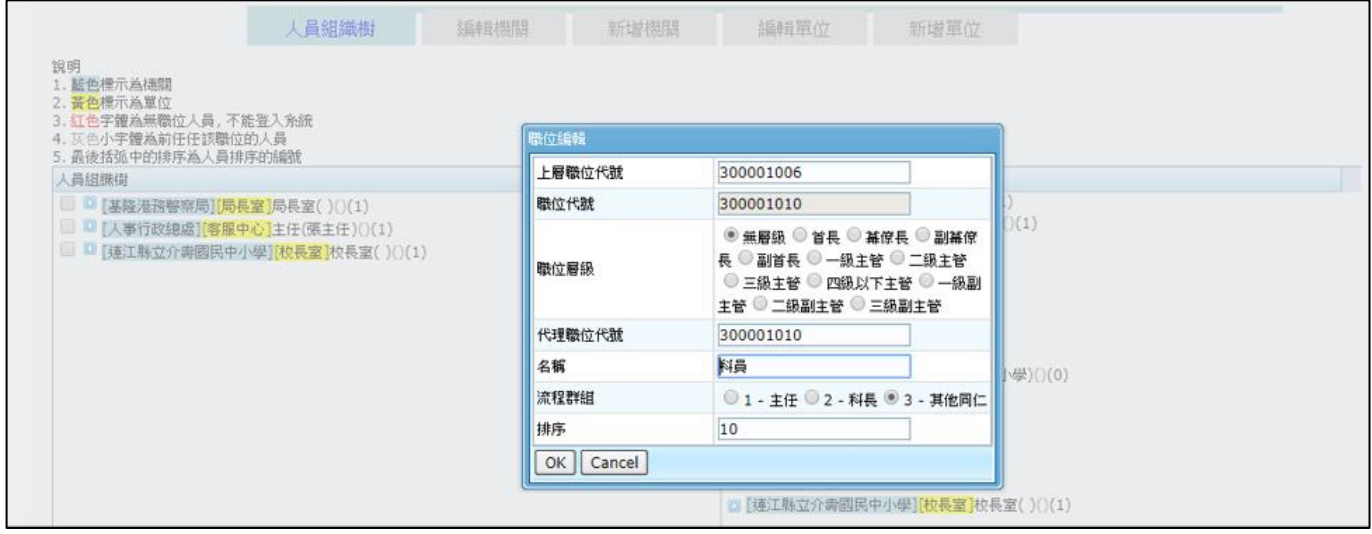

## step8. 選擇欲套用的表單簽核流程後按下 OK,即可完成設定

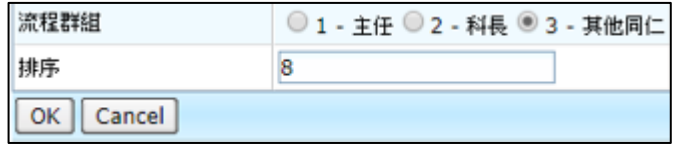

【差勤】-差勤管理-制度管理

#### <span id="page-15-0"></span>**1.3 當有同仁要離職,要如何在系統上操作?**

step1. 點選差勤管理→制度管理→基本資料維護功能

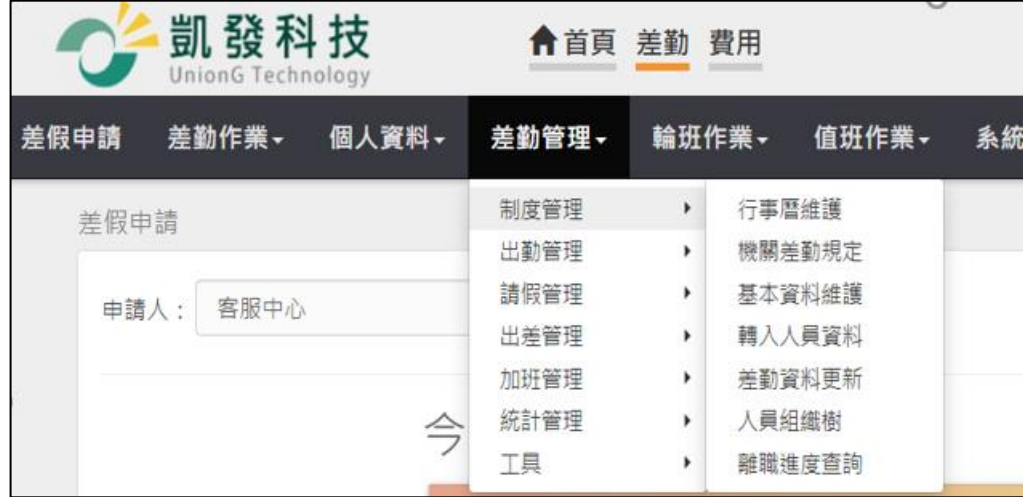

# step2. 點選查詢範圍下拉選單,選擇欲離職人員的單位

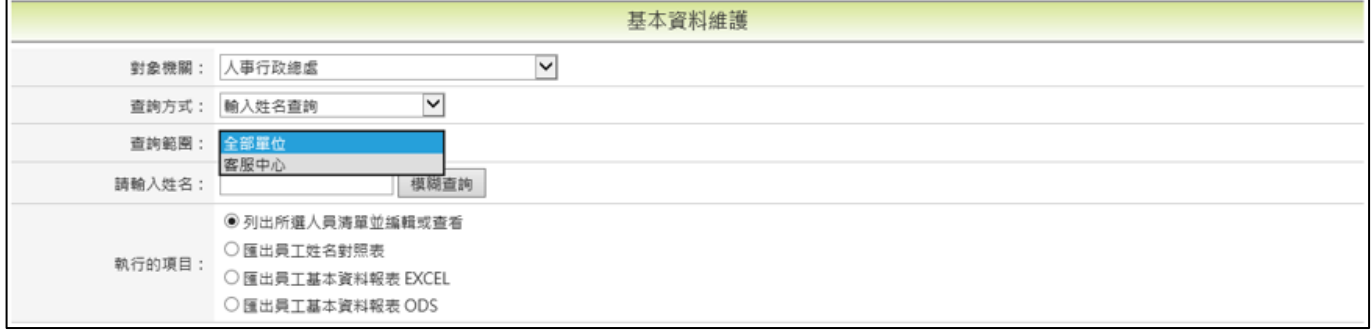

## step3. 勾選要離職的同仁姓名後,點選執行

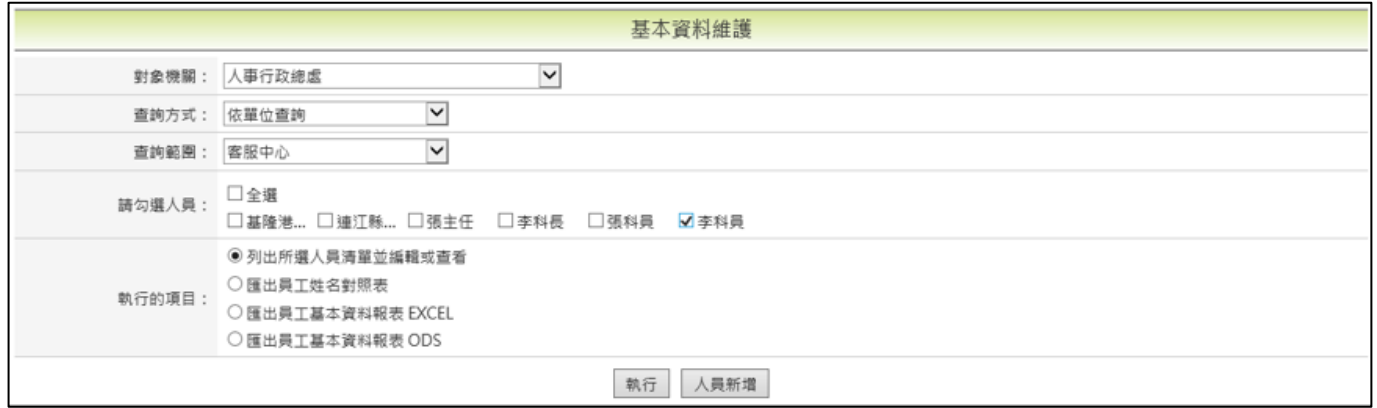

## step4. 點選右方的編輯或查看

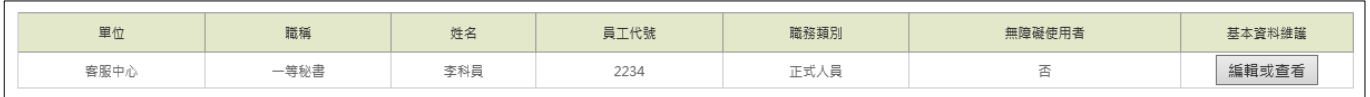

【差勤】-差勤管理-制度管理

## step5. 切換至離職/停薪/停職/復職頁籤,選擇輸入離職日期後按下送出

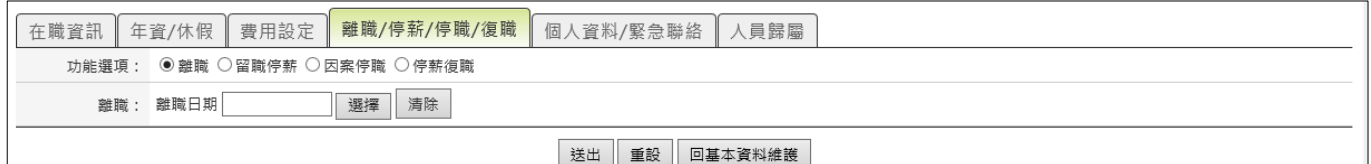

# step6. 再次確認離職日期是否正確,確認完成後點選確認修改,即完成離職手續

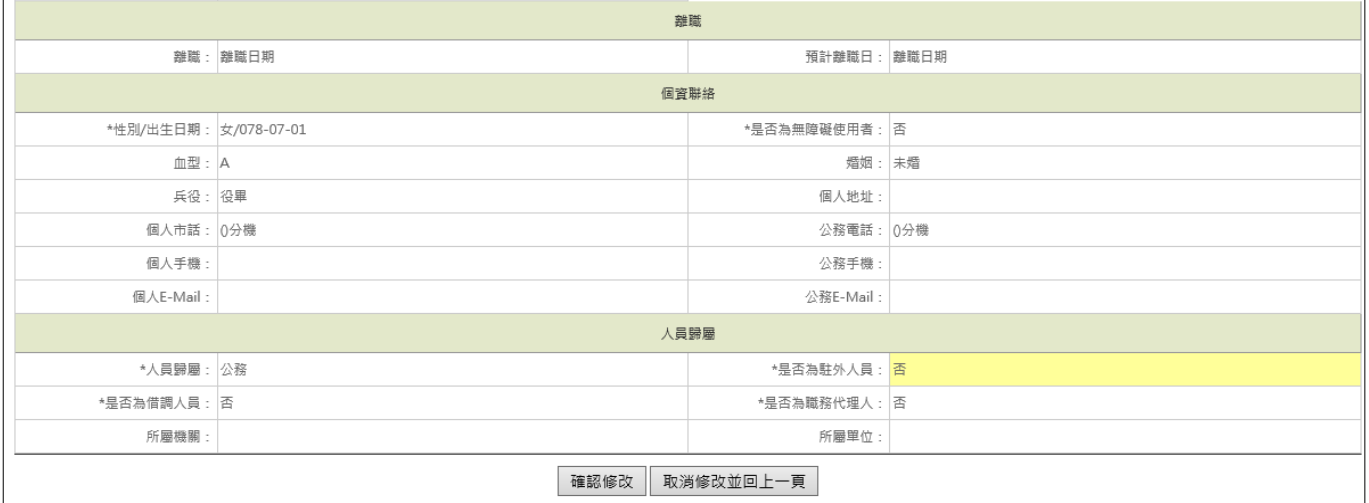

【差勤】-差勤管理-制度管理

#### <span id="page-17-0"></span>1.4 同仁離職又復職,如何操作?

step1. 點選差勤管理→制度管理→基本資料維護功能

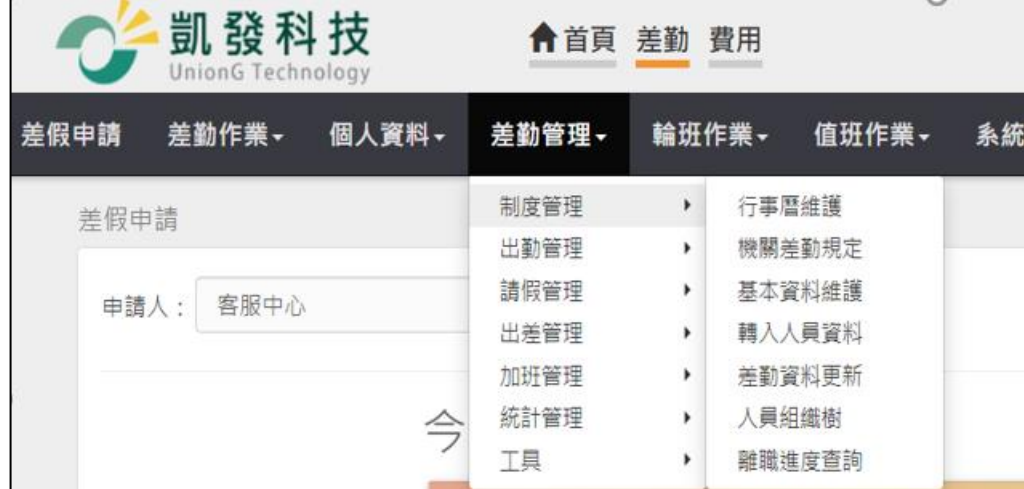

## step2. 點選人員新增

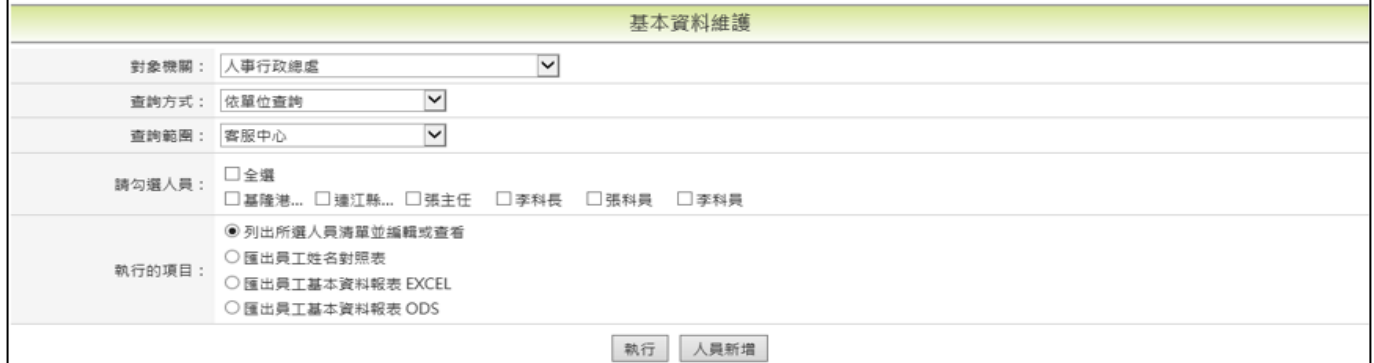

step3. 輸入身分證號碼(若為外籍人士請先選擇居留證號後再填寫)後,按下送出

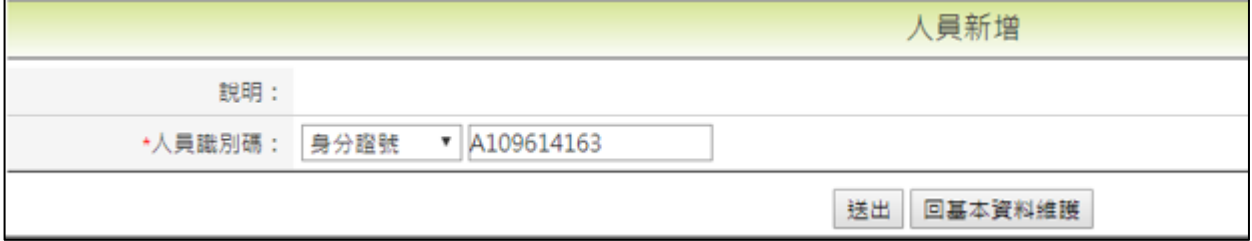

## step4. 系統會帶出該同仁離職前的所有資訊

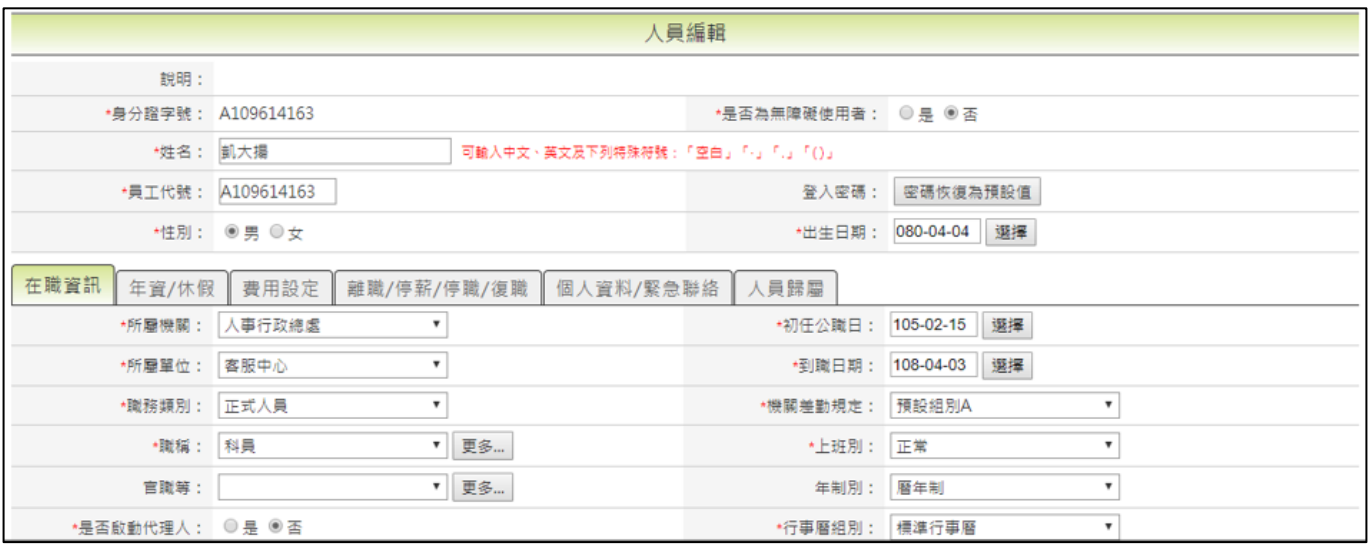

## step5. 重新確認所有填寫資訊是否正確

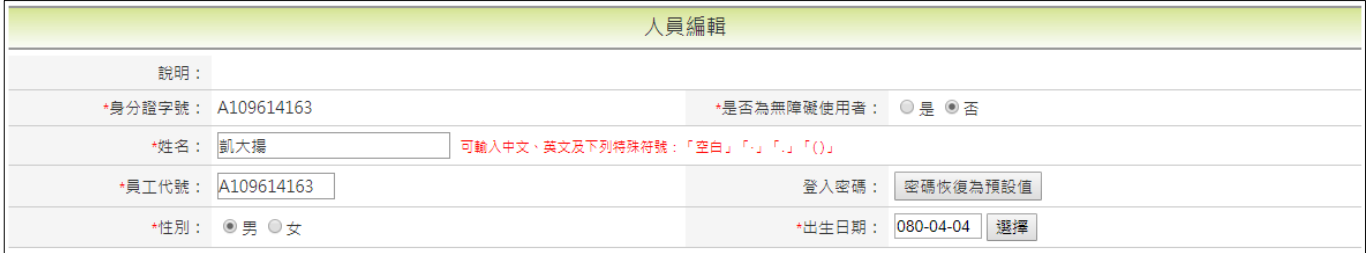

## step6. 至下方在職資訊,重新確認各項填寫資訊(重新確認單位、職稱、官職等)

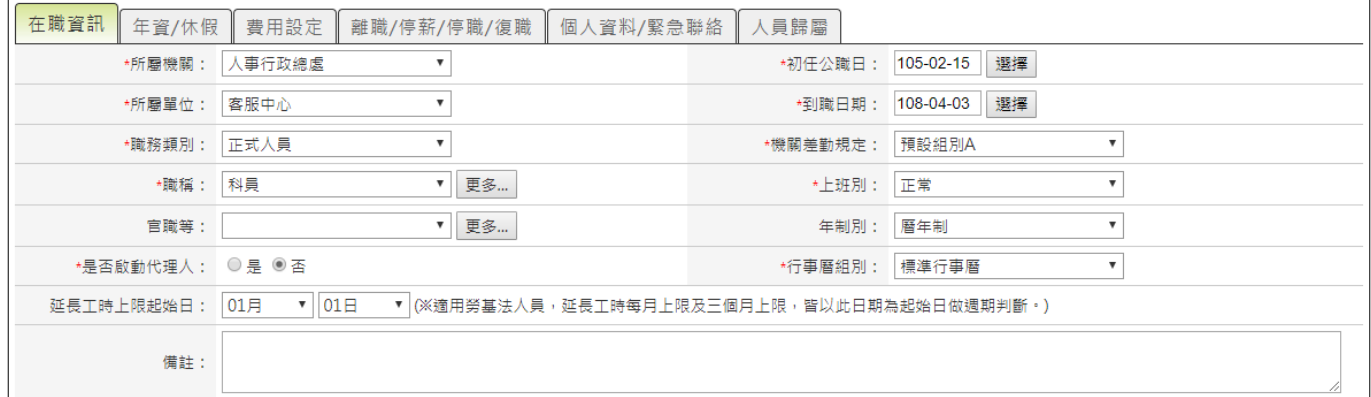

## step7. 切換至年資/休假頁籤,重新確認各項填寫資訊

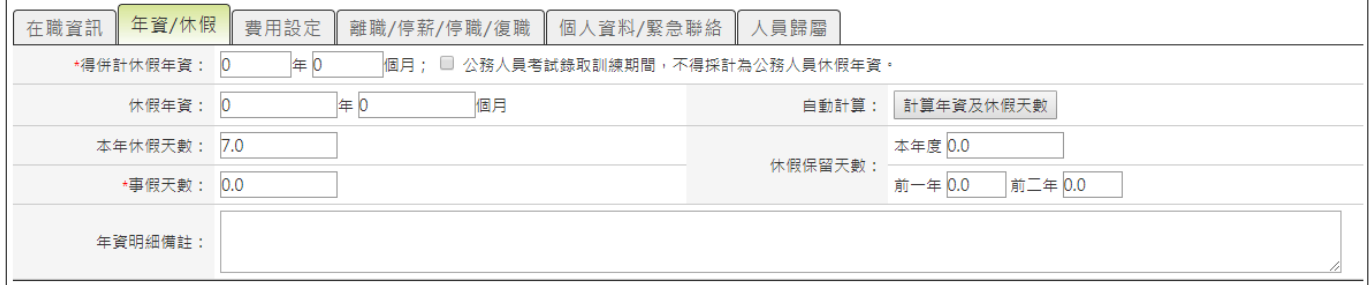

## step8. 切換至費用設定,重新確認各項填寫資訊

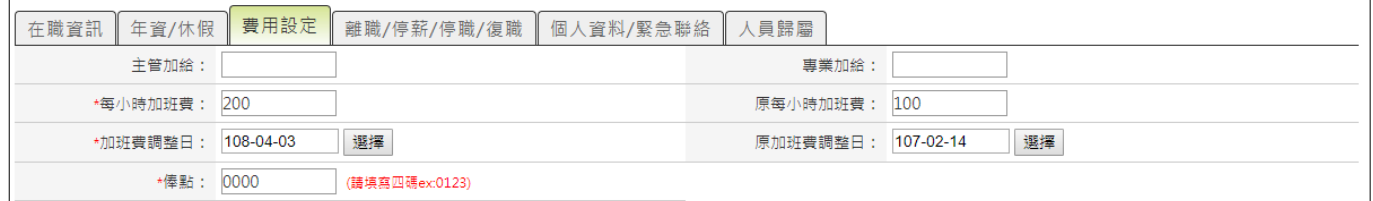

## step9. 切換至離職/停薪/停職/復職頁籤,點選清除按鈕清除離職日期

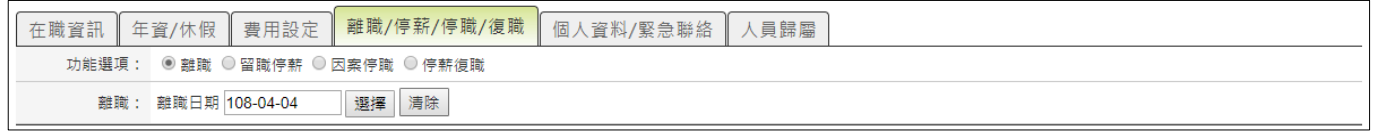

## step10. 切換至個人資料/緊急連絡頁籤, 重新確認各項填寫資訊(選填)

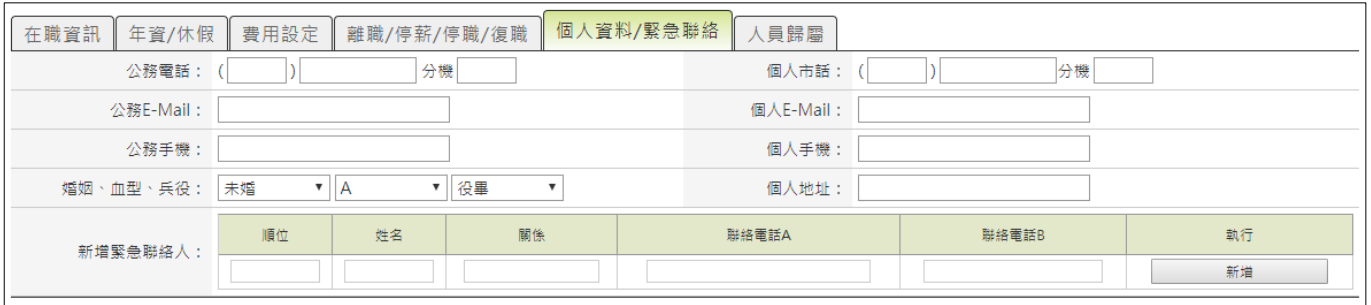

#### step11. 點選下方送出

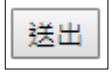

## step12. 再次確認填寫資訊是否正確

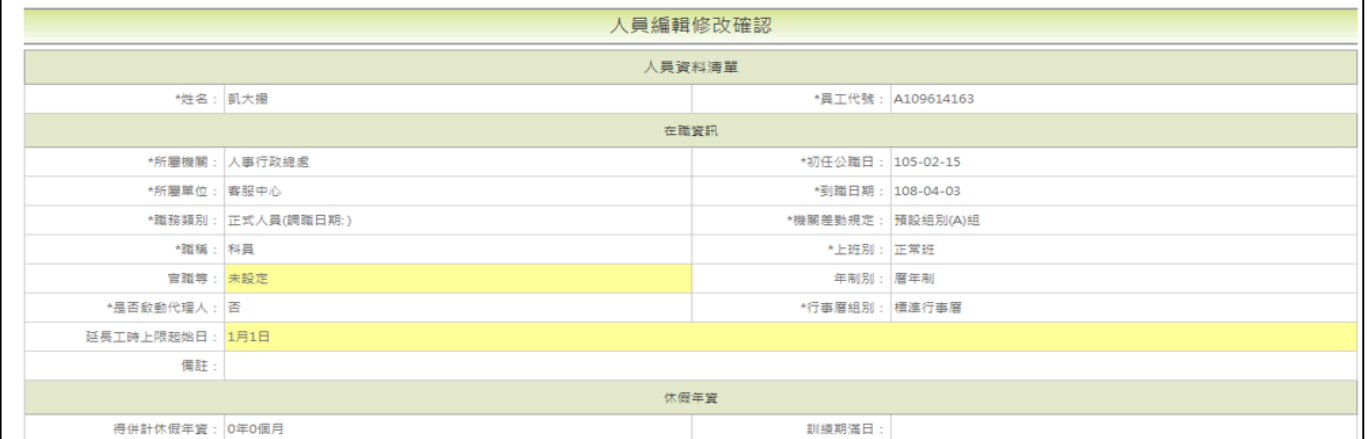

## step13. 確認完成後, 點選確認修改

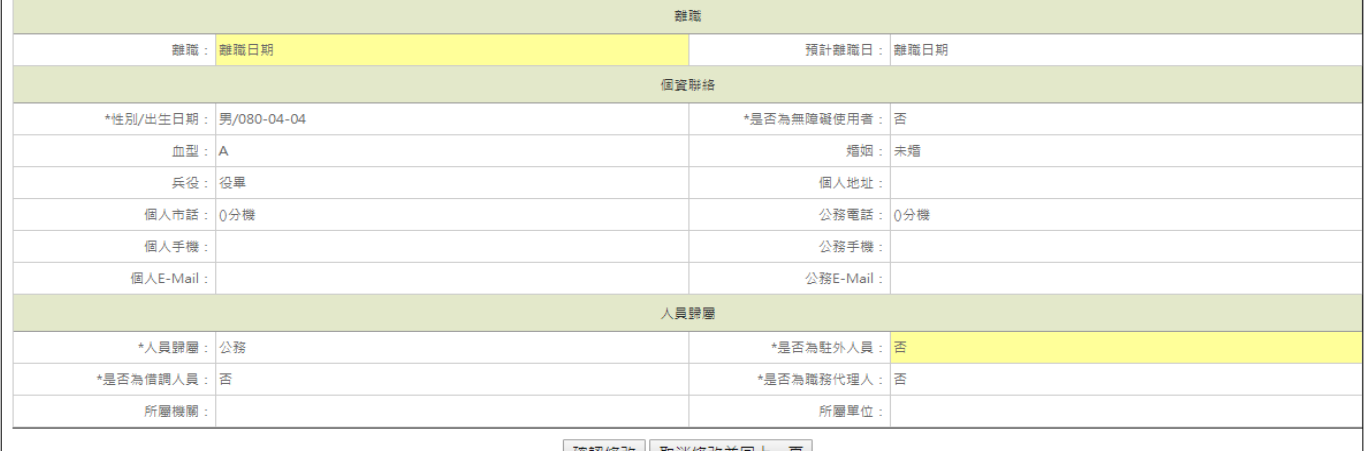

#### step14. 點選差勤管理→制度管理→人員組織樹

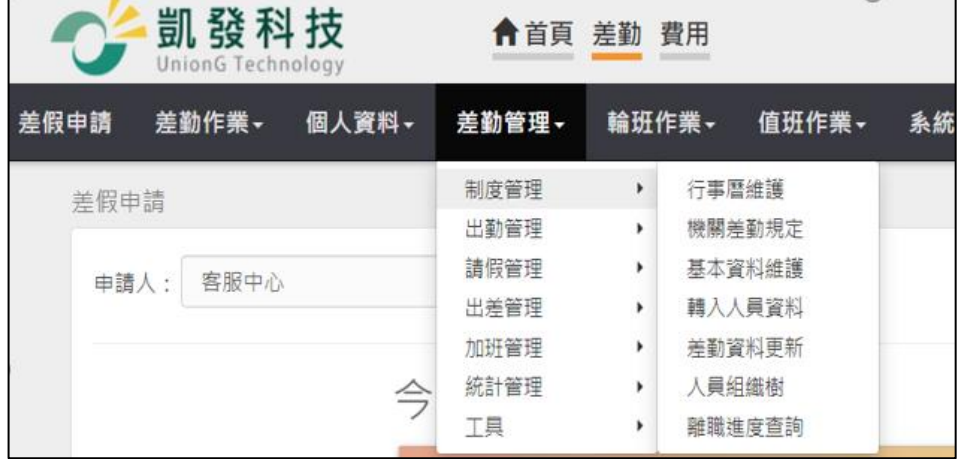

## step15. 點選左方的組織樹機關旁的藍色箭頭展開機關

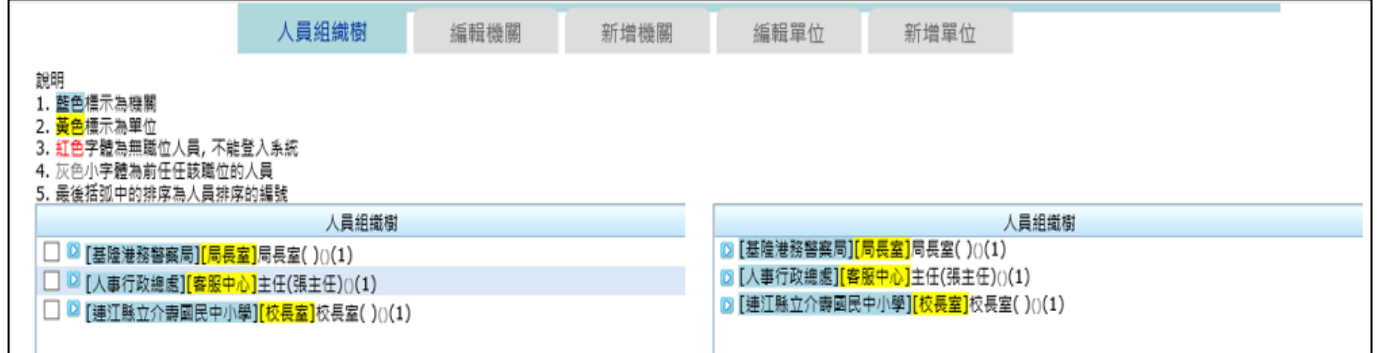

## step16. 找到該人員所屬單位,點選單位旁的藍色箭頭展開單位

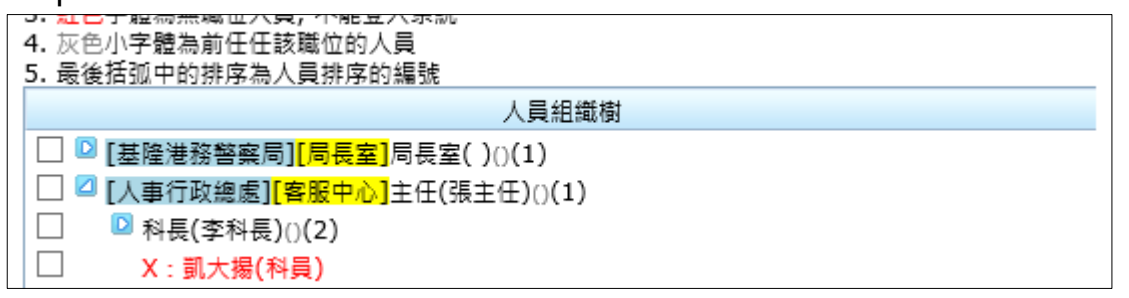

## step17. 此時可看到紅字顯示的新進人員姓名, 滑鼠移至姓名上點選後按住不放, 準備進行配對職位

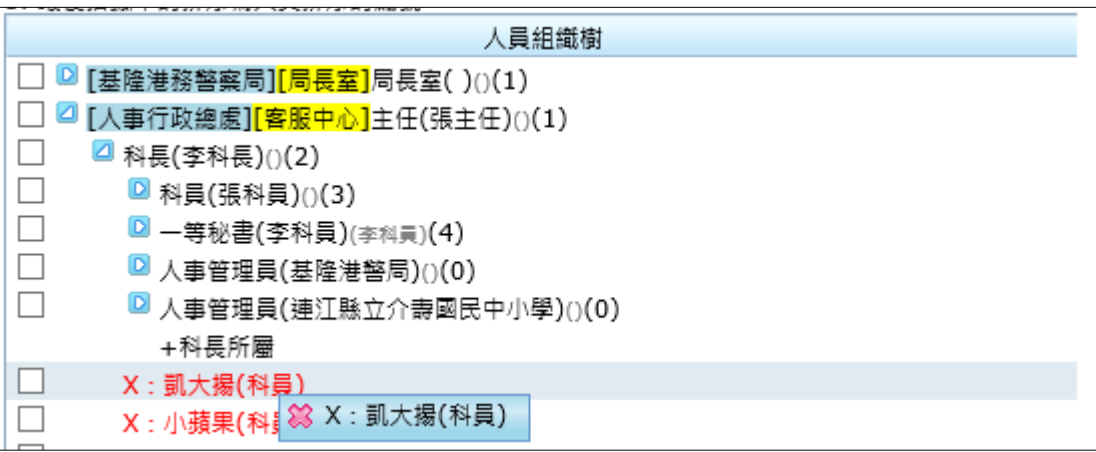

step18. 按住滑鼠左鍵拖拉至空缺的職位放開,顏色變黑色,即可完成配對

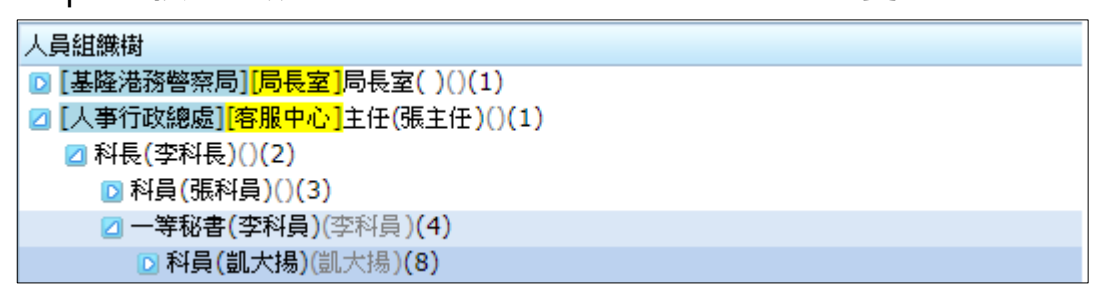

## step19. 在完成配對人員身上,點選右鍵,選擇編輯職位

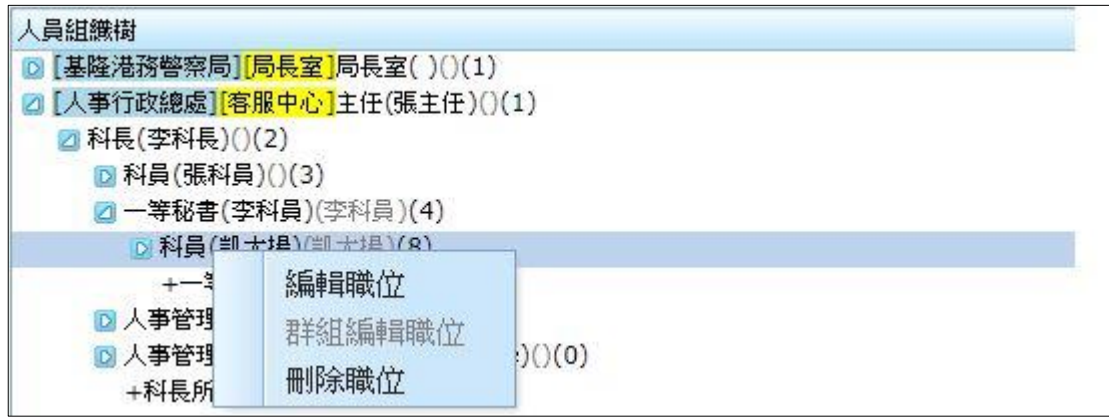

step20. 進入職位編輯的頁面

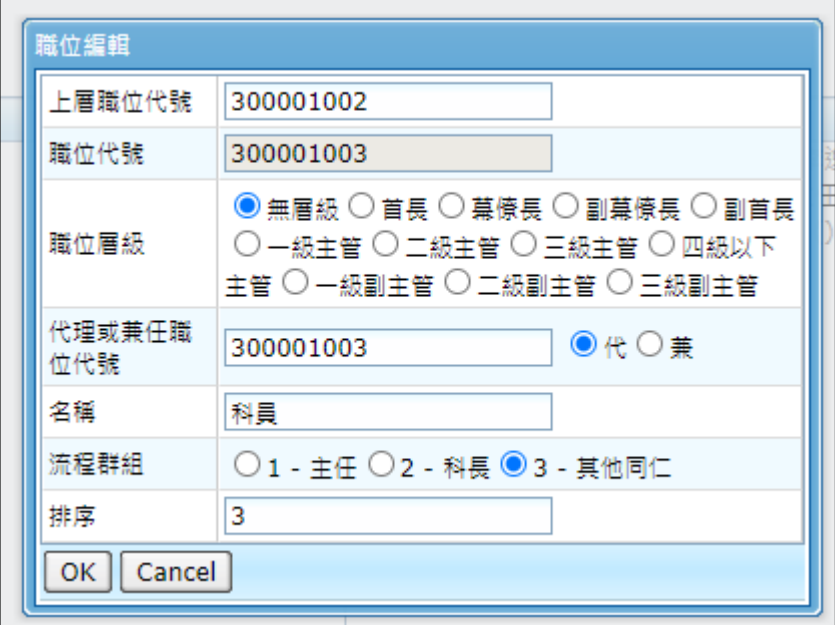

step21. 選擇好要套用的表單簽核流程後,按下 ok, 即可完成設定

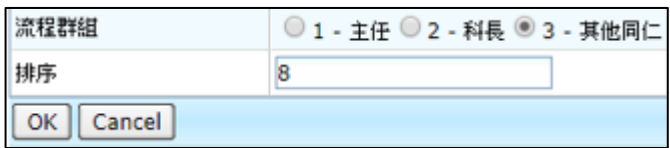

#### <span id="page-23-0"></span>**1.5 如何設定同仁留職停薪?**

step1. 點選差勤管理→制度管理→基本資料維護功能

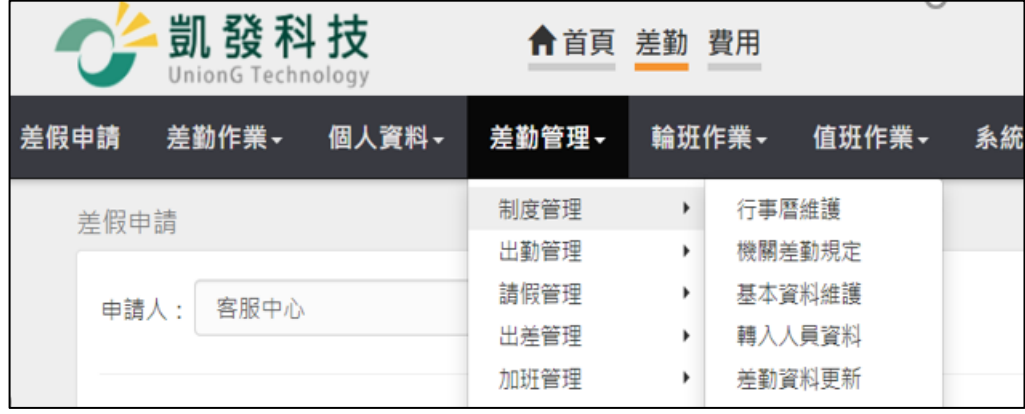

step2. 點選查詢範圍,下拉選單選擇欲留停人員的單位

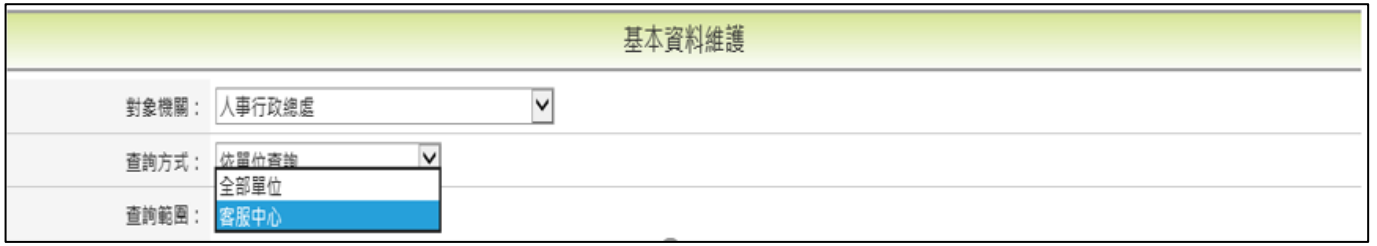

#### step3. 勾選要留停人員的同仁姓名,點選執行

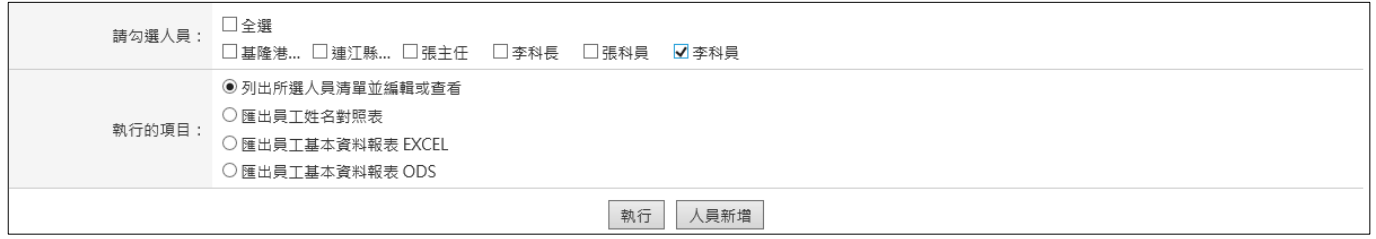

#### step4. 點選右方的編輯或查看

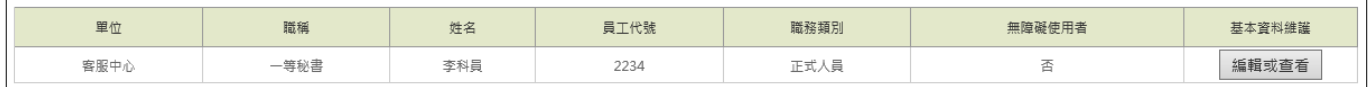

#### step5. 切換至離職/停薪/停職/復職頁籤,點選留職停薪選項

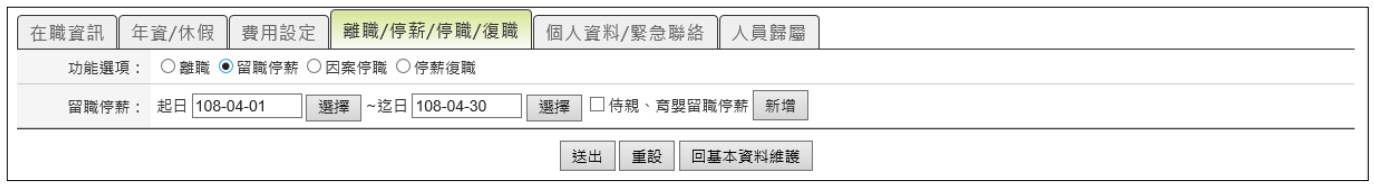

# step6. 選擇輸入留停的起訖區間後按下新增,即可完成留停設定,在留停期間,

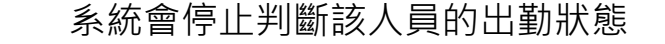

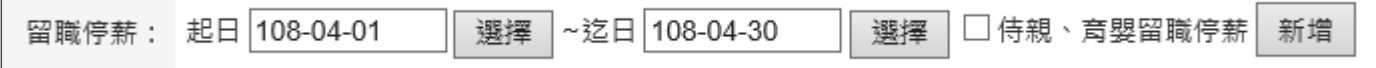

【差勤】-差勤管理-制度管理

#### <span id="page-24-0"></span>**1.6 單位主管暫缺未補,如何設定其他單位主管代理?**

step1. 點選差勤管理→制度管理→人員組織樹

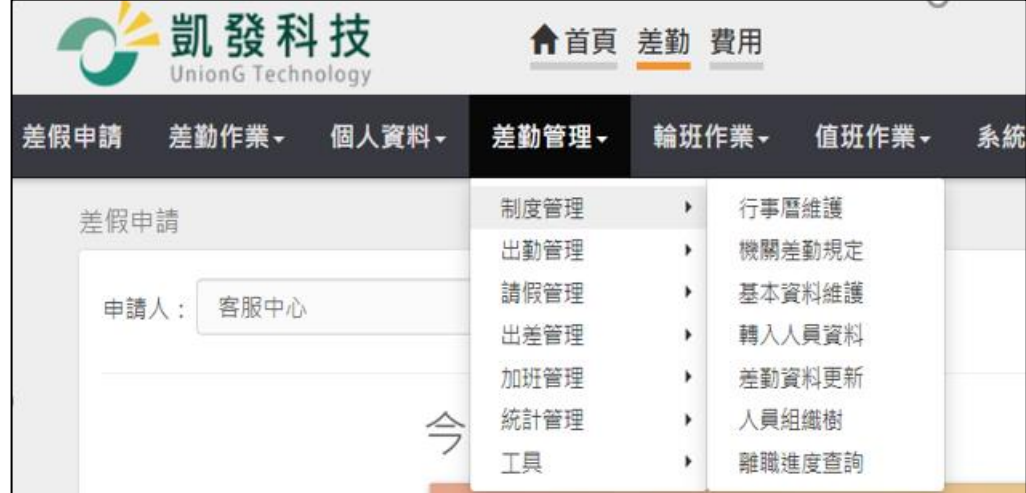

## step2. 點選左方的組織樹機關旁的藍色箭頭展開機關

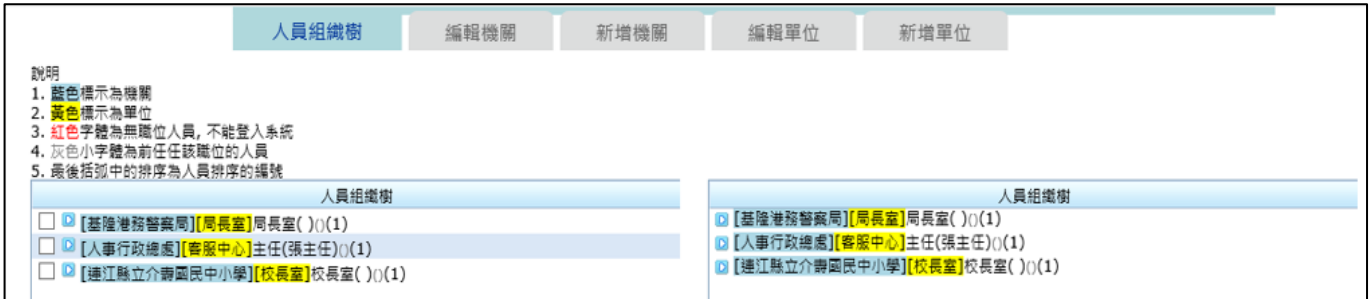

## step3. 找到欲協助代理的主管單位,滑鼠移至單位主管的姓名按右鍵編輯職位

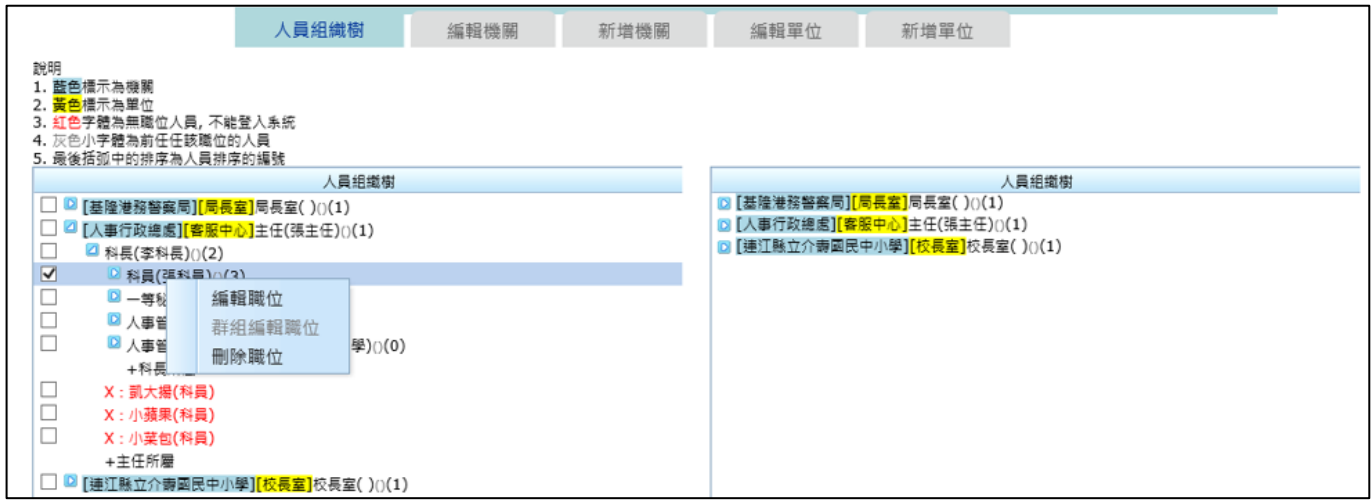

## step4. 將職位代號記錄下來後按 OK

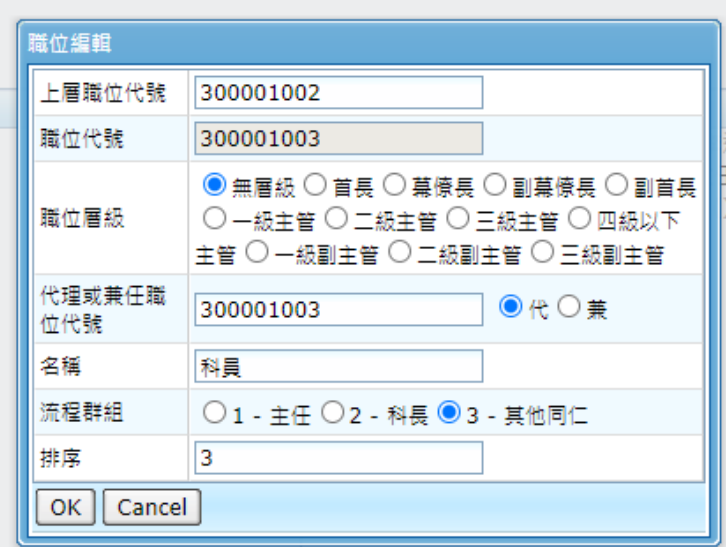

step5. 回到暫缺主管的單位,在該單位的主管姓名()處按右鍵編輯職位

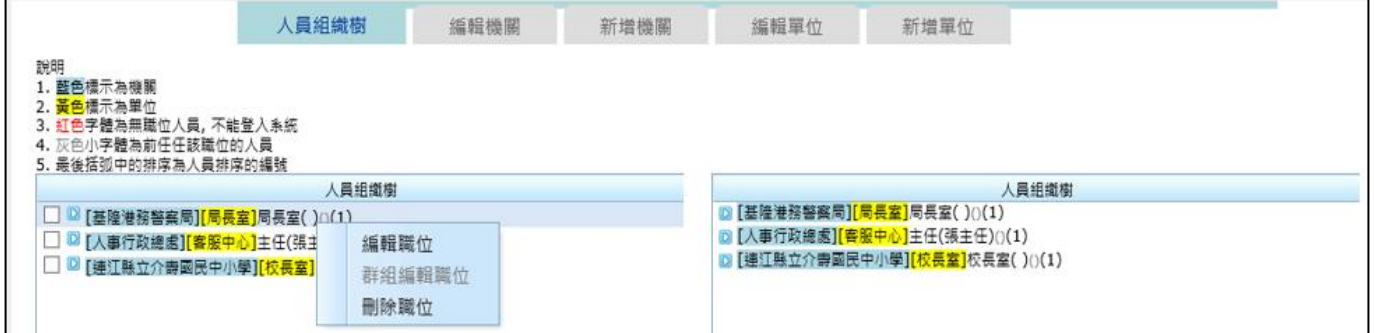

# step6. 將剛才紀錄的職位代號填入至代理職位代號,按下 ok,即可完成設定。

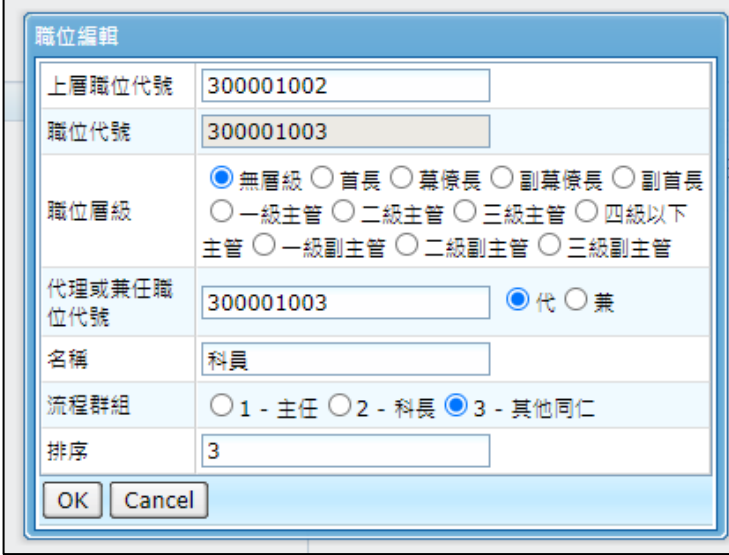

【差勤】-差勤管理-制度管理

#### <span id="page-26-0"></span>**1.7 如何調整機關差勤規定?**

step1. 點選差勤管理→制度管理→機關差勤規定功能

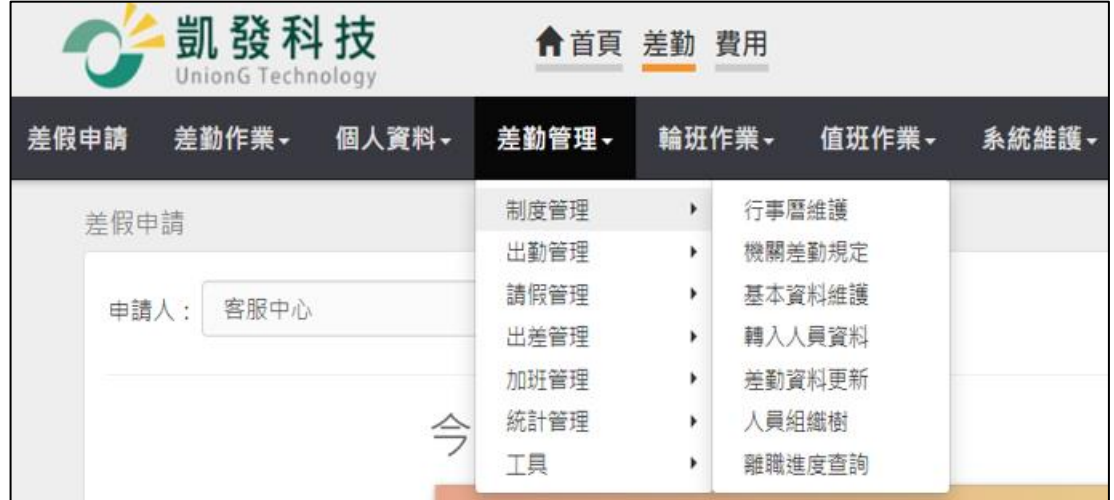

#### step2. 點選執行作業的編輯,接著選擇欲調整的差勤規定組別後,點選確定

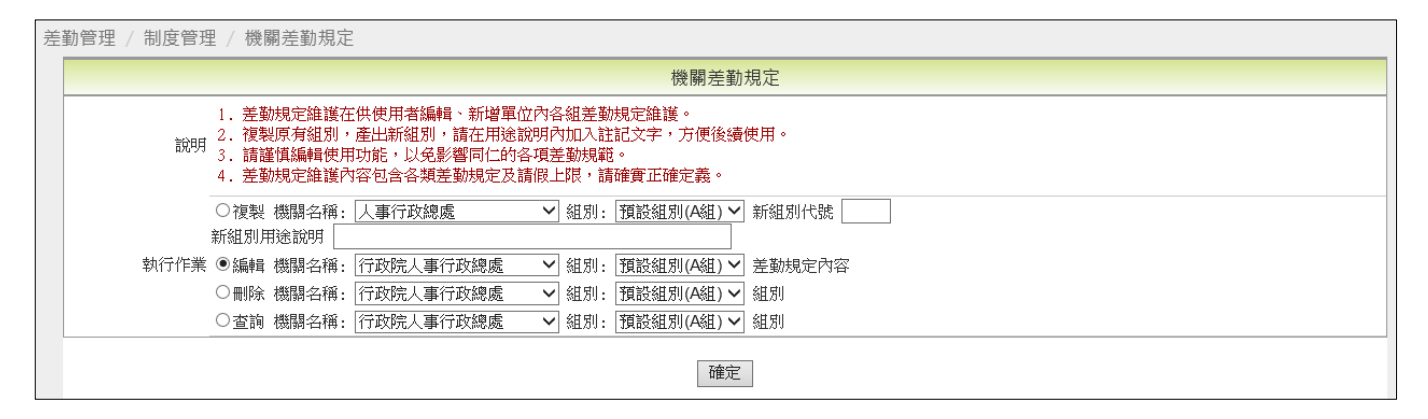

## step3. 點選欲調整的差勤規定類別(以調整「可補請幾天前的假」為例,此案例要 點選「上限規定」)

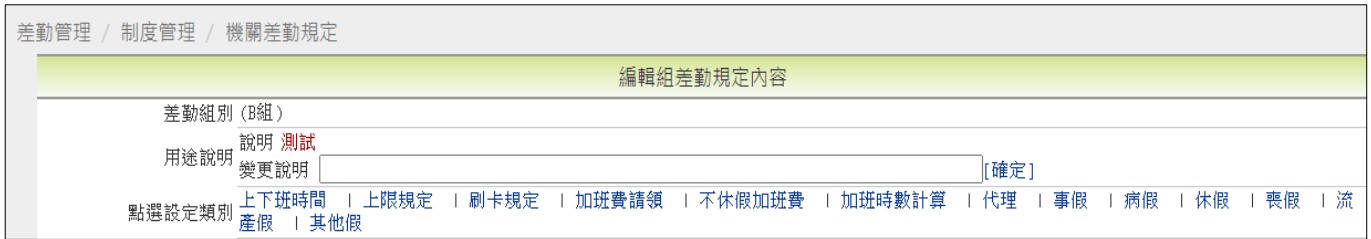

## step4. 點選欲調整的差勤規定,在參數右方的變更設定(以「可補請幾天前的假」 為例)

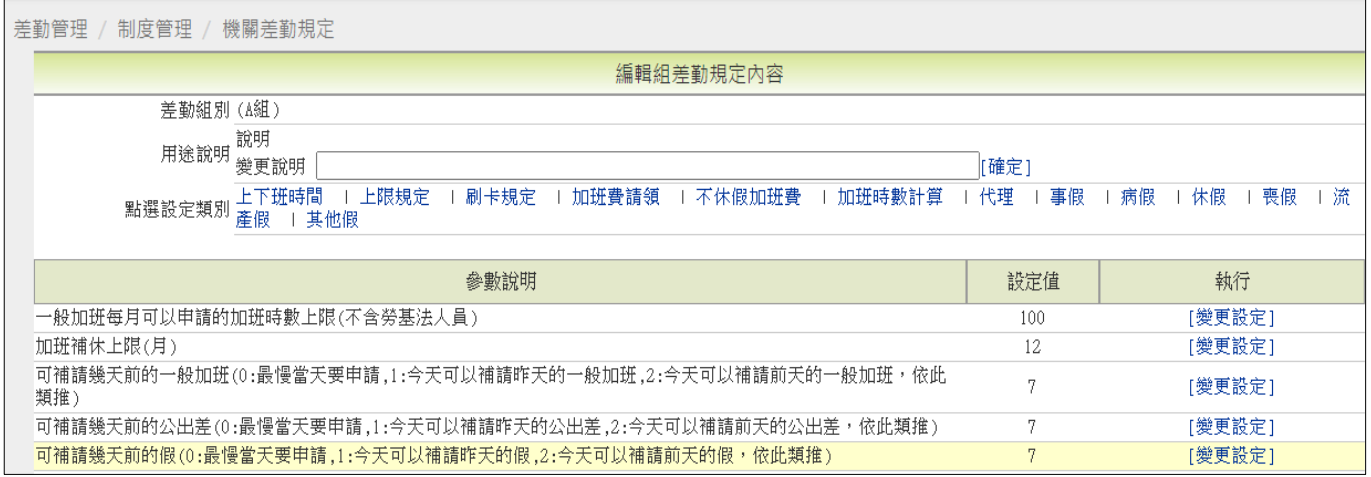

## step5. 輸入欲調整的設定值後,點選確定

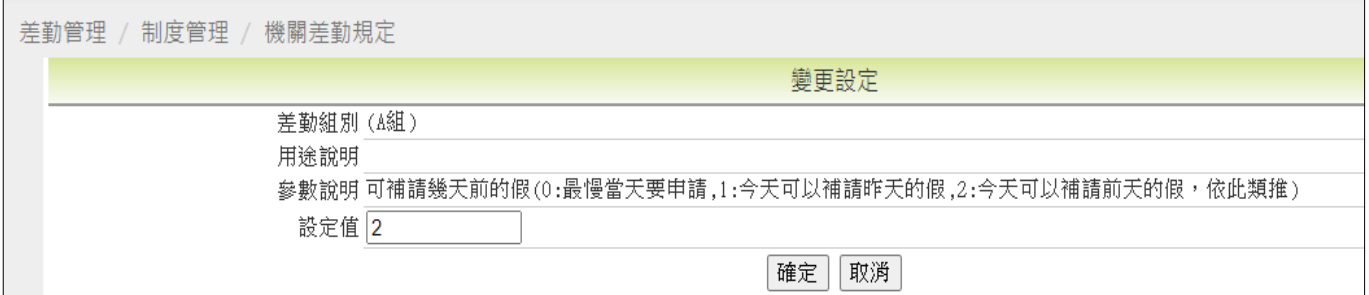

## step6. 即可完成差勤規定的調整

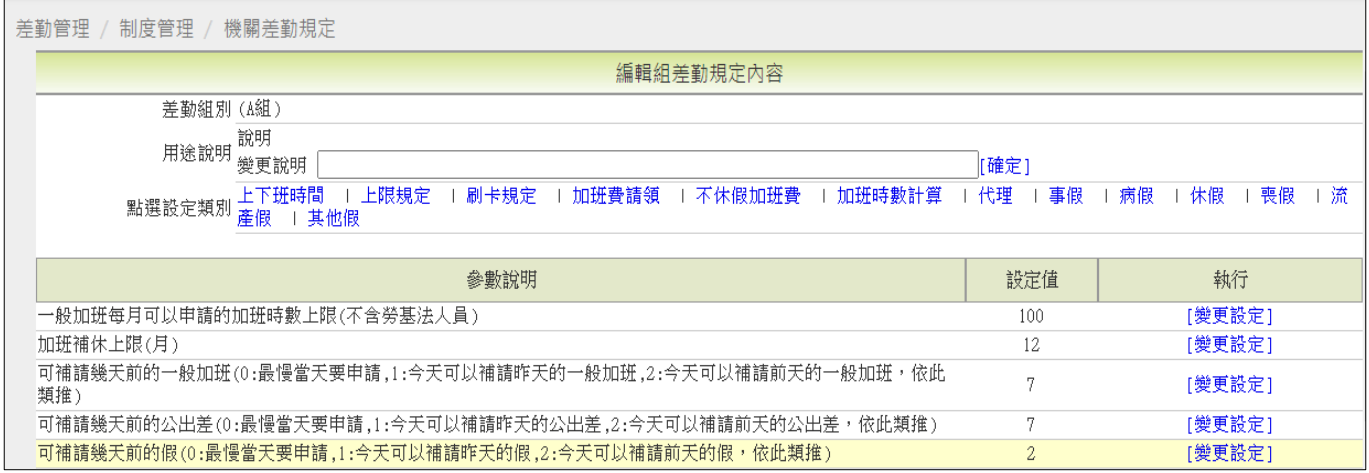

【差勤】-差勤管理-制度管理

#### <span id="page-28-0"></span>**1.8 如何設定彈性行事曆?**

step1. 點選差勤管理→制度管理→行事曆維護

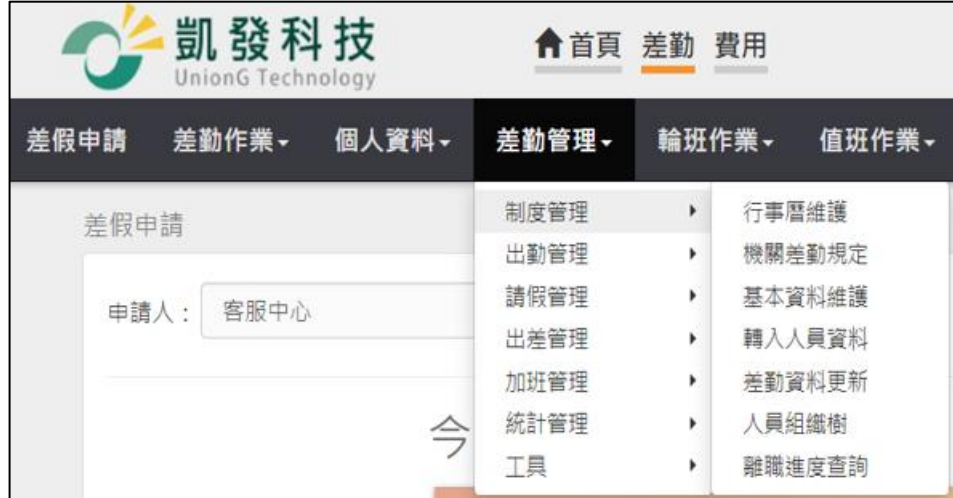

# step2. 點選彈性行事曆

 $\mathsf{r}$ 

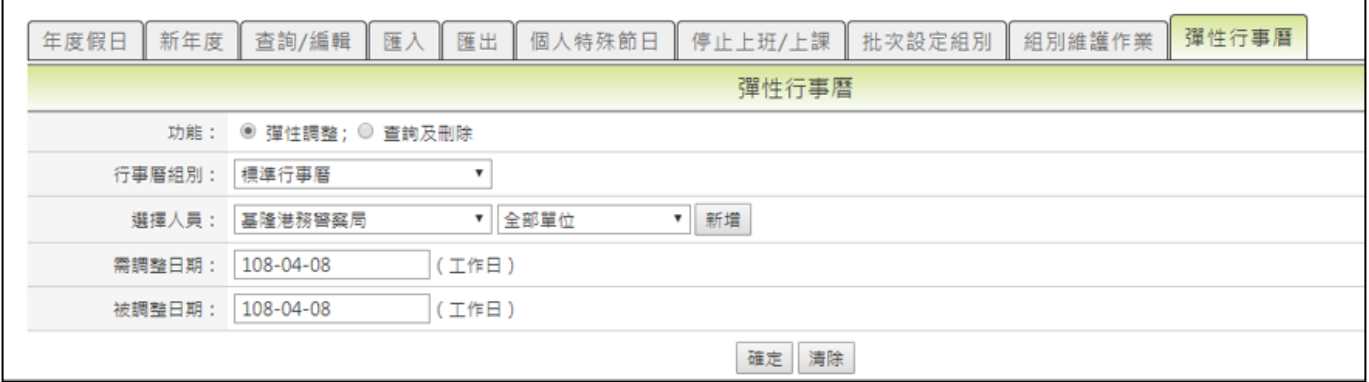

## step3. 選擇人員

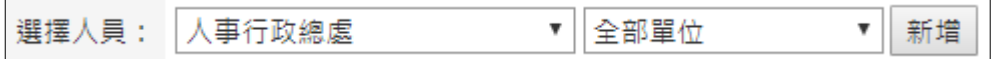

## step4. 選擇需整日期與被調整日期

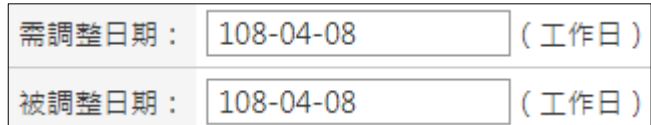

## step5. 按確認

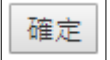

【差勤】-差勤管理-制度管理

#### <span id="page-29-0"></span>**1.9 如何設定停止上班上課登記?**

step1. 點選差勤管理→制度管理→行事曆維護

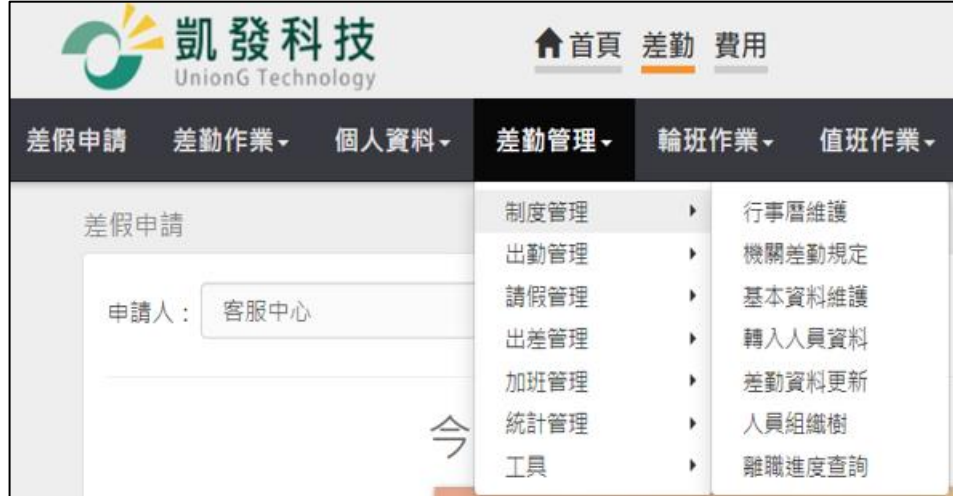

## step2. 點選停止上班上課

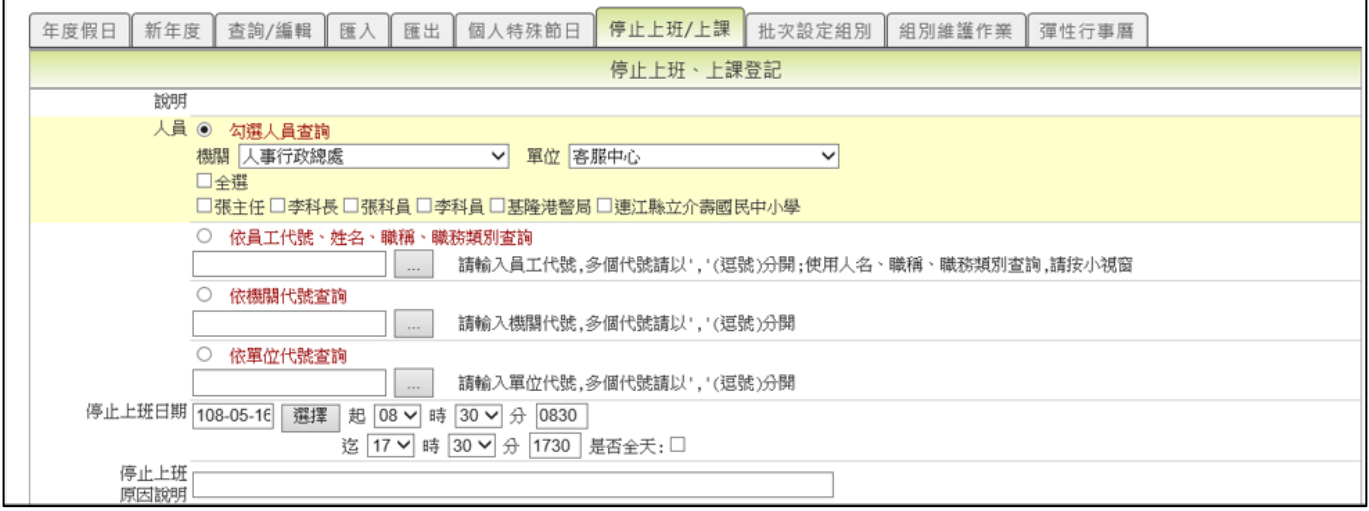

step3. 點選要停止上班上課的單位同仁

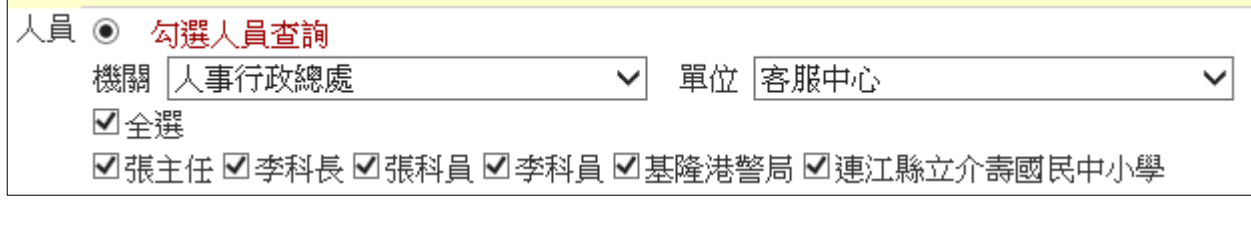

## step4. 選擇停止上班日期(若為全天,需勾選全天)

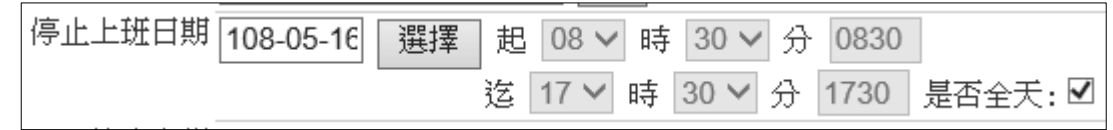

【差勤】-差勤管理-制度管理

step5. 填入停止上班原因說明

停止上班 颱風天放假 原因說明

step6. 按下檢核

檢核

step7. 接著會跳出停止上班、上課登記的子視窗,系統會檢核並出現提示訊息確 認是否有重複登記,如果沒有請點選登記

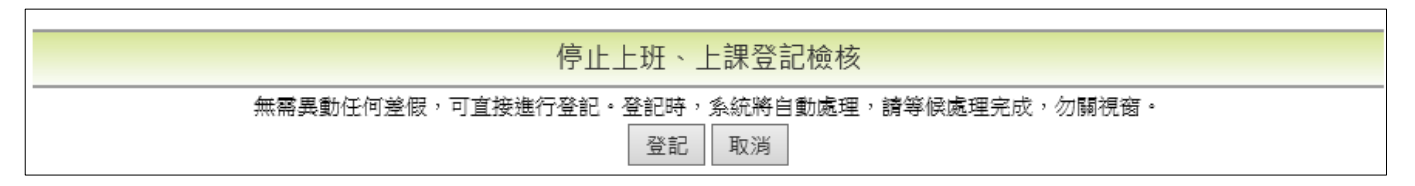

step8. 跳出訊息確認登記,點選確定,即可完成停止上班上課的登記

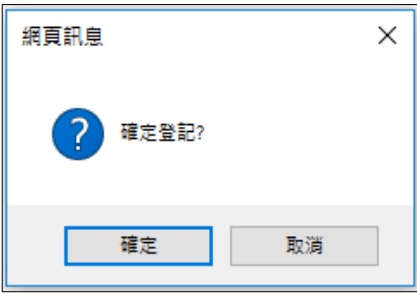

【差勤】-差勤管理-制度管理

#### <span id="page-31-0"></span>**1.10 如何設定原住民個人節日?**

step1. 點選差勤管理→制度管理→行事曆維護

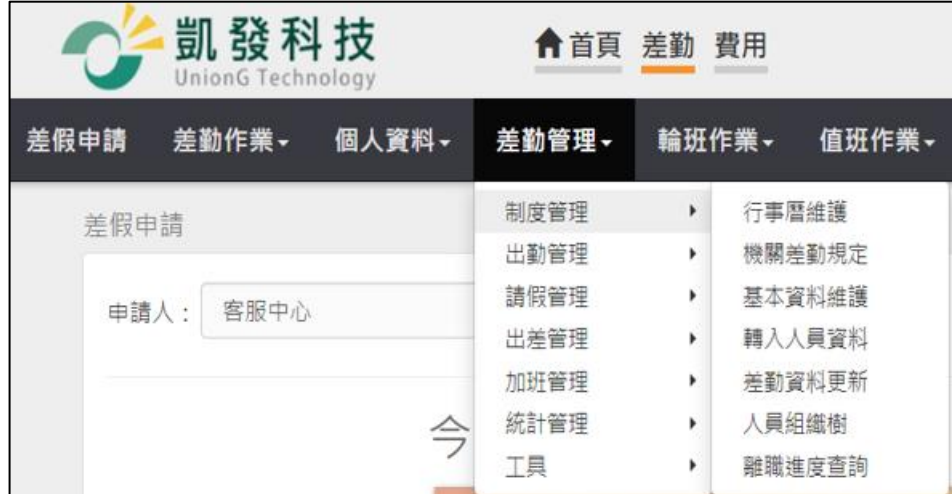

## step2. 點選個人特殊節日

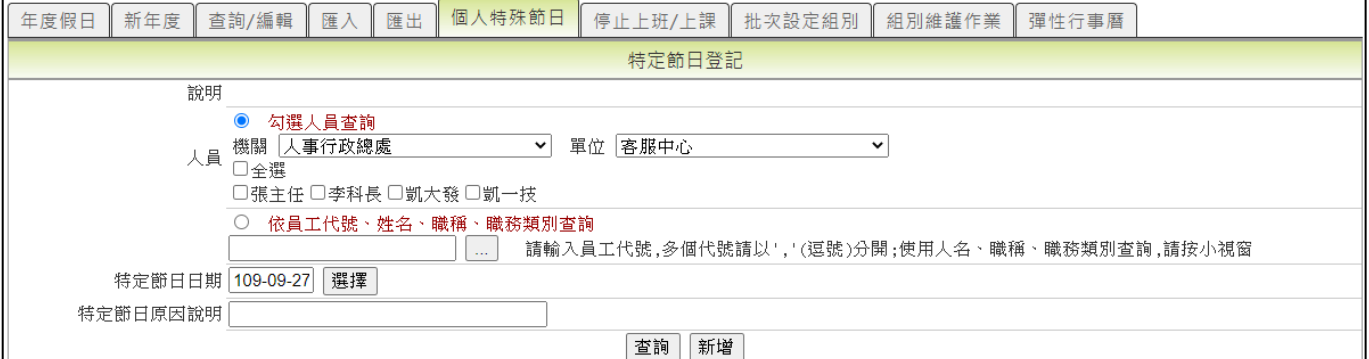

## step3. 點選要設定人員

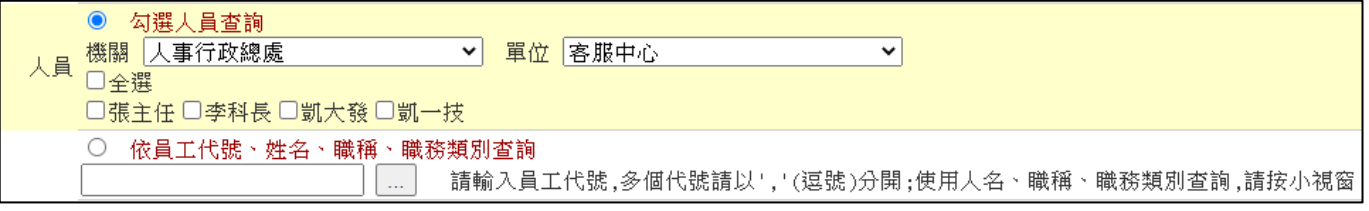

#### step4. 選擇特定節日日期

特定節日日期 109-09-09 選擇

## step5. 填寫特殊日原因說明

特定節日原因說明

step6. 按下新增

新增

【差勤】-差勤管理-制度管理

## step7. 系統會自動檢核,看到出現特定節日子視窗,按下確認新增

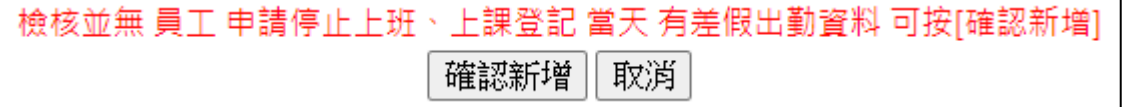

## step8. 在個人特殊節日頁面,點選查詢,即可確認成功設定的資訊

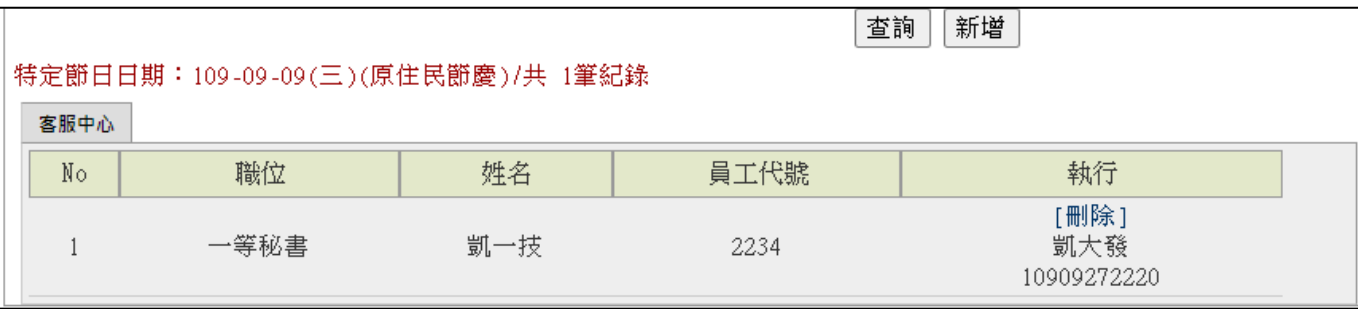

【差勤】-差勤管理-制度管理

#### <span id="page-33-0"></span>**1.11 同仁忘記登入系統的帳號密碼,該如何協助?**

step1. 點選差勤管理→制度管理→基本資料維護

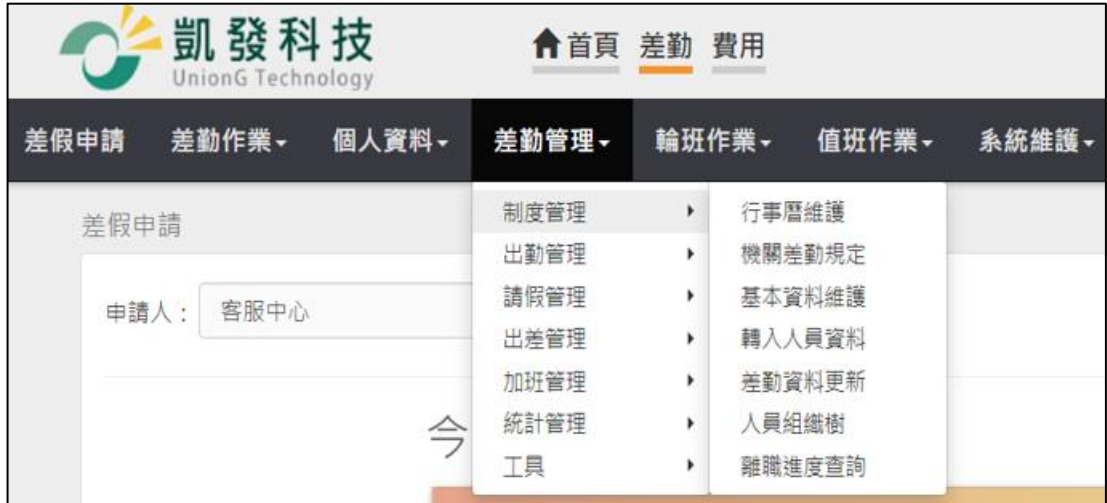

### step2. 點選查詢範圍,下拉選單選擇該名忘記密碼同仁的單位

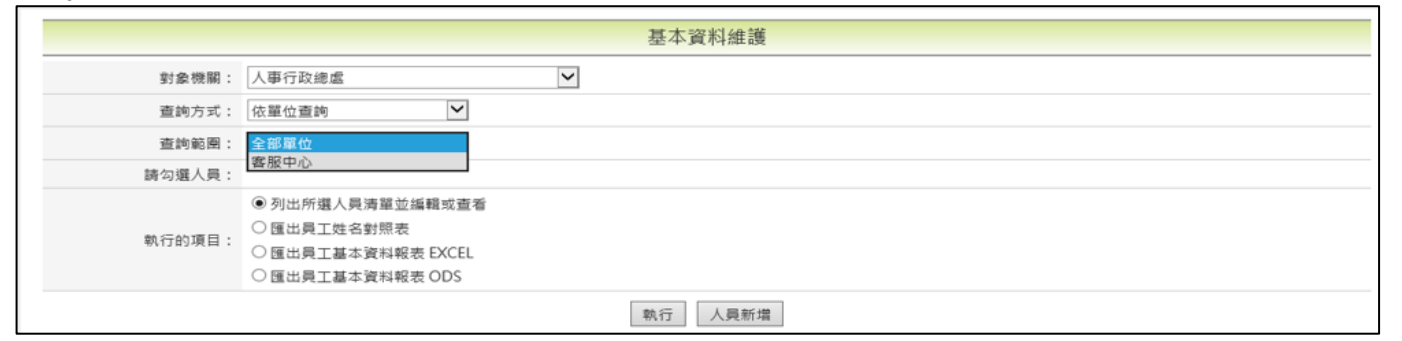

#### step3. 勾選該名忘記密碼同仁姓名,點選執行,查詢的人員會出現在頁面下方

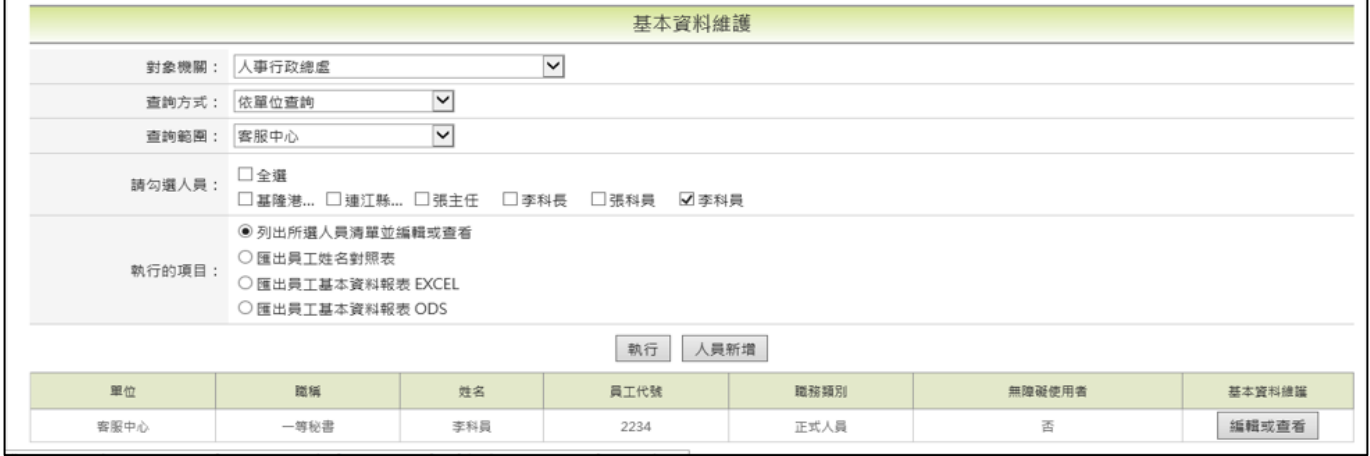

## step4. 點選右方的編輯或查看

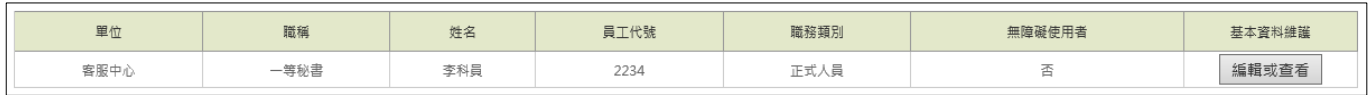

【差勤】-差勤管理-制度管理

## step5. 在登入密碼處,點選「密碼恢復為預設值」

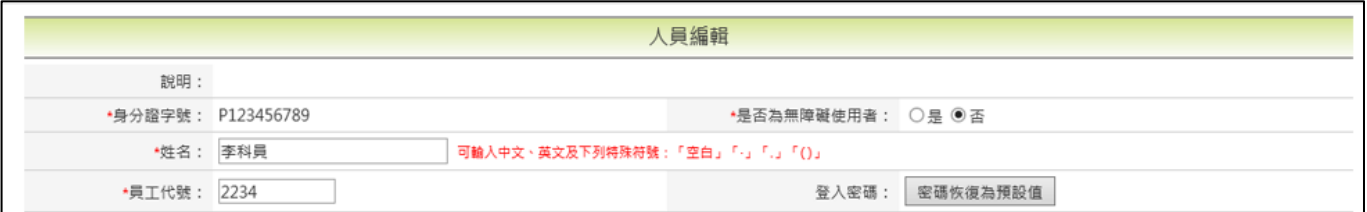

## step6. 系統會提示密碼「已設定恢復預設值」

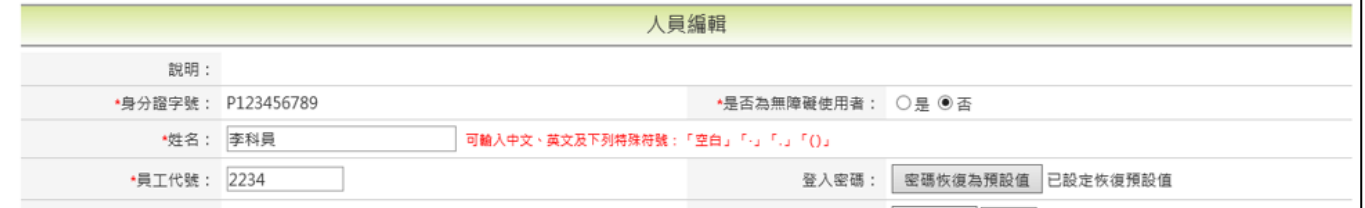

## step7. 在畫面最下方點選送出

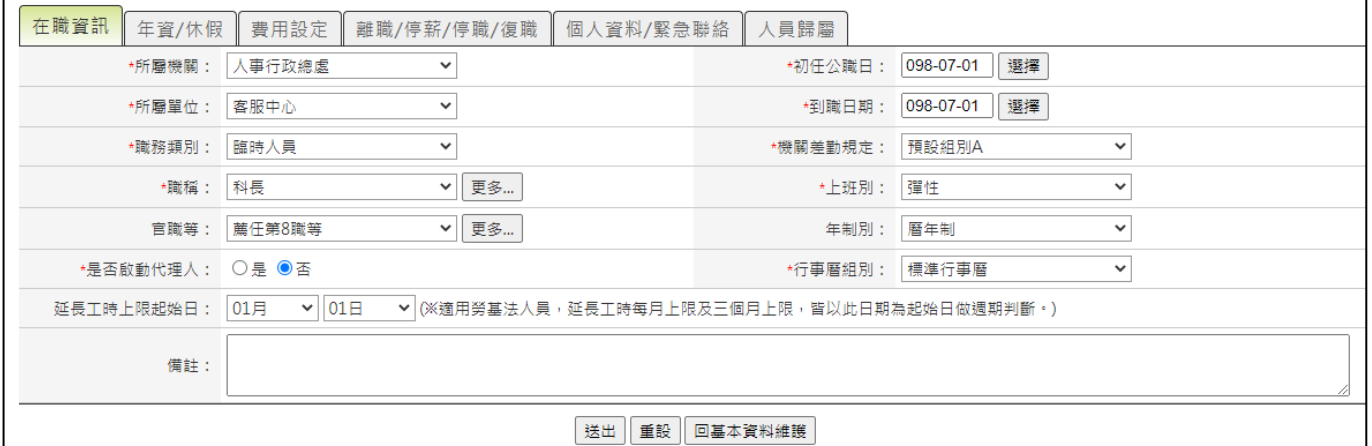

#### step8. 再次確認填寫資訊是否正確

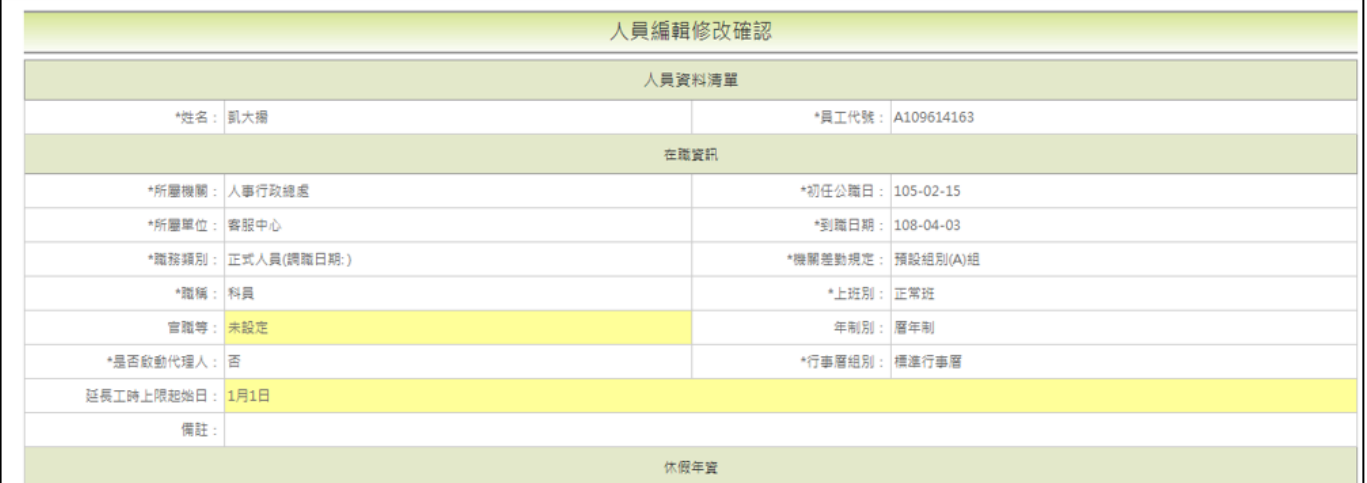

step9. 確認完成後,點選確認修改,即可儲存,儲存後即完成密碼重設作業。

確認修改

【差勤】-差勤管理-制度管理

<span id="page-35-0"></span>**1.12 如何進行年度差勤資料更新作業?**

★須注意!

- 1. 請於新年度第一個工作日執行(本年度無法執行此作業。)
- 2. 請先匯出【員工基本資料報表】以利留存核對。 功能路徑: 系統管理→人員基本資料→基本資料維護,匯出員工基本資料報 表
- 3. 執行差勤資料更新前,如有使用【費用作業->未休假加班費】功能進行線上 調查作業及結算,務必先完成未休假加班費作業後才可執行差勤資料更新。
- 4. 執行作業前,請務必確認登入管理者是否為機關的最大權限,避免更新時潰 漏單位或是部分職務類別人員。
- 5. 請注意,年度差勤資料更新作業僅可執行一次。
- step1. 點選差勤管理→制度管理→差勤資料更新

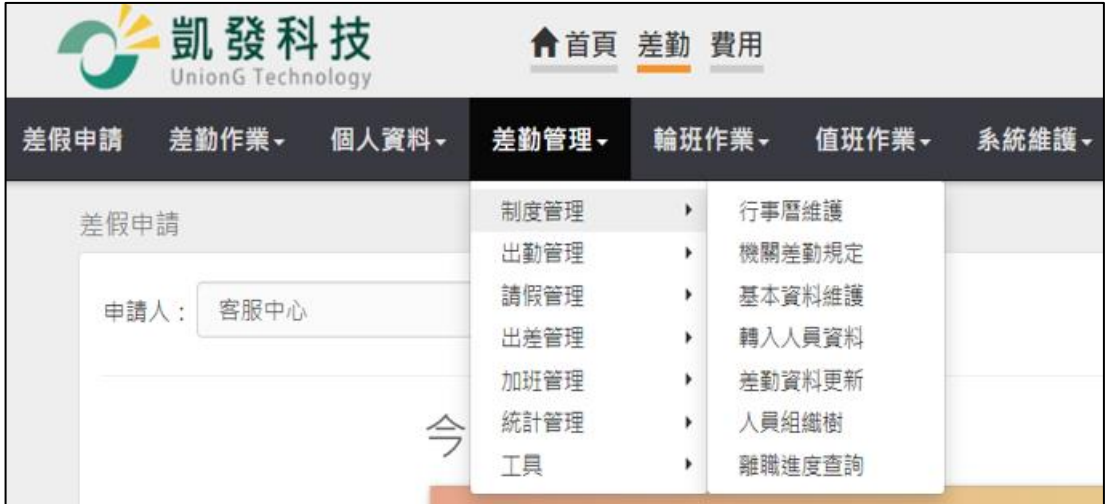

※注意,以下動作執行後皆不可回溯,請確認上述「須注意的事項」確定完成後, 再執行差勤資料更新!
【差勤】-差勤管理-制度管理

# step2. 進入到差勤資料更新的頁面

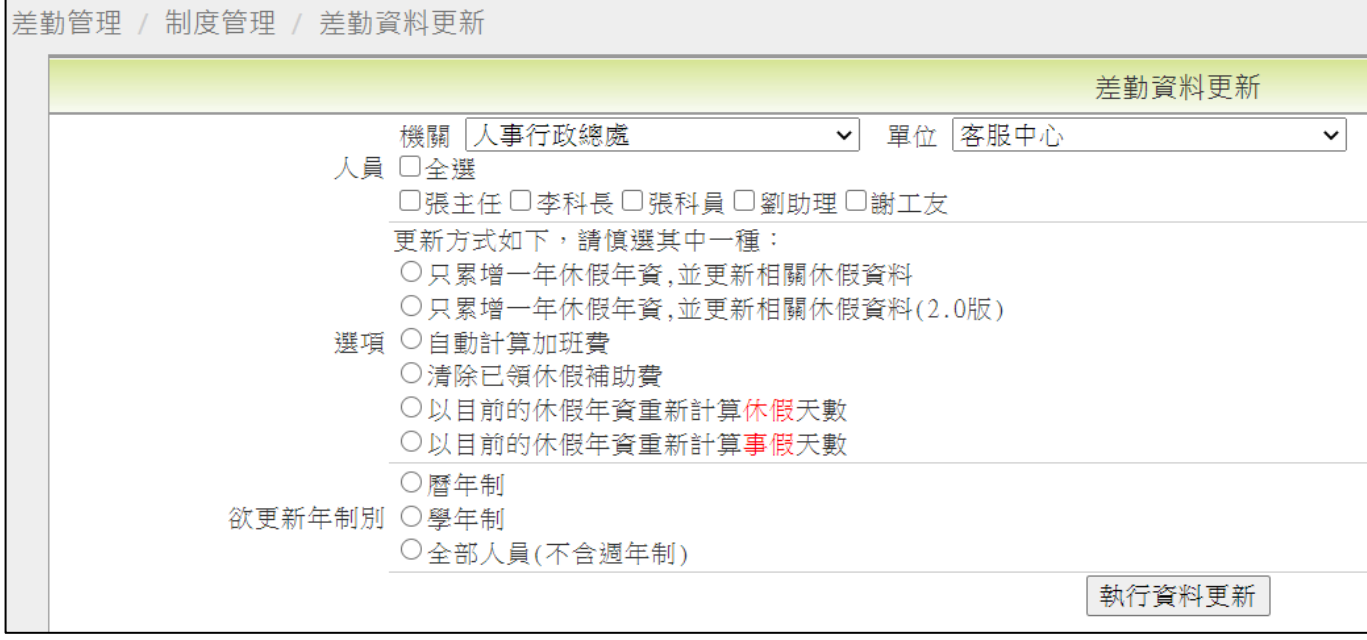

# step3. 選擇機關與單位人員

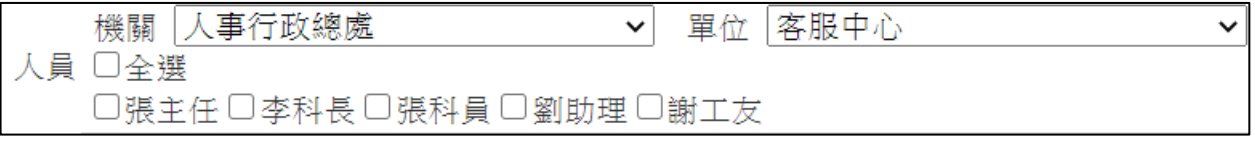

step4. 選擇『只累增一年休假年資,並更新相關休假資料(2.0 版)』

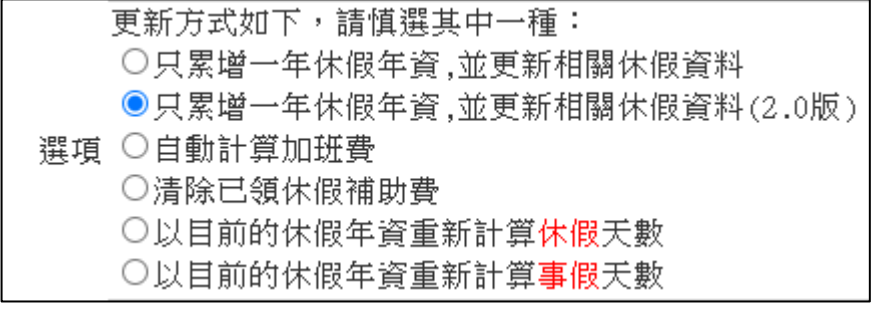

step5. 欲更新年制別,選擇『曆年制』

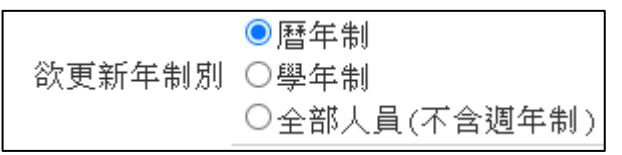

### step6. 點選執行資料更新

執行資料更新

【差勤】-差勤管理-制度管理

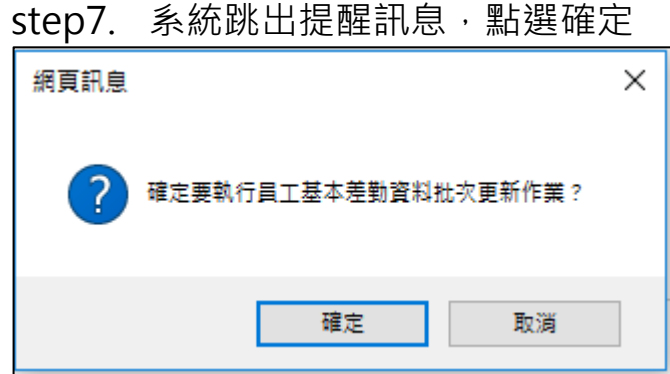

step8. 系統執行完成後,會於執行資料更新按鈕下方顯示處理幾筆資料。

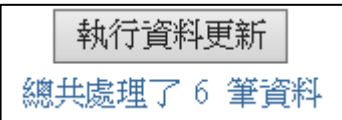

WebITR2.0 管理人員操作教學 【差勤】-差勤管理-出勤管理

#### **2 出勤管理**

# **2.1 如何查詢同仁刷卡紀錄?**

step1. 點選差勤管理→出勤管理→刷卡資料維護功能

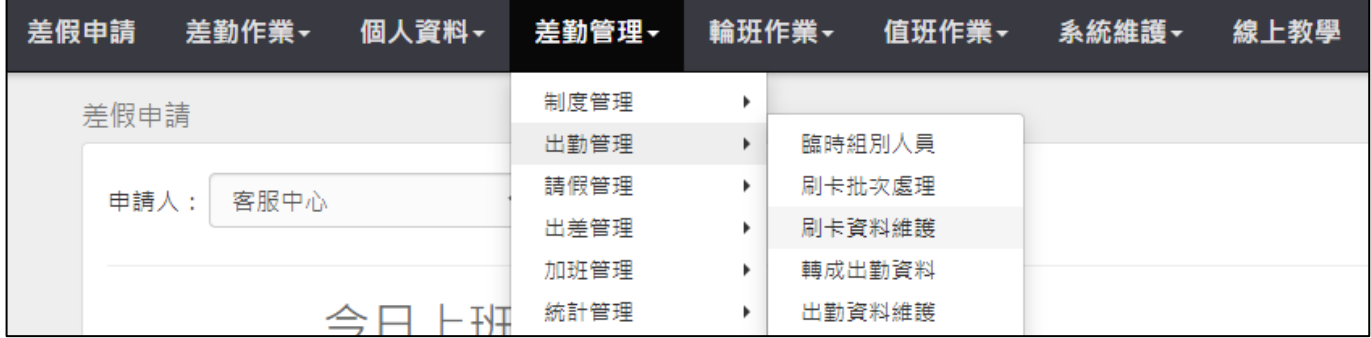

# step2. 勾選欲查詢的同仁姓名

匯出格式 Excel V

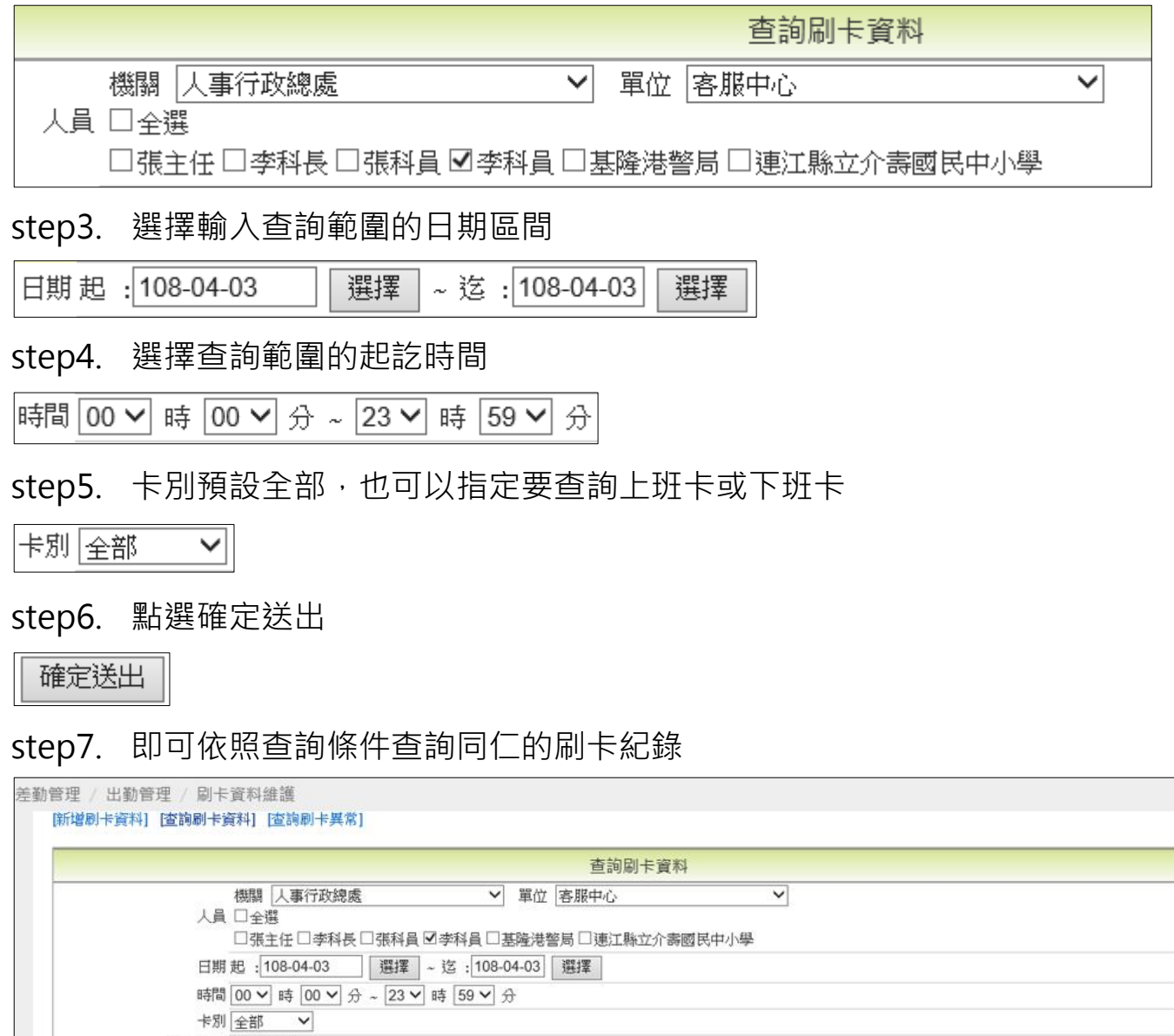

匯出個人刷卡資料明細

確定送出

【差勤】-差勤管理-出勤管理

#### **2.2 如何調整同仁刷錯的刷卡卡別?**

step1. 點選差勤管理→出勤管理→刷卡資料維護功能

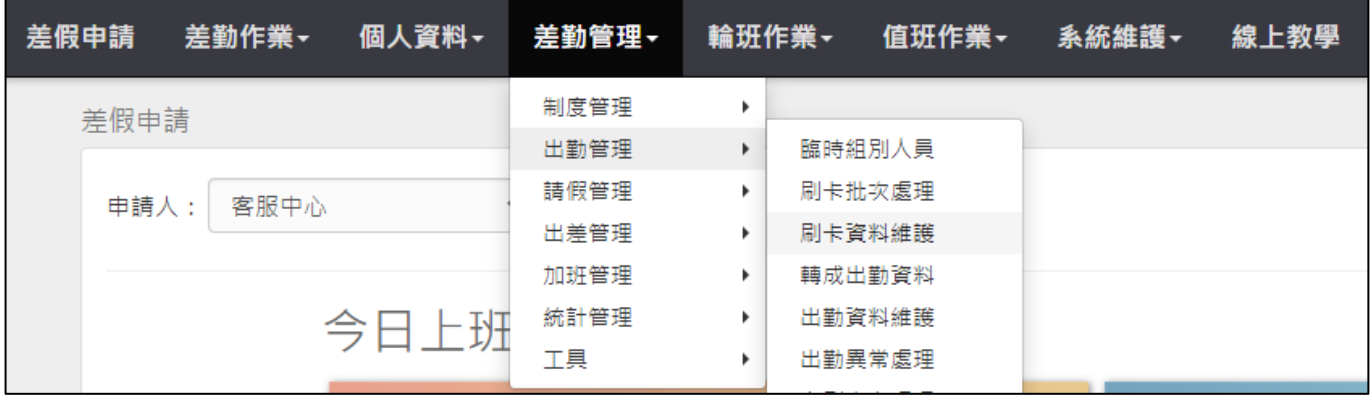

step2. 勾選欲修正卡別的同仁姓名

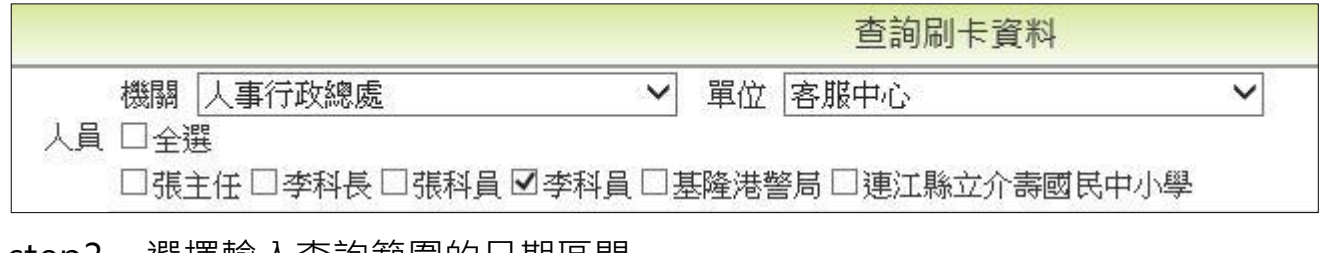

#### step3. 選擇輸入查詢範圍的日期區間

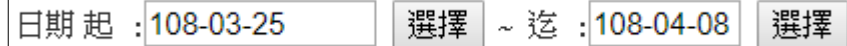

step4. 選擇查詢範圍的起訖時間

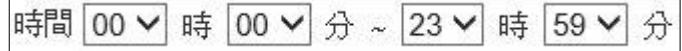

# step5. 卡別預設為全部,也可以指定要查詢上班卡或下班卡

卡別 全部 >

### step6. 點選確定送出

確定送出

step7. 點選欲修改的刷卡紀錄,在刷卡識別處下拉選單進行卡別修正,完成後點 選修改,即可完成卡別調整

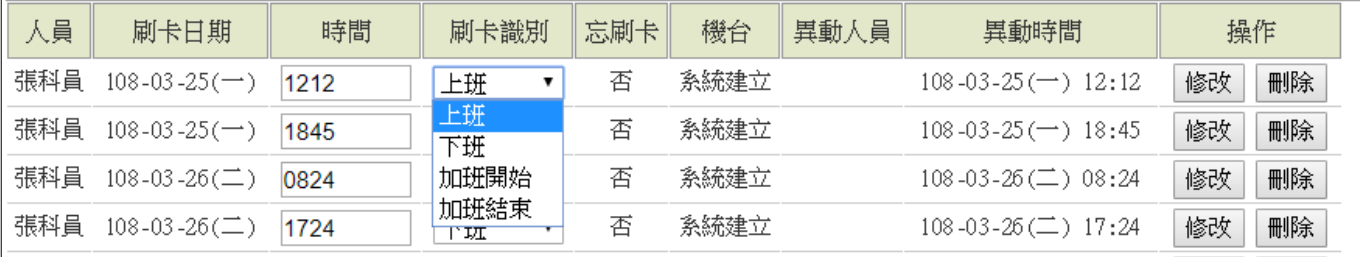

【差勤】-差勤管理-出勤管理

### **2.3 全機關同仁刷卡紀錄因故延後匯入系統,如何重新執行轉出勤判斷?**

step1. 點選差勤管理→出勤管理→轉成出勤資料功能

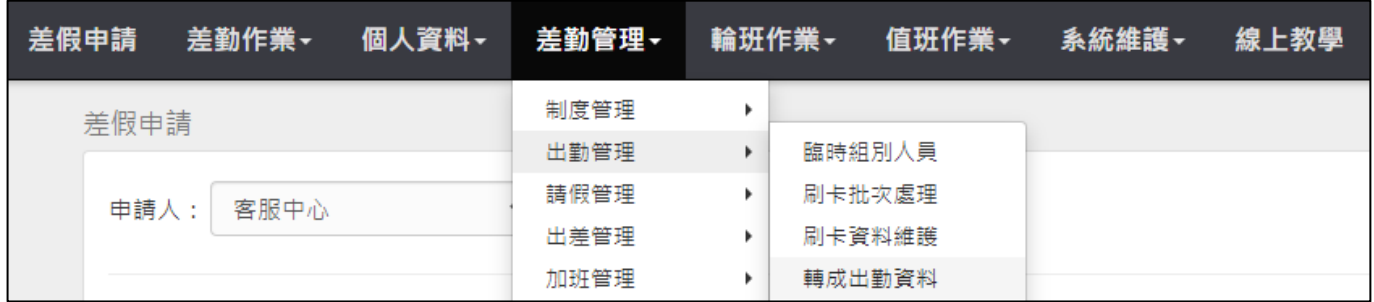

## step2. 進入轉成出勤資料頁面

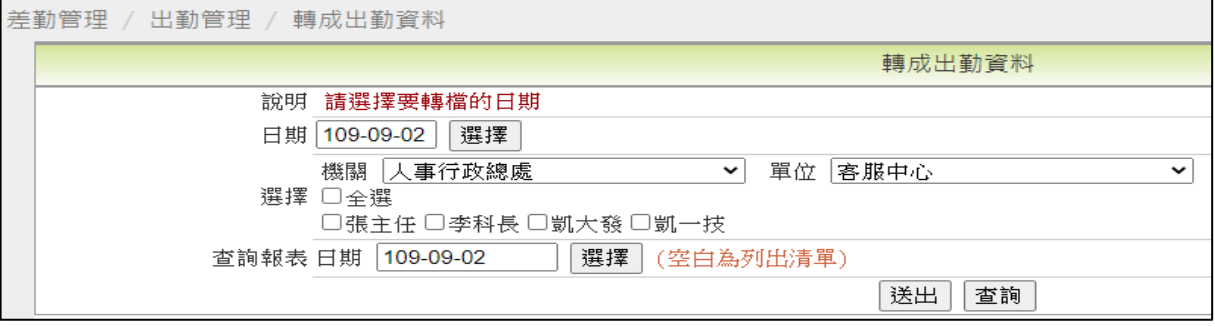

### step3. 選擇輸入欲執行轉出勤的日期

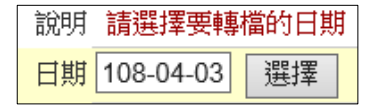

### step4. 點選單位,下拉選單選擇全部單位

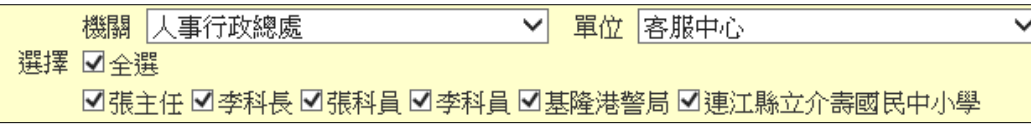

## step5. 點選送出

送出

### step6. 當底下出現刷卡轉出勤結束字樣,代表執行完成

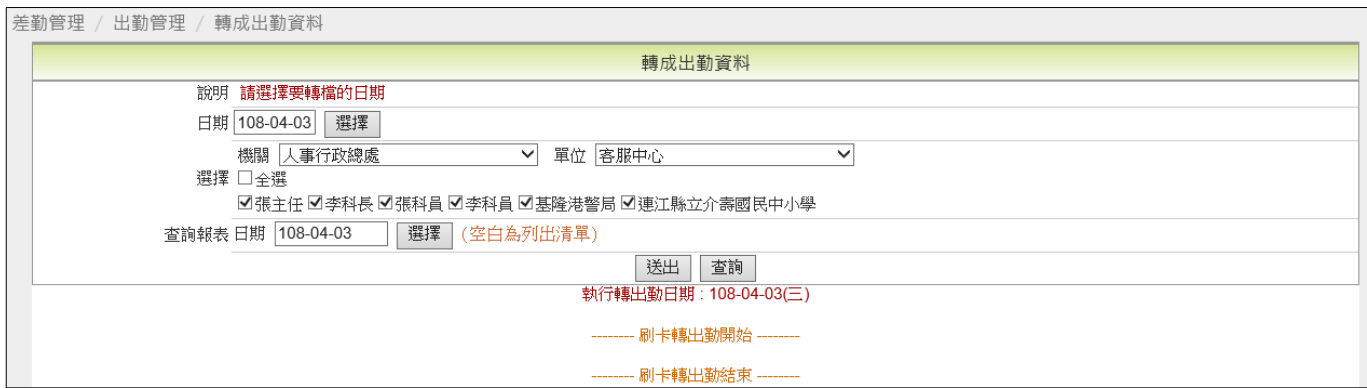

【差勤】-差勤管理-出勤管理

#### **2.4 如何檢查及更正同仁出勤異常狀態?**

step1. 點選差勤管理→出勤管理→出勤異常處理功能

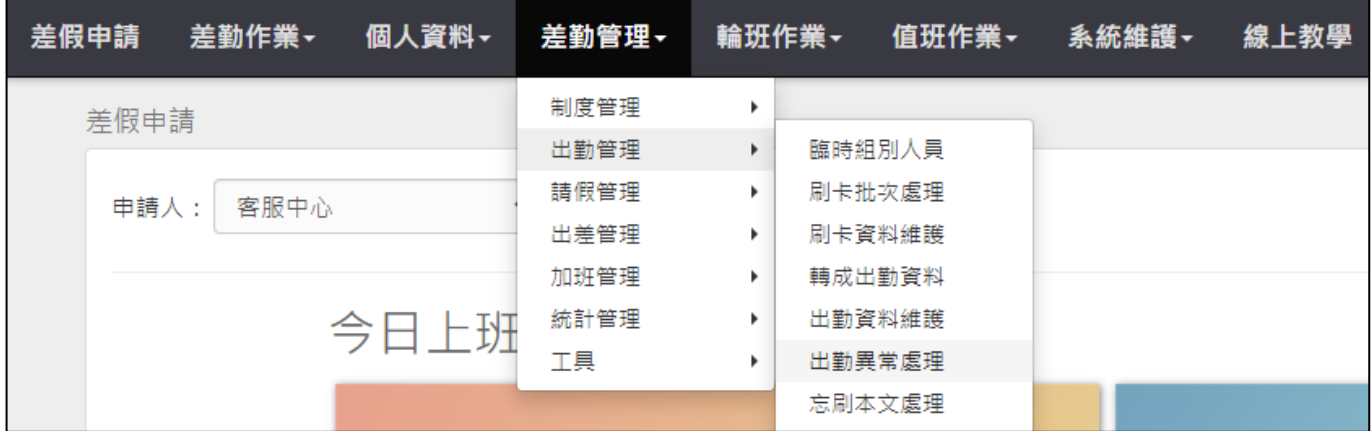

#### step2. 預設出勤狀態為全部異常,可點選下拉選單選擇查詢特定異常

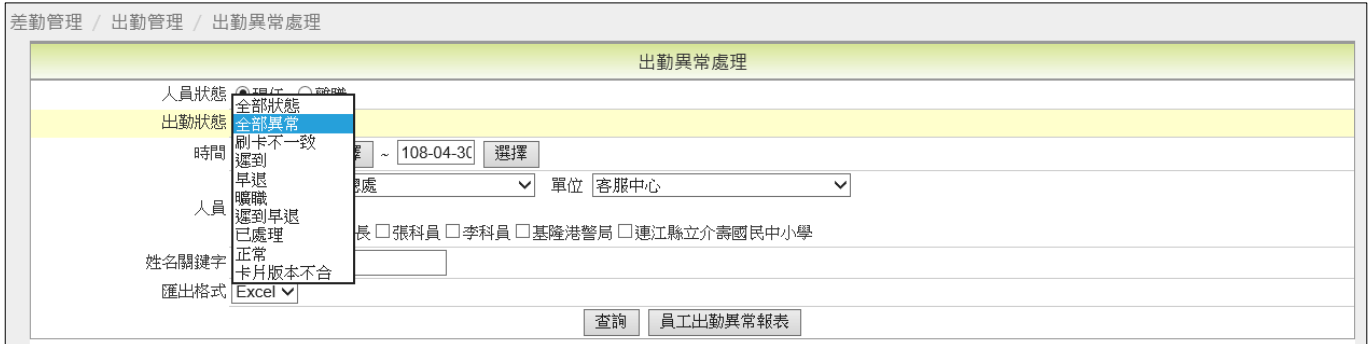

# step3. 選擇輸入欲查詢的日期範圍區間

時間 108-04-01 選擇 ~ 108-04-30 選擇

## step4. 勾選欲查詢出勤異常的同仁姓名後,點選查詢

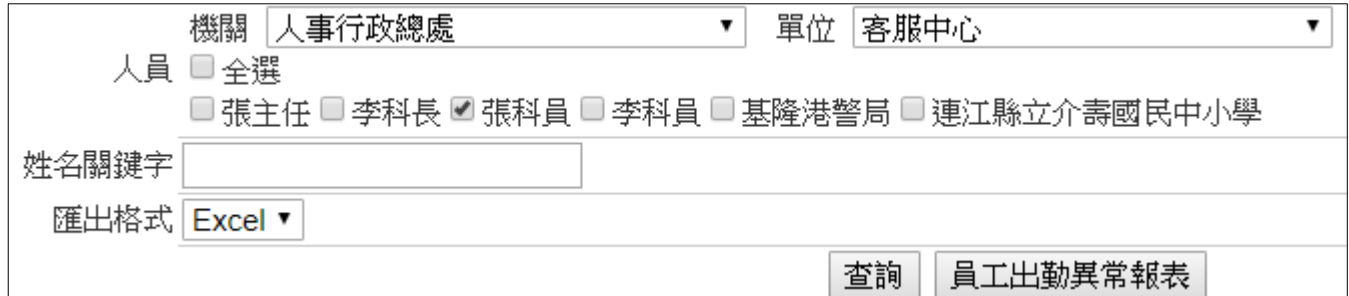

【差勤】-差勤管理-出勤管理

# step5. 即可依查詢條件,查詢出有異常的出勤紀錄

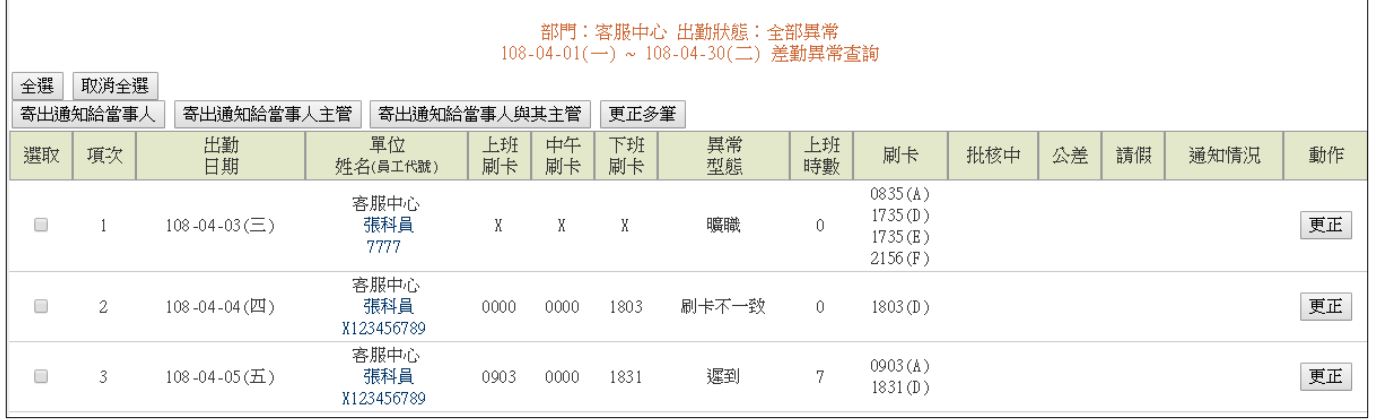

# step6. 若欲直接更正出勤,請直接點選欲更正的異常紀錄右方的更正

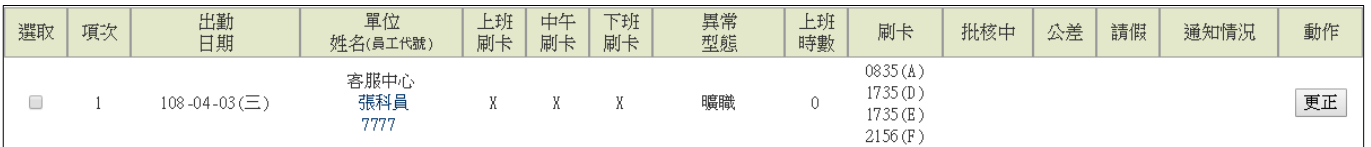

# step7. 輸入更正事由後,點選確定

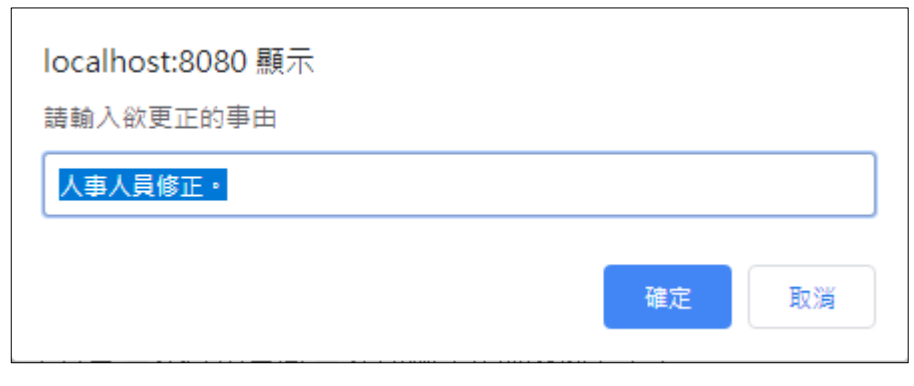

# step8. 系統跳出提示訊息詢問是否更正,按確定

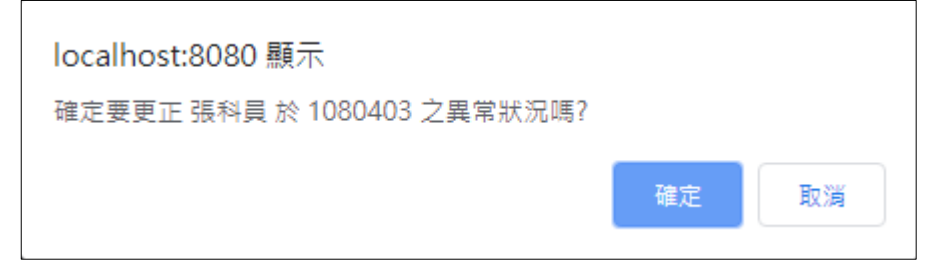

# step9. 即可完成出勤異常更正

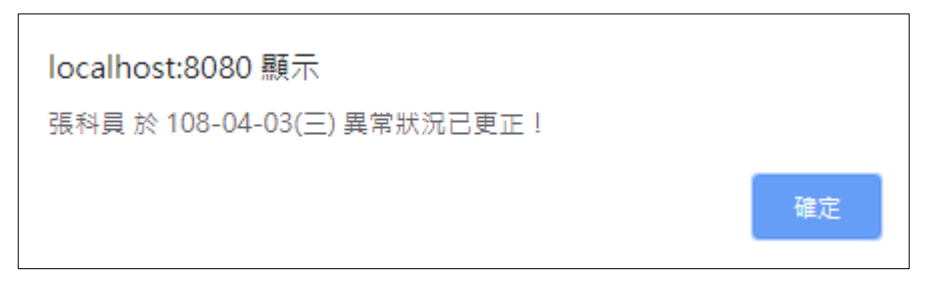

【差勤】-差勤管理-出勤管理

## **2.5 某日上下班時間與平常上下班時間不同,應如何設定?**

step1. 點選差勤管理→出勤管理→臨時組別人員

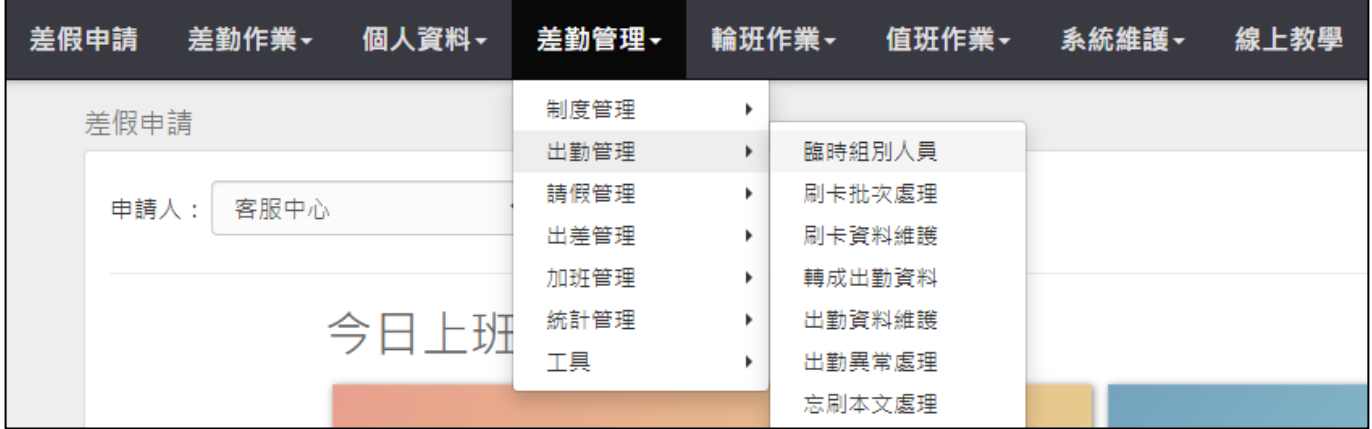

# step2. 進入到臨時組別查詢頁面

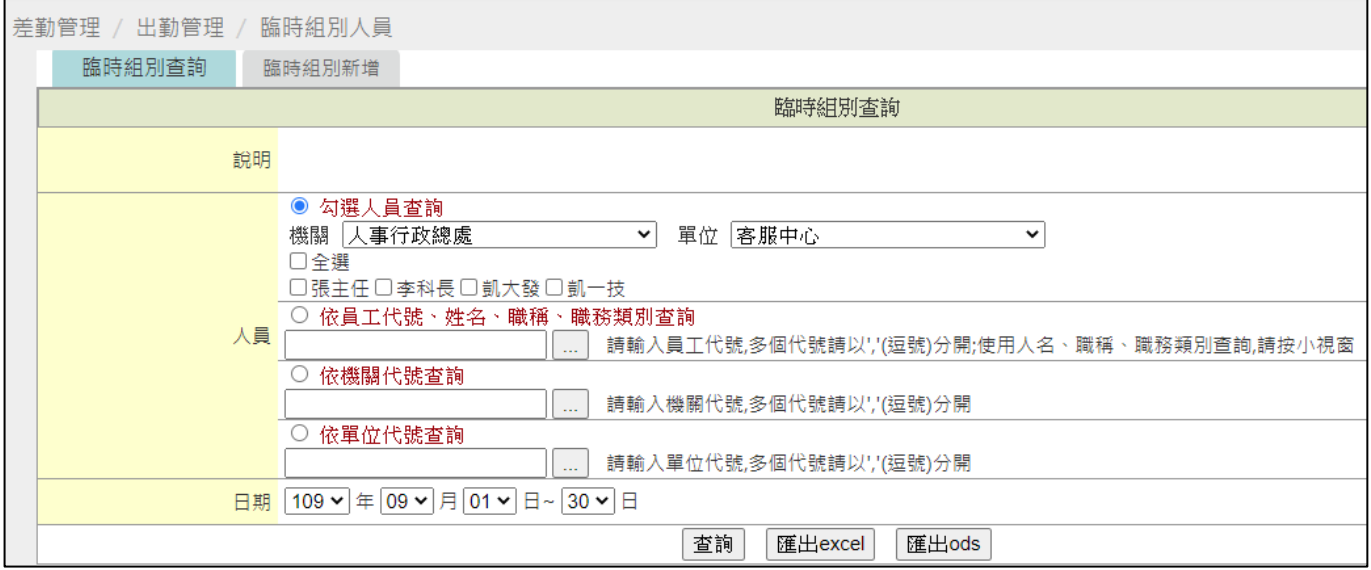

# step3. 點選臨時組別新增

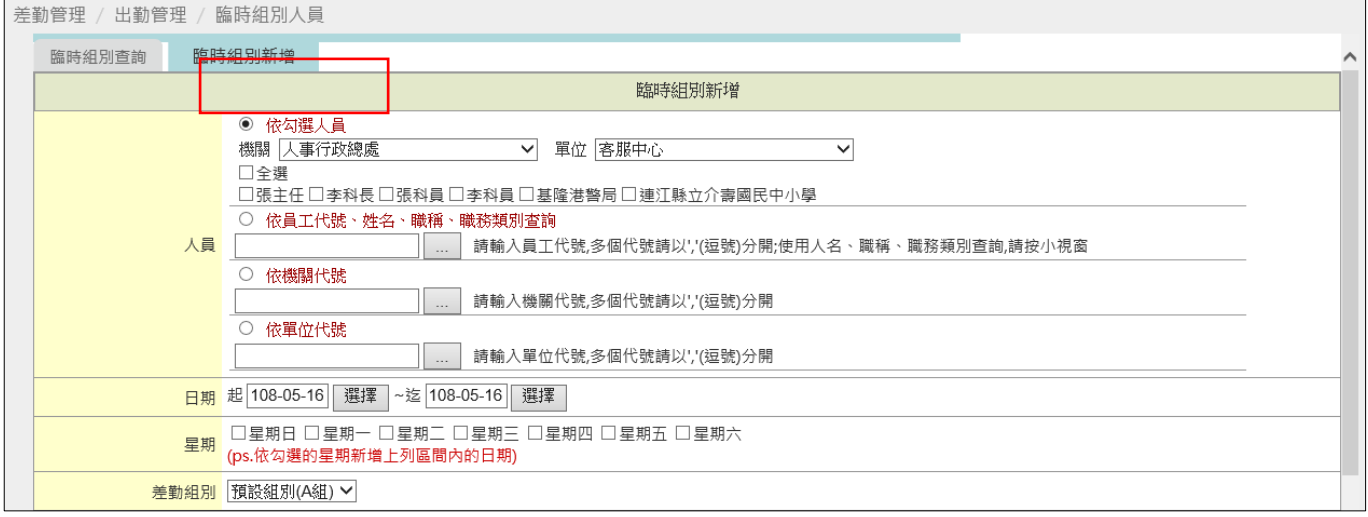

step4. 選擇人員

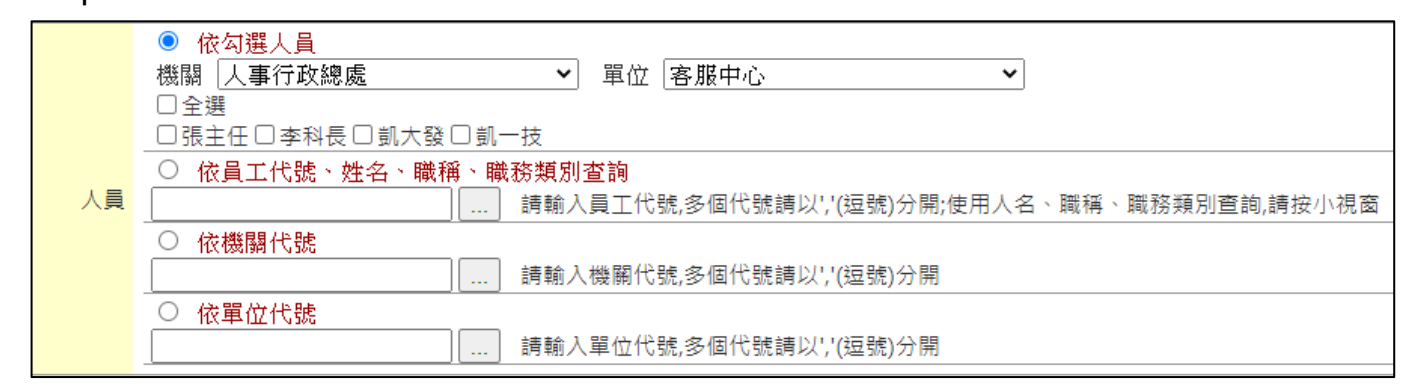

#### step5. 選擇起訖時間

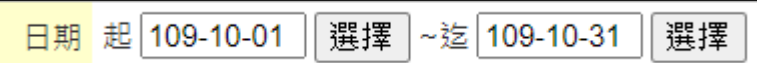

# step6. 選擇每周星期幾

□星期日 □星期一 □星期二 □星期三 □星期四 □星期五 □星期六 星期 

### step7. 選擇差勤組別

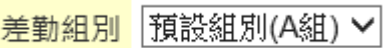

step8. 選擇上班別

上班別 原組別 ▽ 不含假日: ☑

### step9. 按下確定

確定

WebITR2.0 管理人員操作教學 【差勤】-差勤管理-請假管理

#### **3 請假管理**

## **3.1 如何設定寒暑休?**

step1. 點選差勤管理→請假管理→寒暑休設定(學校專用)

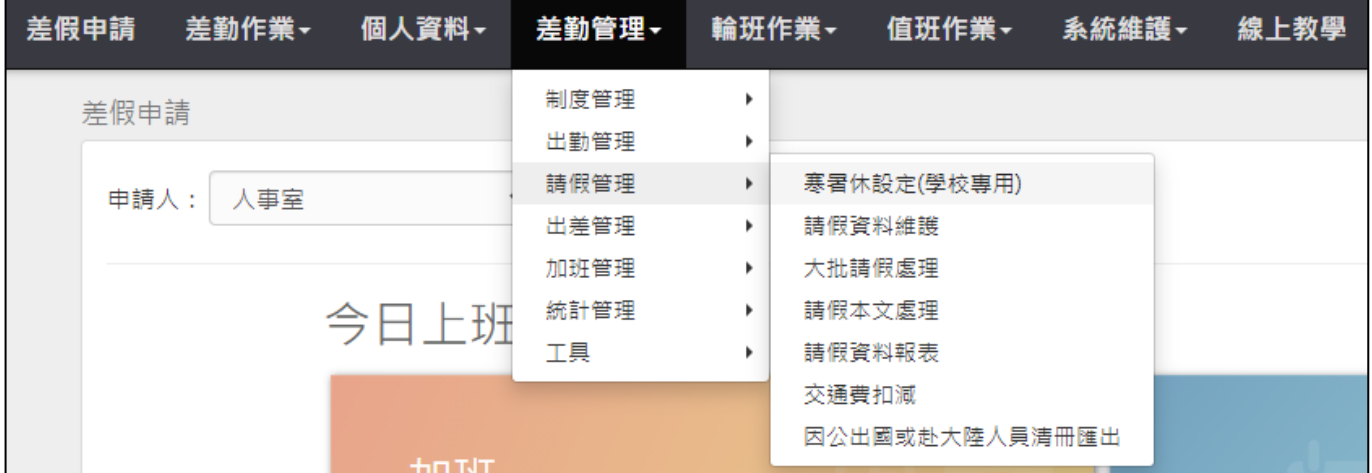

# step2. 點選年度資料建立及修改

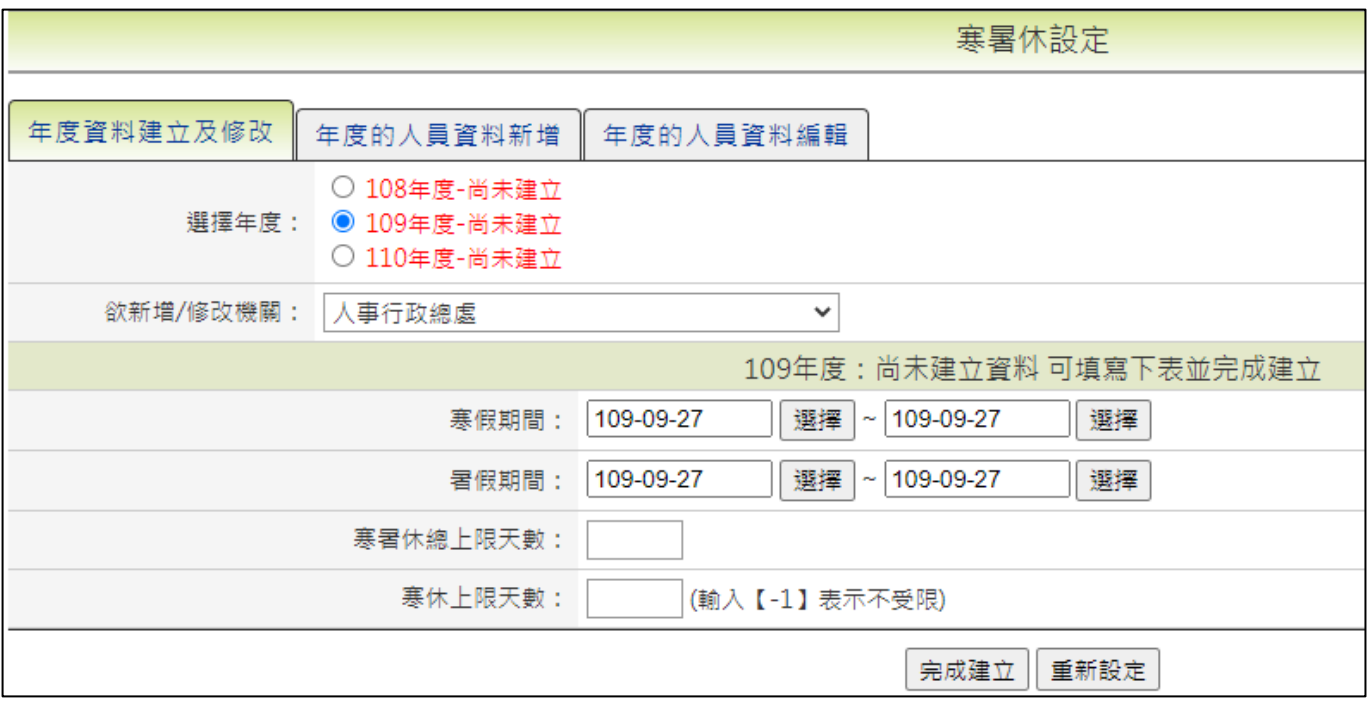

## step3. 選擇年度與機關

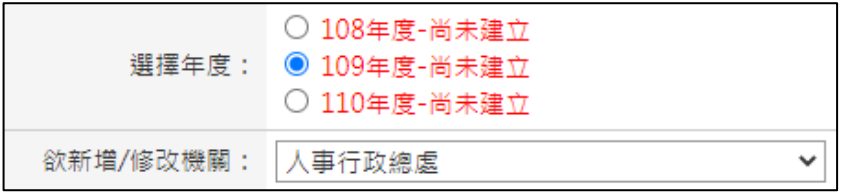

【差勤】-差勤管理-請假管理

step4. 設定寒休期間、暑休期間

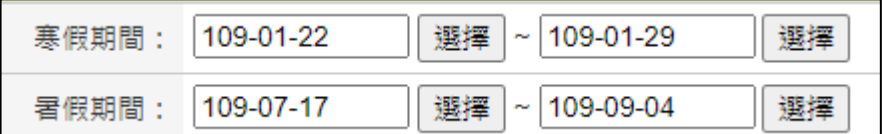

step5. 設定寒暑休總上限天數、寒休上限天數

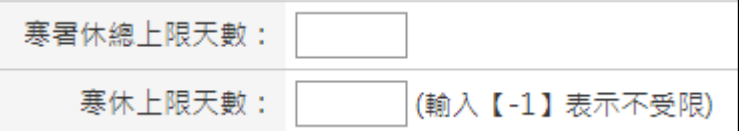

step6. 假設寒暑休總上限天數為 17 天,寒假上限天數為 8 天,假若同仁實際寒休 請 6 天, 則暑休可請 11 天。

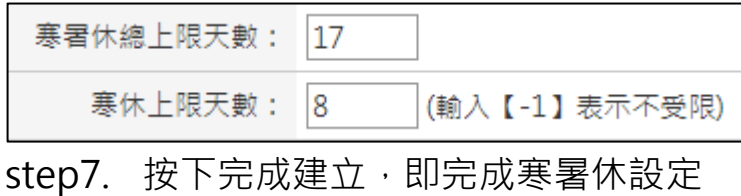

完成建立

【差勤】-差勤管理-請假管理

### **3.2 如何設定寒暑休人員?**

step1. 點選差勤管理→請假管理→寒暑休設定(學校專用)

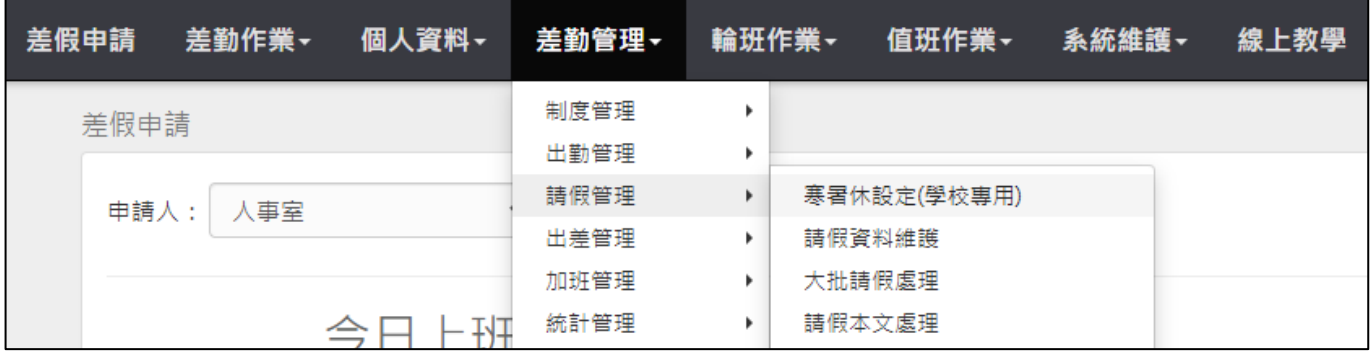

## step2. 點選年度的人員資料新增

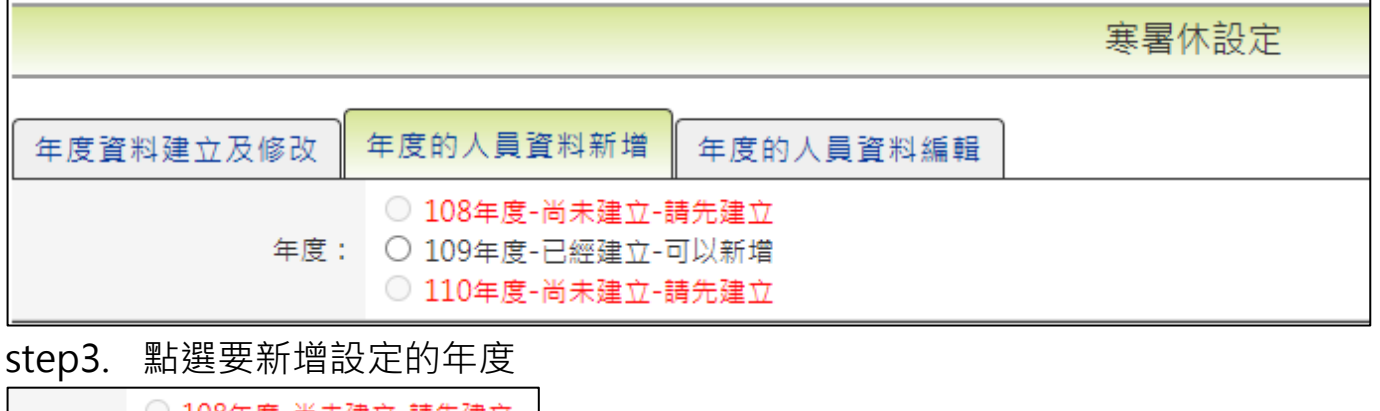

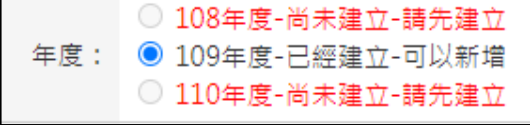

step4. 選擇新增人員

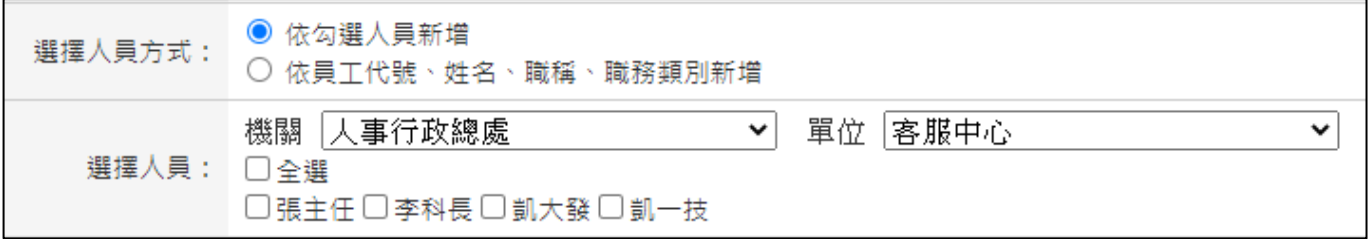

# step5. 按下完成新增,即可完成設定

完成新增

# step6. 新增的結果顯示在下方頁面

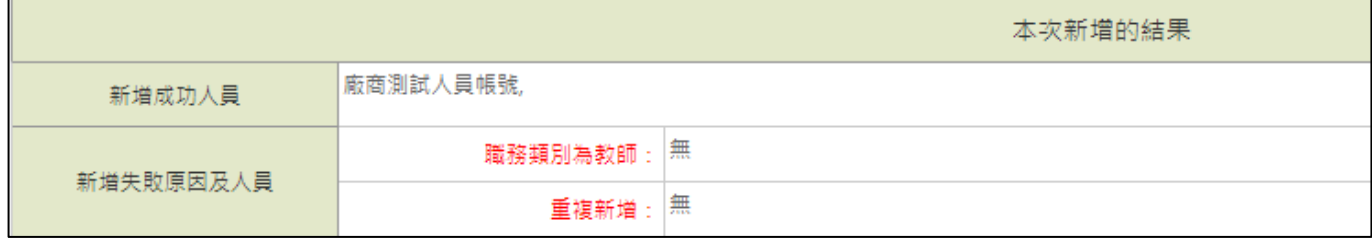

【差勤】-差勤管理-請假管理

#### **3.3 如何修改同仁寒暑休上限天數?**

step1. 點選差勤管理→請假管理→寒暑休設定(學校專用)

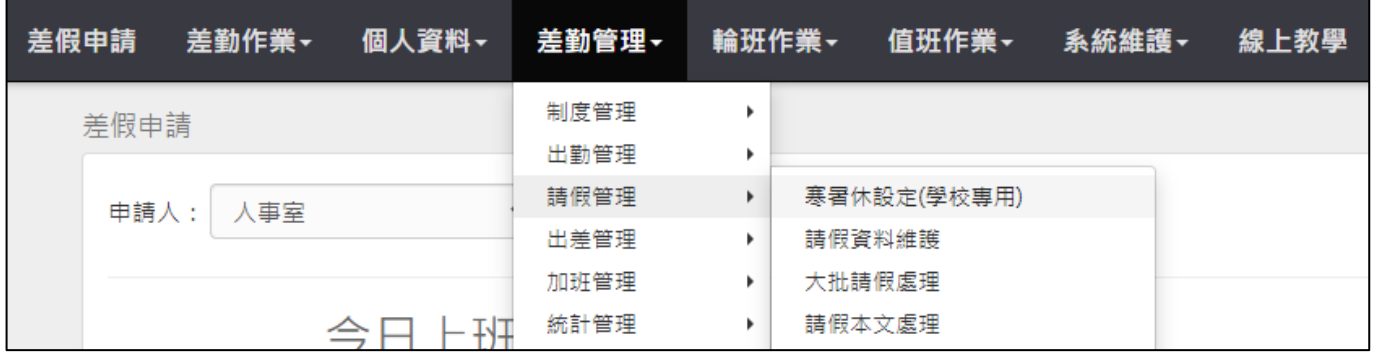

### step2. 點選年度的人員資料編輯

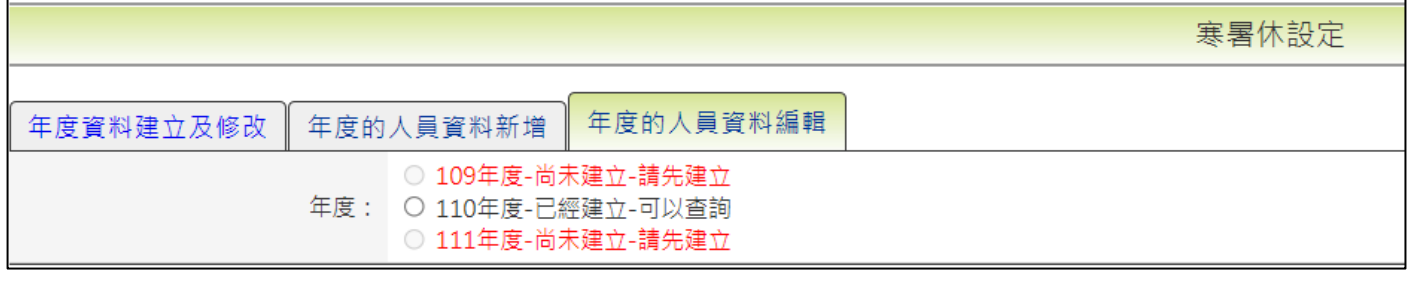

step3. 點選欲修改的年度已建立資料,這邊以 110年度-已經建立示範

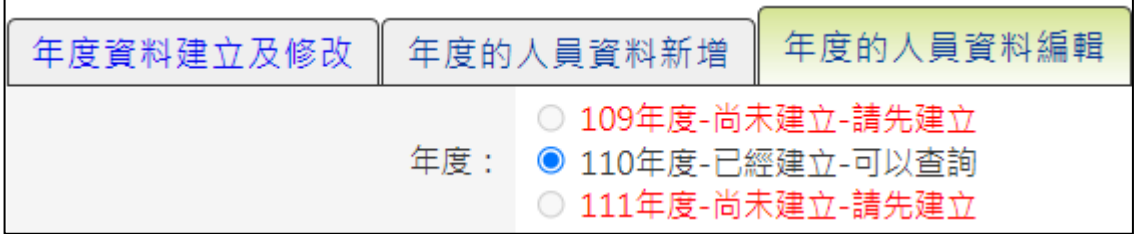

#### step4. 點選依勾選人員新增

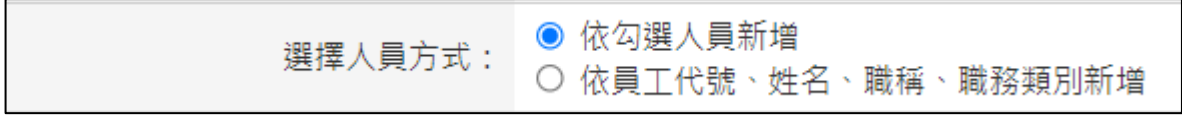

step5. 勾選欲修改上限天數的同仁按下<mark>開始查詢</mark>。

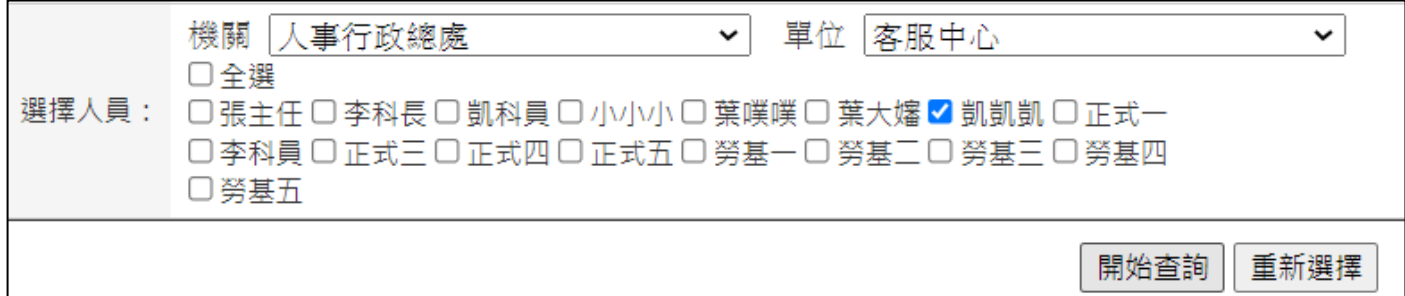

【差勤】-差勤管理-請假管理

39

# step6. 找到欲修改上限天數的同仁點擊<mark>修改上限天數</mark>

 $12$ 

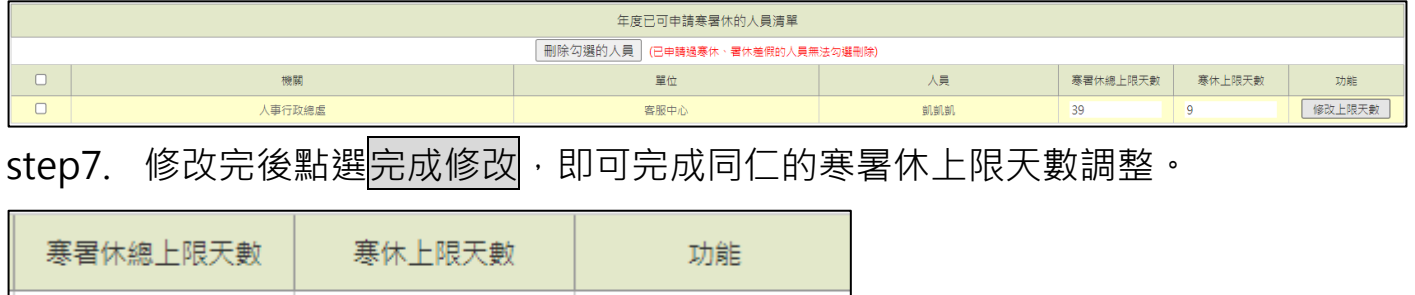

完成修改

【差勤】-差勤管理-請假管理

### **3.4 如何幫同仁新增休假紀錄?**

step1. 點選差勤管理→請假管理→請假資料維護功能

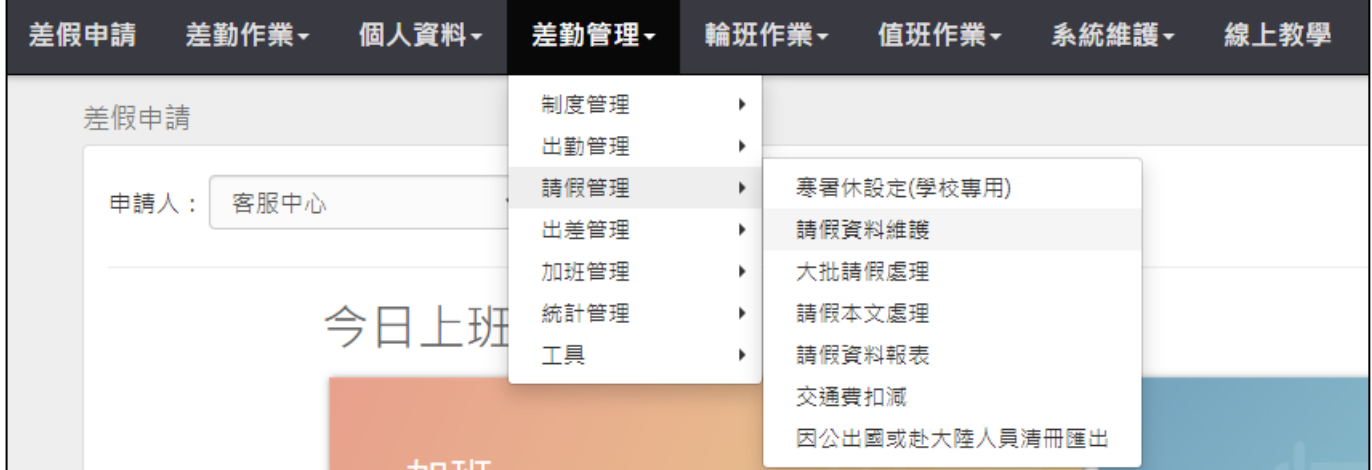

# step2. 點選一般請假新增

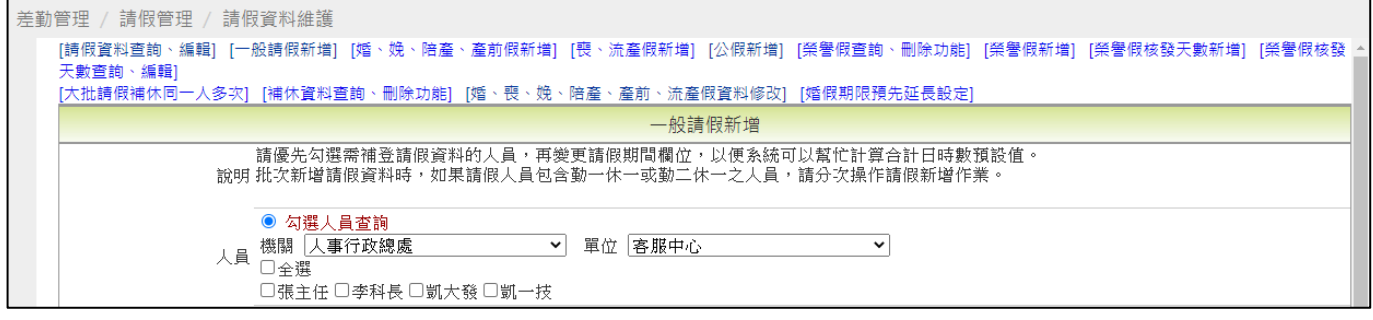

## step3. 勾選欲新增休假紀錄的同仁姓名

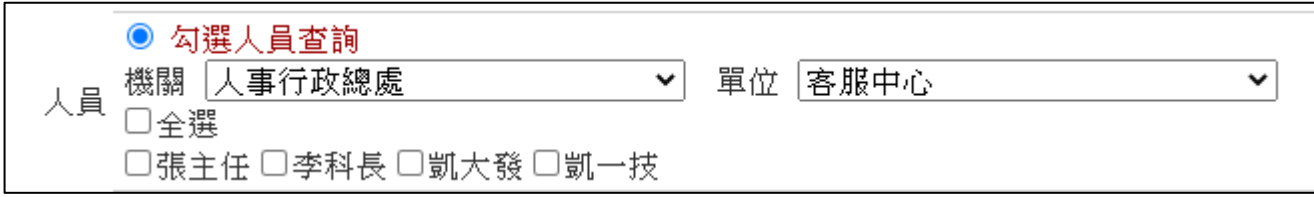

### step4. 點選假別下拉選單選擇休假

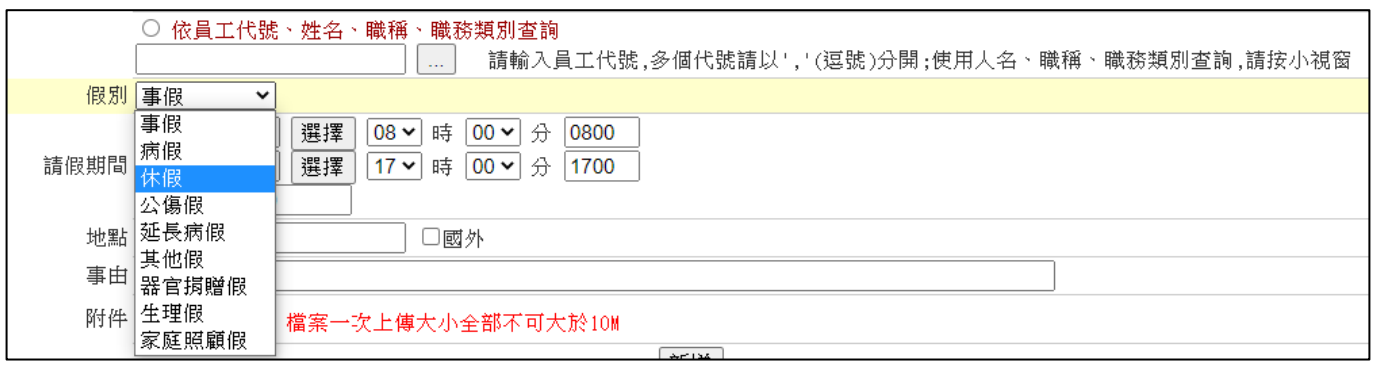

【差勤】-差勤管理-請假管理

# step5. 選擇輸入欲新增休假的起訖日期與時間,系統會自動計算時數

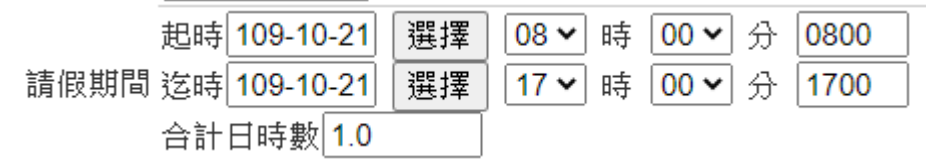

## step6. 填寫地點(若為國外,則勾選國外)

地點 □國外

# step7. 輸入休假事由後,點選新增

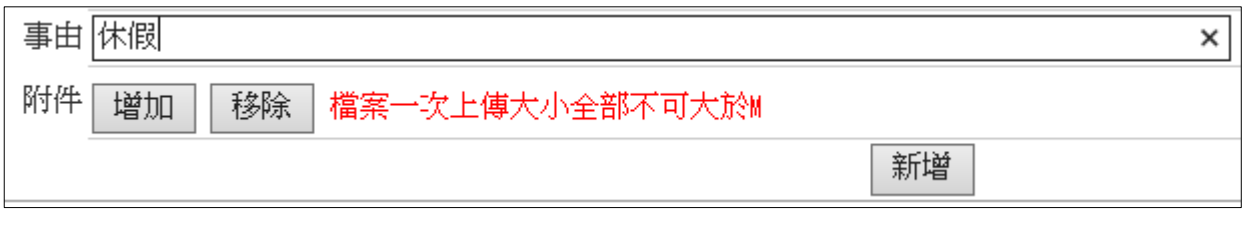

# step8. 完成休假新增

新增 1 筆請假資料完成

【差勤】-差勤管理-請假管理

#### **3.5 同仁申請公假時忘記勾選可請差旅費,如何協助調整?**

step1. 點選差勤管理→請假管理→請假資料維護功能

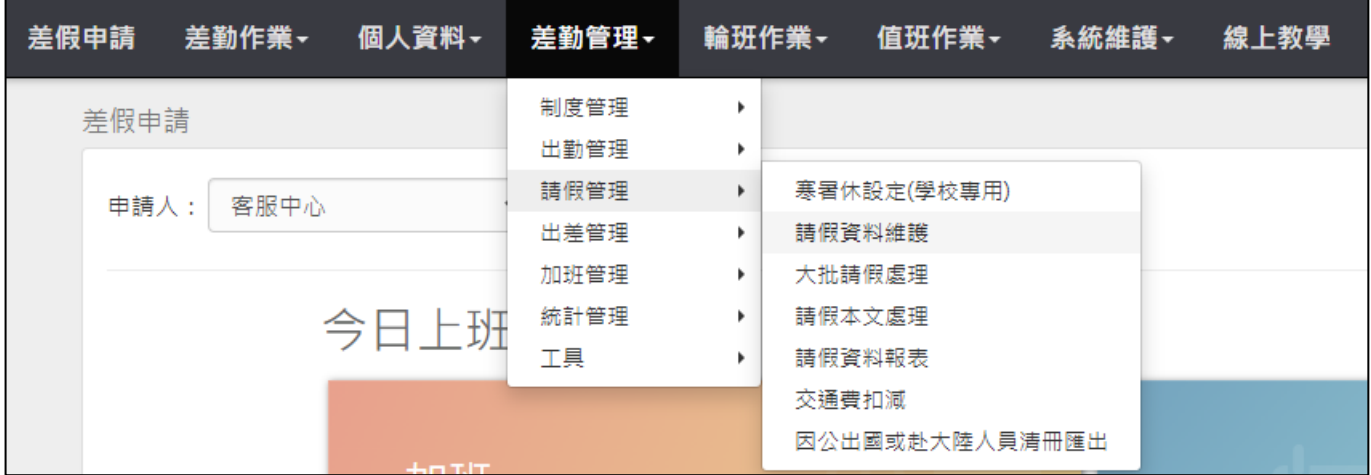

# step2. 勾選欲查詢公假紀錄的同仁姓名

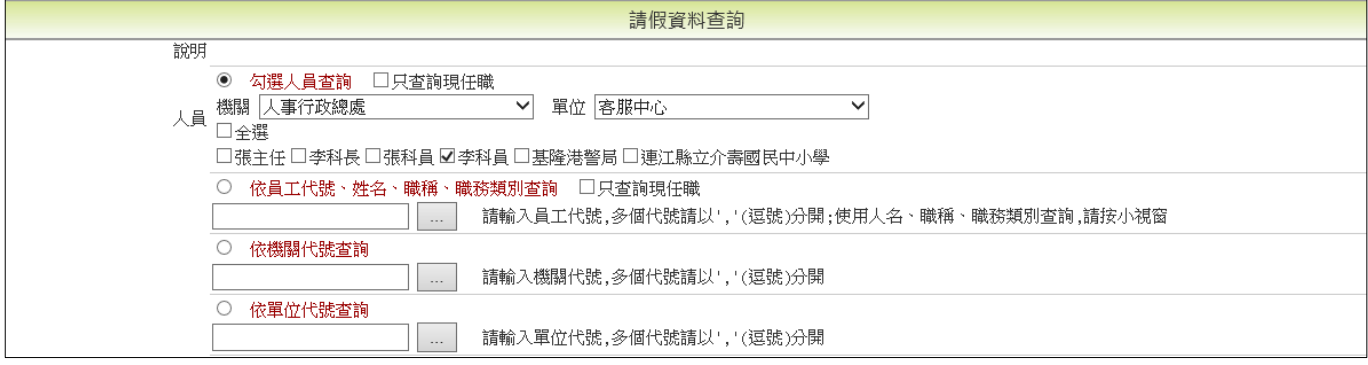

# step3. 選擇輸入欲查詢公假的起訖日期

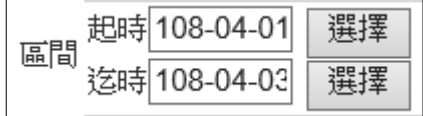

### step4. 點選假別下拉選單,選擇公假後點選查詢

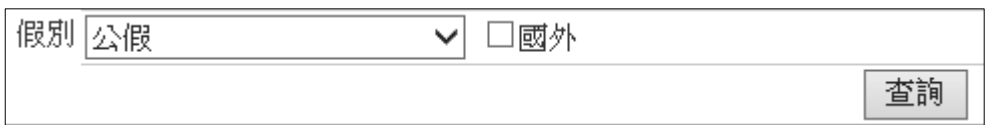

## step5. 找到該筆紀錄後,點選修改

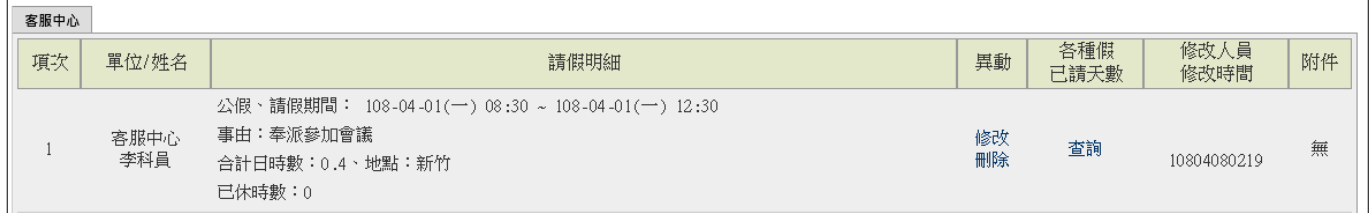

【差勤】-差勤管理-請假管理

# step6. 勾選可領差旅費後,點選修改,即可完成調整

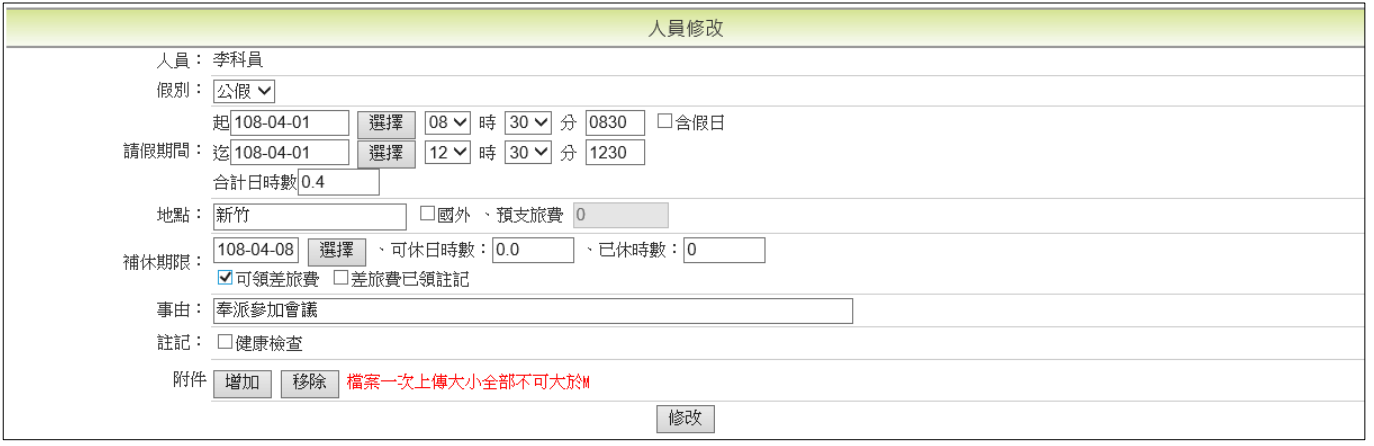

【差勤】-差勤管理-請假管理

#### **3.6 如何幫同仁新增加班補休紀錄?**

step1. 點選差勤管理→請假管理→請假資料維護功能

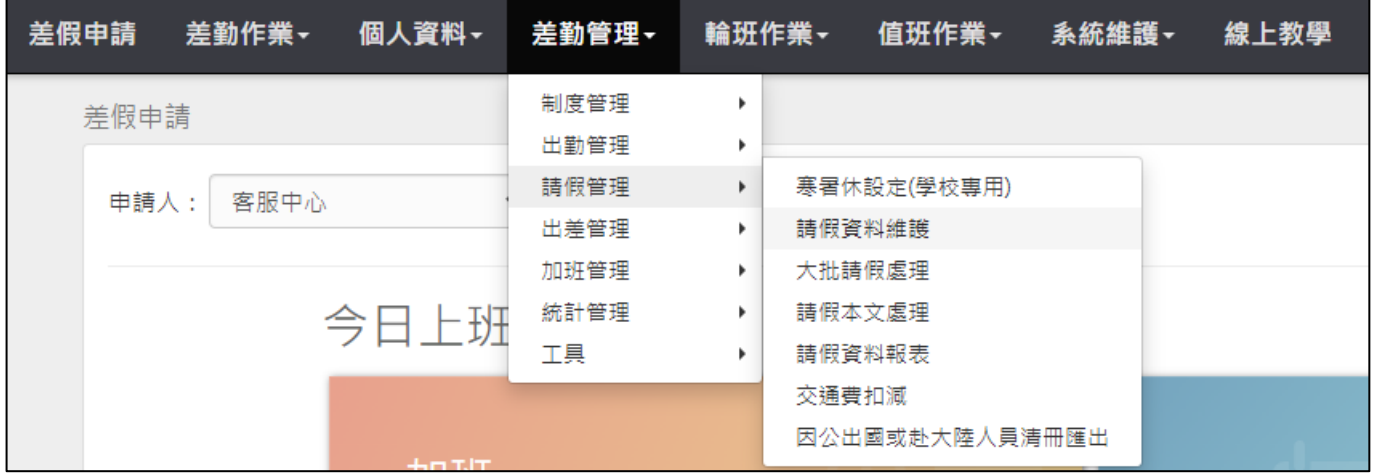

### step2. 點選大批請假補休同一人多次

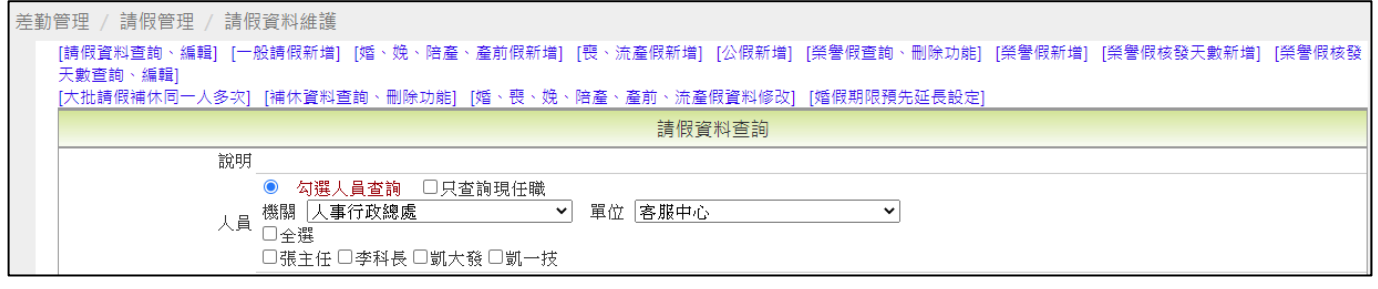

## step3. 進入大批請假補休同一人多次的頁面

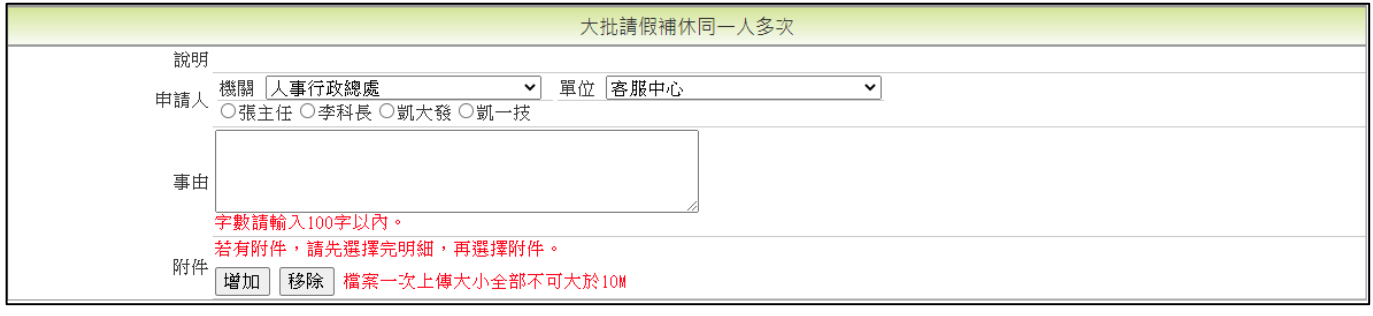

#### step4. 點選欲新增加班補休的同仁姓名

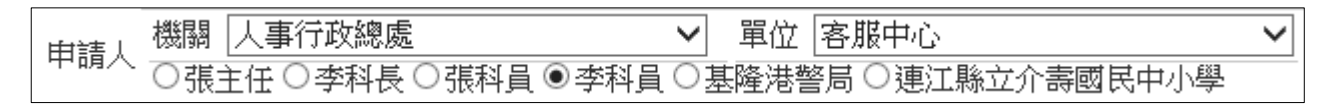

### step5. 輸入加班補休事由

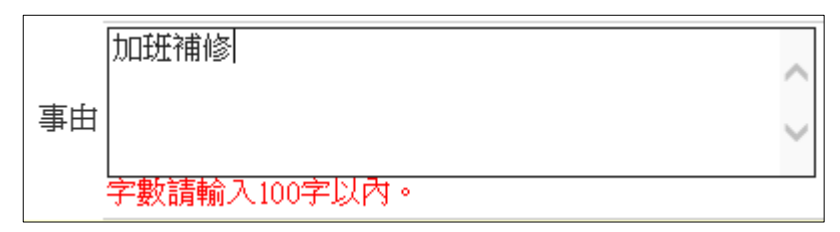

【差勤】-差勤管理-請假管理

### step6. 輸入欲申請加班補休的起訖日期及時間

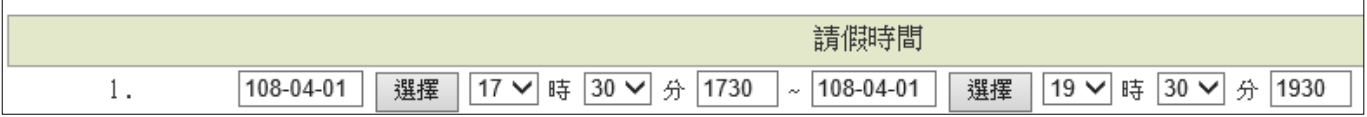

step7. 點選假別選單,選擇加班補休

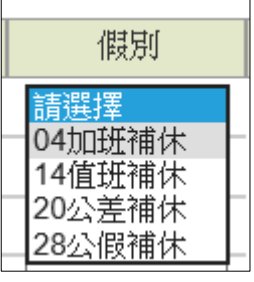

# step8. 此時會跳出小視窗選擇可以使用的加班時數,輸入完成後請點選送出,回 到原頁面

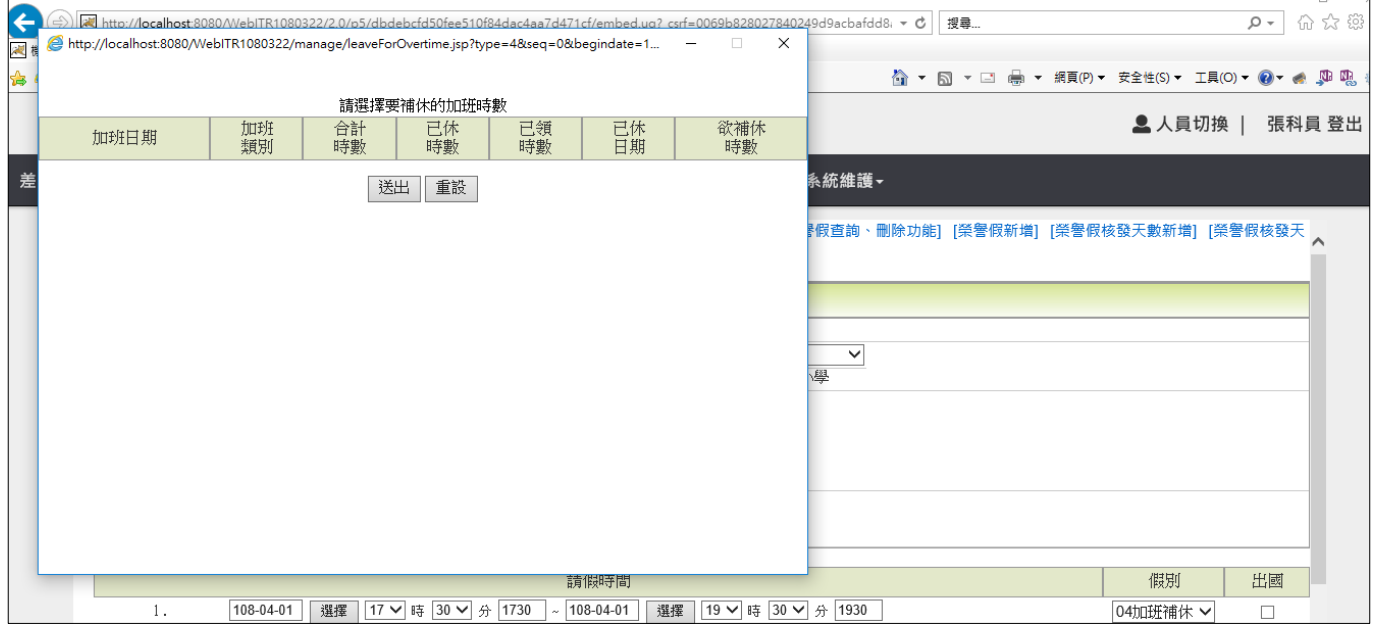

# step9. 回到大批請假補休同一人多次的頁面,點選最下方送出,即可完成加班補 休紀錄的新增

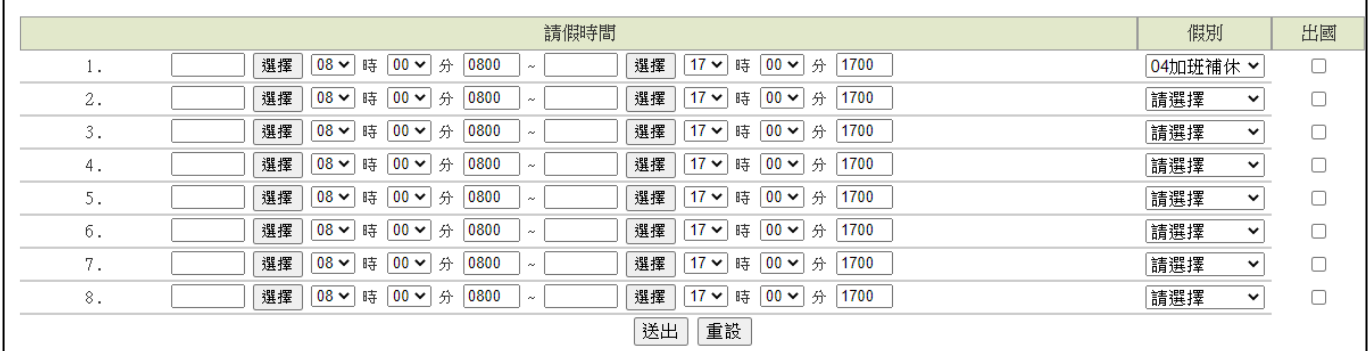

【差勤】-差勤管理-請假管理

#### **3.7 同仁婚假尚未申請過,要延長可請期限,該如何設定?**

step1. 點選差勤管理→請假管理→請假資料維護功能

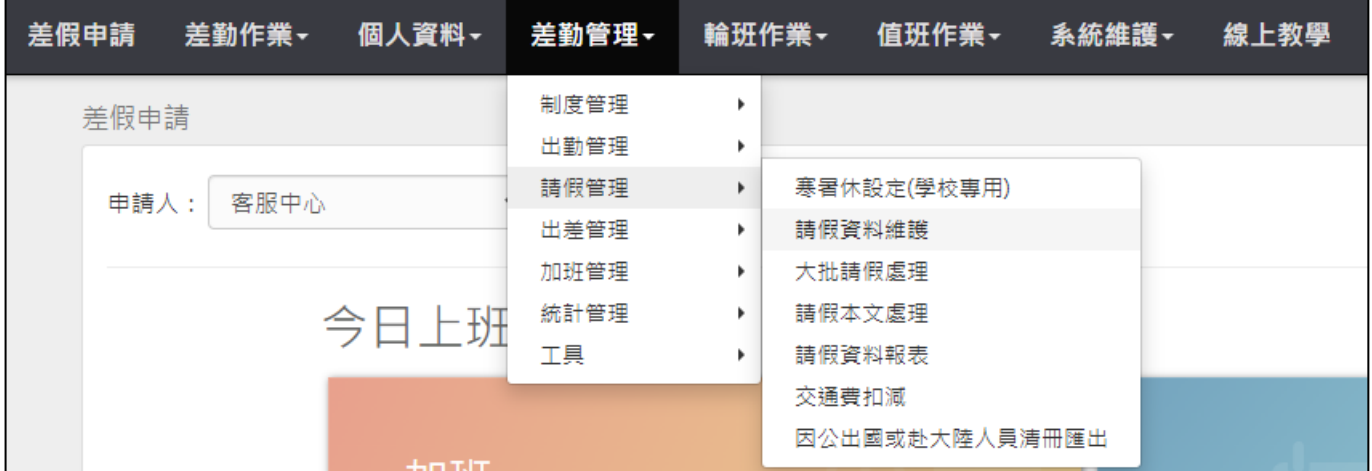

#### step2. 點選婚假期限欲先延長設定

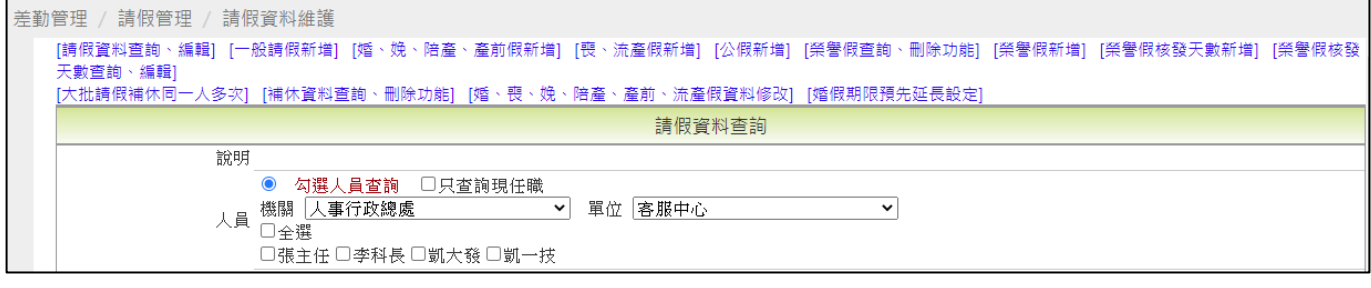

#### step3. 點選欲延長婚假期限的同仁姓名後,點選變更期限/查詢

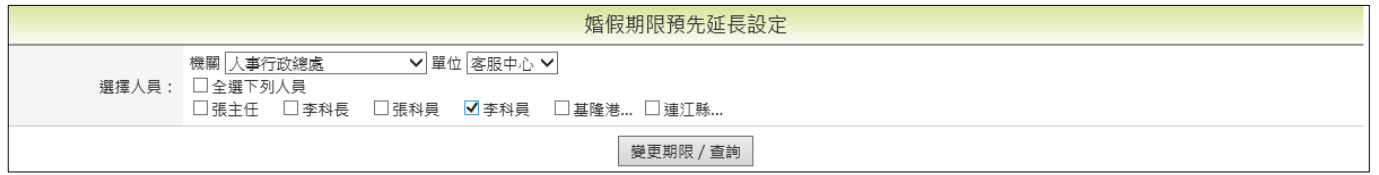

#### step4. 點選期限更改為,選單調整欲變更的期限月份後,點確定變更

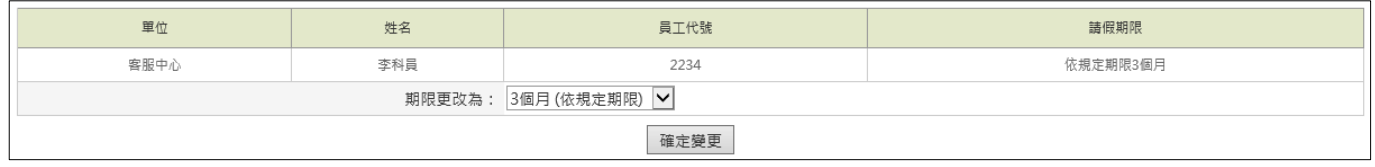

#### step5. 即可完成婚假可請期限的延長

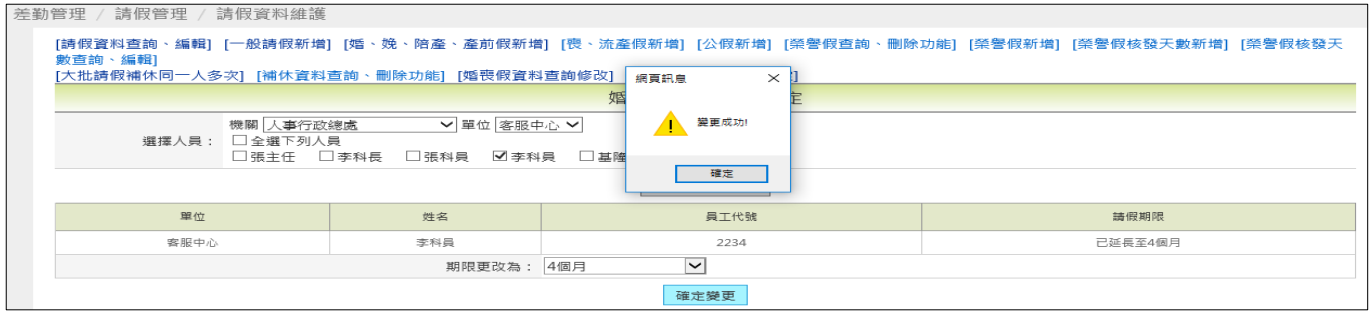

【差勤】-差勤管理-請假管理

#### **3.8 同仁婚假申請過但未請完,要延長可請期限,該如何設定?**

step1. 點選差勤管理→請假管理→請假資料維護功能

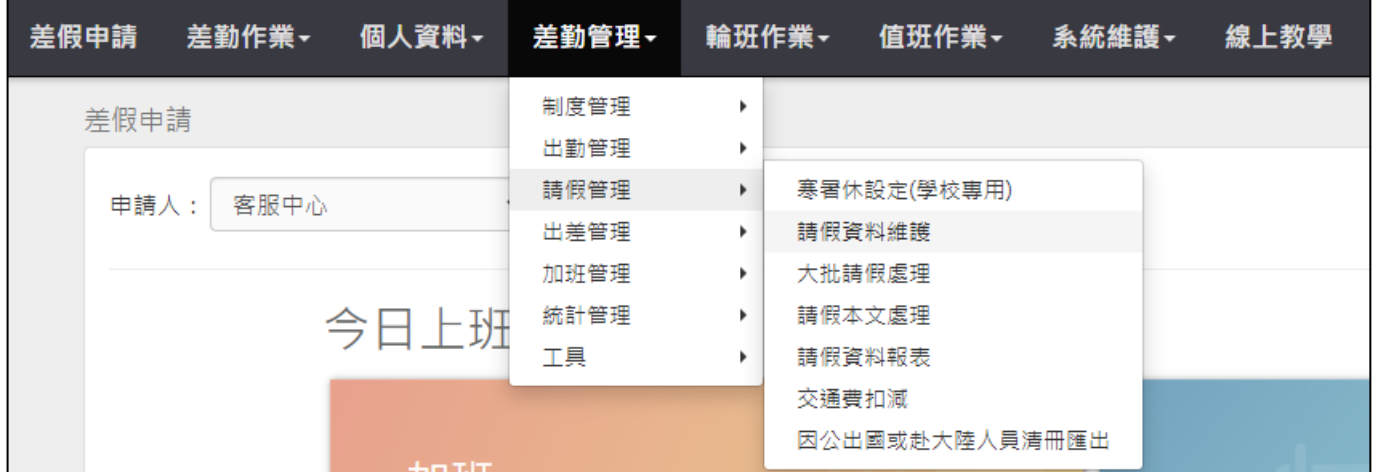

## step2. 點選婚、喪、娩、陪產、產前、流產假資料修改

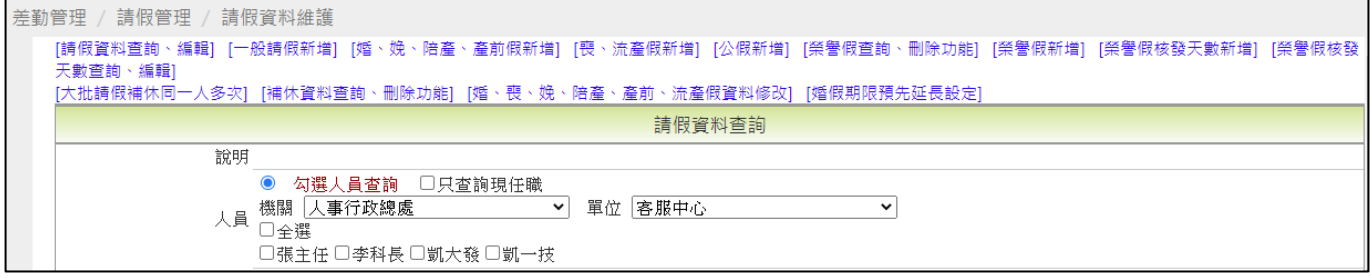

## step3. 勾選欲延長婚假期限的同仁姓名

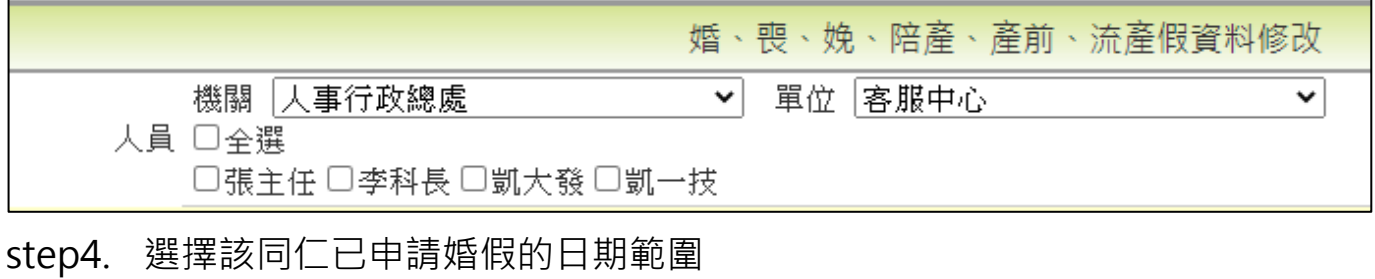

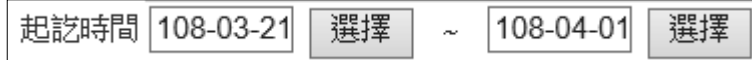

step5. 點選假別選單,選擇婚假後,點選送出查詢

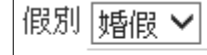

送出查詢

step6. 至可請期限,重新輸入可請期限後,點選修改,即可完成修改

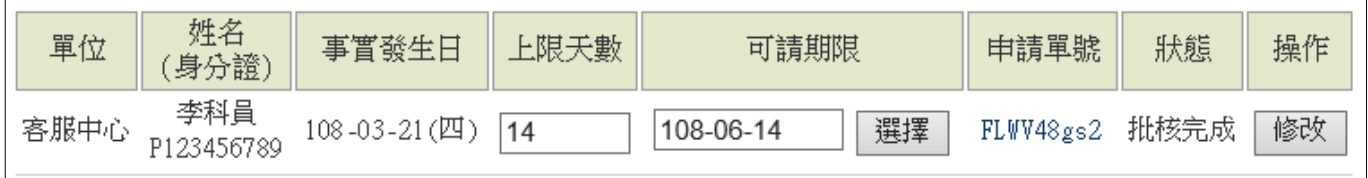

WebITR2.0 管理人員操作教學 【差勤】-差勤管理-出差管理

#### **4 出差管理**

### **4.1 如何幫同仁新增公差紀錄?**

step1. 點選差勤管理→出差管理→出差資料維護功能

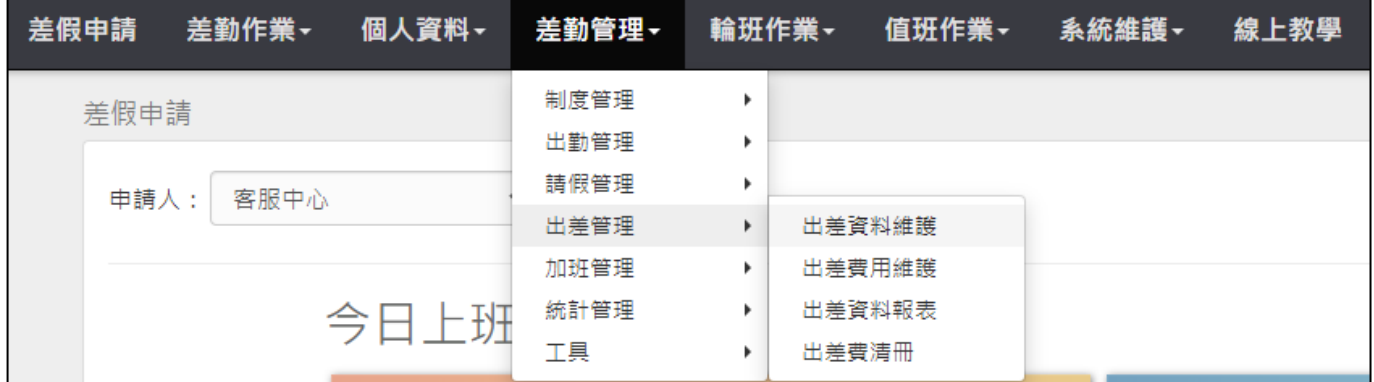

## step2. 點選新增公出差紀錄

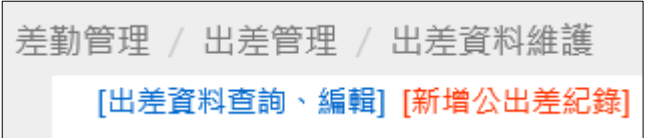

step3. 勾選欲新增公差紀錄的同仁姓名

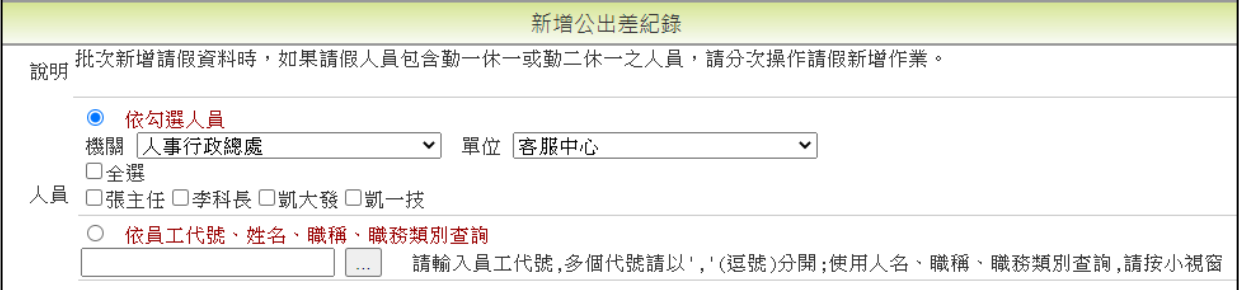

#### step4. 點選類別選單選擇公差

類別 公差 >

step5. 選擇輸入欲新增公差的起訖日期與時間

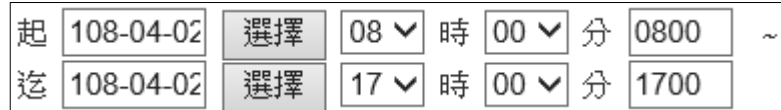

step6. 輸入公差事由

事由图如曾

×

step7. 輸入地點等相關資訊後,點選確定

【差勤】-差勤管理-出差管理

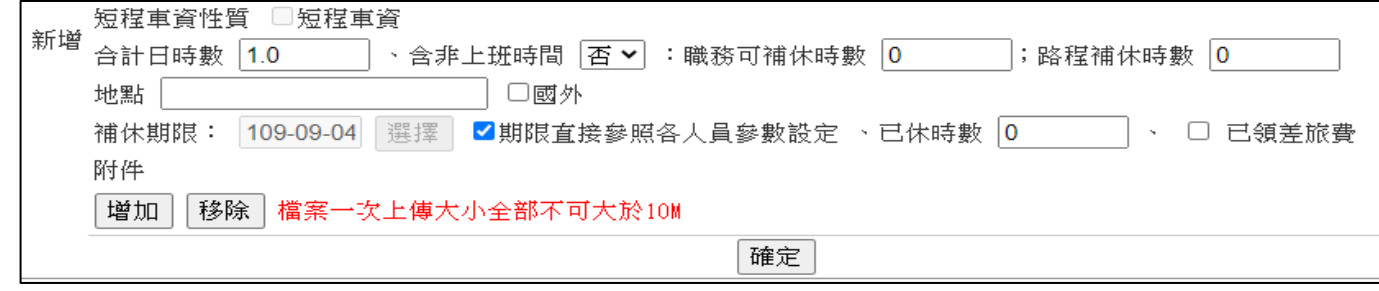

# step8. 即可完成公差紀錄新增

#### 新增公出差資料狀況明細如下:

人員 李科員 108-04-02(二) 08:30 ~ 108-04-02(二) 12:30,合計日時數:0.4 新增完成。

【差勤】-差勤管理-出差管理

### **4.2 同仁申請公差時忘記勾選含假日,無法補休,如何協助調整?**

step1. 點選差勤管理→出差管理→出差資料維護功能

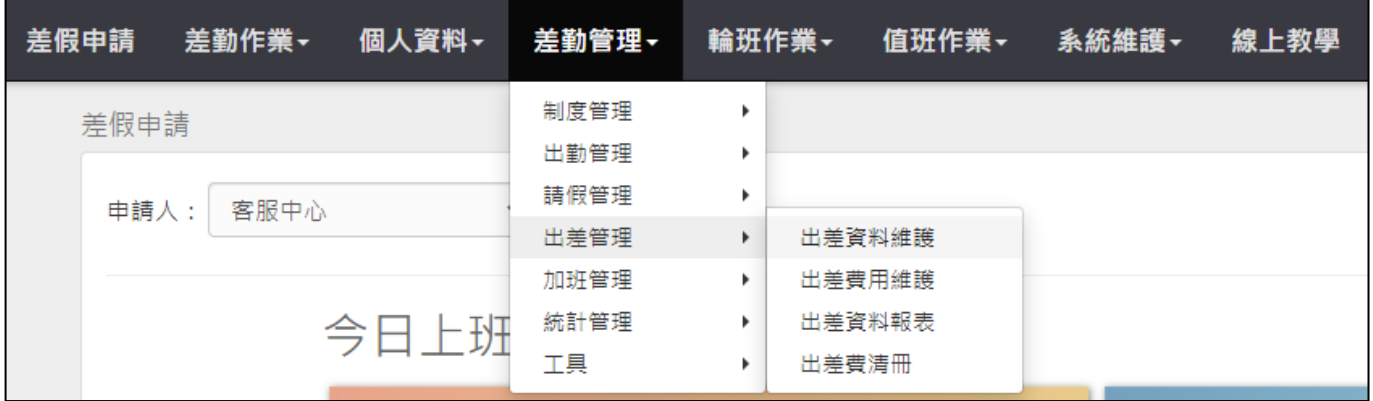

step2. 點選出差資料查詢、編輯

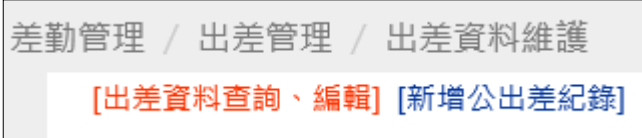

# step3. 勾選欲修改公差紀錄的同仁姓名

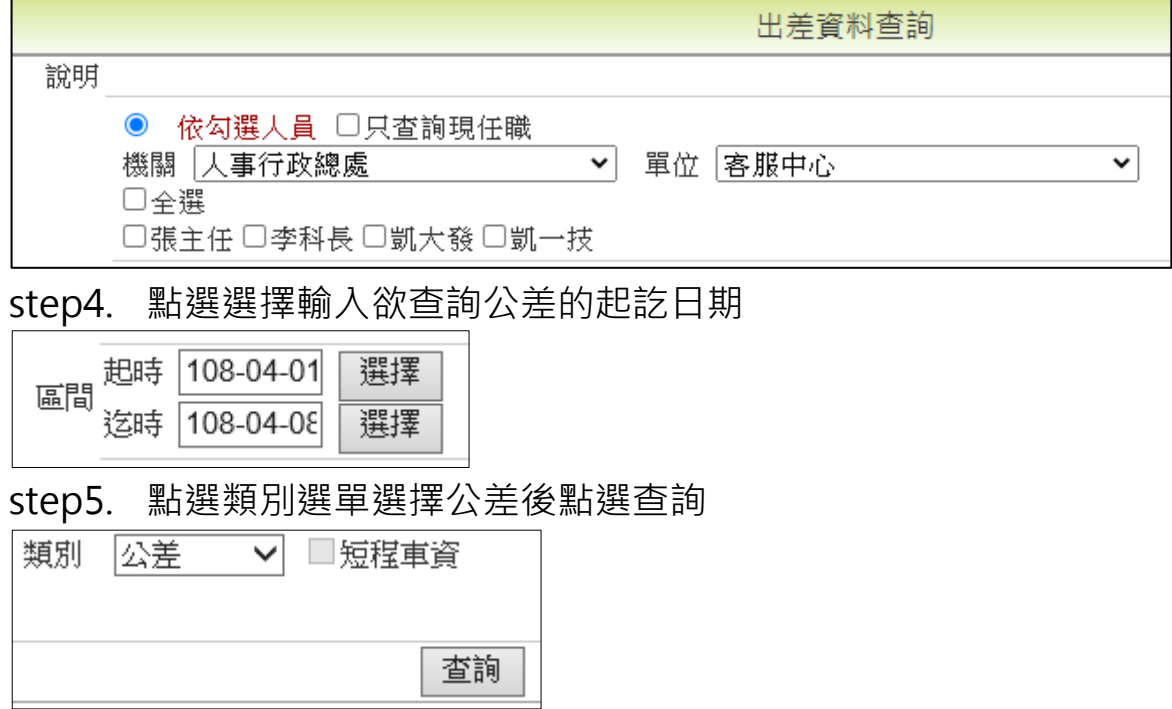

# step6. 找到該筆紀錄後,點選異動處的修改

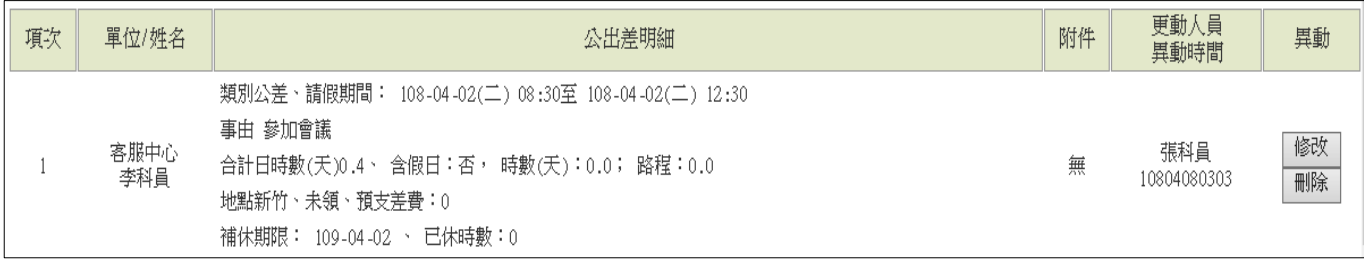

# step7. 進入到出差資料修改頁面,選擇「含非上班時間」選單為是,可編輯職務 可補休時數、路程補休時數

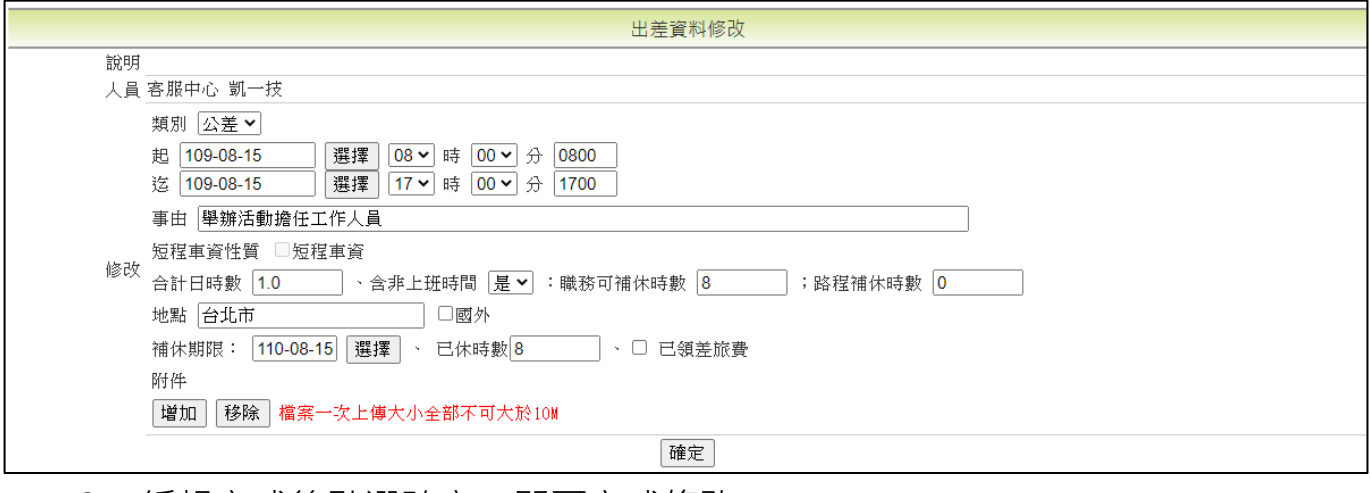

step8. 編輯完成後點選確定, 即可完成修改

確定

WebITR2.0 管理人員操作教學 【差勤】-差勤管理-加班管理

### **5 加班管理**

### **5.1 如何幫同仁手動核算加班時數?**

step1. 點選差勤管理→加班管理→加班時數計算功能

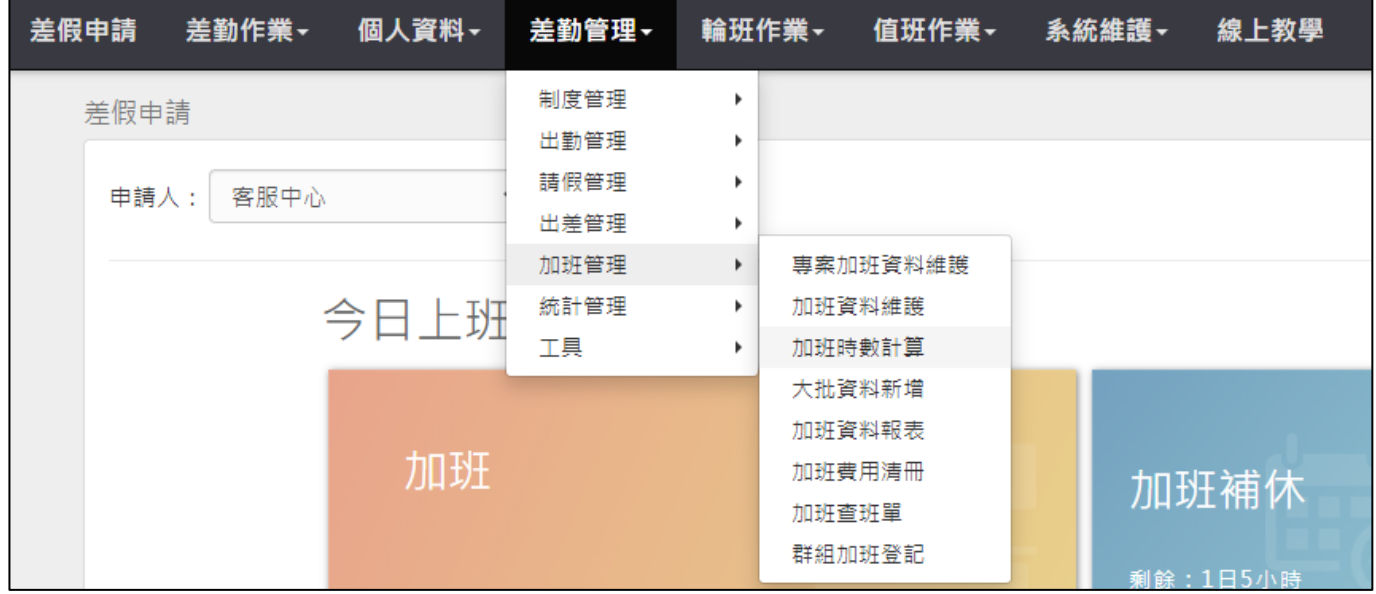

# step2. 進入加班時數計算功能畫面

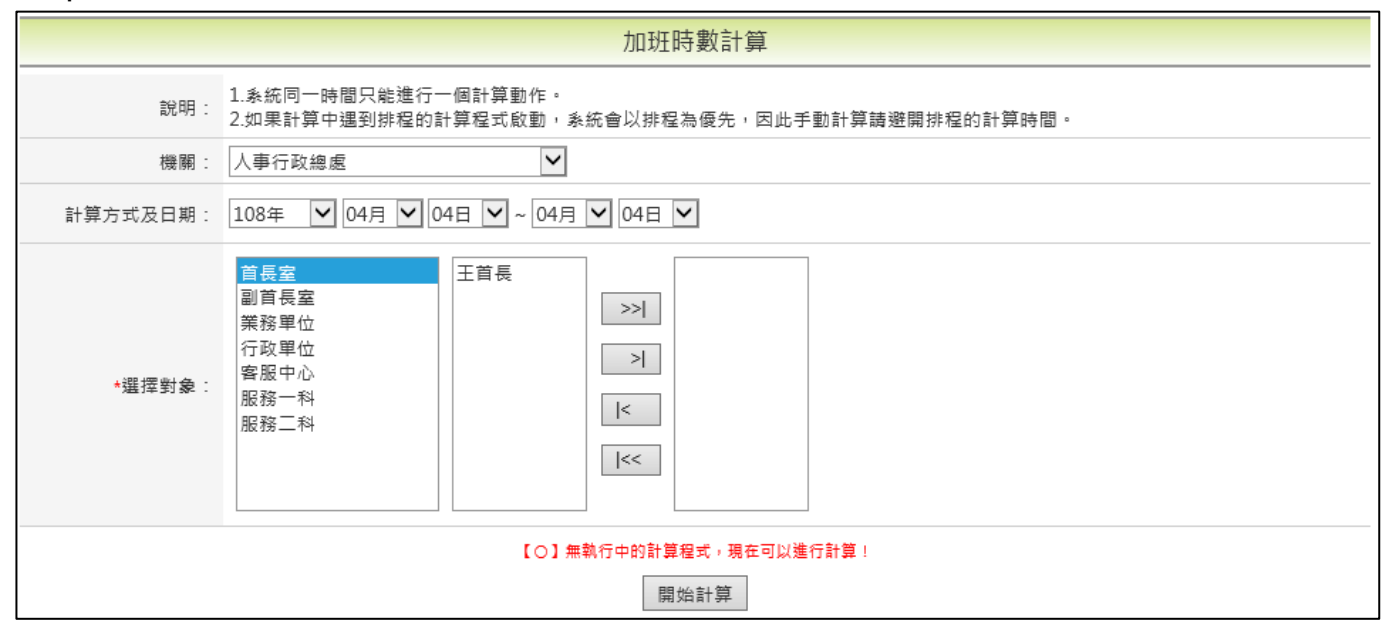

# step3. 選擇計算的機關與日期區間

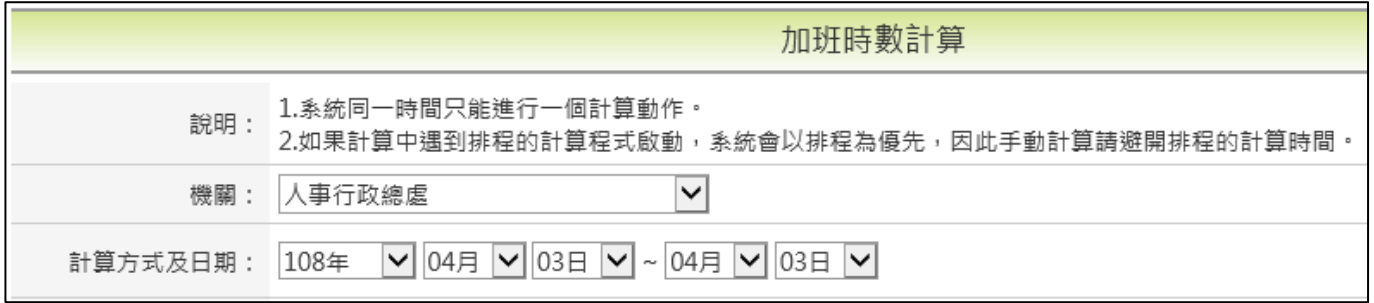

【差勤】-差勤管理-加班管理

# step4. 選擇欲執行加班時數計算的人員

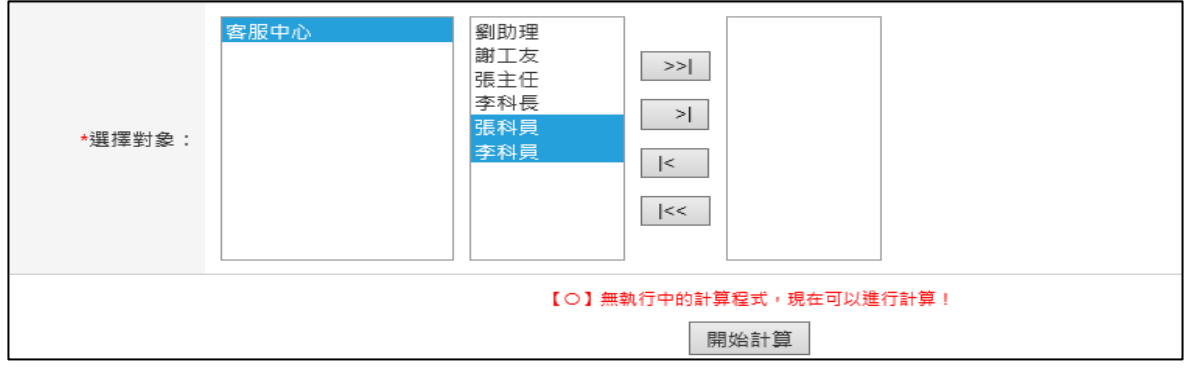

step5. 點選>|,將人員移入右方選擇框中後,點選開始計算,即可完成計算

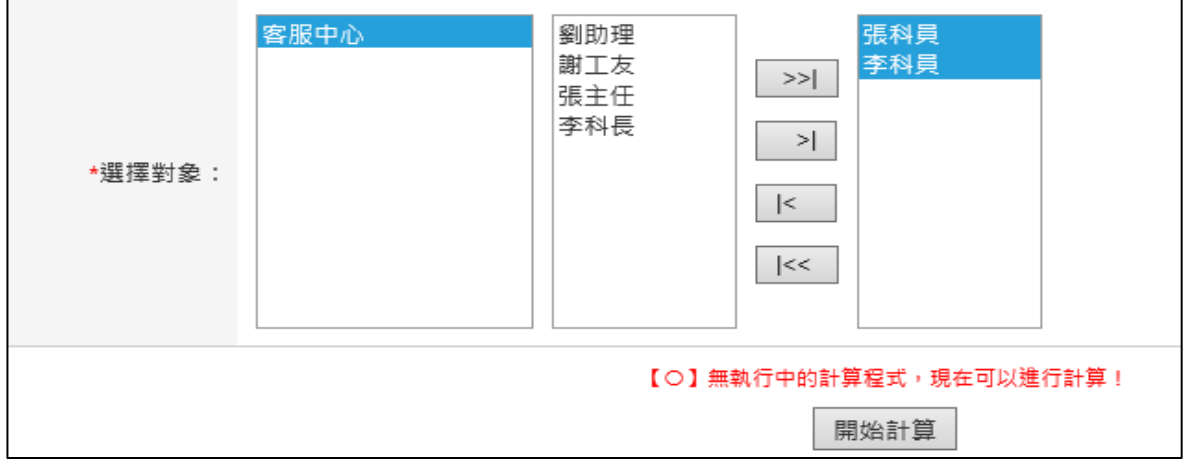

### step6. 即可完成計算

【〇】加班時數已計算完畢,若有需要,請到【差勤管理->加班管理->加班資料報表】功能查詢。

【差勤】-差勤管理-加班管理

### **5.2 專案立案**

# step1. 點選差勤管理→加班管理→專案加班資料維護

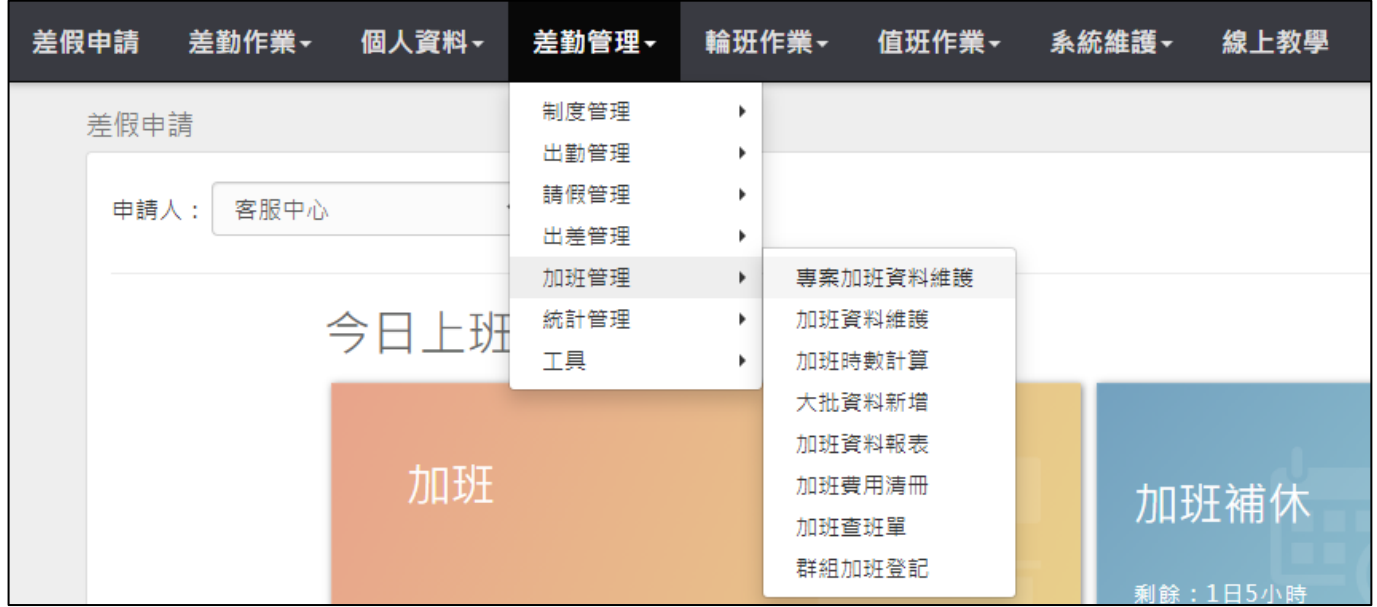

## step2. 點選新增專案加班立案

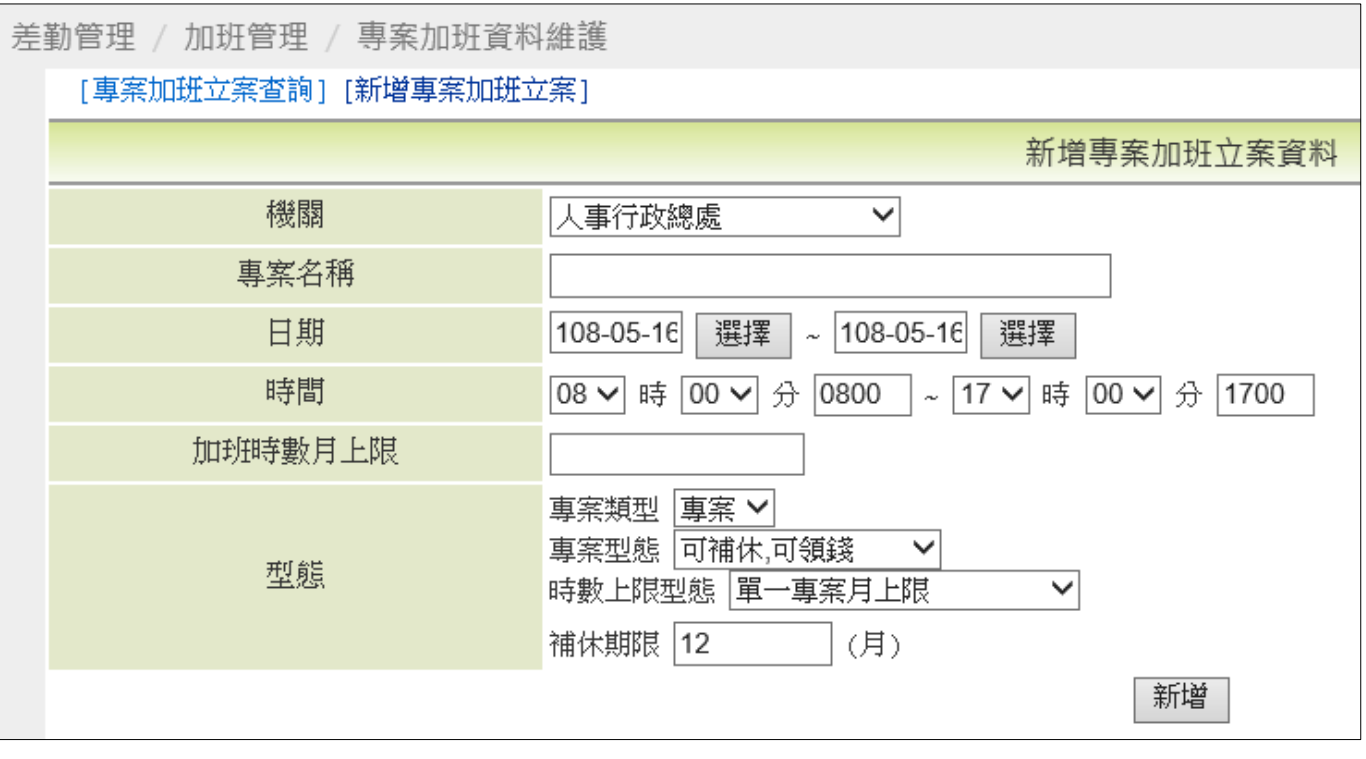

# step3. 選擇機關

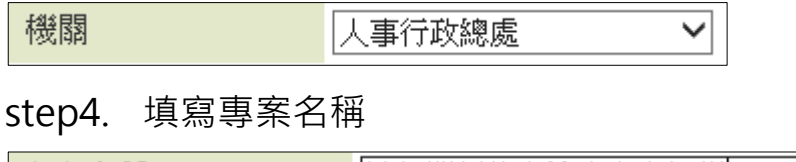

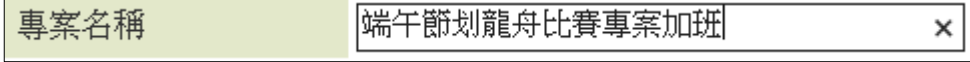

【差勤】-差勤管理-加班管理

#### step5. 選擇起訖日期及時間

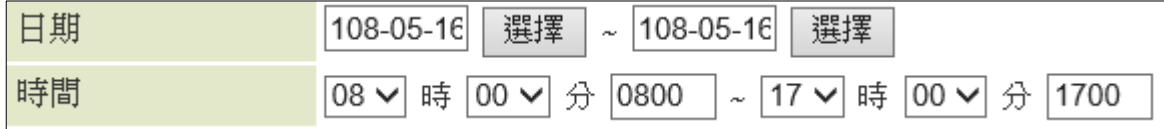

## step6. 填寫加班時數月上限

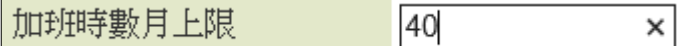

#### step7. 選擇各類適用型態

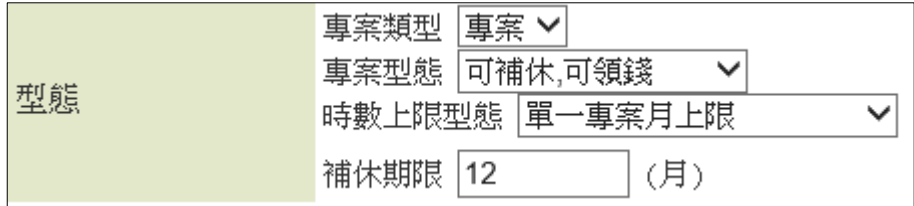

# step8. 按新增,即可新增專案

新增

# step9. 專按新增完畢,要新增人員,點選專案加班立案查詢

差勤管理 / 加班管理 / 專案加班資料維護

[專案加班立案查詢] [新增專案加班立案]

查詢專案加班立案資料

## step10. 於查詢專案加班立案資料的頁面,點選機關與期間後,按查詢

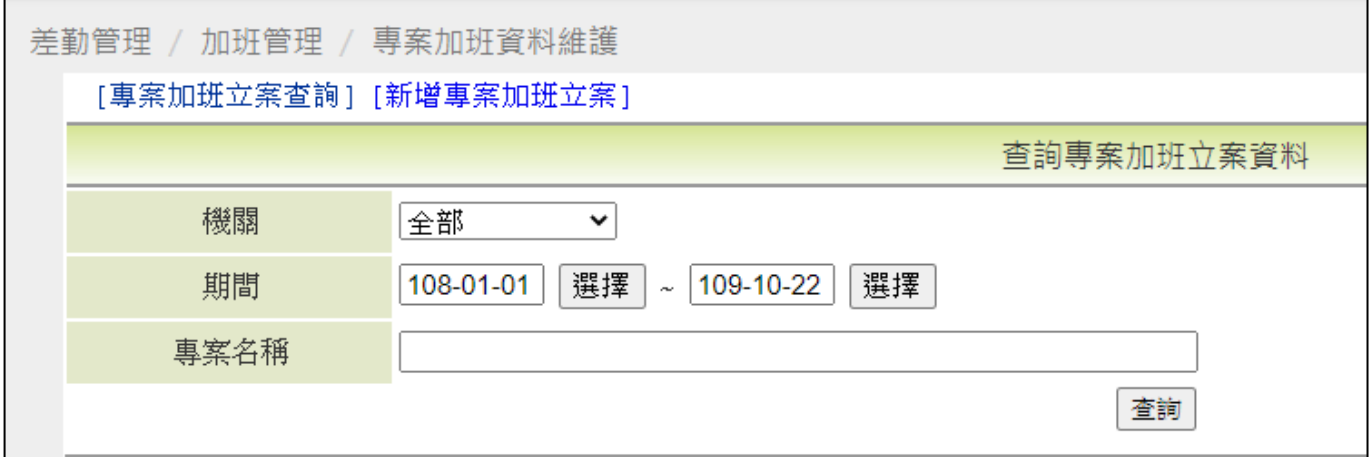

【差勤】-差勤管理-加班管理

## step11. 查詢的結果,會出現在下方

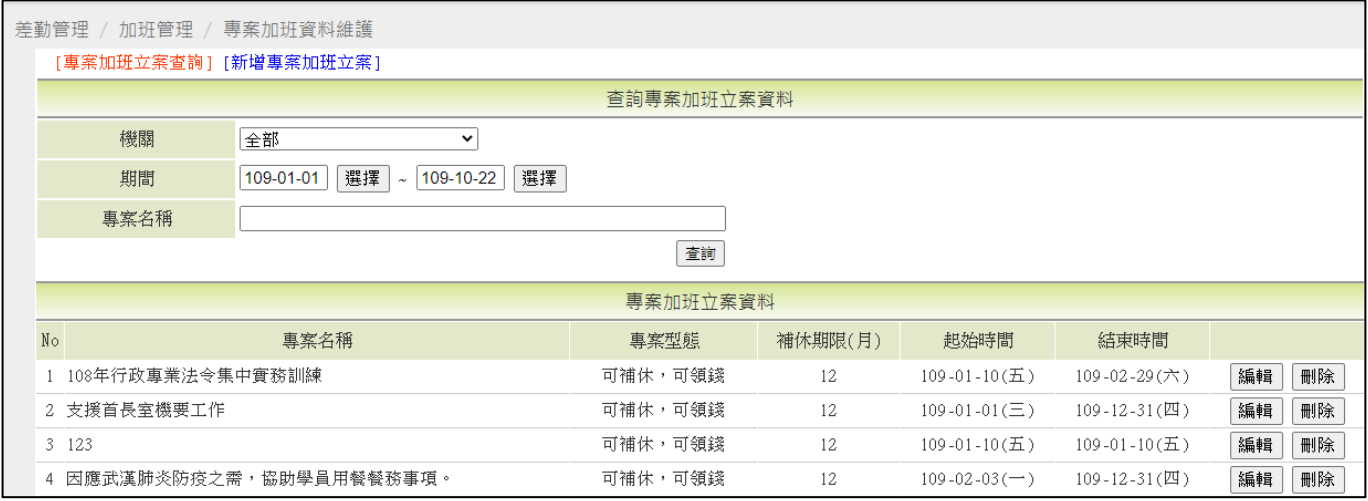

# step12. 找到要新增人員的專案,於後方處點選編輯

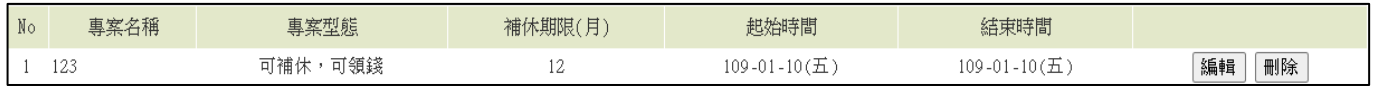

# step13. 進入到維護專案加班立案資料的頁面

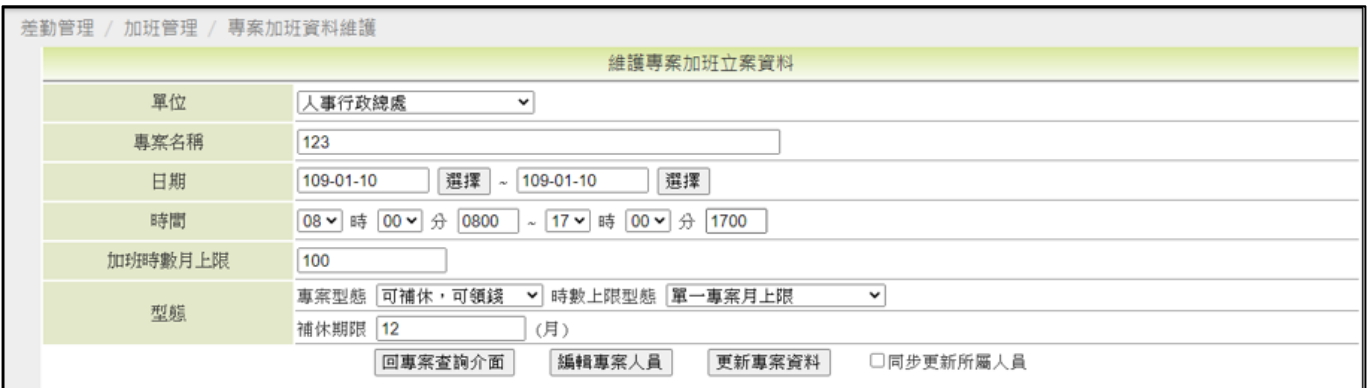

# step14. 點選編輯專案人員

編輯專案人員

【差勤】-差勤管理-加班管理

### step15. 進入到編輯人員專案加班立案資料頁面

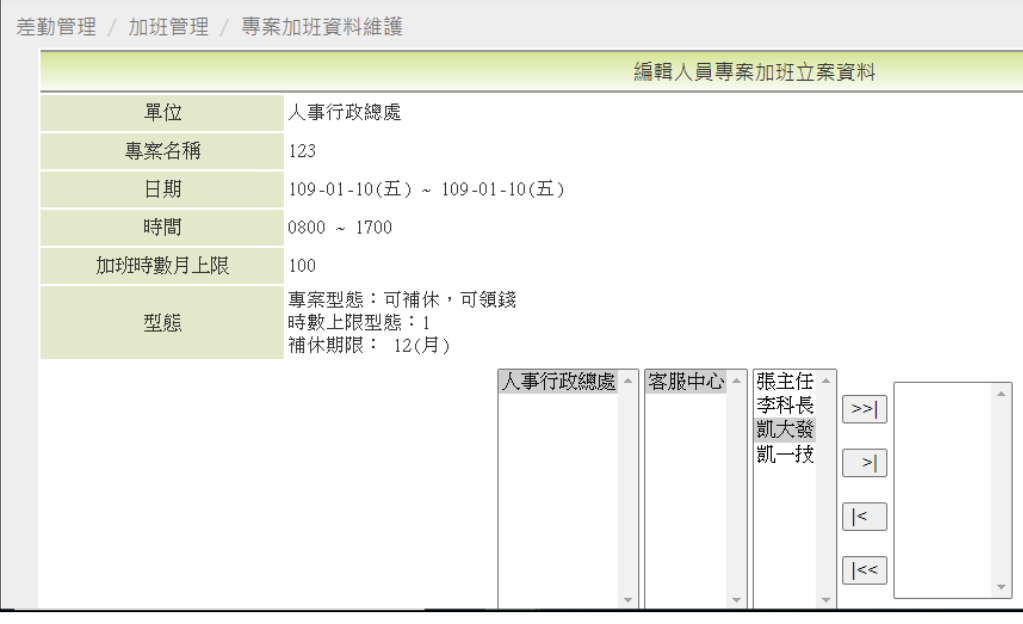

step16. 點選要新增的專案人員,按符號> |, 即可新增到右方(若是點>> | 的符 號,可以一次將框框內全部人員加到右方)

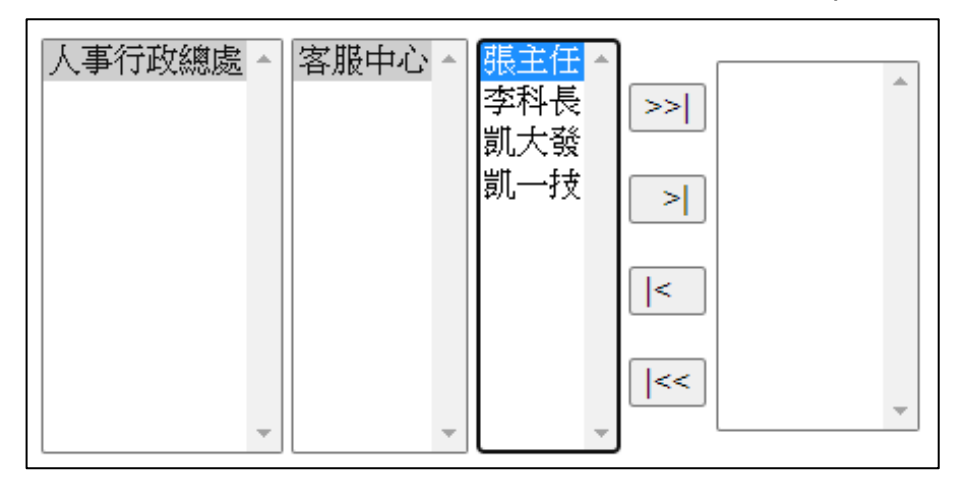

## step17. 人員已新增到右方區域

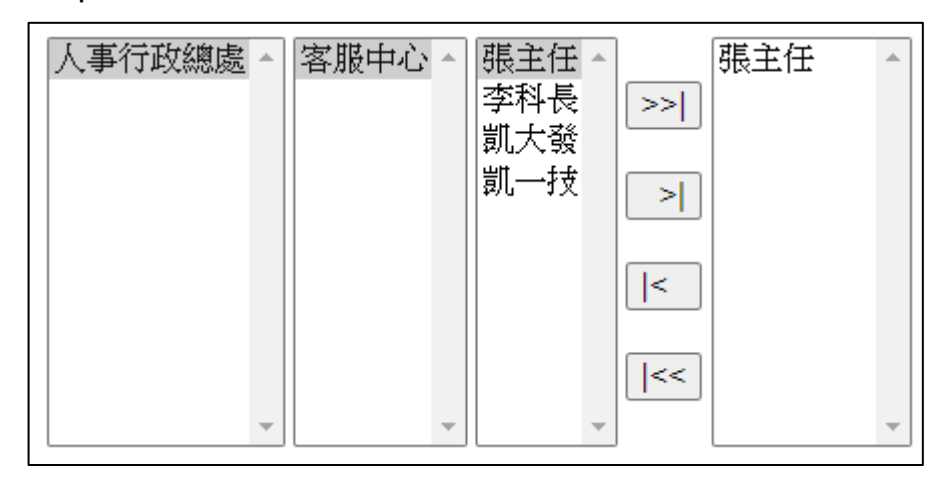

【差勤】-差勤管理-加班管理

step18. 人員選擇好後,按新增專案所屬人員

新增專案所屬人員

### step19. 新增的人員會出現在專案人員列表

專案人員列表 □張主任

step20. 若是新增錯人員,要刪除的話,於人員姓名前方打勾,接著按刪除專案所 屬人員, 即可刪除

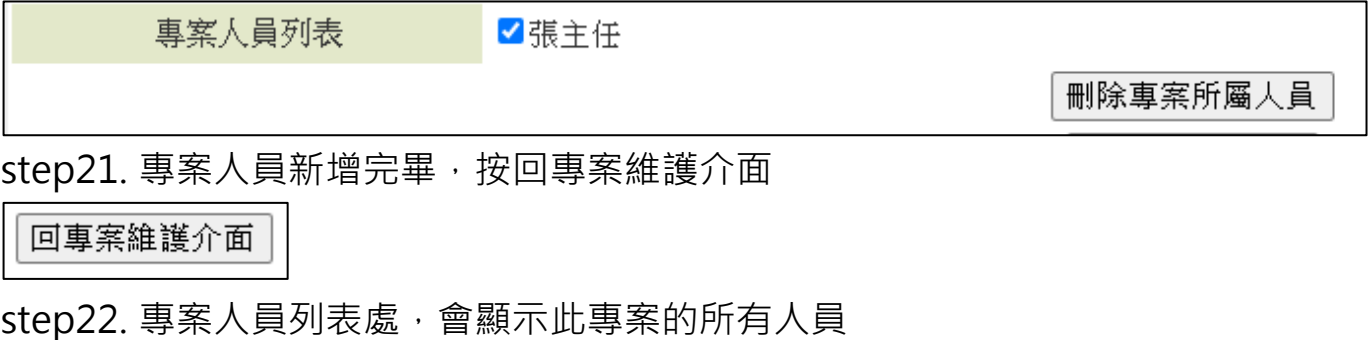

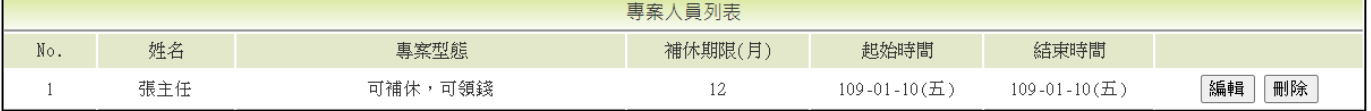

【差勤】-差勤管理-加班管理

### 5.3 免刷卡加班,忘了勾免刷卡,如何處理?

### step1. 申請人到首頁→申請案件

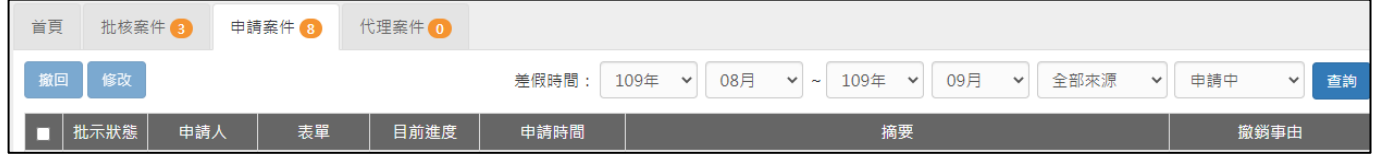

### step2. 找到忘勾免刷卡的該筆加班申請單

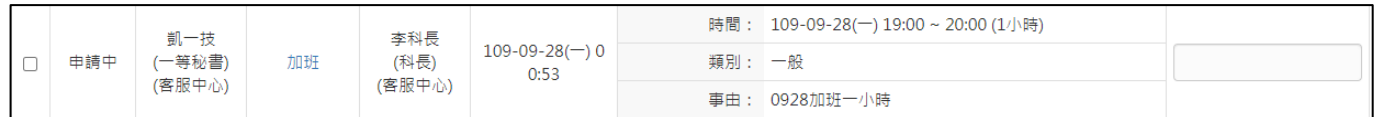

### step3. 前方框框處打勾

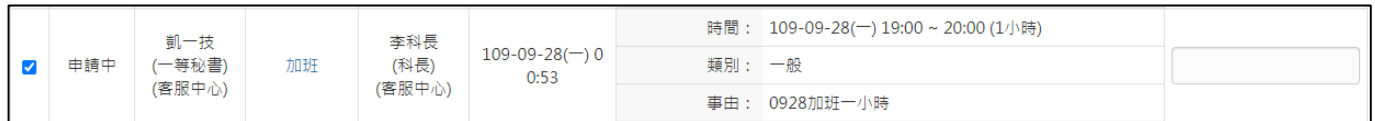

# step4. 點選撤回

撤回

# step5. 系統跳出提示訊息,按下確定

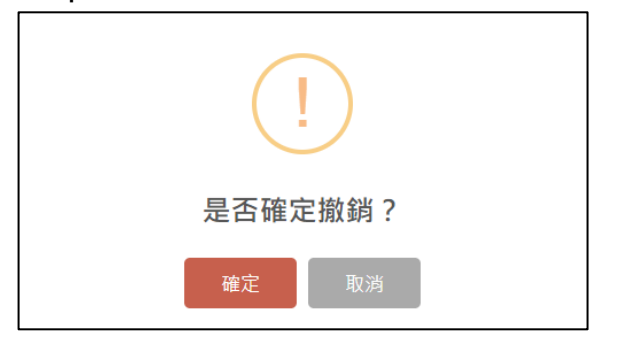

## step6. 同仁撤回/撤銷差假後,需重新申請加單申請單。至差勤→差假申請→加班

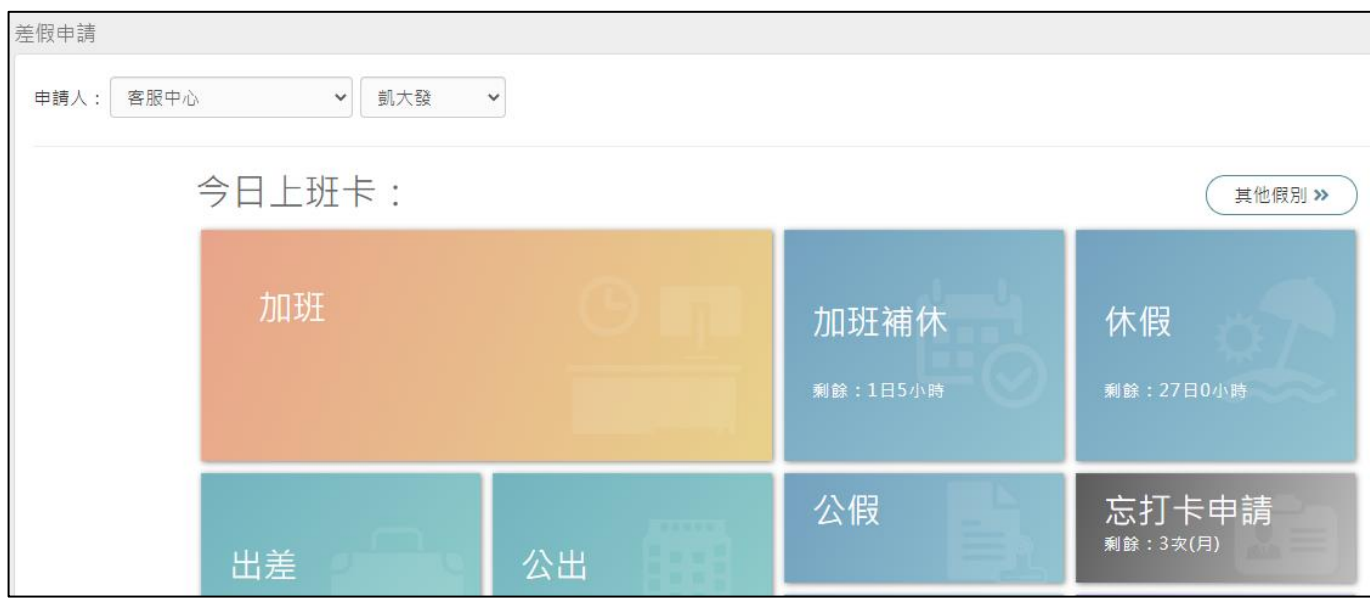

【差勤】-差勤管理-加班管理

step7. 進入到加班申請的頁面

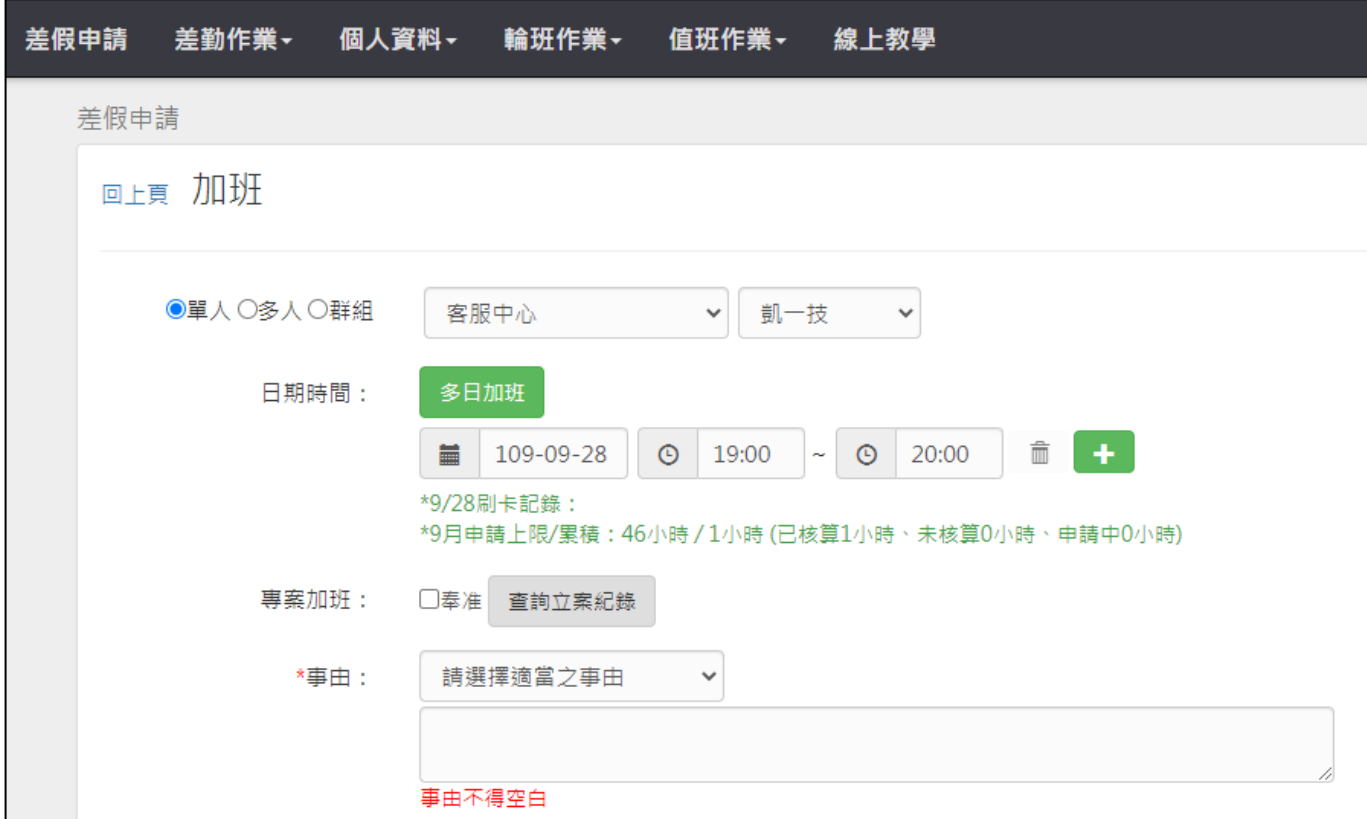

# step8. 選擇申請日期與時間(以加班 1 小時為例)

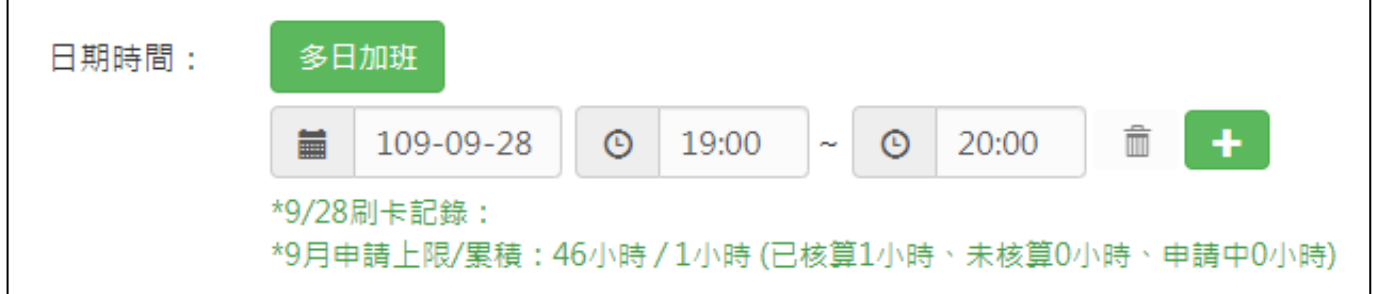

# step9. 輸入申請加班事由,這裡可以下拉選擇快速事由,或自行手動輸入加班事 由。

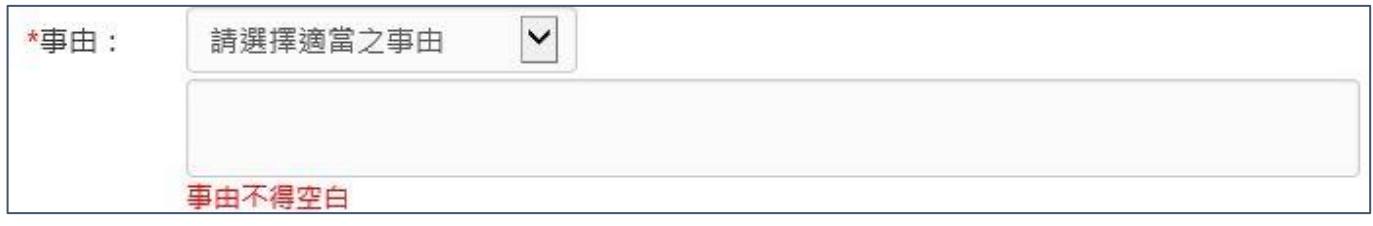

# step10. 於註記無刷卡前方打勾

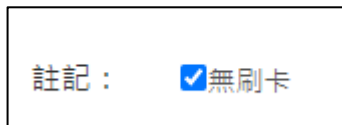

【差勤】-差勤管理-加班管理

step11. 點選送出表單。

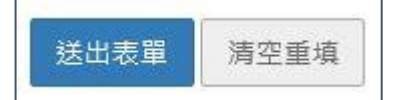

# step12. 出現無刷卡加班申請成功頁面,完成申請程序。

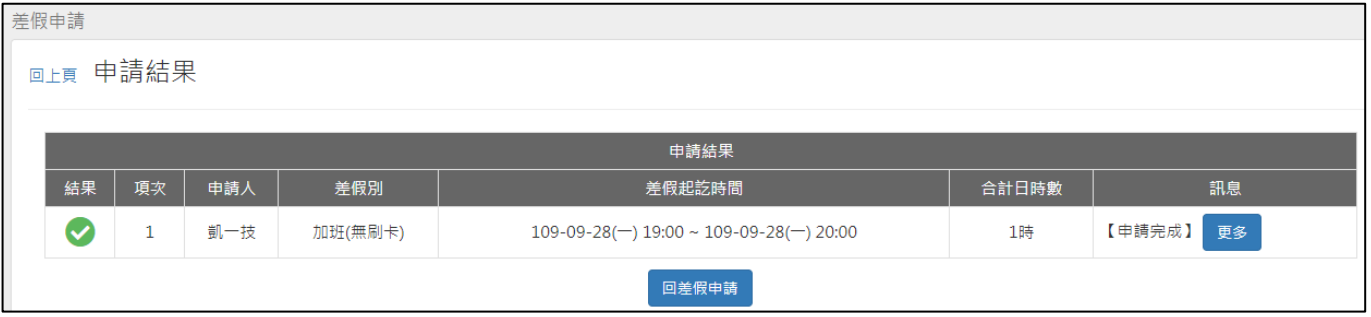

# step13. 可以在首頁的申請案件查到自己送出申請的免刷卡加班單,正在等待批 核。(若為補請則會顯示在頁面上)

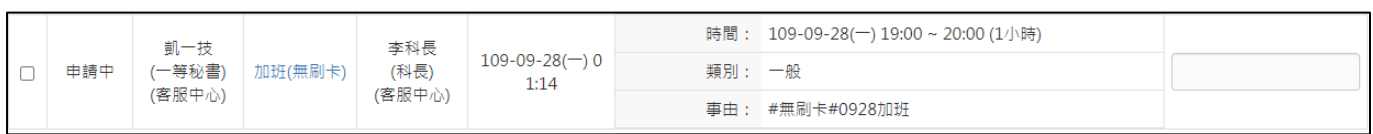
WebITR2.0 管理人員操作教學 【差勤】-差勤管理-統計管理

#### **6 統計管理**

## **6.1 年底要匯出勤惰統計資料至 WebHR 系統時,該如何操作?**

step1. 點選差勤管理→統計管理→考績資料介接 WebHR 功能

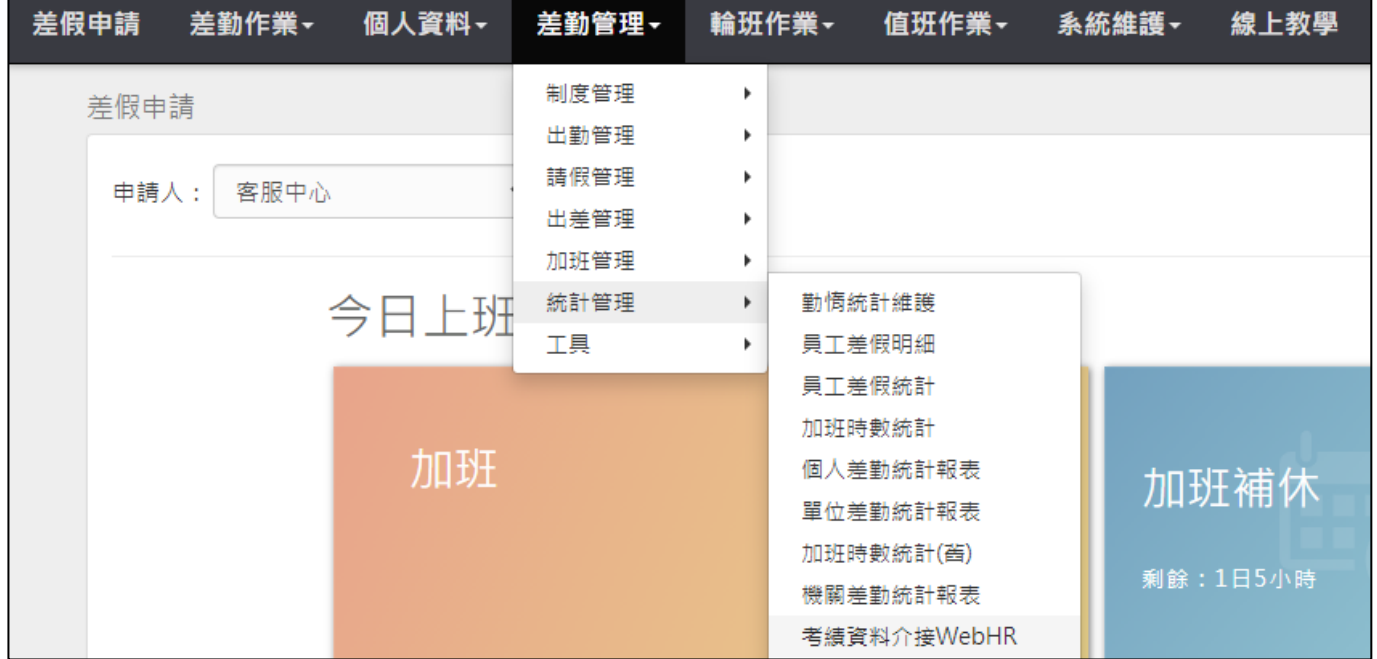

### step2. 進入考績資料介接 WebHR 功能畫面

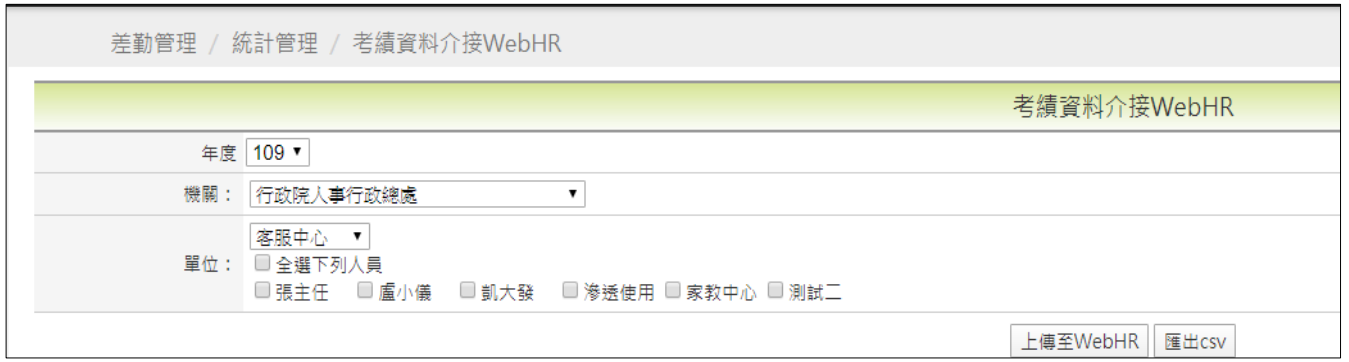

step3. 選擇匯出的年度、機關、單位及人員

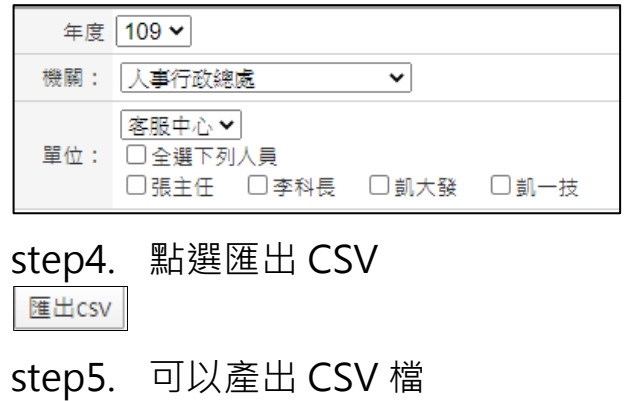

A98765432A109....csv  $\hat{\phantom{a}}$ 

WebITR2.0 管理人員操作教學 【差勤】-差勤管理-工具

**7 工具**

### **7.1 如何查詢離職人員的基本資料及差假資料?**

step1. 點選差勤管理→工具→離職人員查詢

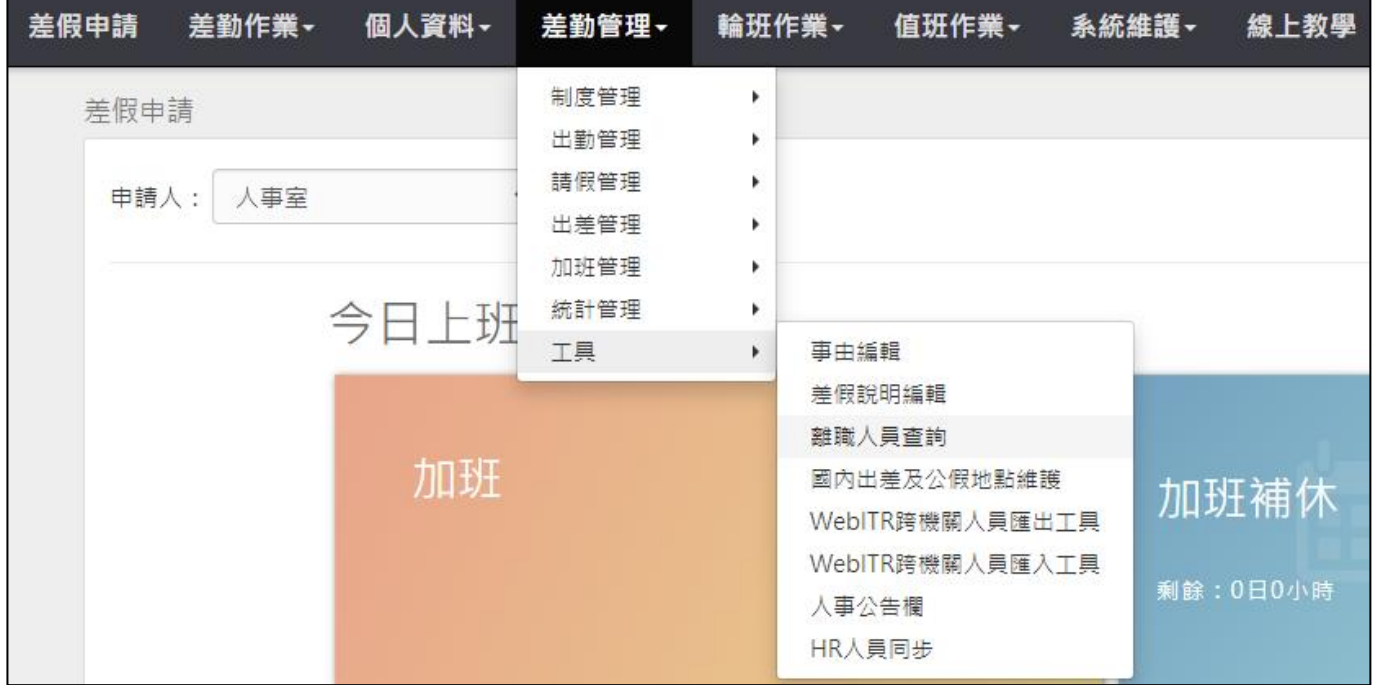

#### step2. 進入離職人員查詢功能畫面

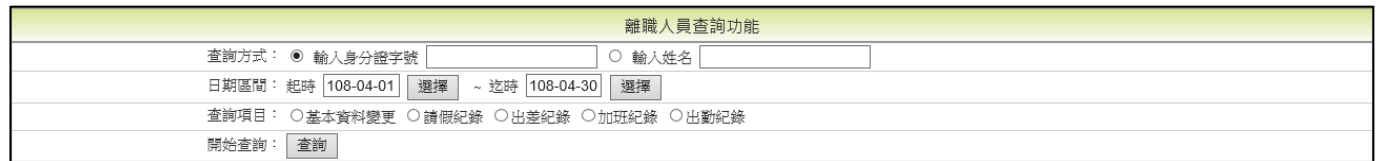

### step3. 輸入離職人員身分證號(也可以選擇輸入姓名)

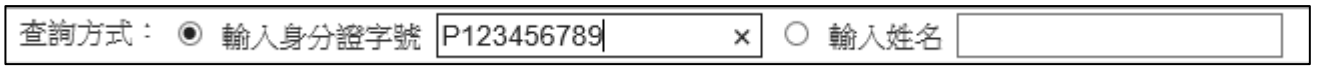

### step4. 輸入欲查詢範圍的起訖區間

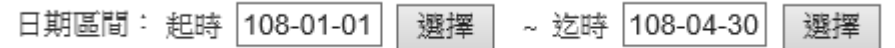

### step5. 選擇基本資料變更後,點選查詢

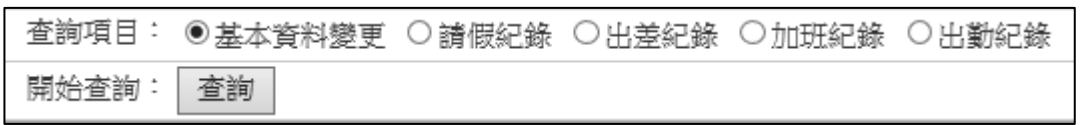

## step6. 即可依查詢條件顯示結果

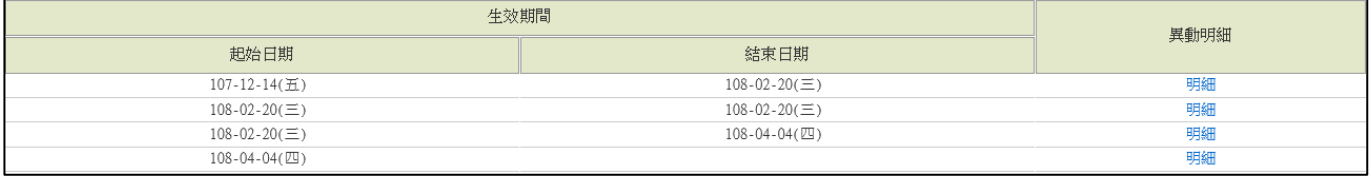

# step7. 點選異動明細,可以查看人員的基本資料

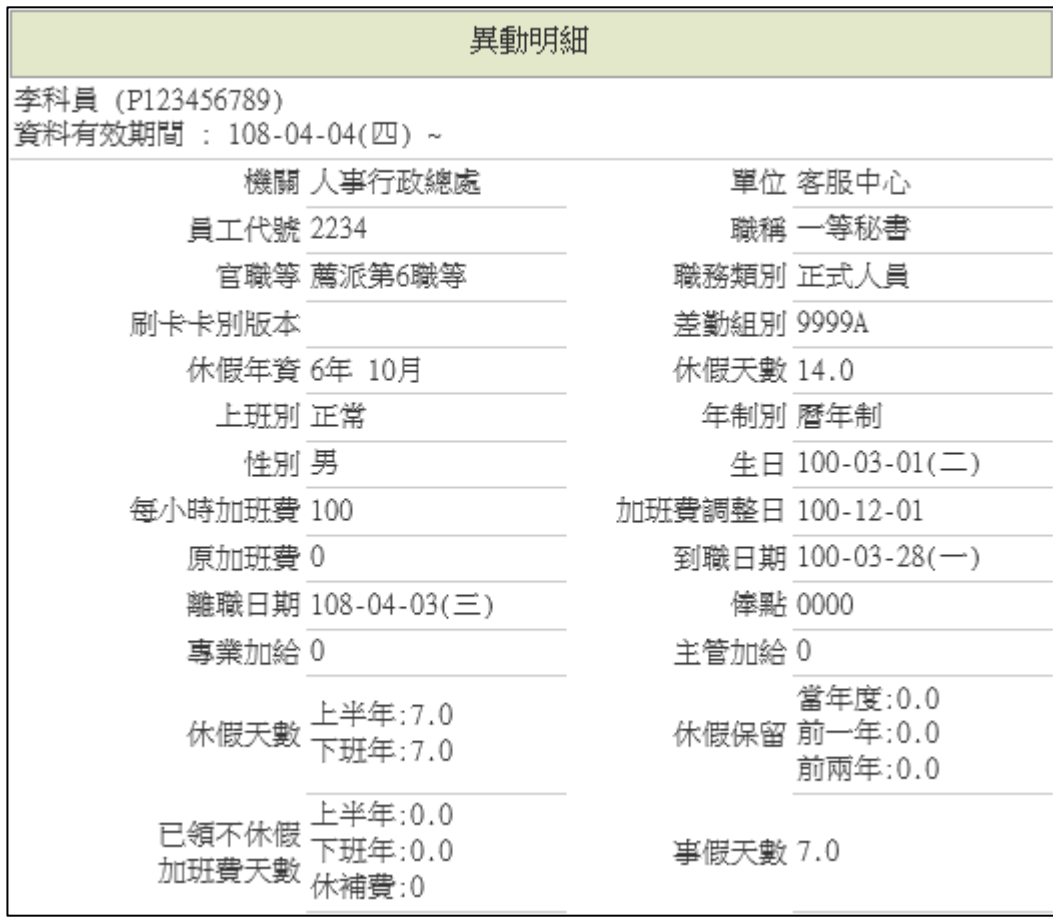

# step8. 再點選請假紀錄

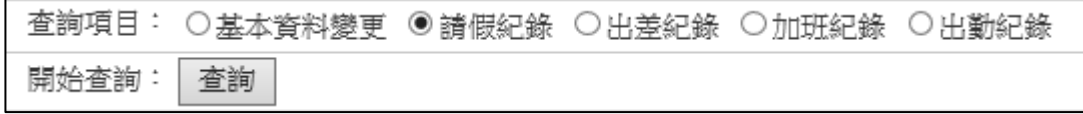

## step9. 即可依查詢條件顯示結果

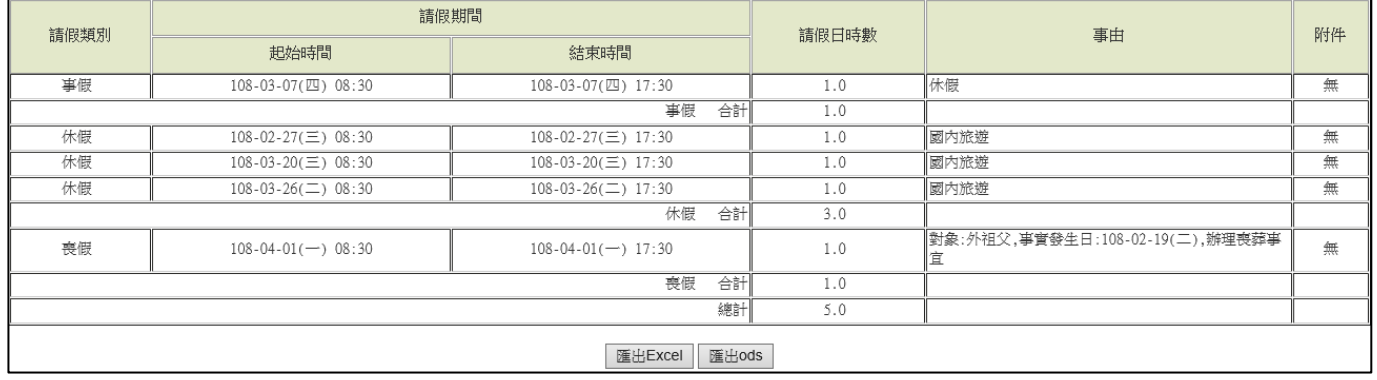

【差勤】-差勤管理-工具

### **7.2 如何在公告欄新增公告?**

step1. 點選差勤管理→工具→人事公告欄功能

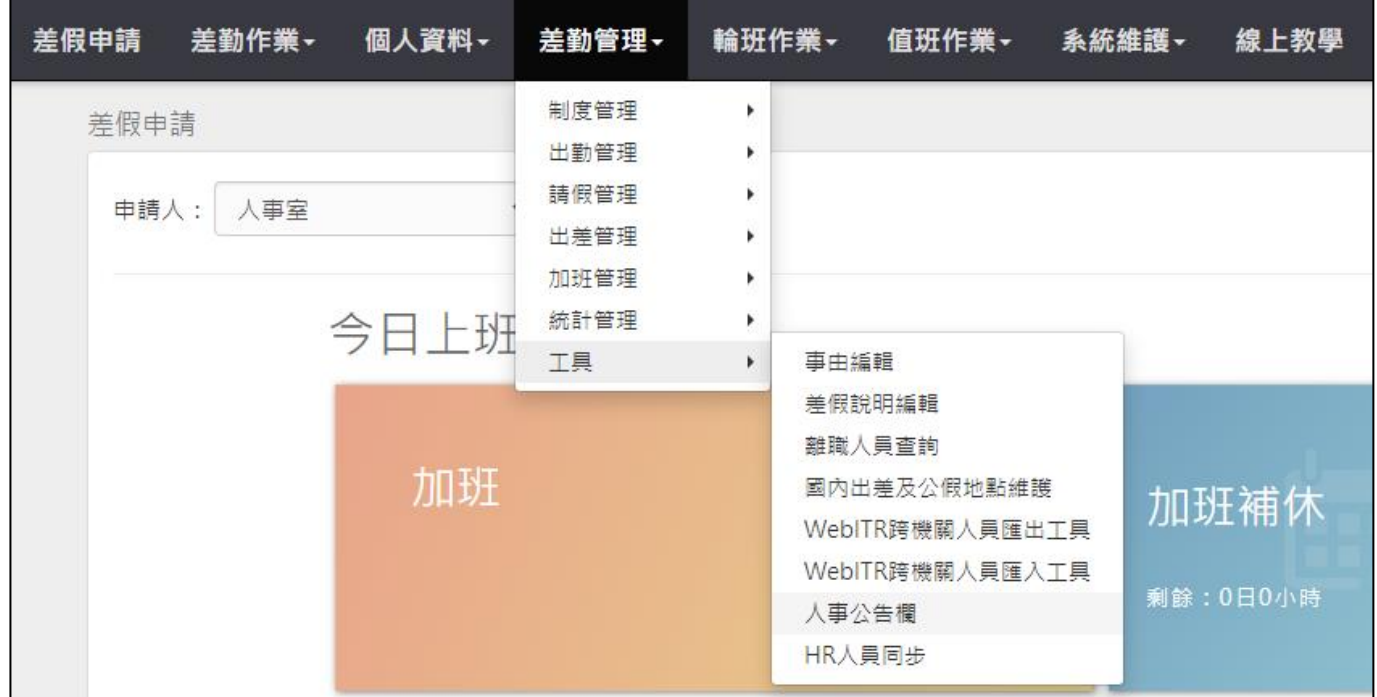

## step2. 進入公告資料管理畫面,點選新增

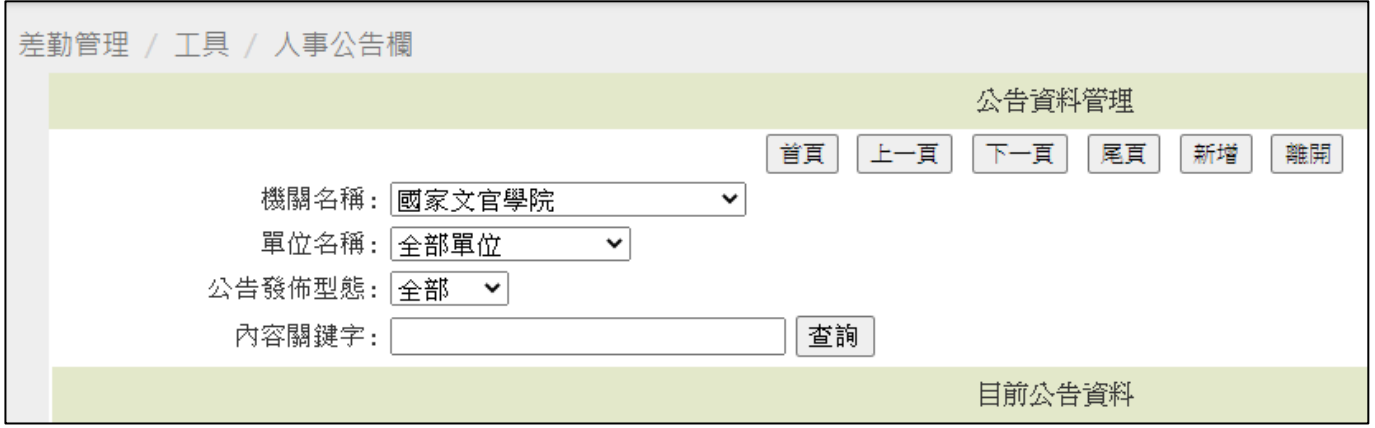

【差勤】-差勤管理-工具

step3. 進入公告資料新增的畫面

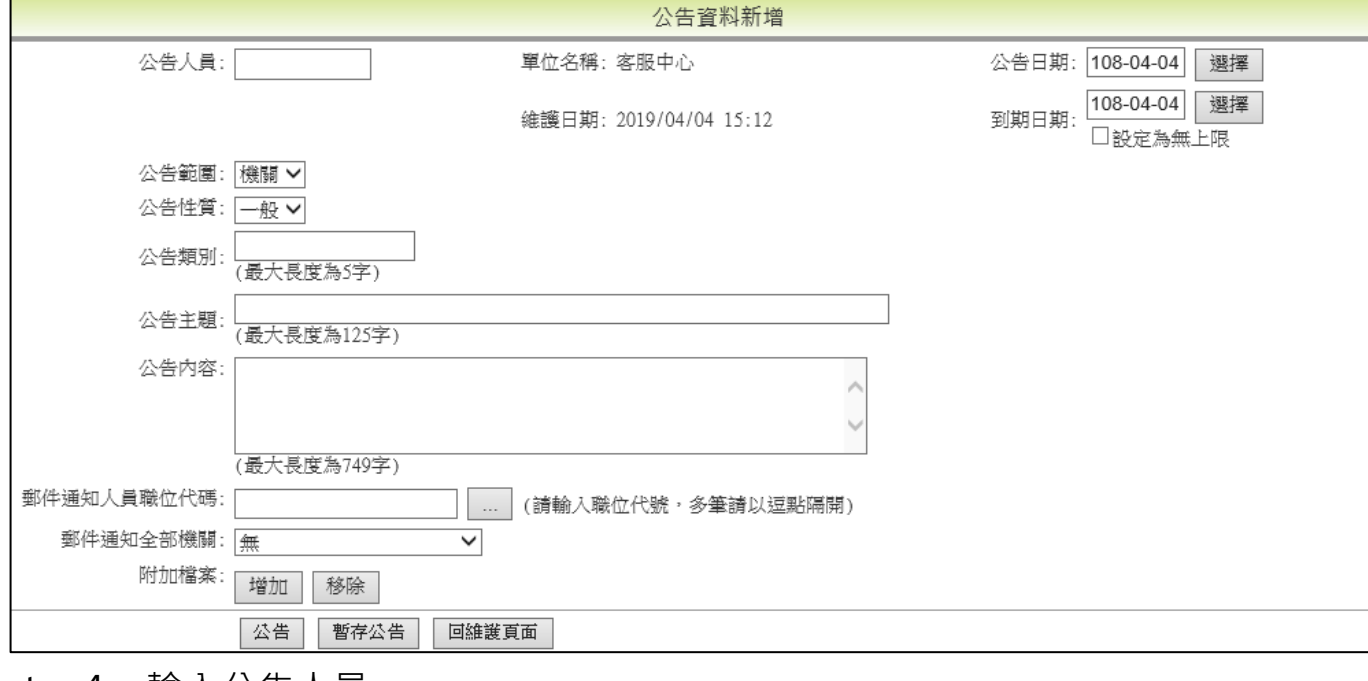

#### step4. 輸入公告人員

公告人員: 張科員  $\times$ 

單位名稱: 客服中心

### step5. 點選選擇輸入公告日期及到期日期

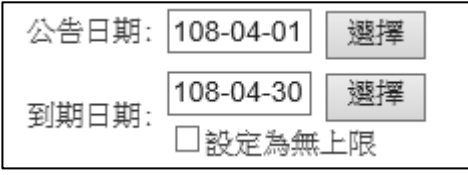

### step6. 選擇公告性質,若為重要公告,請選擇重要

公告性質: 一般 V

## step7. 輸入公告類別(可自行定義簡易的分類,例如操作手冊)

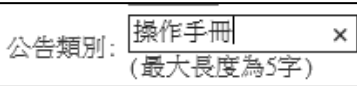

### step8. 輸入公告主題及公告內容、附件檔案等相關資訊

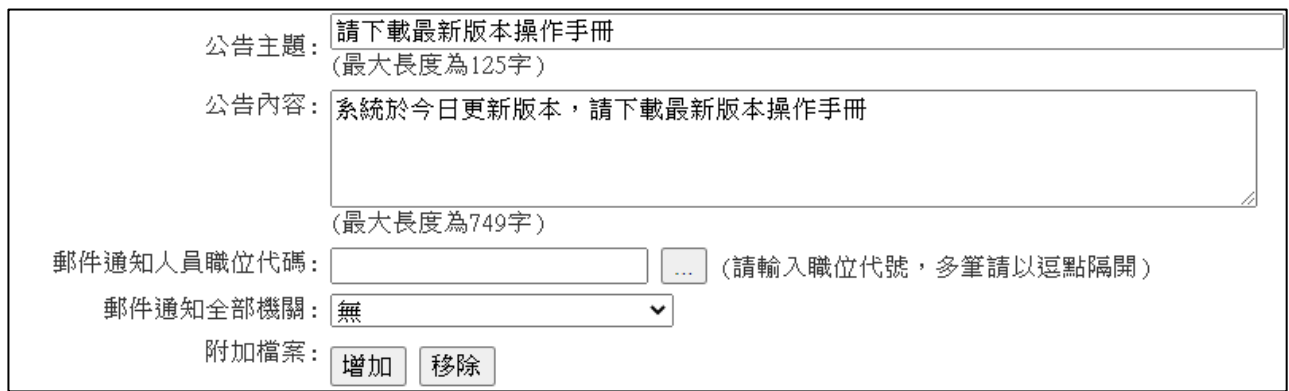

【差勤】-差勤管理-工具

step9. 點選公告,即可完成公告

公告 暫存公告 回維護頁面

## step10. 完成的公告,會於首頁的公告欄內顯示公告內容

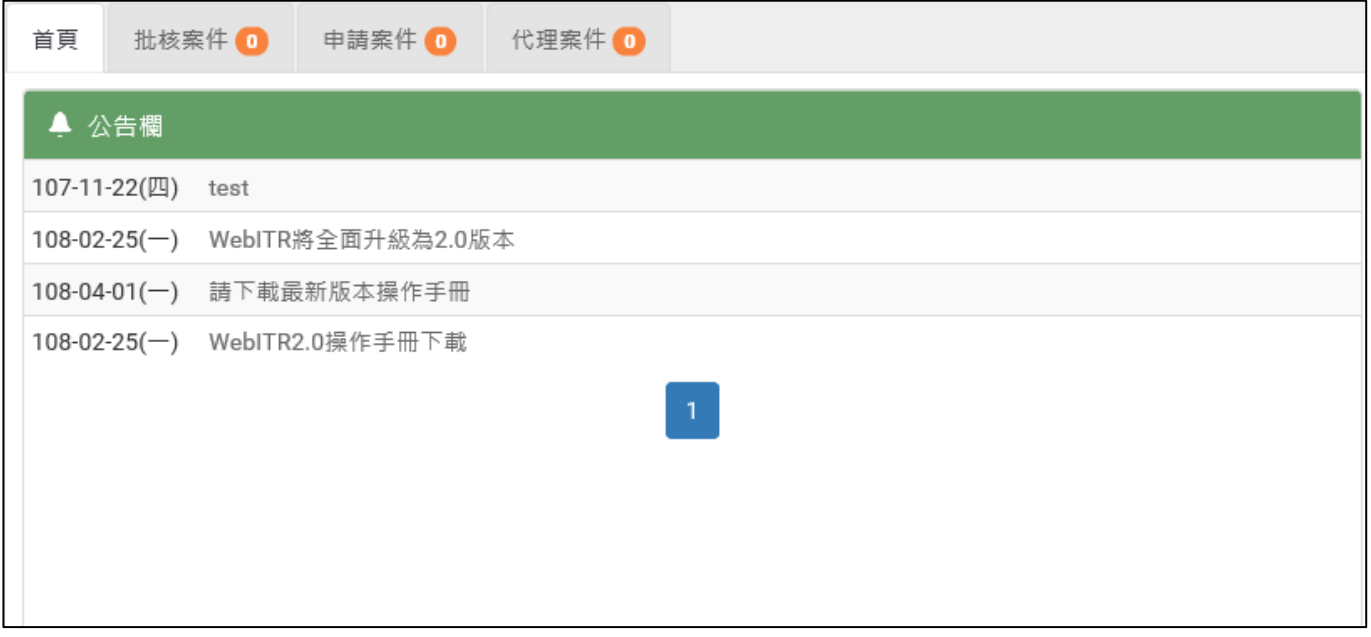

【差勤】-輪班作業、值班作業

### **8 輪班作業、值班作業**

## **8.1 如何建立輪值班表 part1(建立任務、編輯範本)?**

step1. 請點選輪班作業→輪班表製作

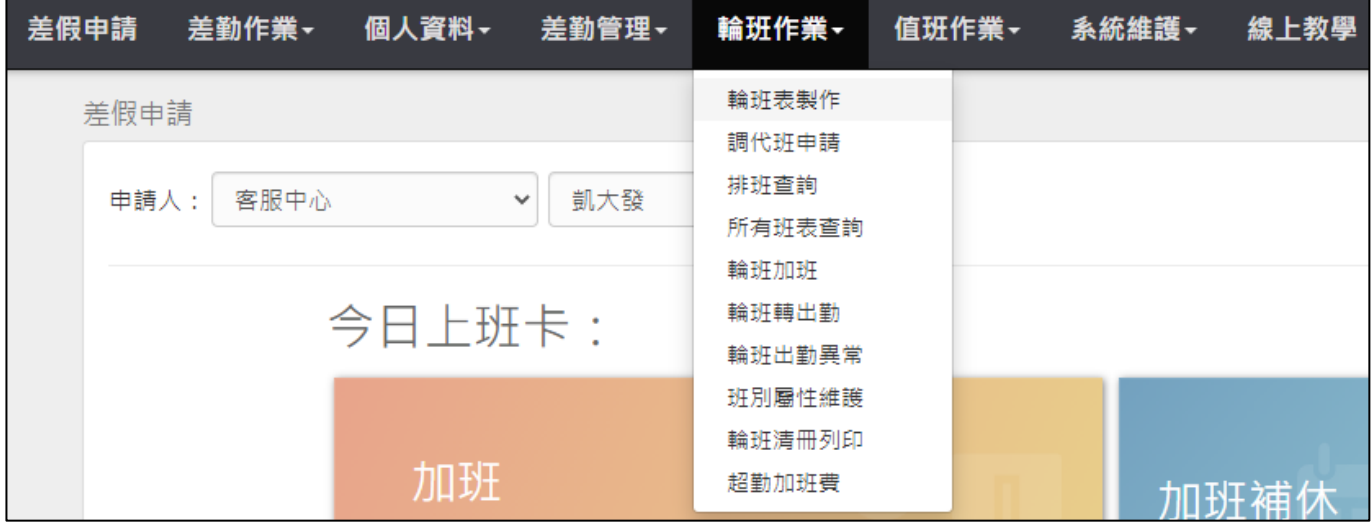

#### step2. 點選建立任務

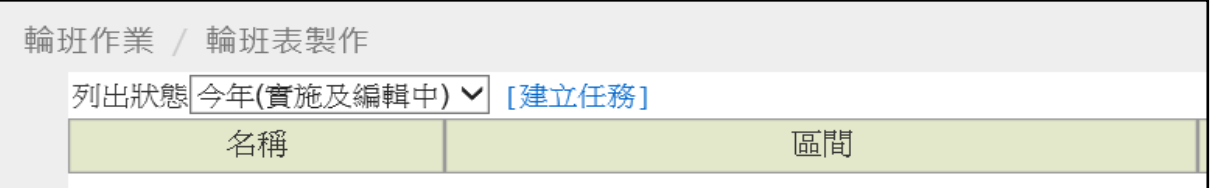

## step3. 進到編輯任務畫面(**值班表跟輪班表任務請分別獨立建立**)

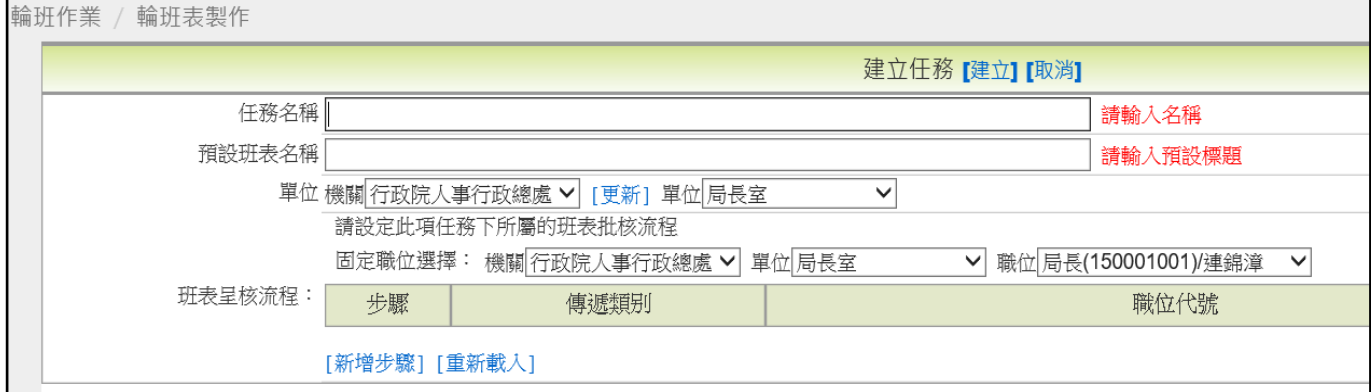

## step4. 輸入任務名稱及預設班表名稱,輸入完成點建立

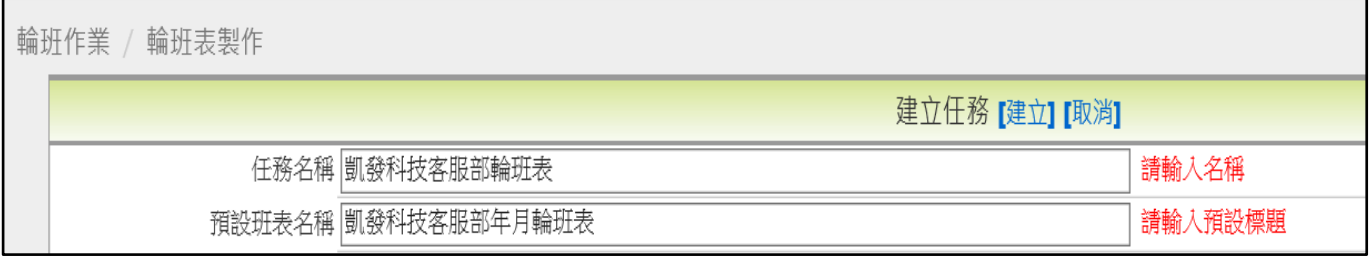

【差勤】-輪班作業、值班作業

### step5. 建立任務完成

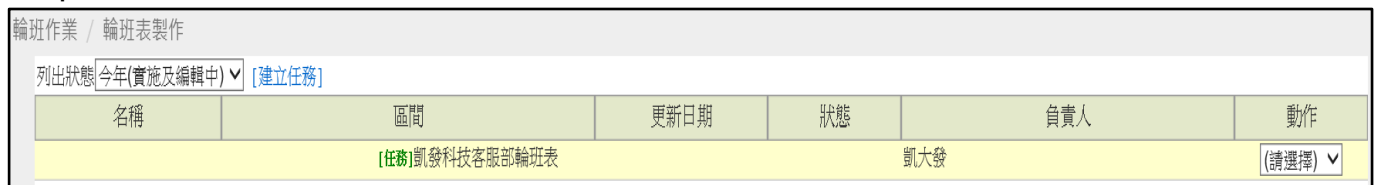

## step6. 到輪班表製作,動作的地方下拉選單點選編輯範本

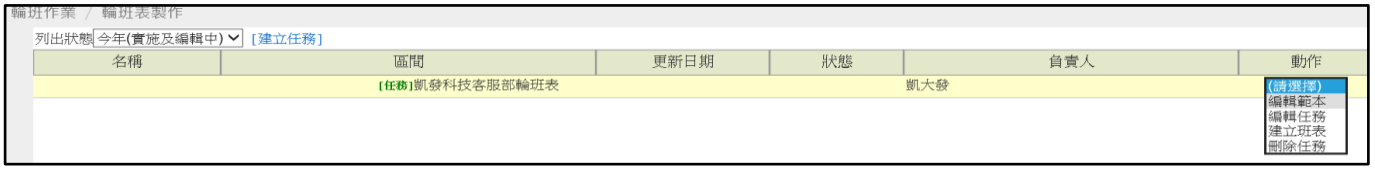

### step7. 可進入到編輯範本的畫面

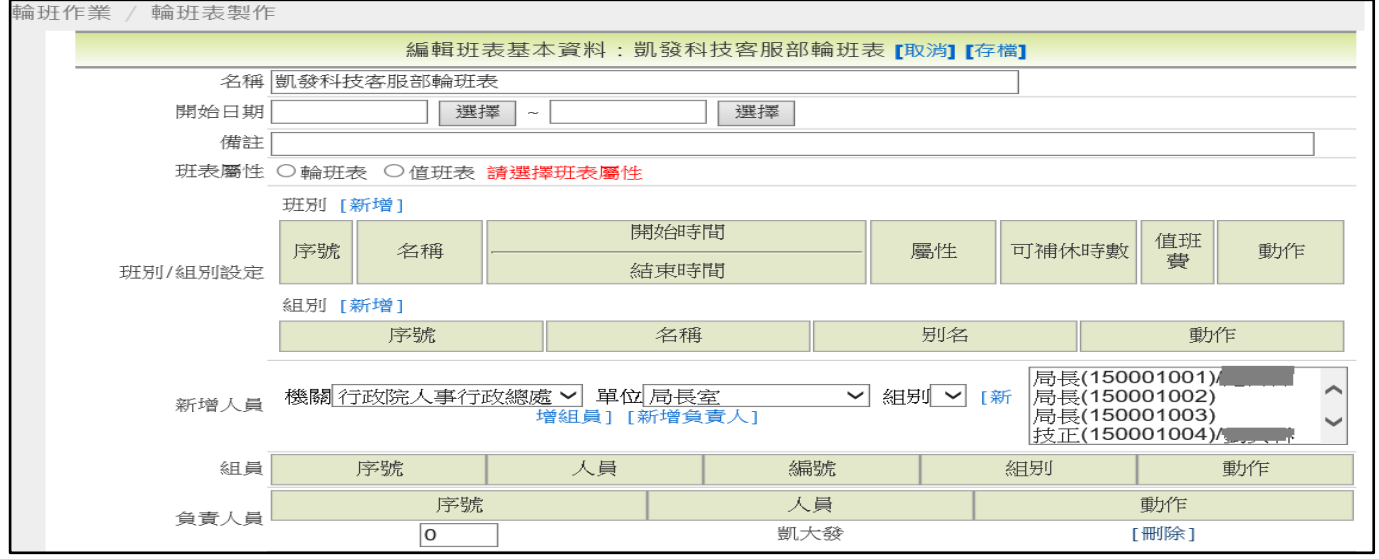

### step8. 因為是範本,所以不用設定開始跟結束日期,從選擇班表屬性開始,輪班 **設定為輪班表,若值班則設定為值班表**

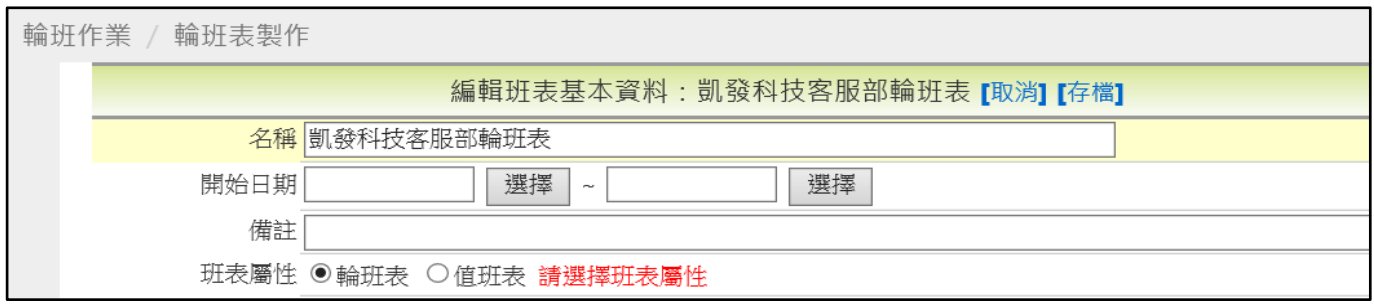

## step9. 班別/組別設定,在班別點新增,設定班別名稱及上班時間

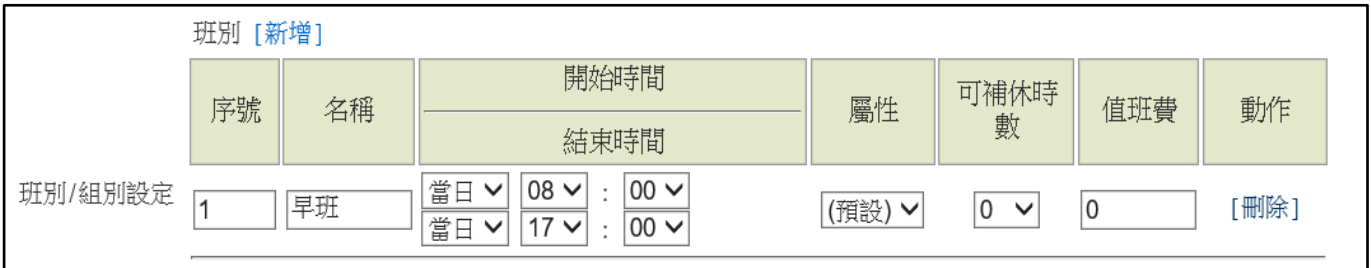

【差勤】-輪班作業、值班作業

### step10. 若上班時間為跨夜,則需設定為**隔日**

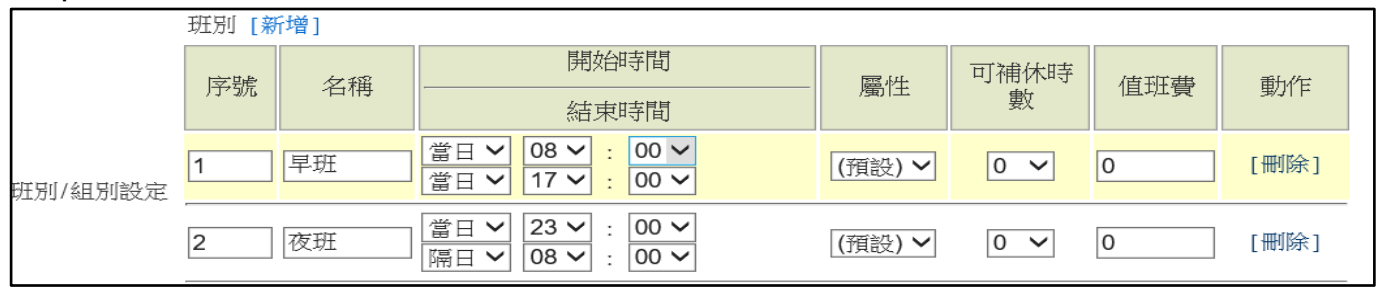

### step11. 若為值班表班別,可選擇值班可補休時數或設定值班費

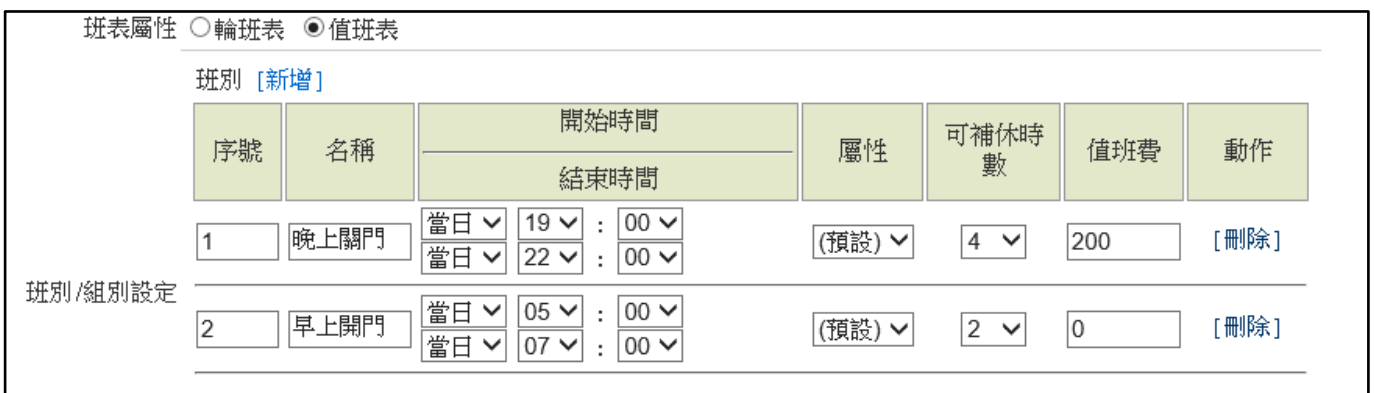

### step12. 班別/組別設定, 在組別點新增, 新增組別

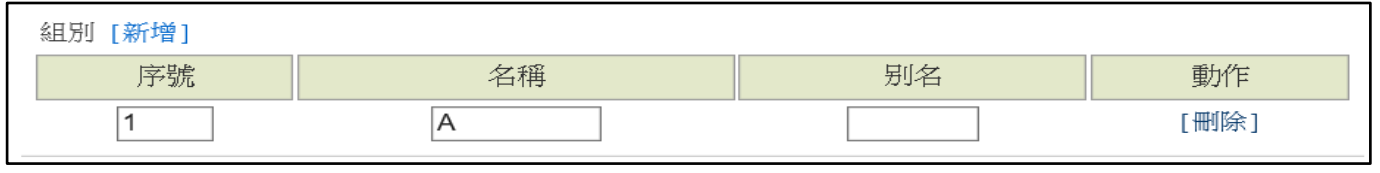

# step13. 新增人員,選擇單位、人員點新增組員,可以將人員加入班表中

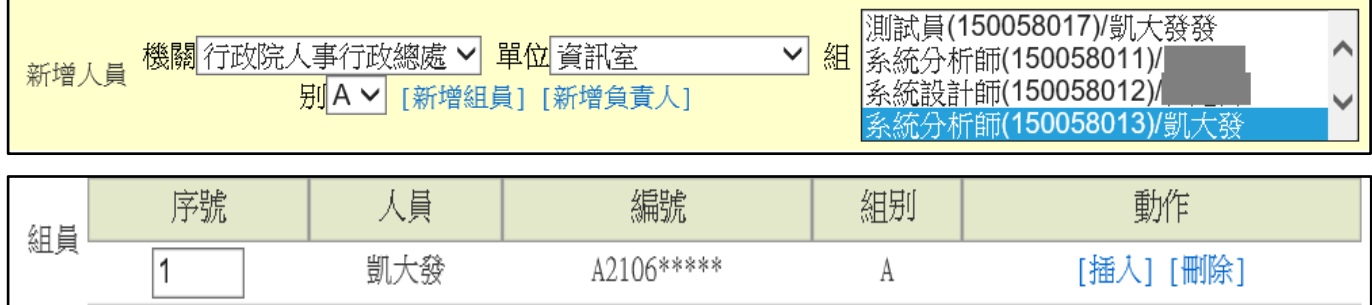

# step14. 點新增負責人,可以將人員加入負責人中

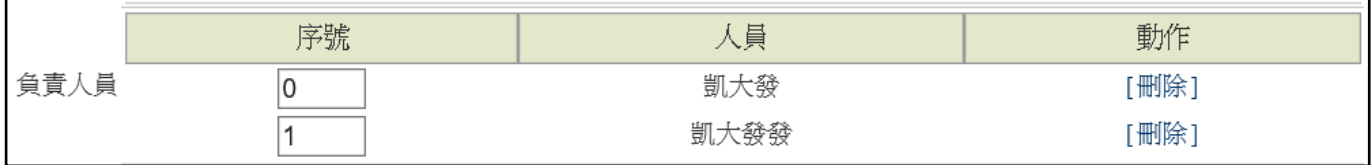

【差勤】-輪班作業、值班作業

## step15. 設定完成後,點選存檔,即可完成班表範本的編輯

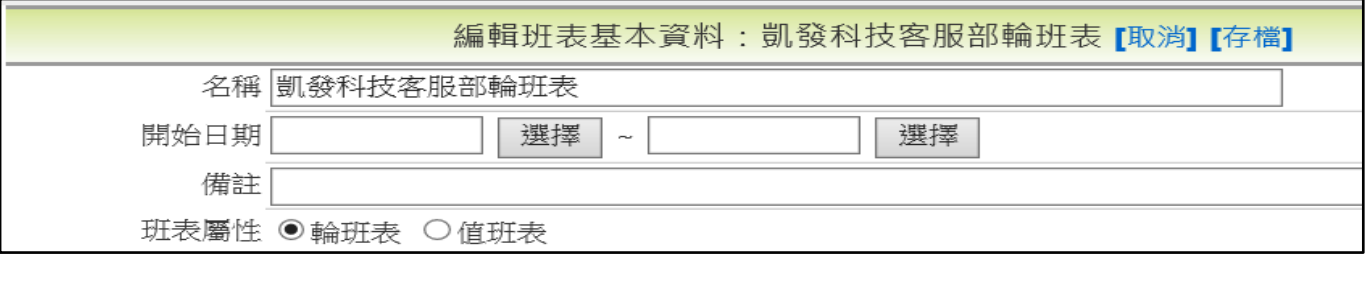

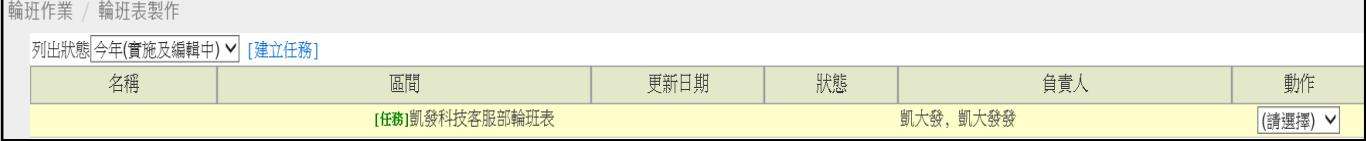

### **8.2 如何建立輪班表 part2(建立班表、編輯班表、排班、實施)?**

step1. 選擇要建立班表的任務,在動作選擇建立班表

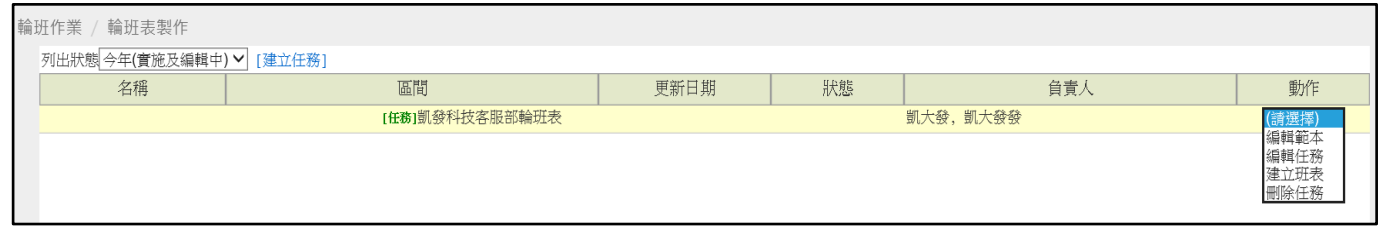

### step2. 跳出網頁訊息,點選確定

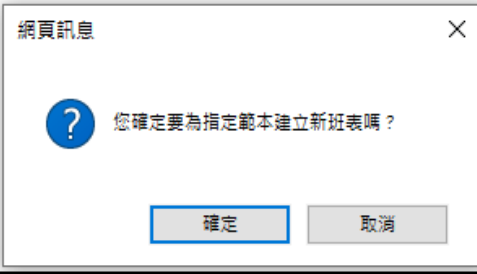

### step3. 可以產出班表

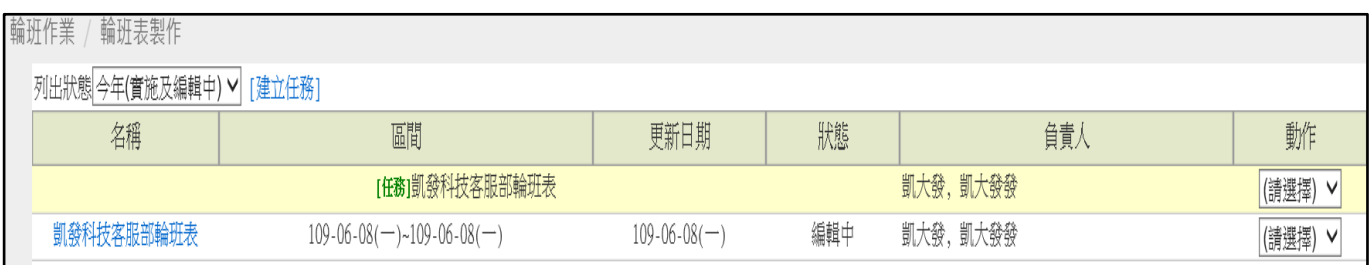

## step4. 在班表動作下拉選擇編輯,可以進入班表編輯畫面

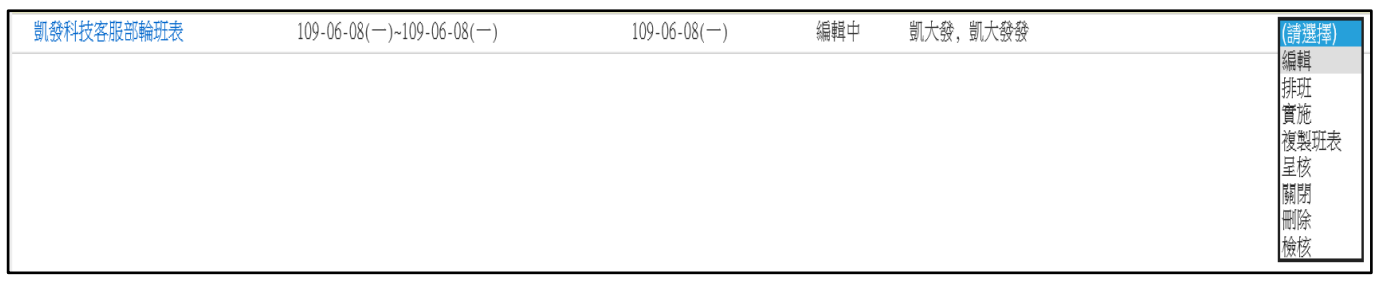

## step5. 修改班表名稱及設定開始日期及結束日期,其餘的資料皆從範本產出,可 不需修改

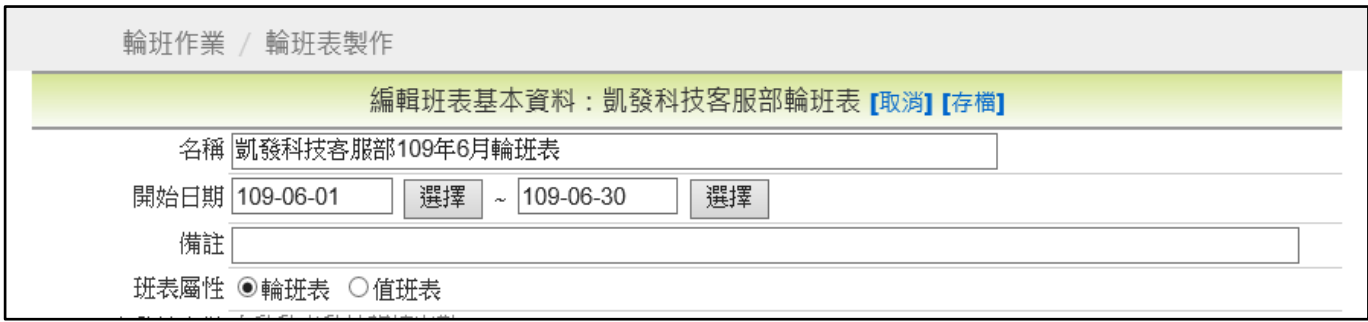

【差勤】-輪班作業、值班作業

## step6. 點選存檔

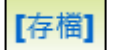

## step7. 完成班表編輯

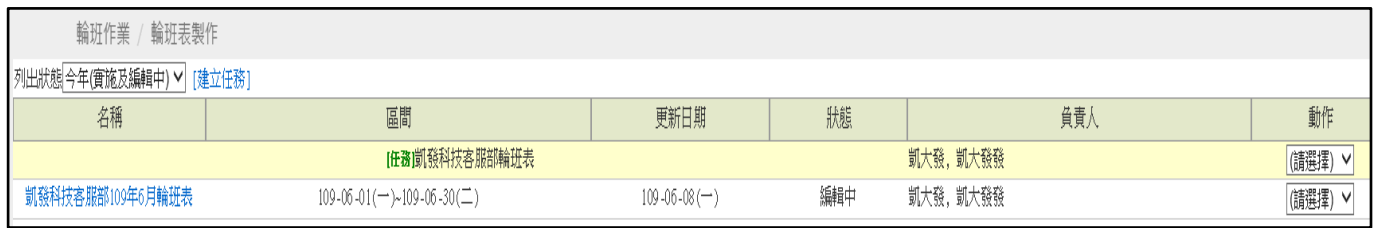

# step8. 在班表動作下拉選擇排班,可以進入排班畫面

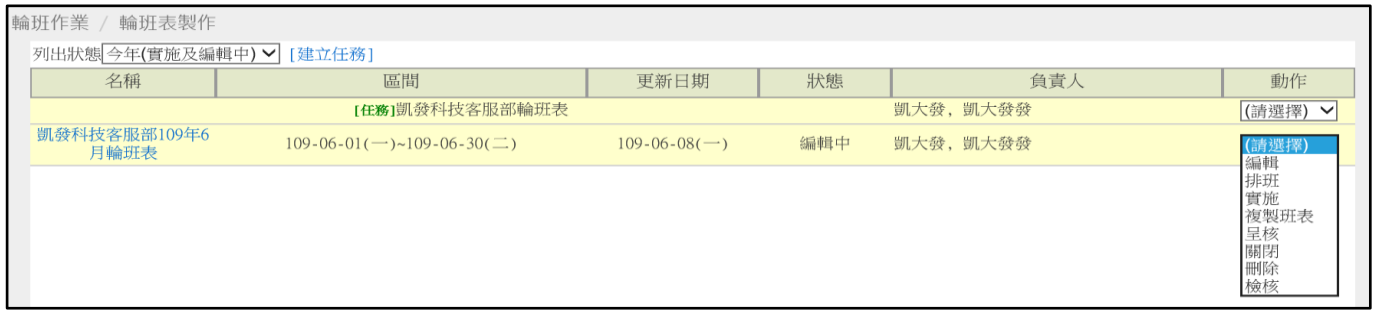

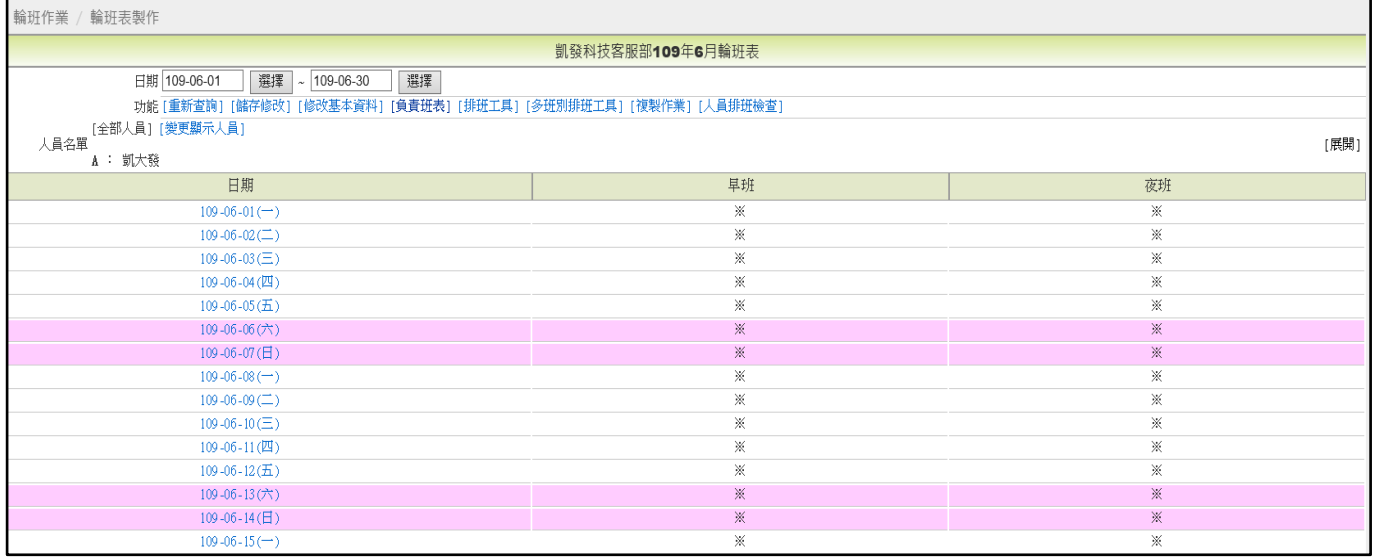

【差勤】-輪班作業、值班作業

## step9. 可選取人員,(多人亦可),再點選※,按下儲存修改,即可排班

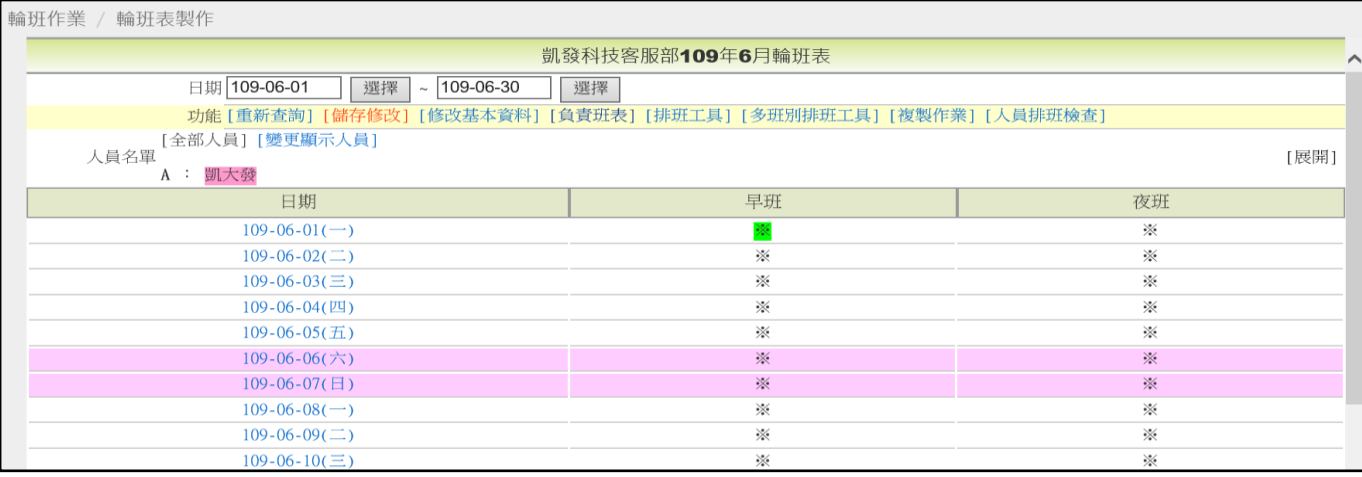

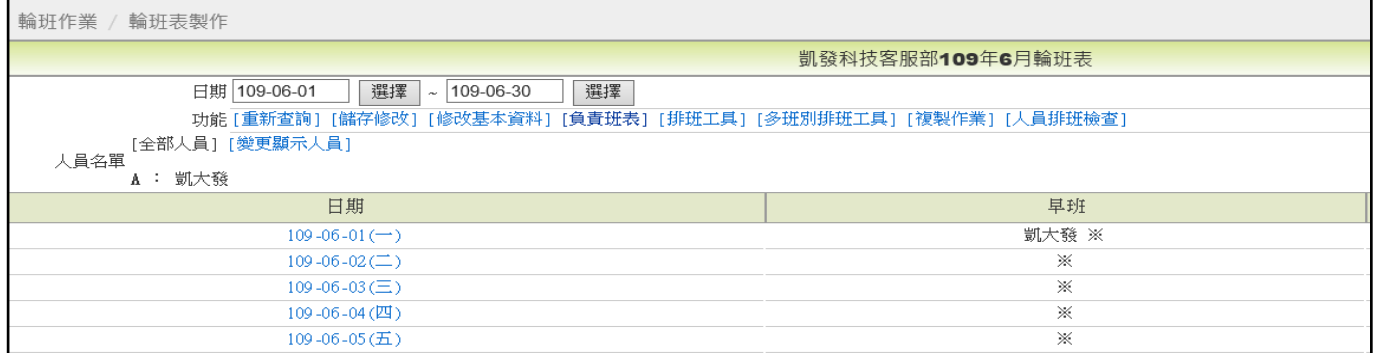

### step10. 若要刪除排班紀錄,可點選人名呈現紅底,點選儲存修改,可從排班中刪 除。

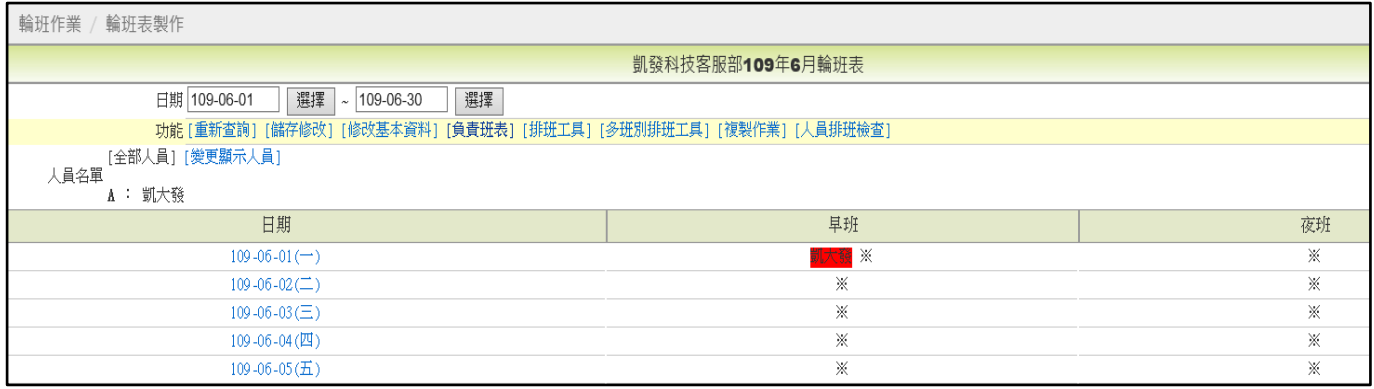

## step11. 班表編排完成,可以點負責班表回到輪班表製作畫面

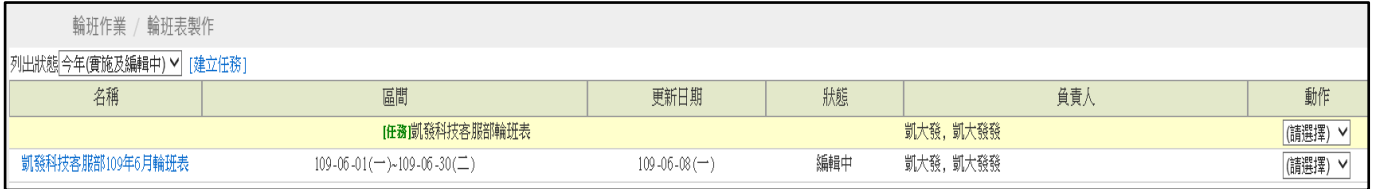

## step12. 班表動作下拉選擇實施,網頁訊息點確定

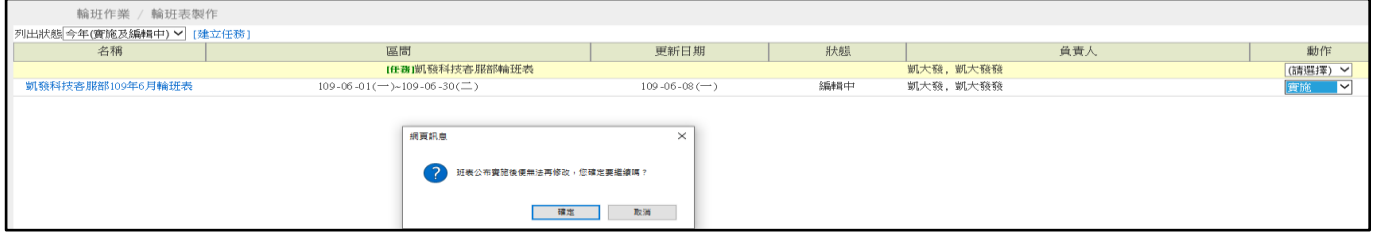

## step13. 再次確認排班紀錄,若沒有問題,可以點實施目前班表

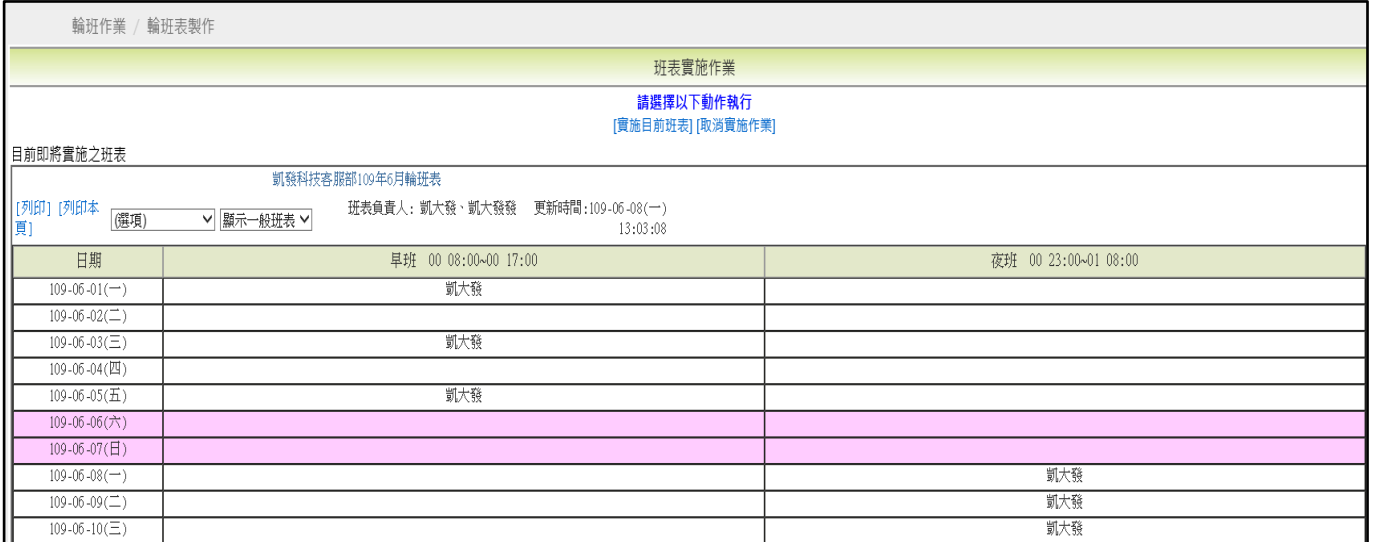

# step14. 系統會跳出網頁訊息詢問是否要發出通知

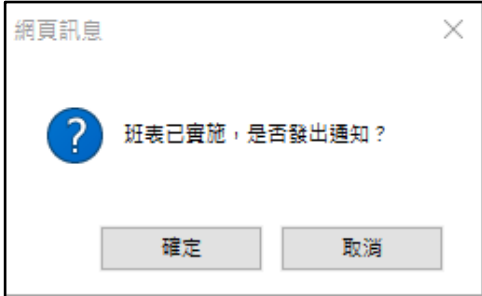

# step15. 可選擇是否要發出通知或取消通知

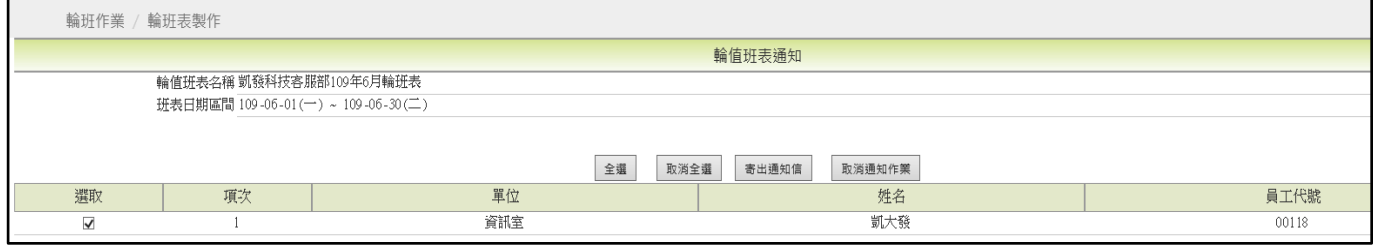

### step16. 班表已實施完成,狀態顯示已實施,同仁就可以查詢的到排班紀錄

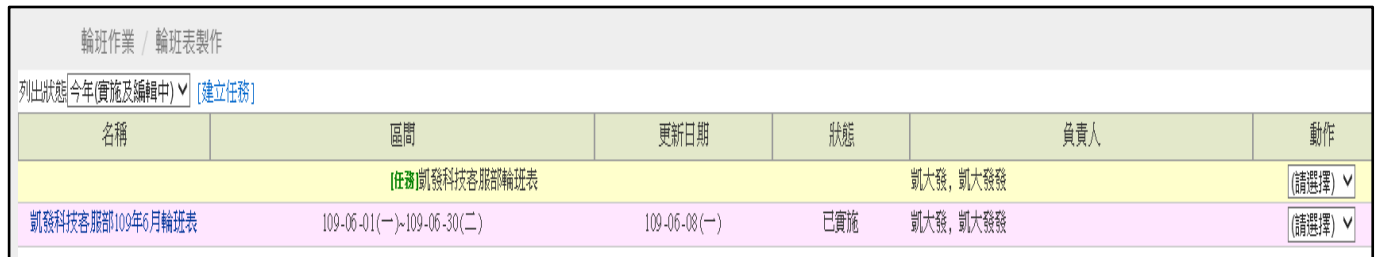

### step17. 若班表要再次修改編輯、排班,則班表動作下拉選擇再開啟,點確定

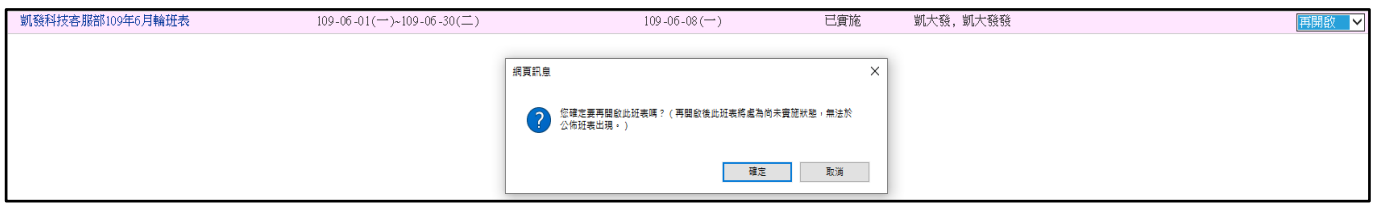

step18. 就會回到編輯班表的畫面,可以修改班表內容,修改完成點存檔

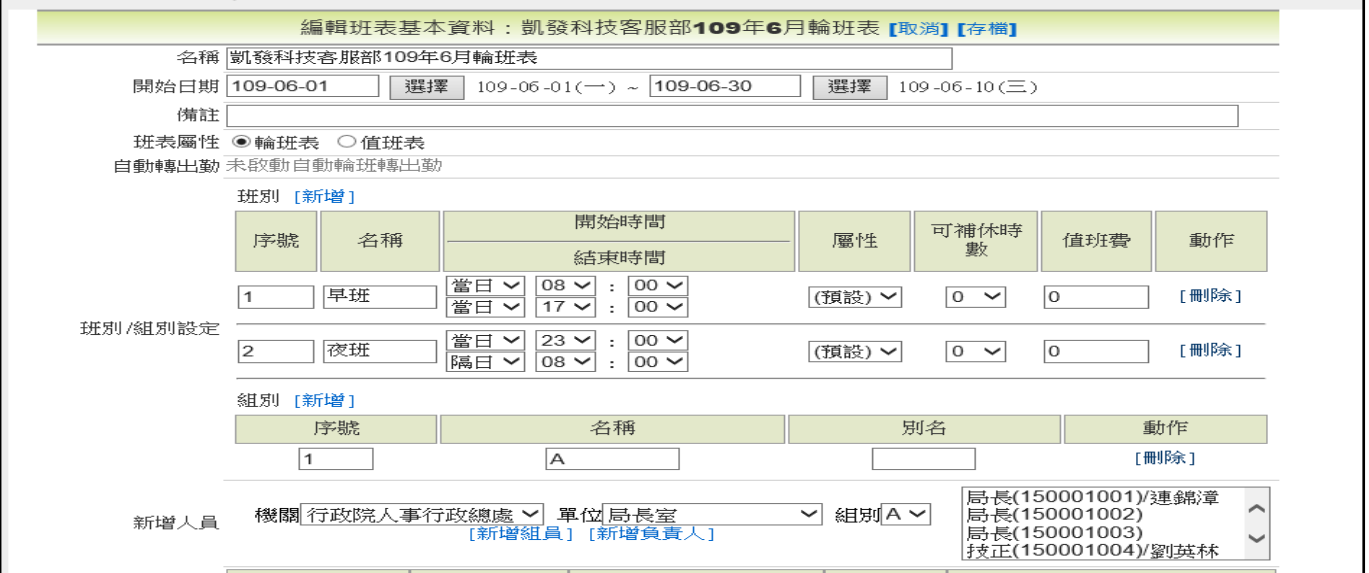

step19. 狀態會顯示為編輯中

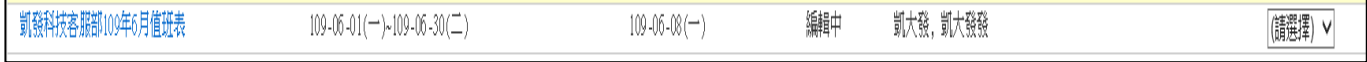

## step20. 若要調整排班內容,可於動作處下拉選排班,若要實施班表,則選擇實 施。

# **重點!!!!!班表狀態要顯示實施同仁才可以查詢的到!!!!!!!!!**

### **8.3 值班表常用排班工具(因為值班人員較有順序性,較常使用在排值班表)**

step1. 點選值班表動作,選擇排班,進到排班畫面

109-06-13( $\pi$ )  $109 - 06 - 14 (日)$ 

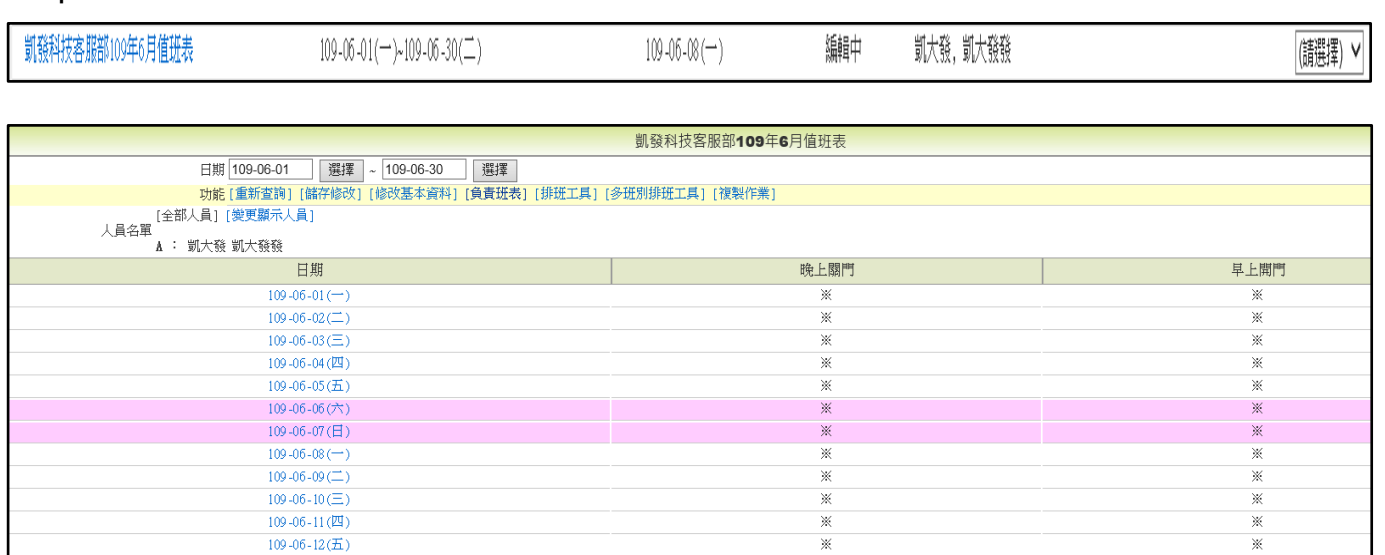

## step2. 點選排班工具,可使用自動排班工具,選擇班、日期區間、每週要排班的 日期、人員排班方式,點選開始排班

 $\mathbb X$ 

 $\overline{\mathbf{x}}$ 

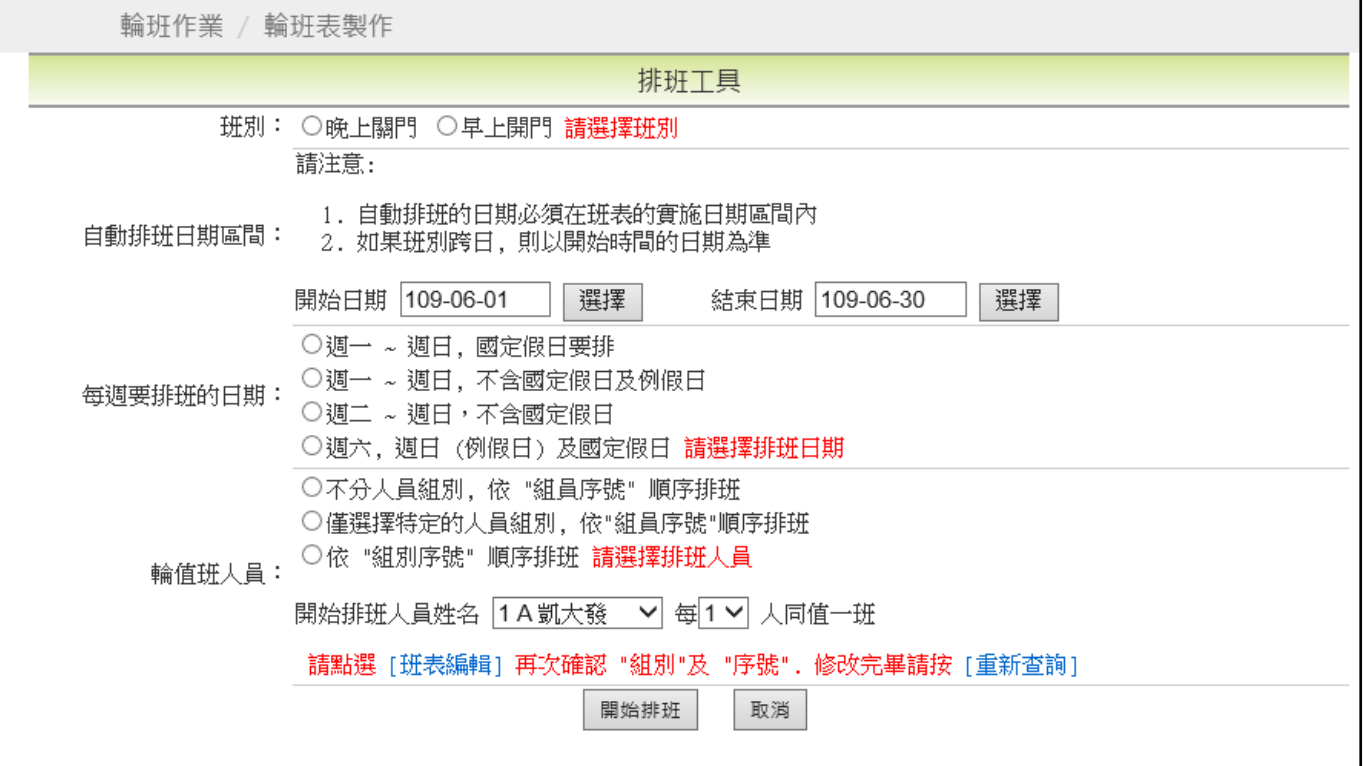

【差勤】-輪班作業、值班作業

## step3. 系統會幫您自動排號,您可以確認是否是您要的排班方式,若是,可點選 確認下列排班

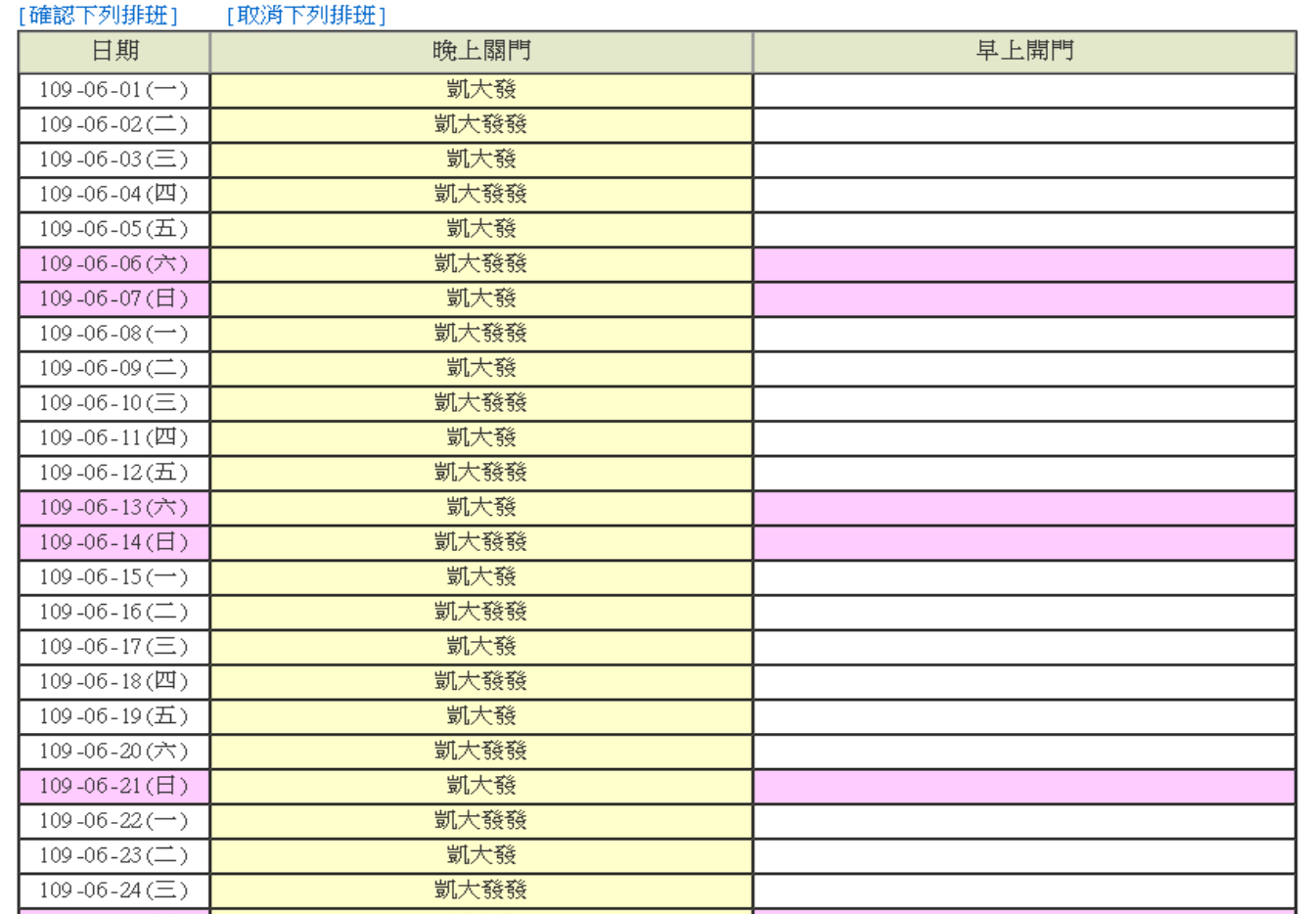

# step4. 就會寫入班表中,自動排班完成

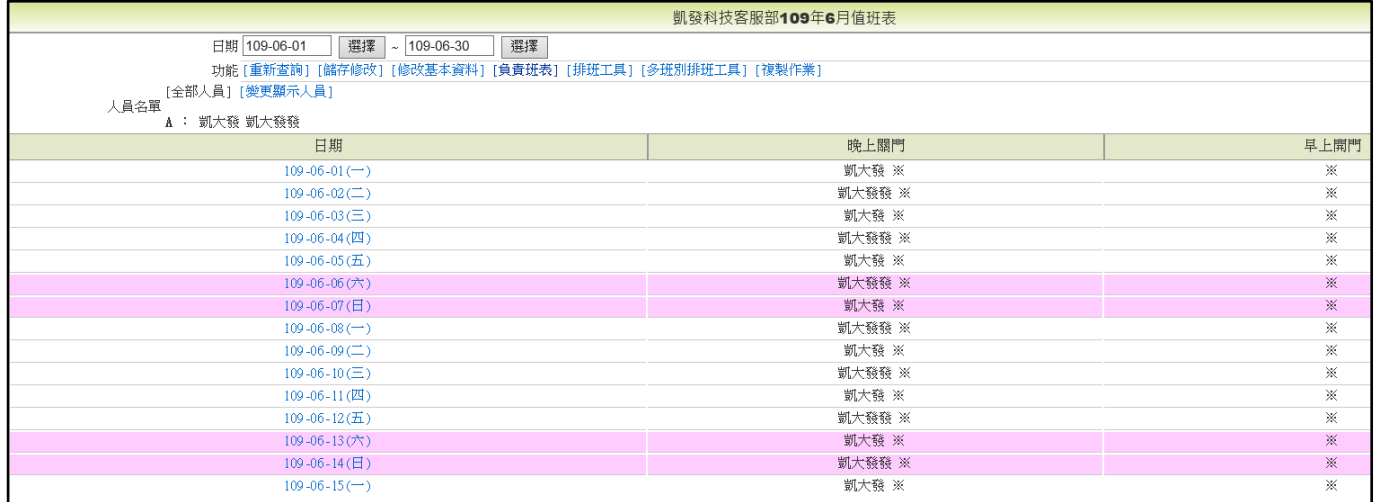

### **8.4 班別屬性維護**

step1. 點選輪班作業->班別屬性維護

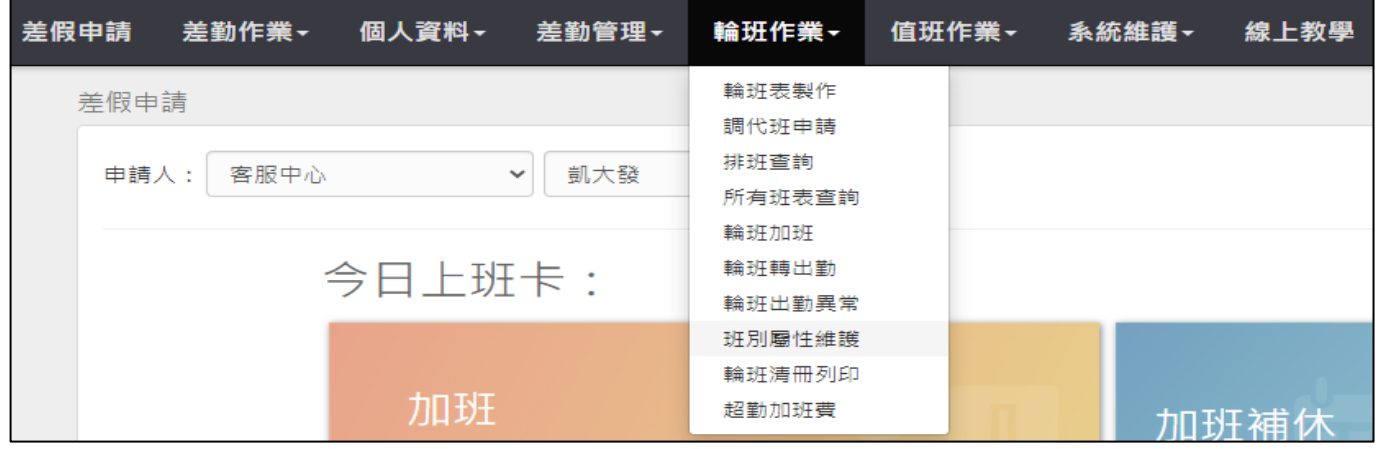

### step2. 進入到班別屬性定義維護

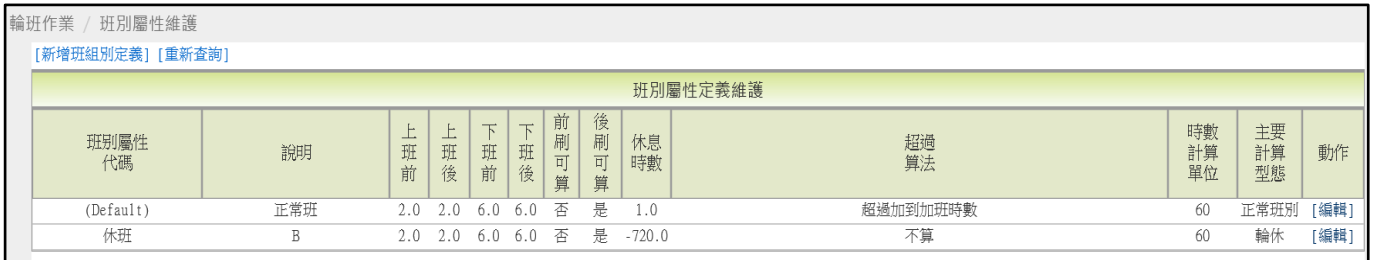

# step3. 點選新增班組別定義

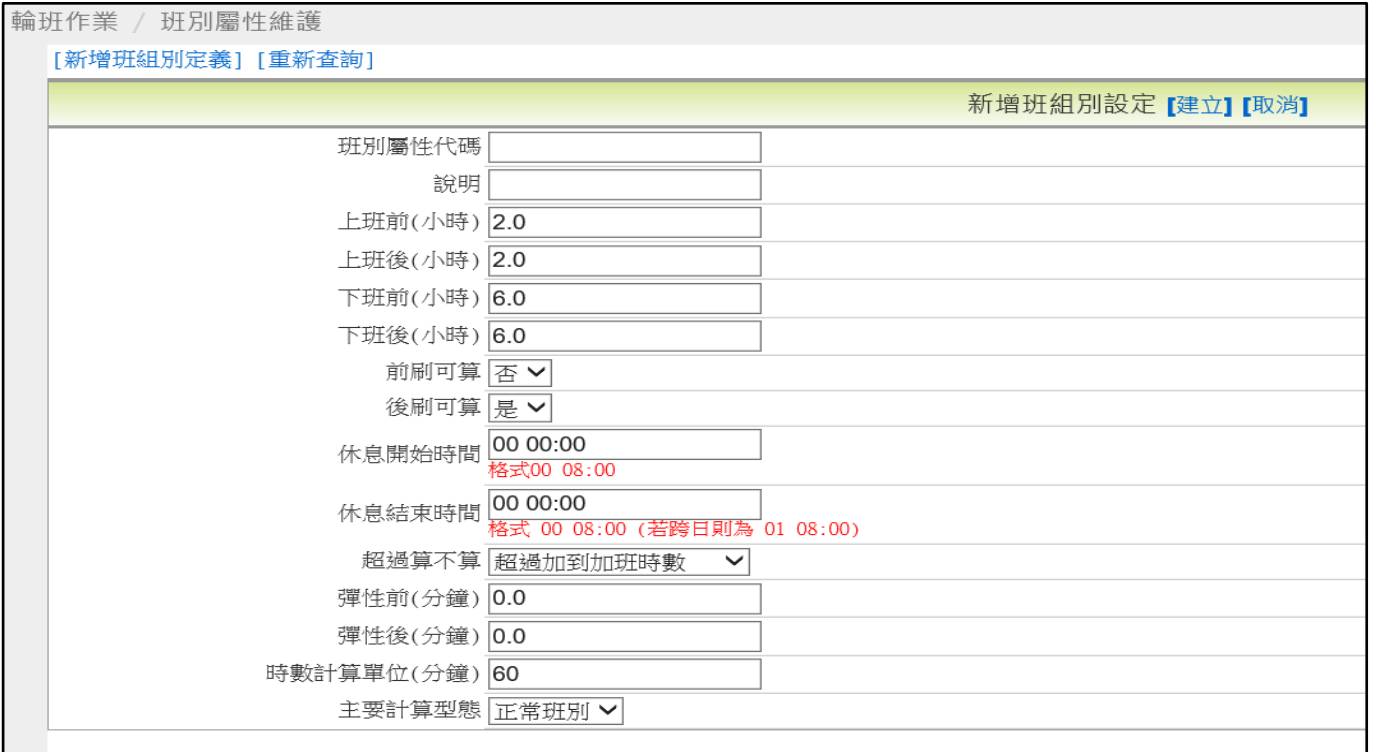

【差勤】-輪班作業、值班作業

step4. 設定班別屬性代碼、說明等資料依序設定

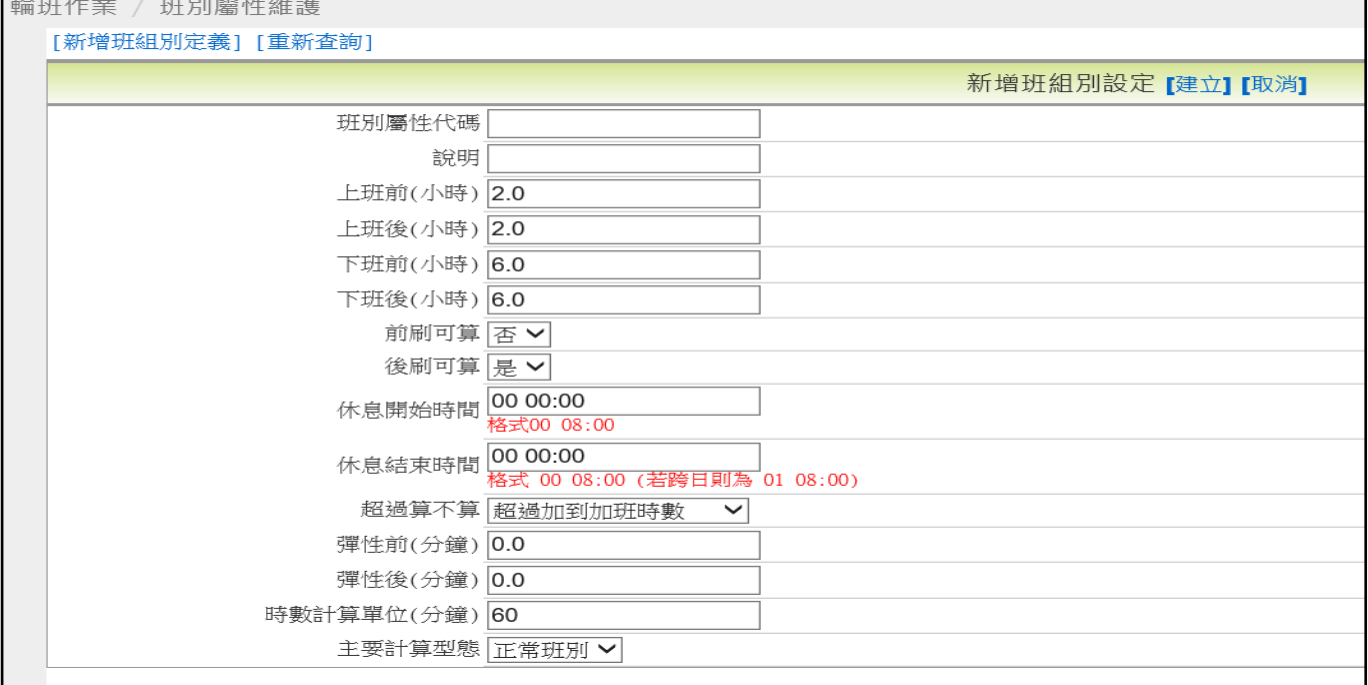

- ⚫ 前前或後前(小時):設定系統擷取同仁刷卡時間紀錄,在輪班上班開始時間或 結束時間**前**N個小時為範圍
- 前後或後後 (小時):設定系統擷取同仁刷卡時間紀錄,在輪班上班開始時間或 結束時間**後**N個小時為範圍
- ⚫ 設定前刷、後刷是否可算
- 休息開始、結束時間:班別中,同仁是否有休息時間 者無休息時間,則不能為空白,需填入值。  **Ex:00 08:00~00 08:00**
- ⚫ 超過算不算:超過算不算加班時間
- 彈性前、後:是否有彈性上下班時間
- 時數計算單位(分鐘):若班別的休息時間為 X 小時又 30 分鐘, 則設定 30
- 主要計算型態:設定正常班別

## step5. 班別屬性可使用在輪班作業->輪班表製作->編輯輪班表,設定班別時可選 擇需對應哪一個屬性

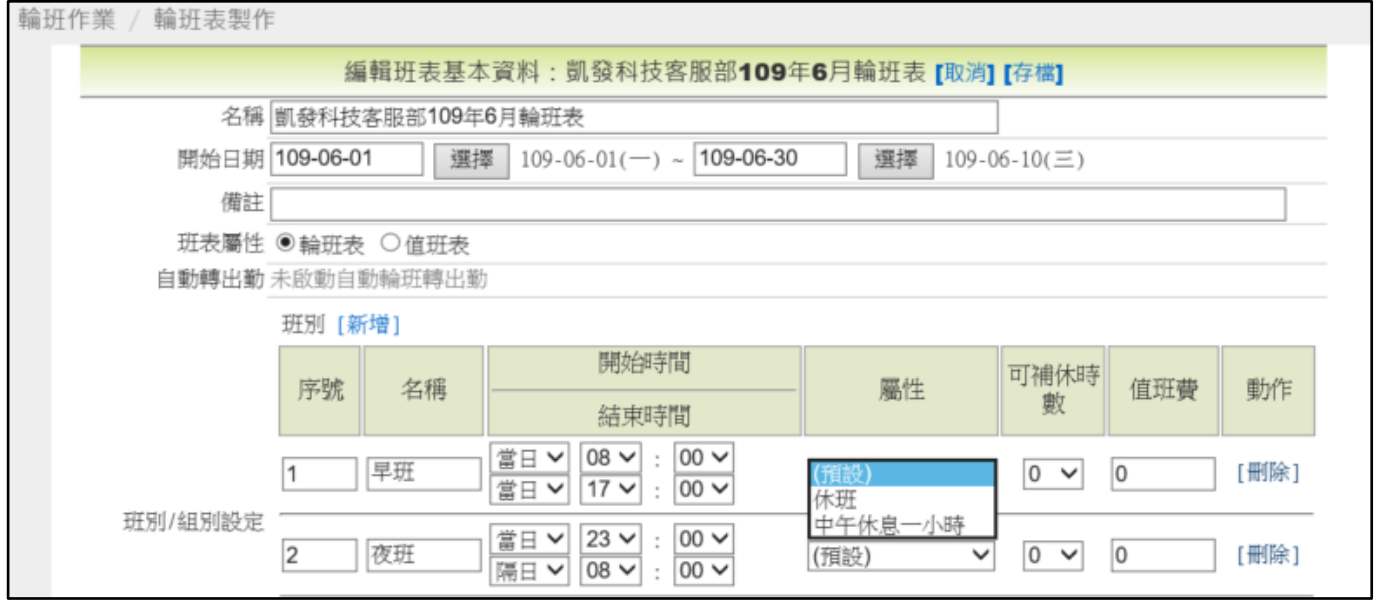

### **8.5 輪班轉出勤**

step1. 點選輪班作業->輪班轉出勤

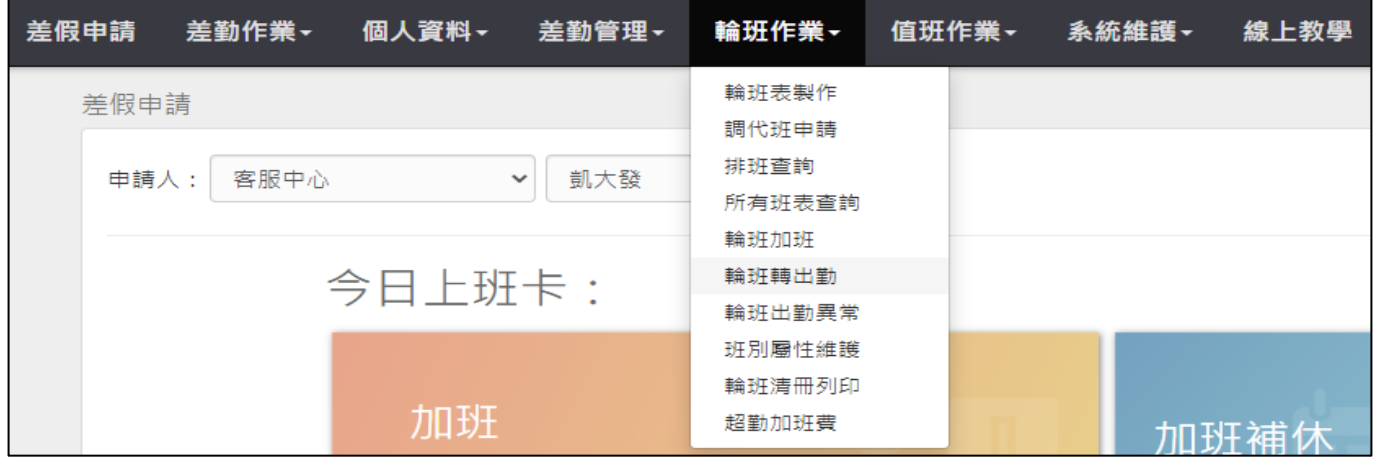

#### step2. 進入到輪班轉出勤的頁面

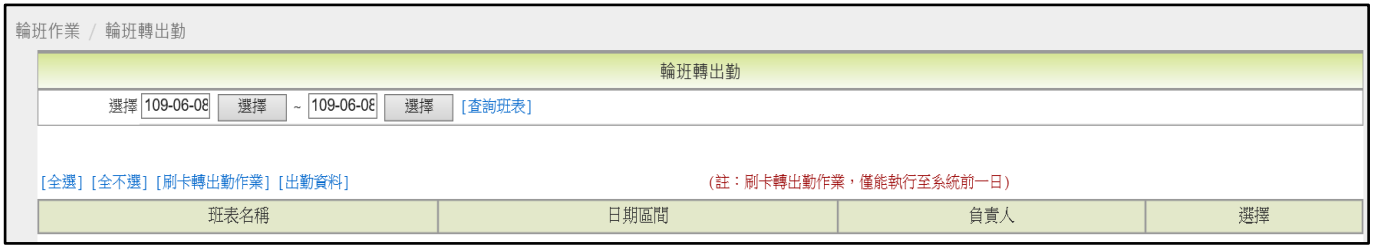

### step3. 選擇要轉出勤的日期區間,點選查詢班表

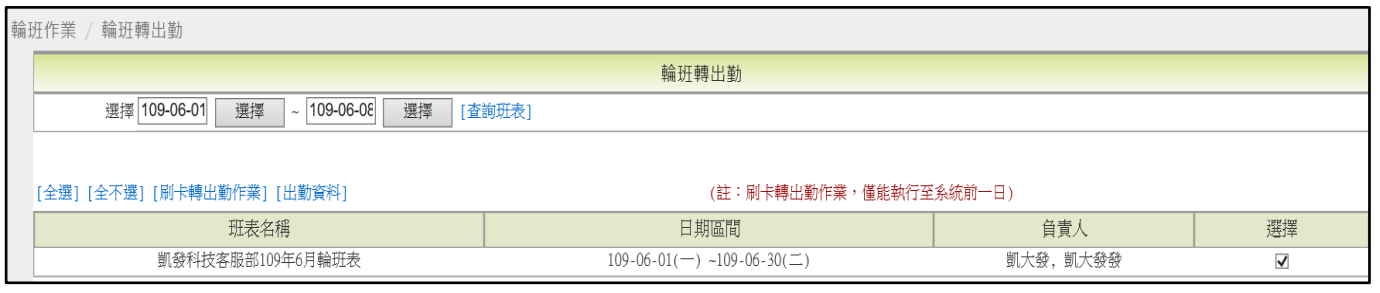

step4. 勾選要轉出勤的班表,點選刷卡轉出勤作業,轉出勤完成,資料會顯示在 下方,系統預設僅列出異常的出勤資料

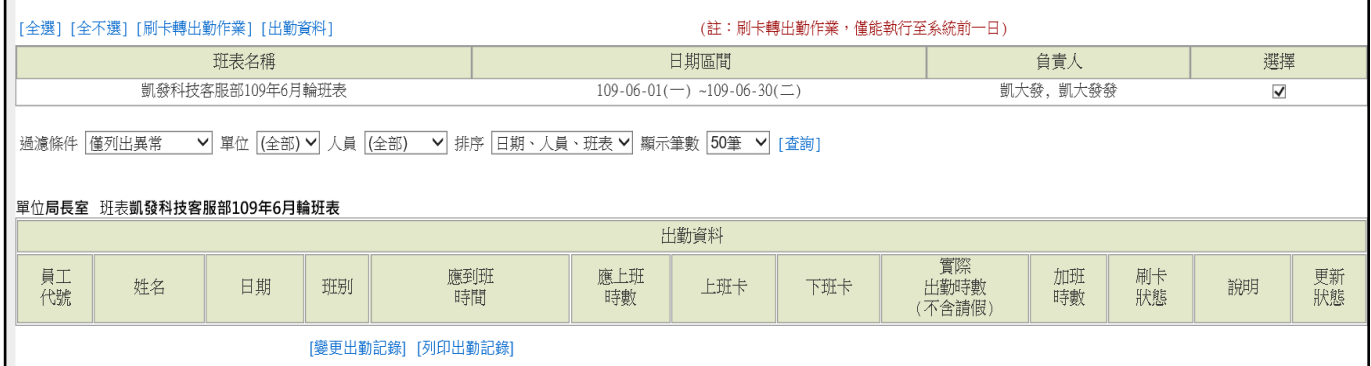

【差勤】-輪班作業、值班作業

### **8.6 輪班出勤異常**

 $\begin{array}{|c|c|c|}\n\hline\n&\Box\end{array}$  4

step1. 點選輪班作業->輪班出勤異常

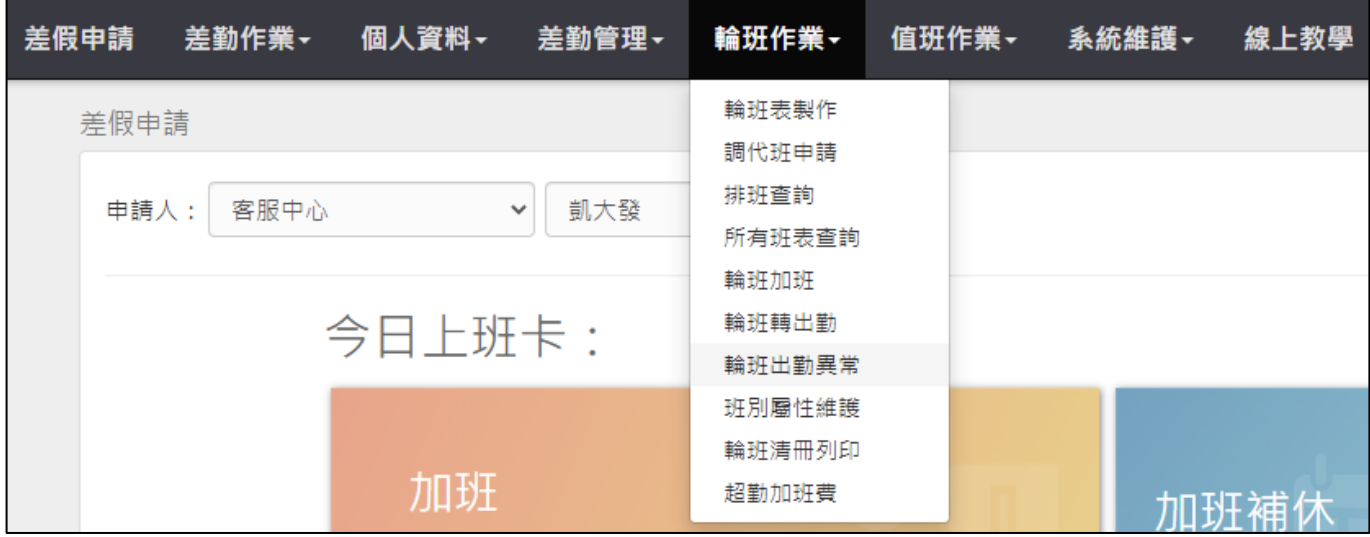

## step2. 可依出勤狀態、日期區間,勾選要查詢的同仁,點查詢,可查詢出同仁出 勤異常紀錄

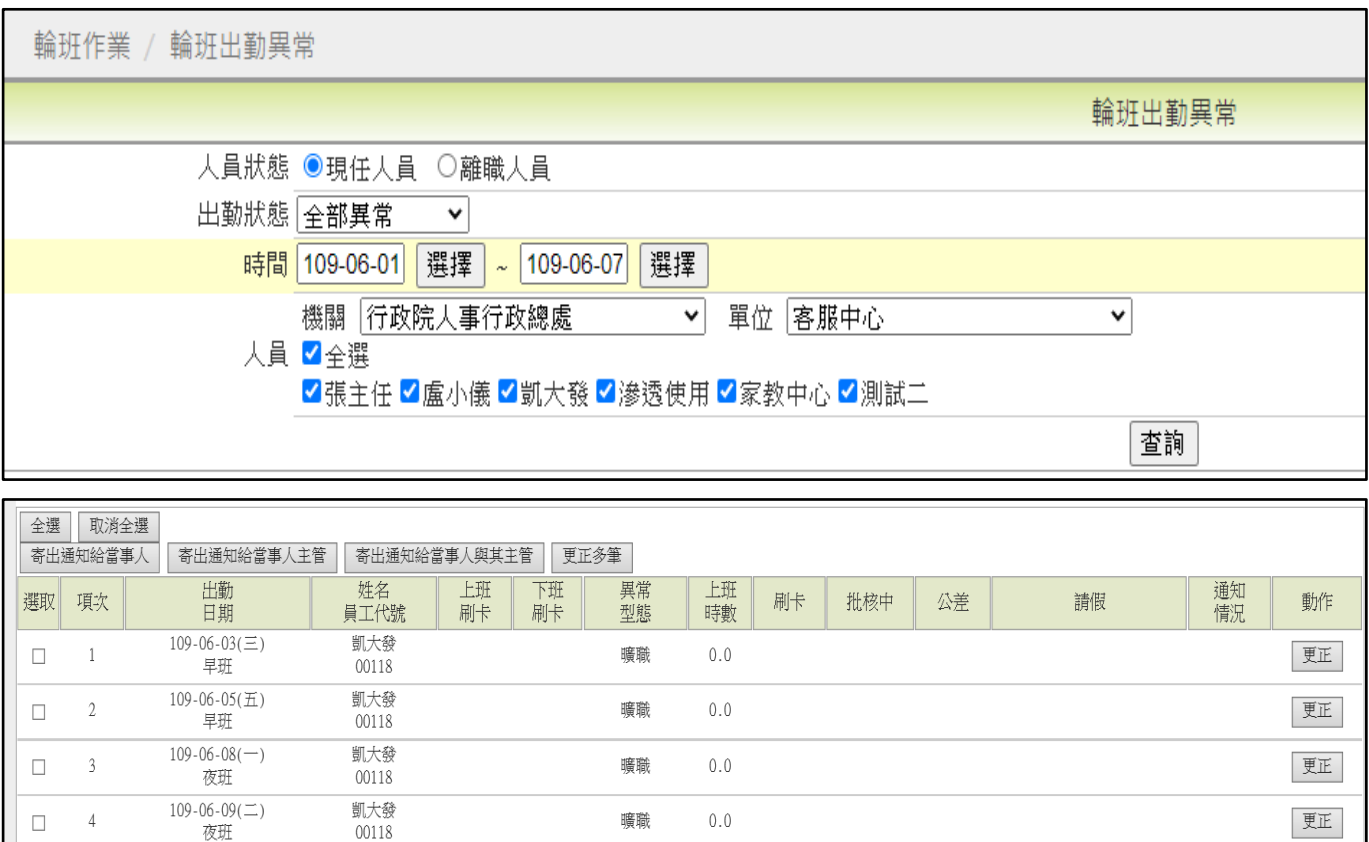

曠職

 $0.0$ 

更正

## step3. 可以勾選要更正的資料,然後點選更正。

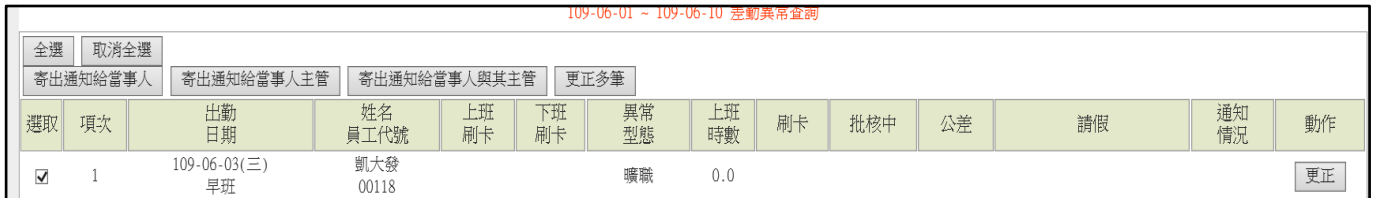

### step4. 輸入欲更正的事由,點選確定。

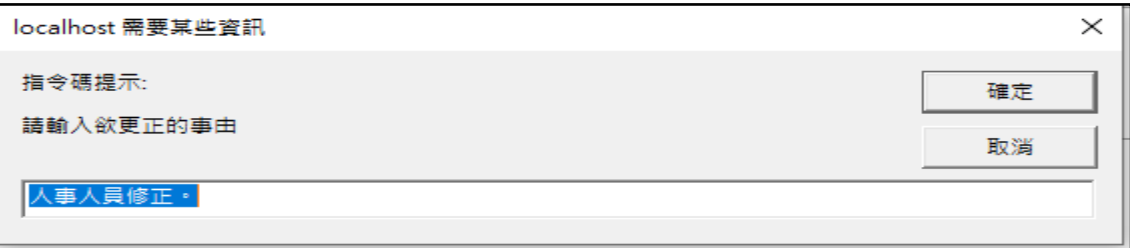

## step5. 再次確認是否更正,請點選確定

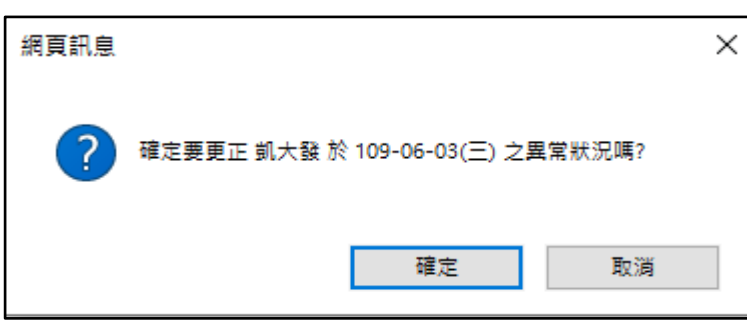

### step6. 顯示已更正同仁的出勤異常訊息

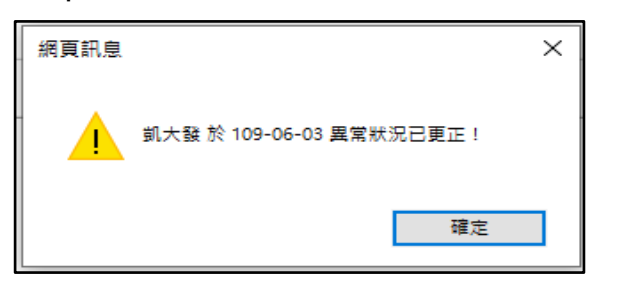

### step7. 經查詢同仁的出勤異常會變成已處理

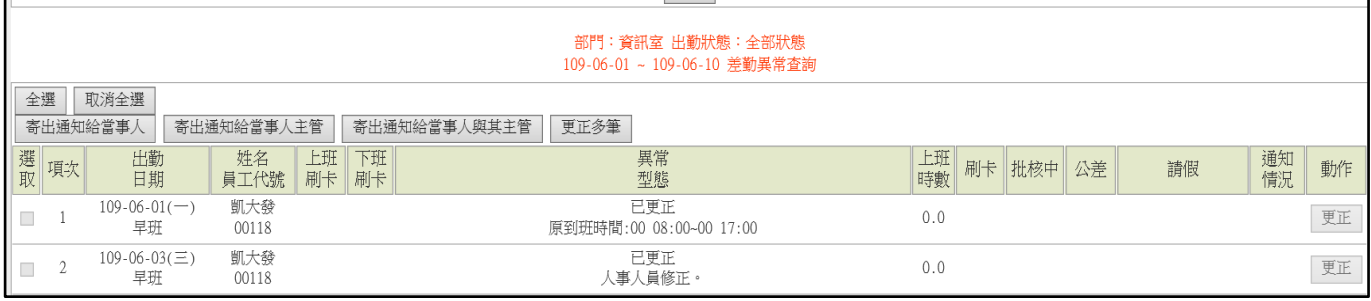

【差勤】-輪班作業、值班作業

# step8. 也可以勾選出勤異常的資料,點選寄出通知給當事人

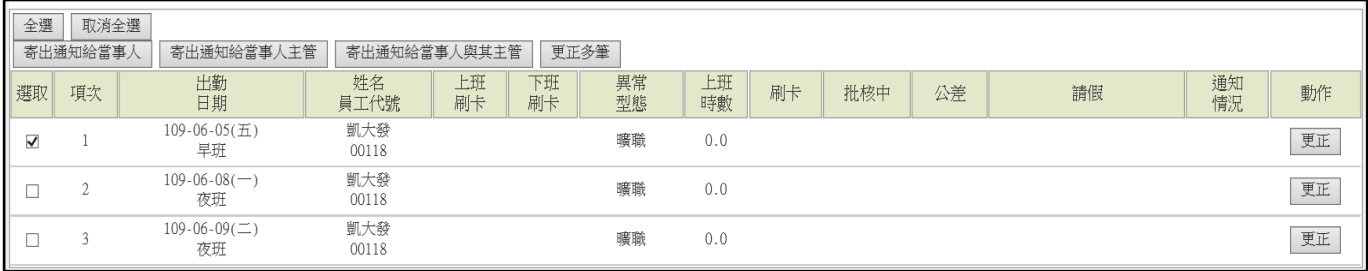

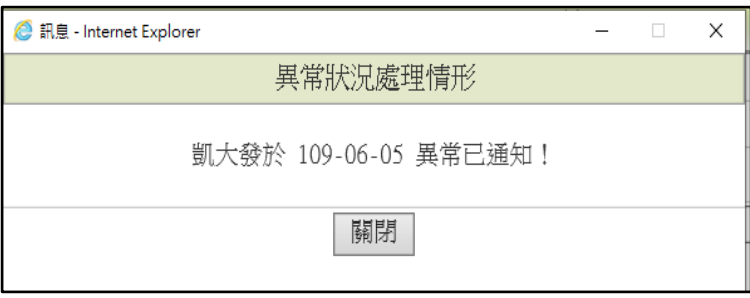

### **8.7 輪班加班**

step1. 點選輪班作業>輪班加班

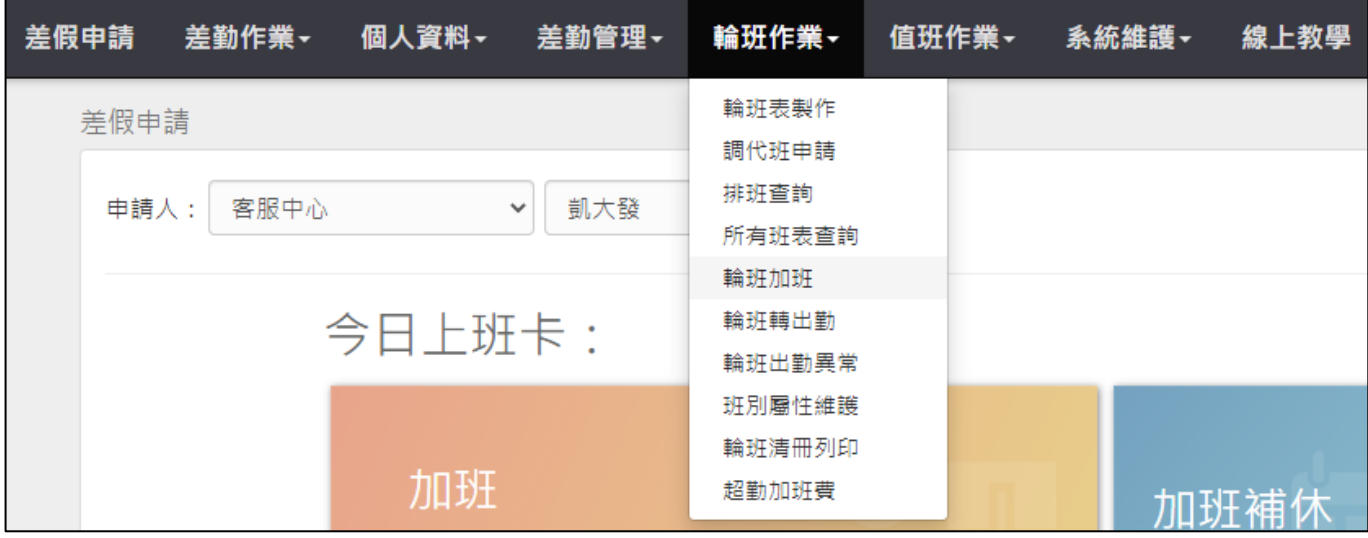

### step2. 進入到輪班加班的頁面

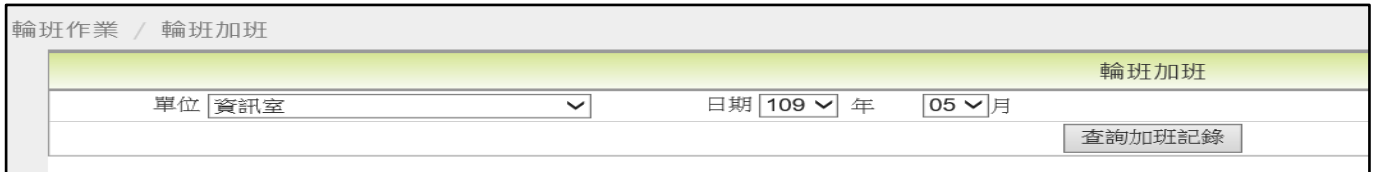

## step3. 選擇要查詢的月份,點選查詢加班紀錄

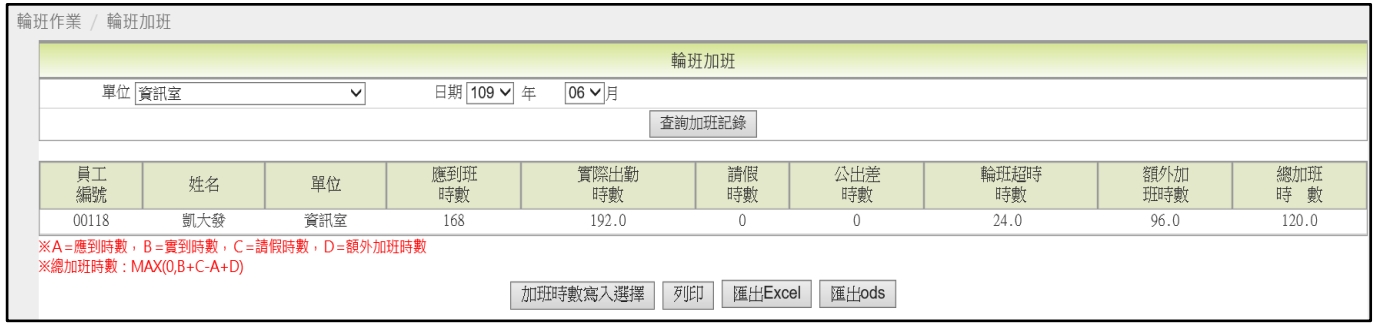

## step4. 若輪班人員有輪班超時時數,可點選加班時數寫入選擇

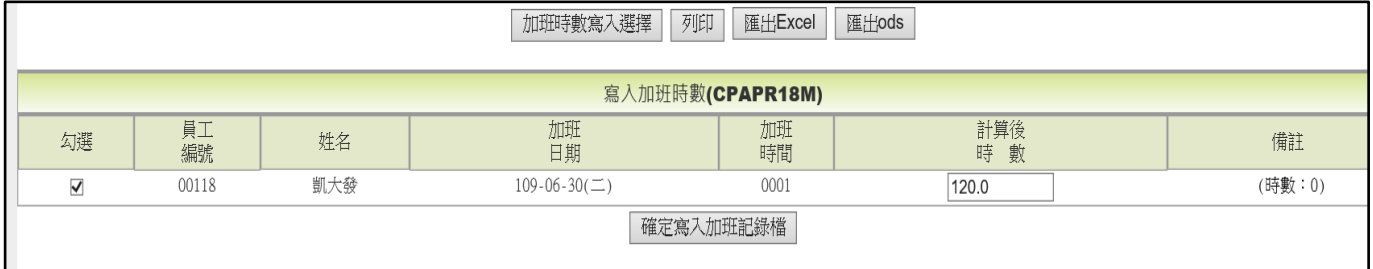

### step5. 可修改時數,點選確定寫入加班記錄檔

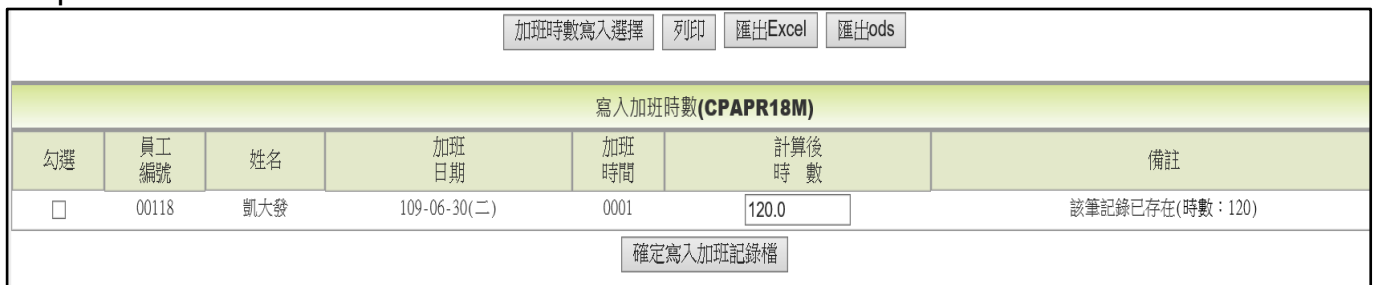

## step6. 同仁可以在差勤作業->差勤資料查詢->加班資料,查詢到有寫入一筆加班 紀錄

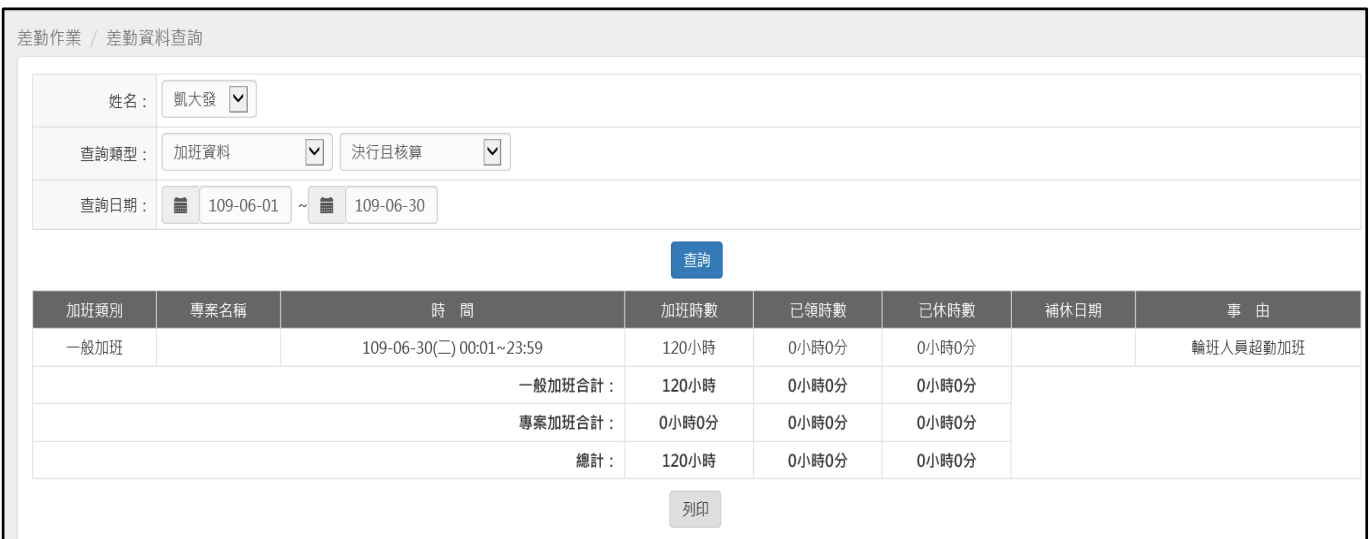

【差勤】-系統維護

#### **9 系統維護**

### **9.1 如何查詢表單的簽核流程?**

step1. 點選系統維護→批核流程查詢功能

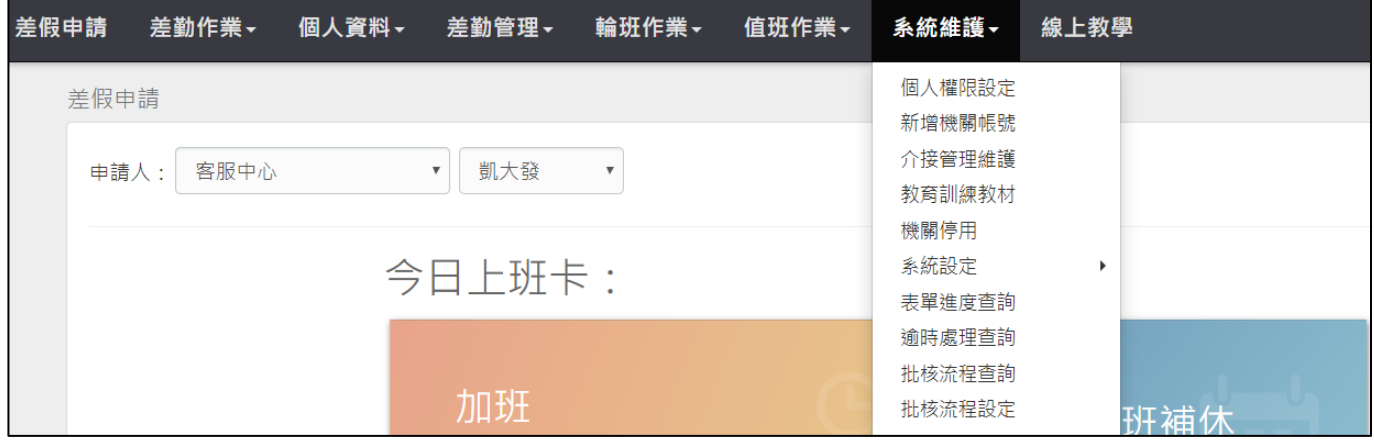

#### step2. 進入批核流程查詢功能畫面

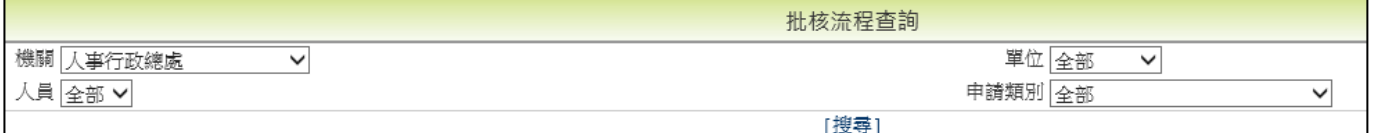

#### step3. 點選機關

機關 人事行政總處

step4. 點選單位,選擇欲查詢流程的單位(可用預設值查詢全部)

v

單位 全部 >

#### step5. 點選人員,選擇欲查詢的對象(可用預設值查詢全部)

人員全部

#### step6. 點選申請類別,選擇欲查詢的表單類別後,點選搜尋(可用預設值查詢全部)

 $\checkmark$ 

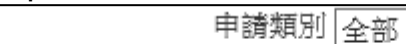

[搜尋]

### step7. 即可依查詢條件來查詢各單位同仁的批核流程

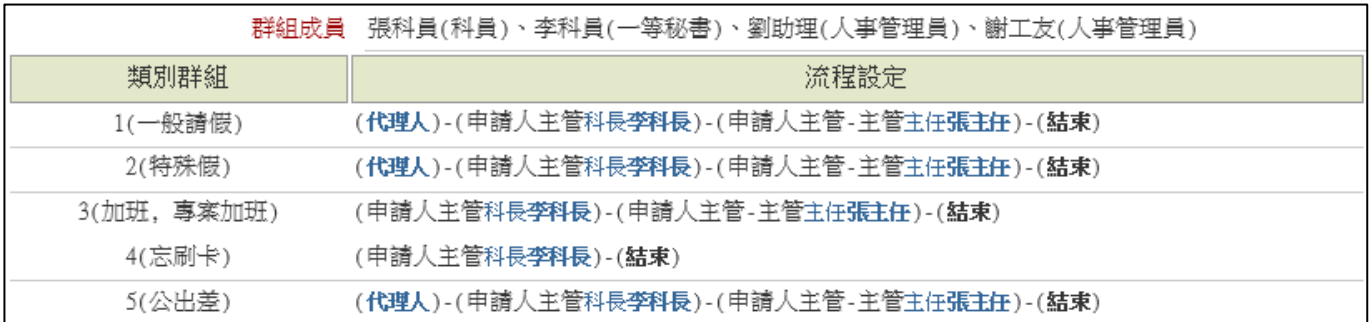

### **9.2 如何設定表單的簽核流程?(ex:於流程最後關卡增加一關首長簽核為例)**

step1. 點選系統維護→批核流程設定功能

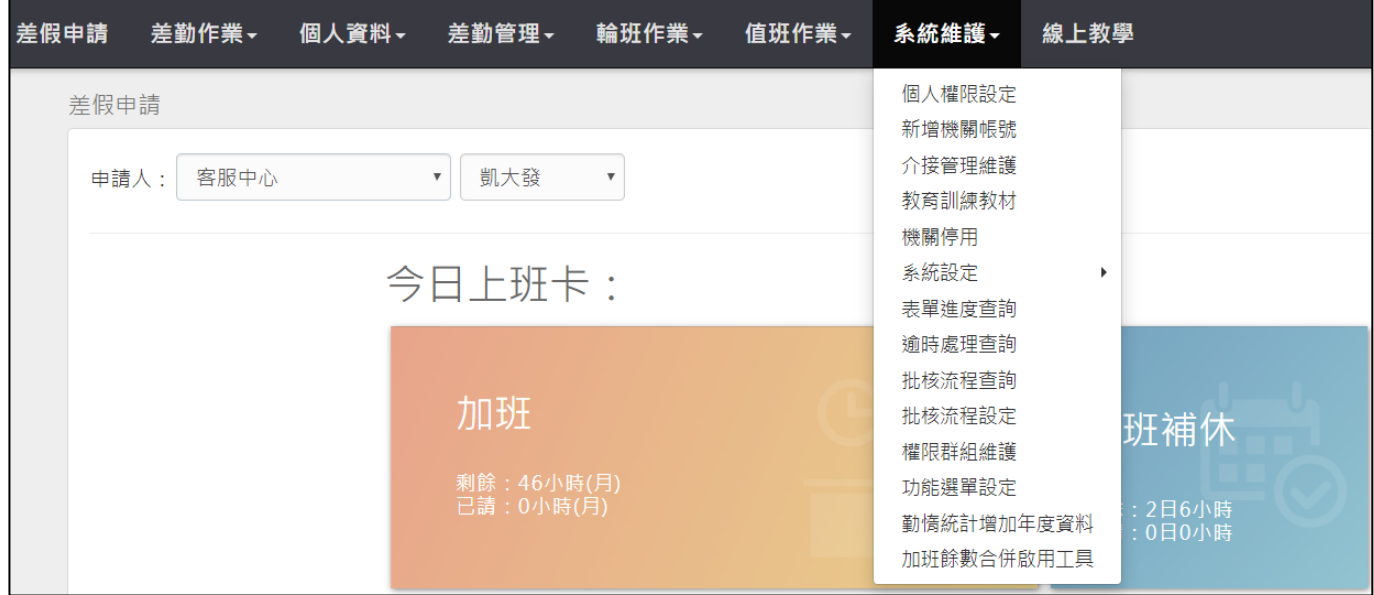

### step2. 進入批核流程設定功能畫面

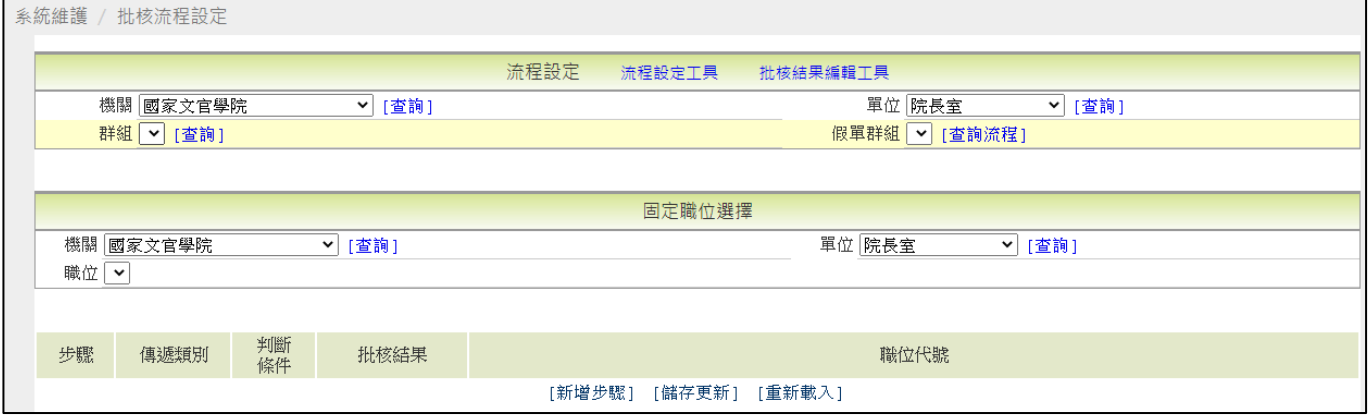

step3. 選擇欲修改的機關後,點選查詢

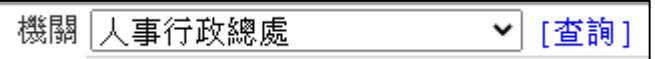

step4. 選擇欲修改的單位後,點選查詢

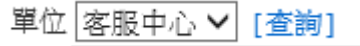

step5. 選擇欲修改的群組後,點選查詢(單位內有不同層級的人,系統會依各層級 定義不同的簽核流程群組)

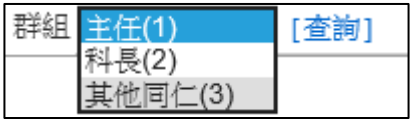

## step6. 點選欲修改的假單群組後,點選查詢流程(各群組有不同流程的差假別, 系 統會將相同流程的假別定義成一個假別群組)

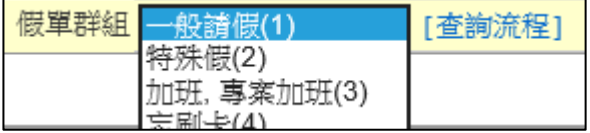

#### step7. 畫面下方即可依查詢條件顯示目前的簽核流程

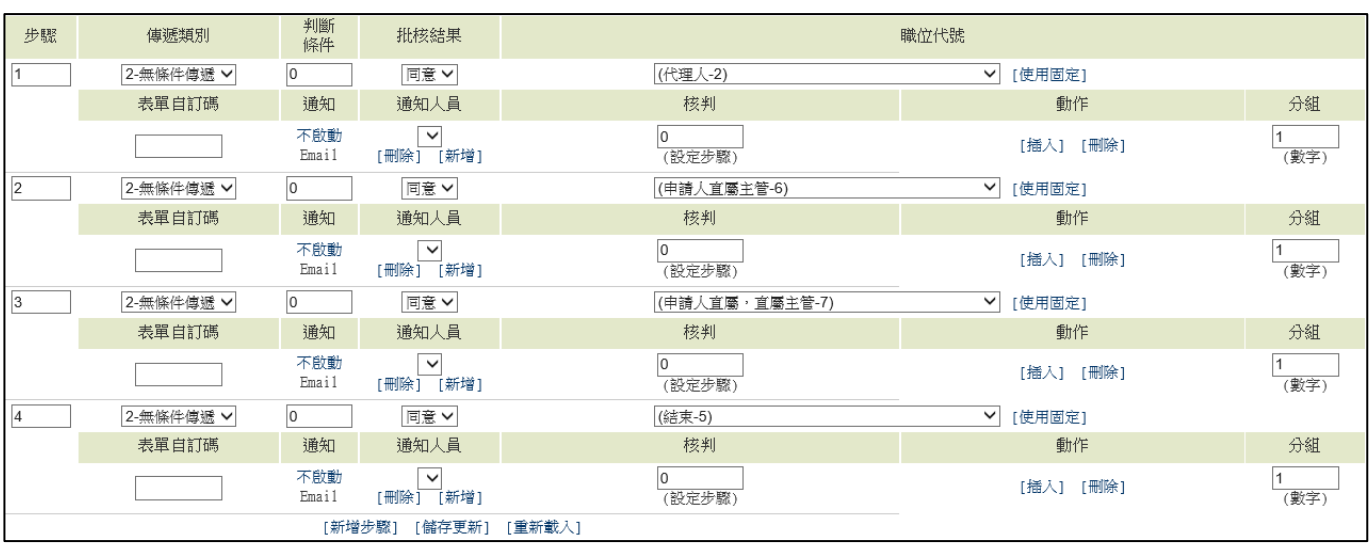

step8. 參考人員組織樹,以層級來看,首長對於目前的群組(一般同仁)來說是直屬 →直屬→直屬→直屬長官

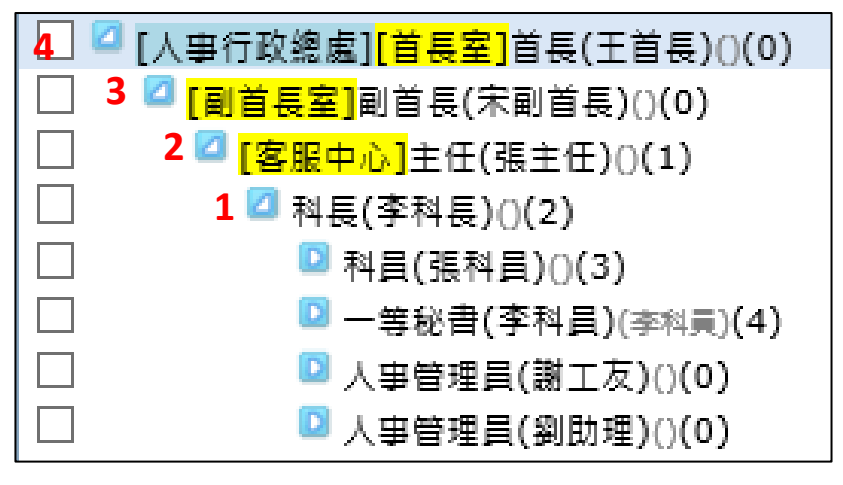

#### step9. 因為要在最後一關插入首長,故在最後一個步驟 4,點選插入

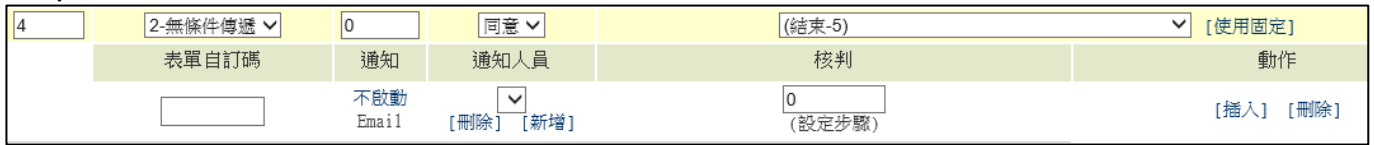

### step10. 此時會在最後一關前插入一個新的流程,原本的步驟 4[結束]會變成步驟

5,而步驟 4 是新的流程

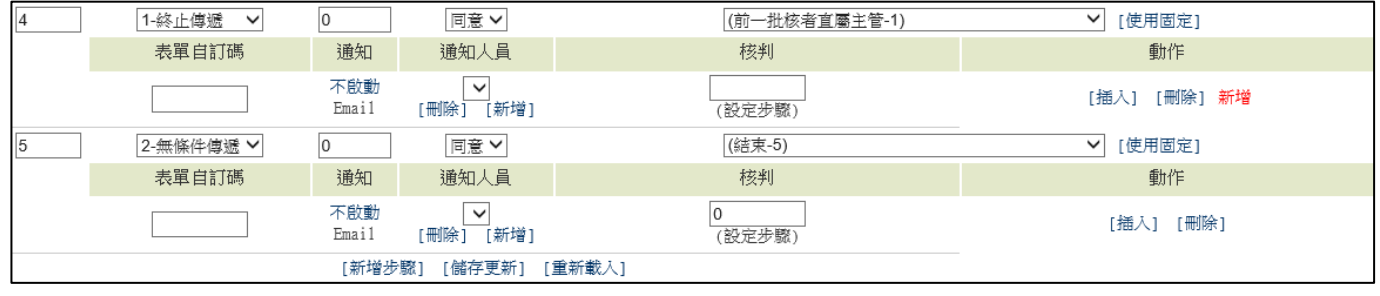

step11. 在步驟 4 的地方, 左邊的選單選擇 2-無條件傳遞, 右邊的選單選擇申請人 直屬→直屬→直屬→直屬長官-9

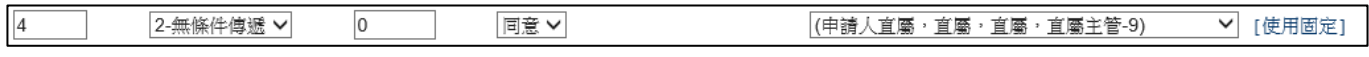

step12. 最後點選下方的儲存更新,才算完成

[新增步驟] [儲存更新] [重新載入]

step13. 請重複步驟 5~11 將欲修改的假別群組全部更新完成

【差勤】-系統維護

### **9.3 如何查詢同仁的表單進度?**

step1. 點選系統維護→表單進度查詢

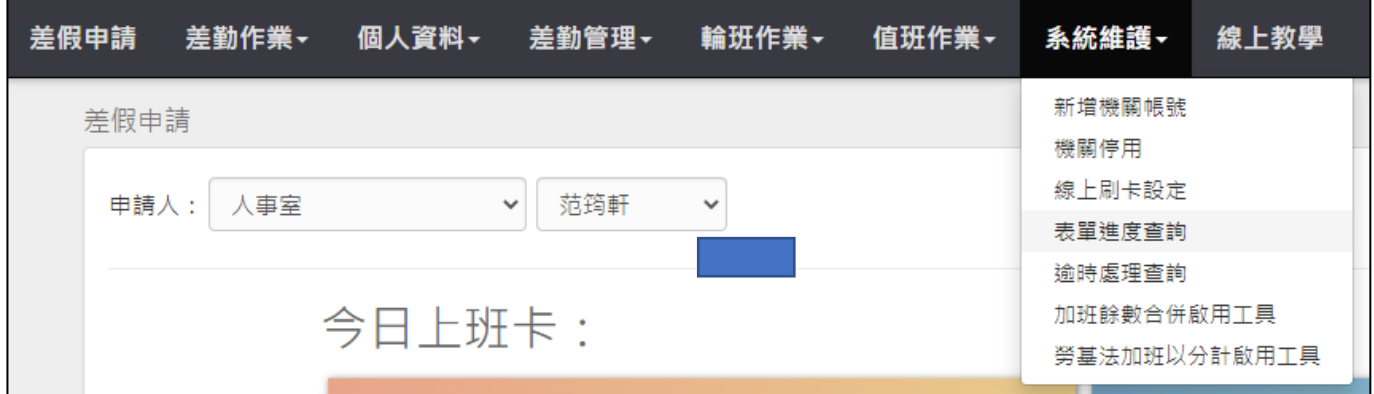

# step2. 進入表單進度查詢功能畫面

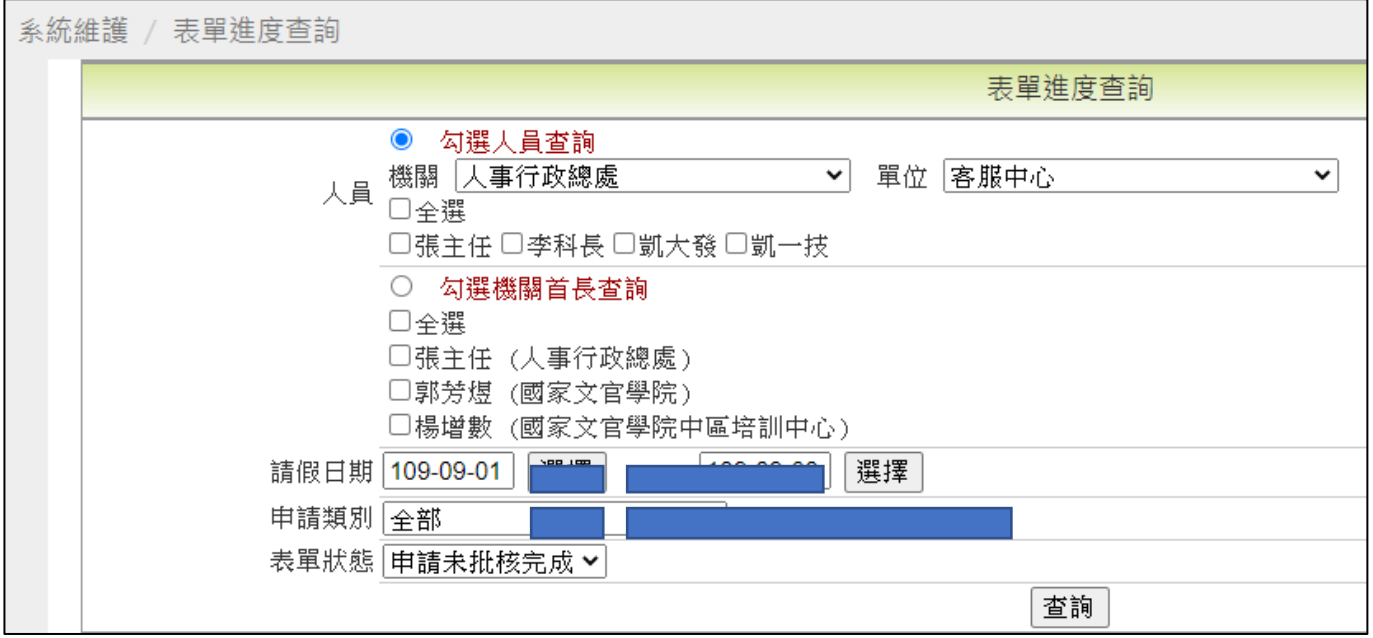

### step3. 勾選欲查詢表單進度的同仁姓名

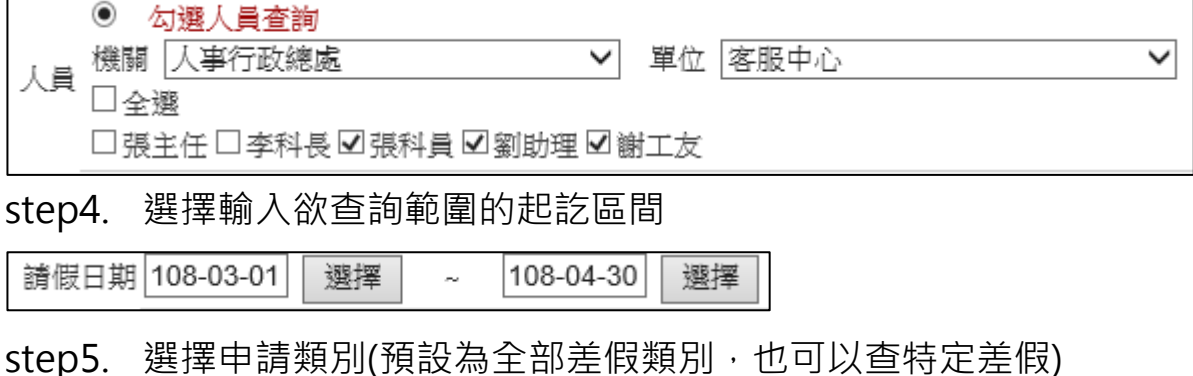

 $\overline{\mathsf{v}}$ 

申請類別 全部

【差勤】-系統維護

## step6. 選擇表單狀態後,點選查詢

表單狀態 申請已批核完成 >

查詢

## step7. 即可依查詢條件顯示查詢結果

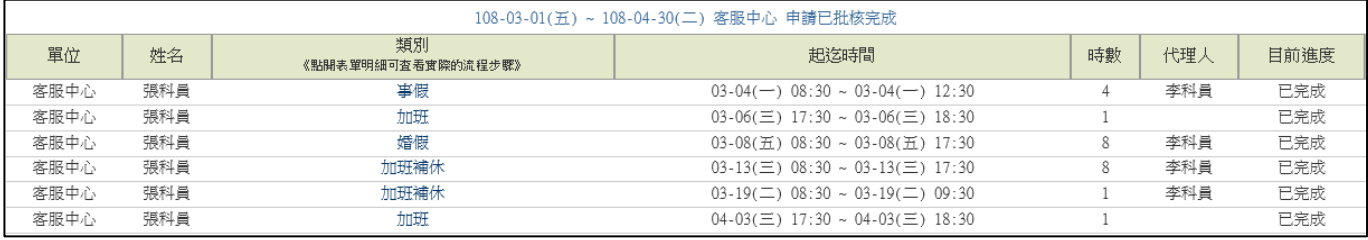

#### **9.4 若批核流程有誤,要如何修改?**

step1. 點選系統維護→批核流程設定

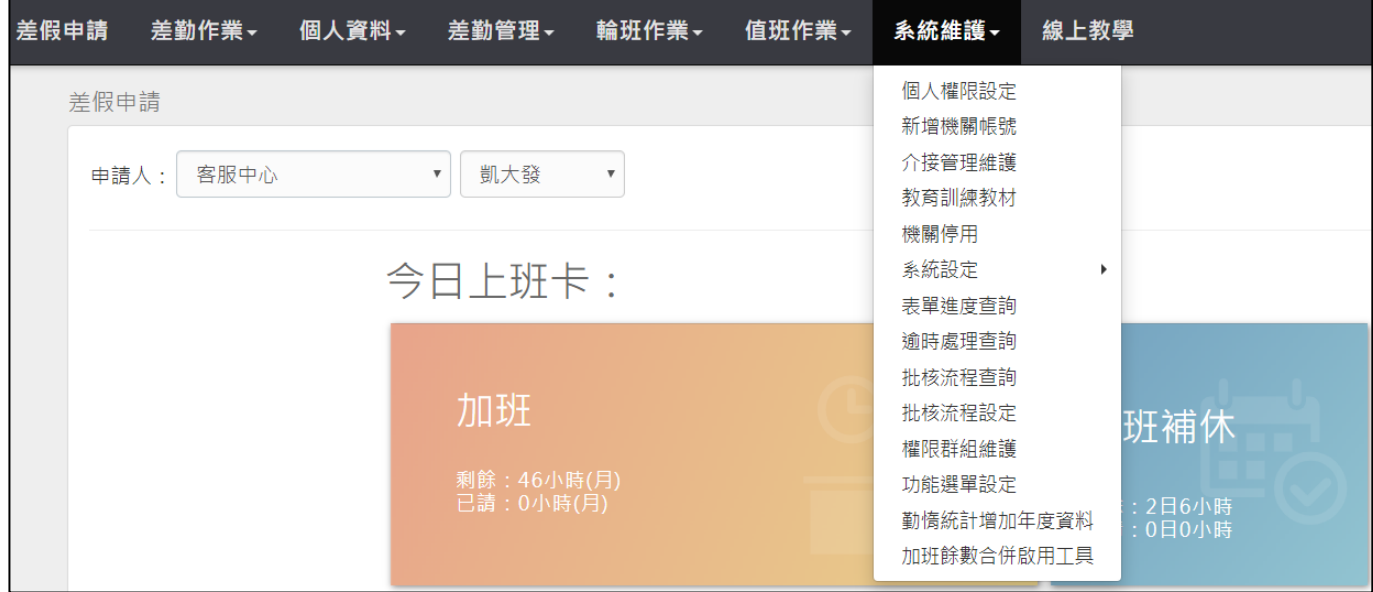

### step2. 進入批核流程設定功能畫面

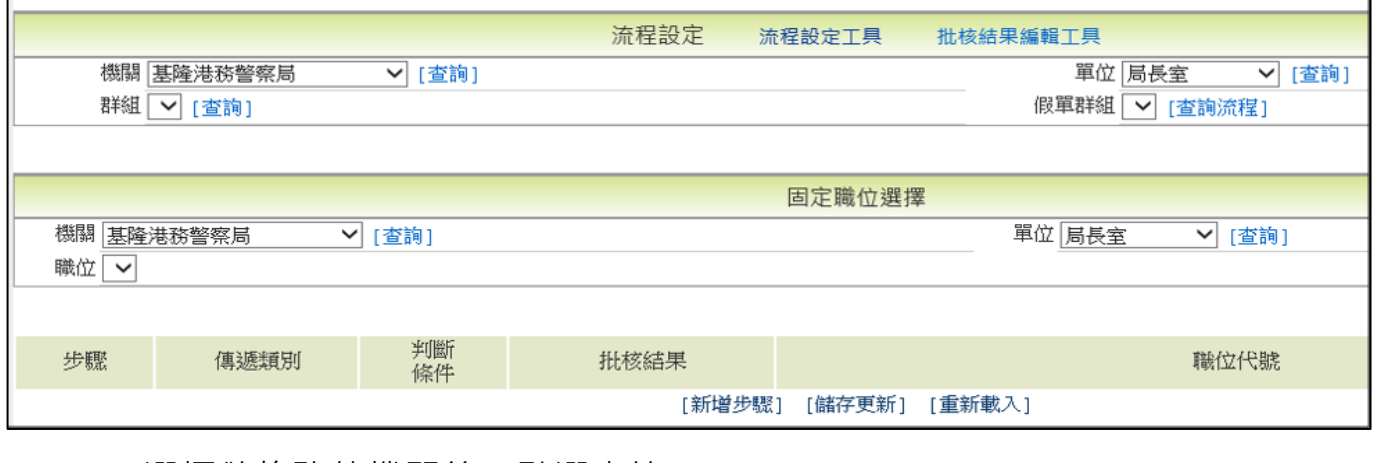

step3. 選擇欲修改的機關後,點選查詢

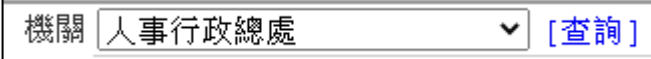

step4. 選擇欲修改的單位後,點選查詢

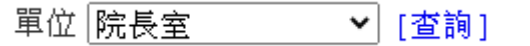

step5. 選擇欲修改的群組後,點選查詢(單位內有不同層級的人,系統會依各層級 定義不同的簽核流程群組)

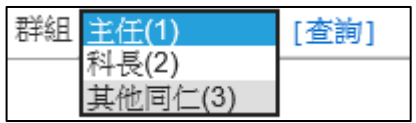

## step6. 點選欲修改的假單群組後,點選查詢流程(各群組有不同流程的差假別,系 統會將相同流程的假別定義成一個假別群組)

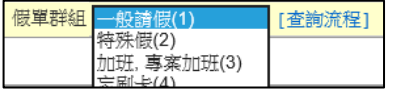

### step7. 畫面下方即可依查詢條件顯示目前的簽核流程

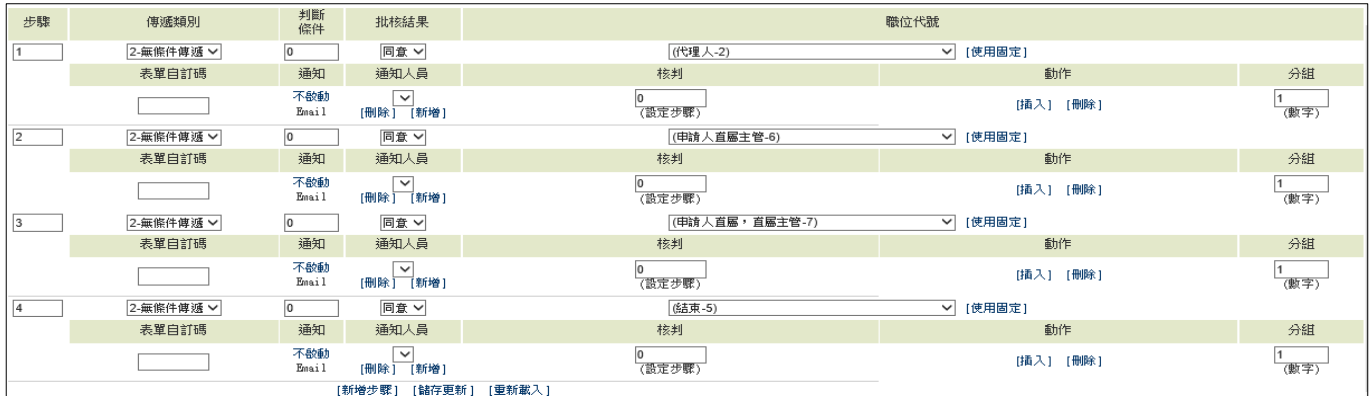

### step8. 若該筆流程關卡有錯誤要修正,就在該步驟的流程點選刪除或是插入

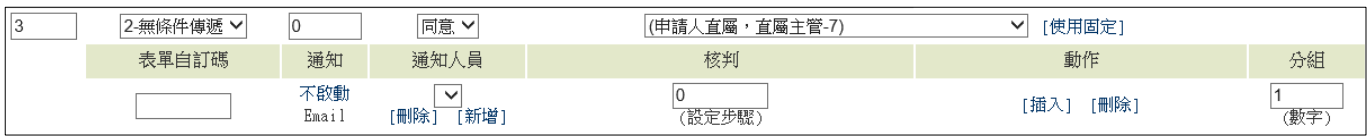

step9. 確認無誤後,點選下方儲存更新,即可完成。

[儲存更新]

### **9.5 若流程中有一關要固定經過某位長官或承辦,該如何設定?**

step1. 點選系統維護→批核流程設定

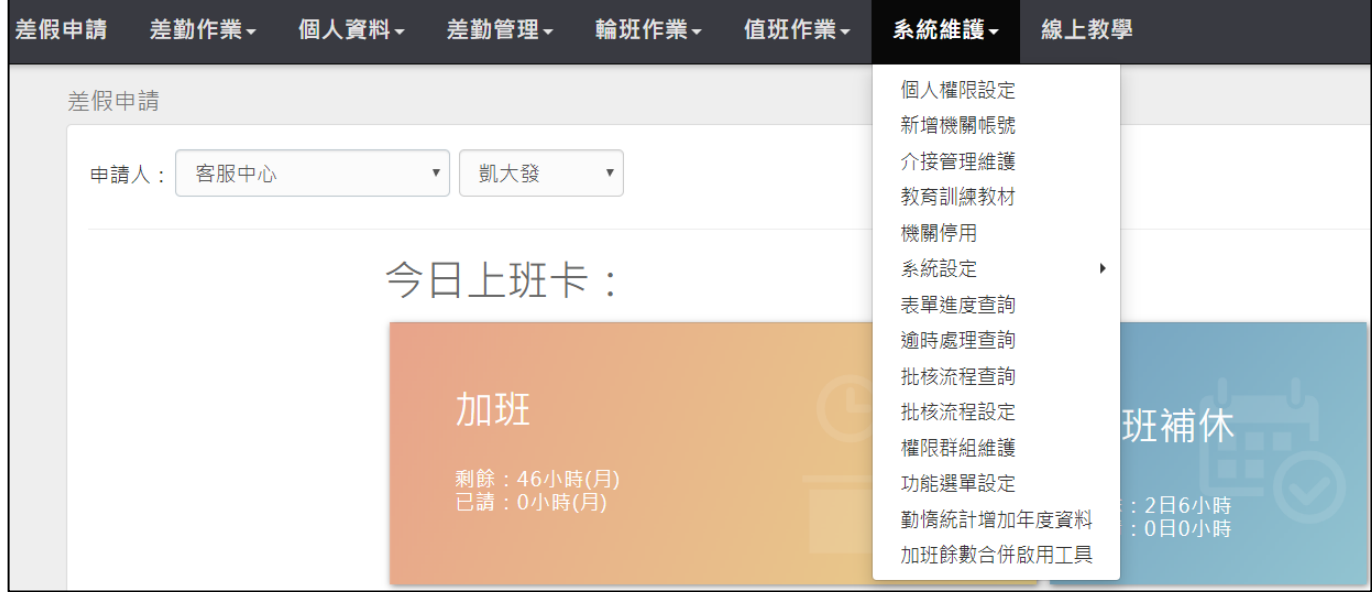

### step2. 進入批核流程設定功能畫面

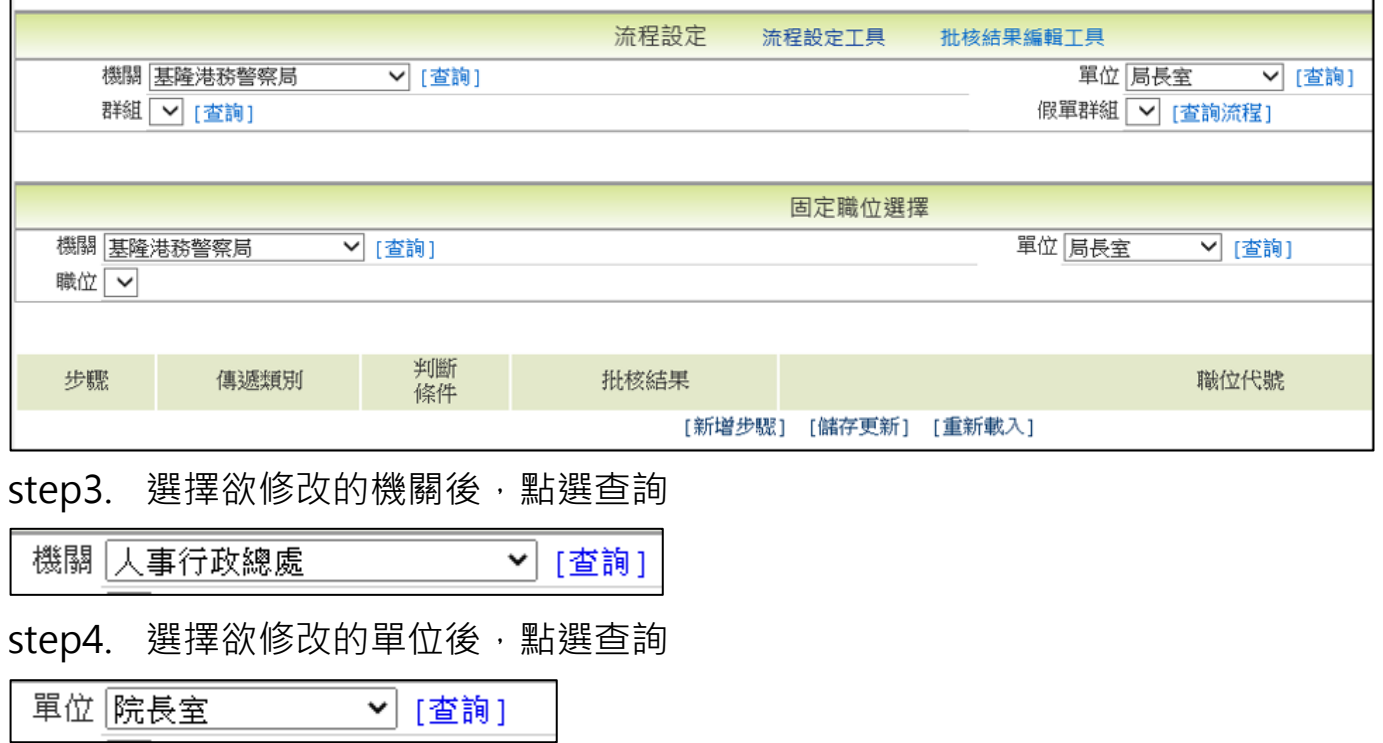

step5. 選擇欲修改的群組後,點選查詢(單位內有不同層級的人,系統會依各層級 定義不同的簽核流程群組)

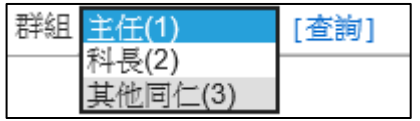

## step6. 點選欲修改的假單群組後,點選查詢流程(各群組有不同流程的差假別,系 統會將相同流程的假別定義成一個假別群組)

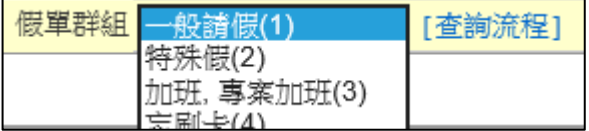

### step7. 畫面下方即可依查詢條件顯示目前的簽核流程

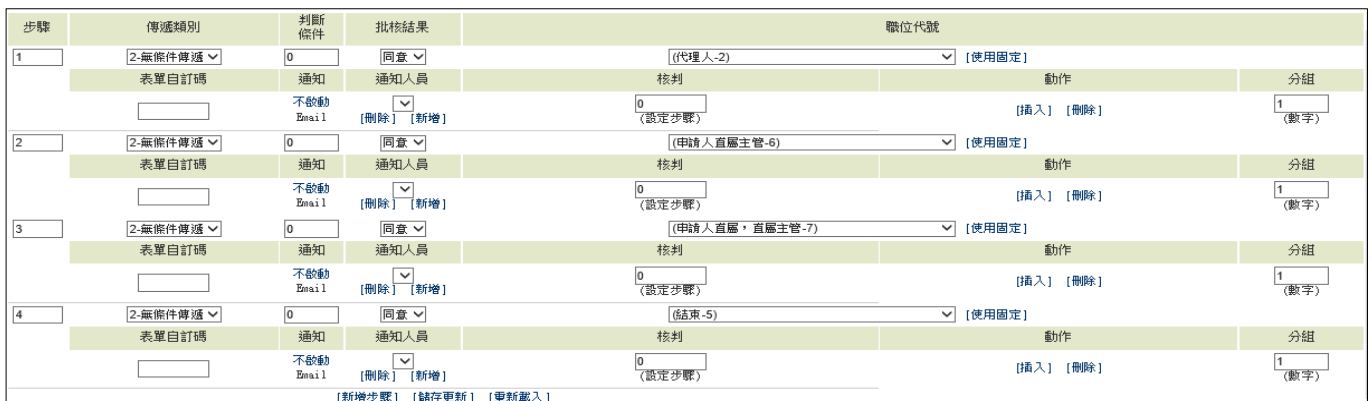

### step8. 若要修改流程為,『代理人完成後要先經過管理員,再給單位主管』,可在 『固定職位選擇』處設定管理員的姓名

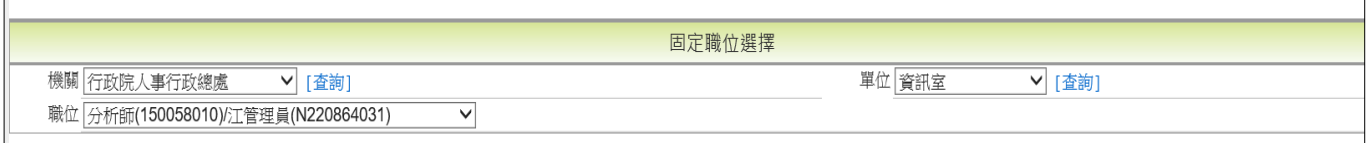

### step9. 在步驟 2 單位主管關卡, 點插入

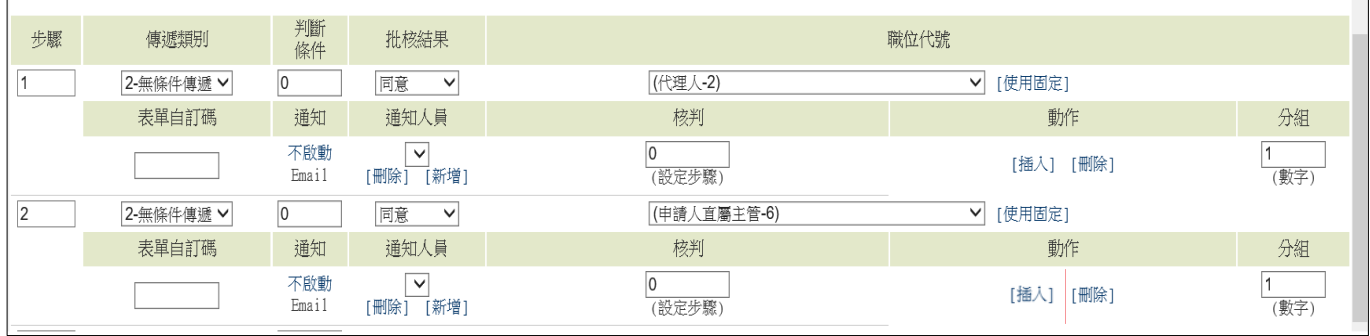
### step10. 插入完成後,步驟 2 會經過管理員,單位主管變成步驟 3

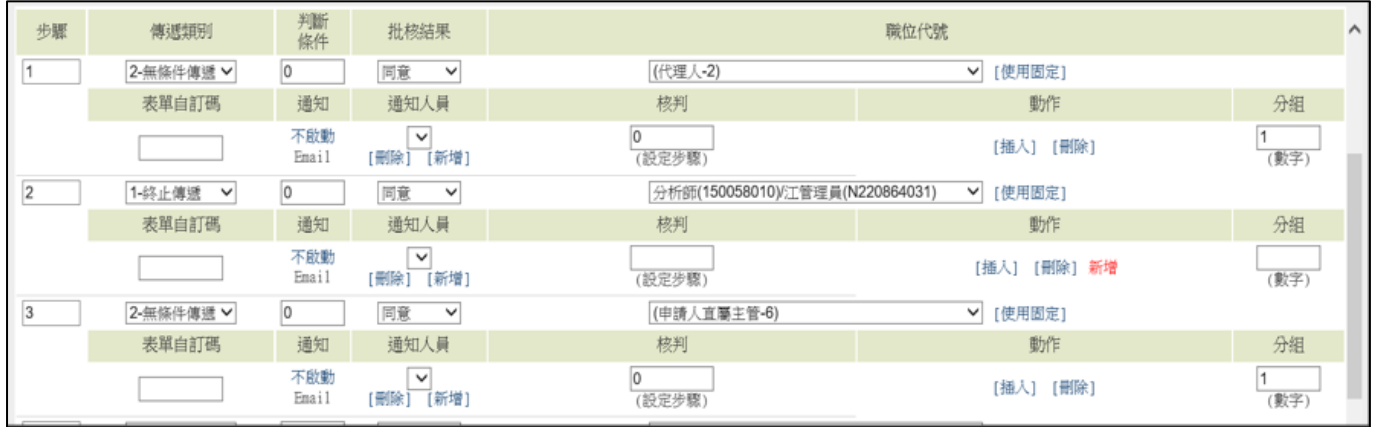

## step11. 將步驟 2 的傳遞條件, 修改為 2-無條件傳遞

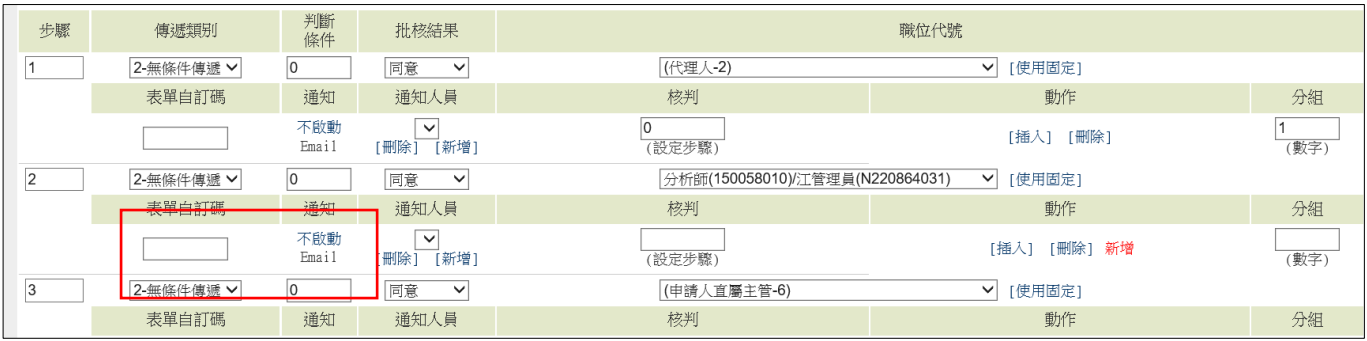

## step12. 點選儲存更新,即可完成流程的修改

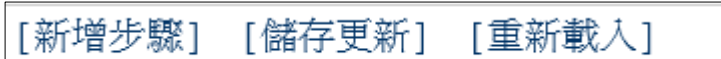

#### **9.6 流程假別群組中,要如何調整假別適用群組?**

step1. 點選系統維護→批核流程設定

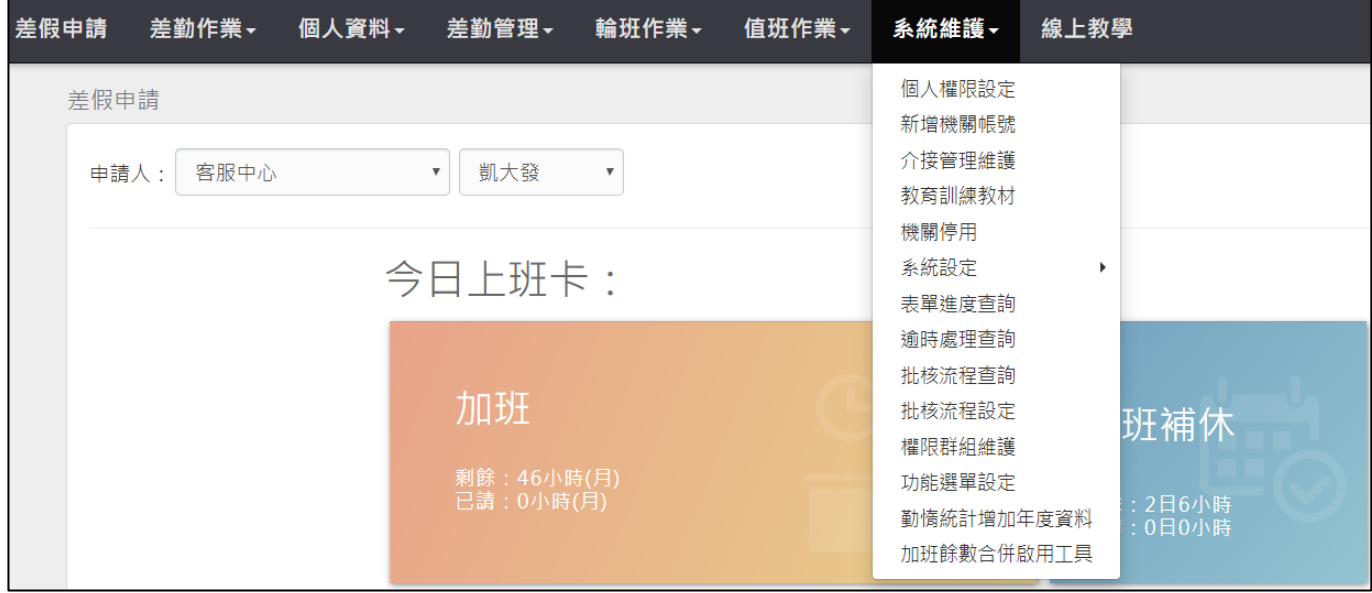

### step2. 進入批核流程設定功能畫面,選擇流程設定工具

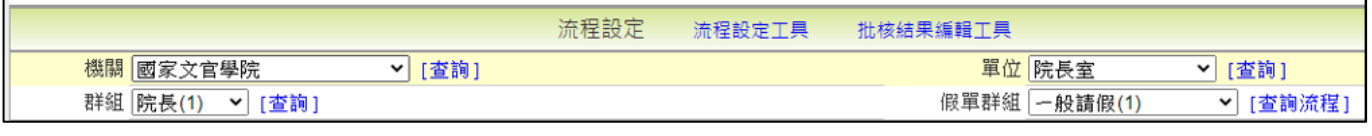

### step3. 選擇要修改的單位、流程群組

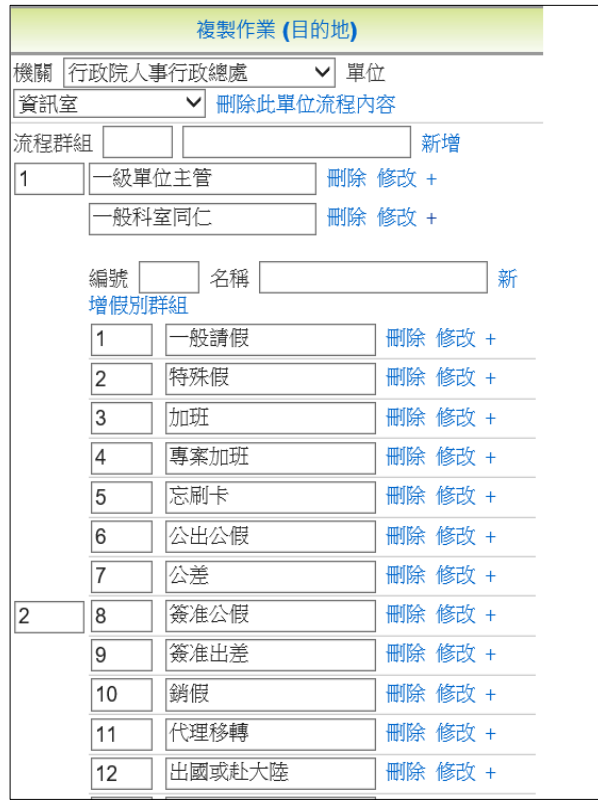

【差勤】-系統維護

step4. 假設現在要將【一般科室同仁】群組裡的【一般請假】假別群組中的【病 假】假別,應該要走【特殊假】假別群組的流程,先到一般請假群組,點 加號展開,找到病假,點刪除

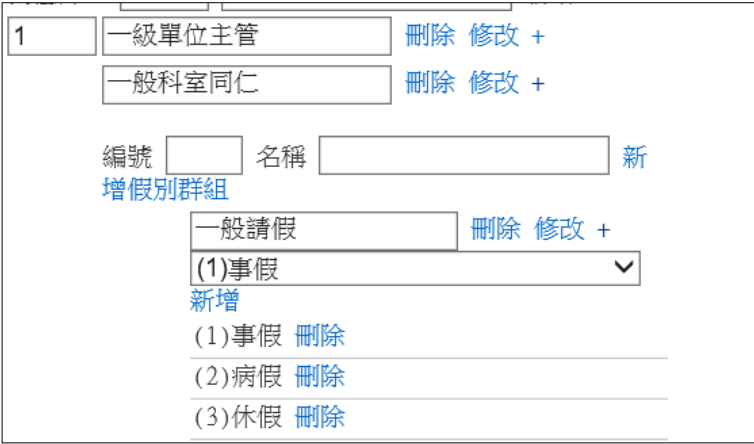

step5. 到特殊假群組,點加號展開

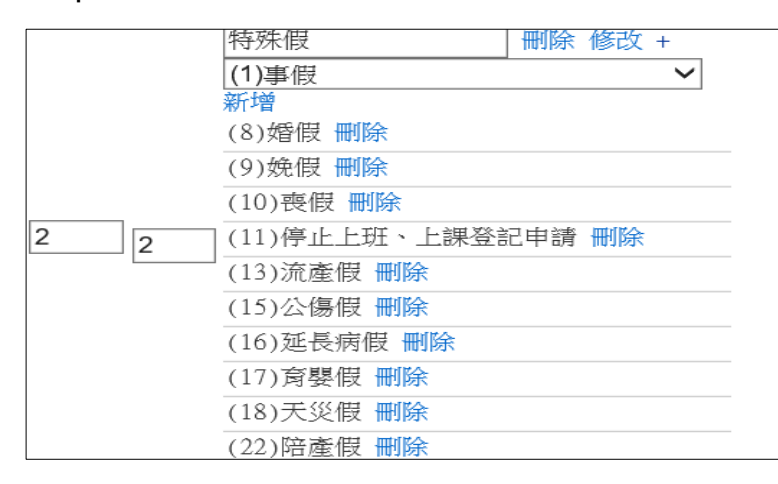

step6. 假別下拉選擇病假,點新增,病假就換到特殊假的群組中了

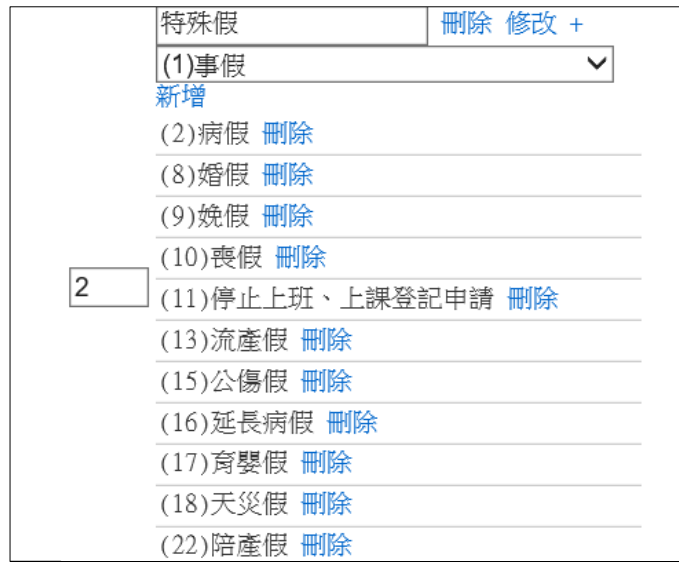

### step7. 假設【喪假】要獨立一個假別群組,走特殊的流程,先到【特殊假】群 組,點加號展開,找到【喪假】點刪除

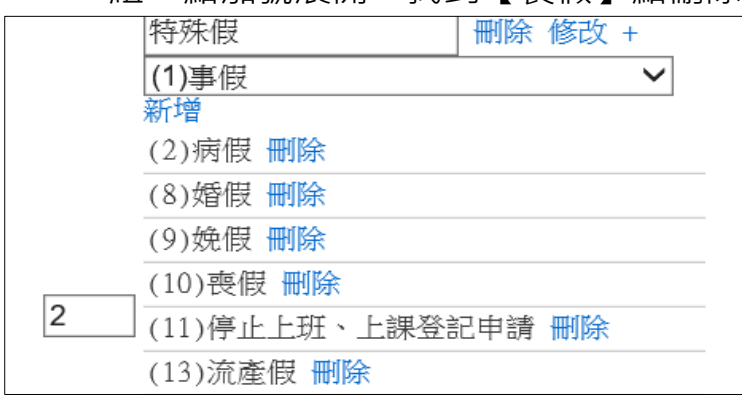

## step8. 在假別群組,新增功能輸入編號及名稱,點新增假別群組

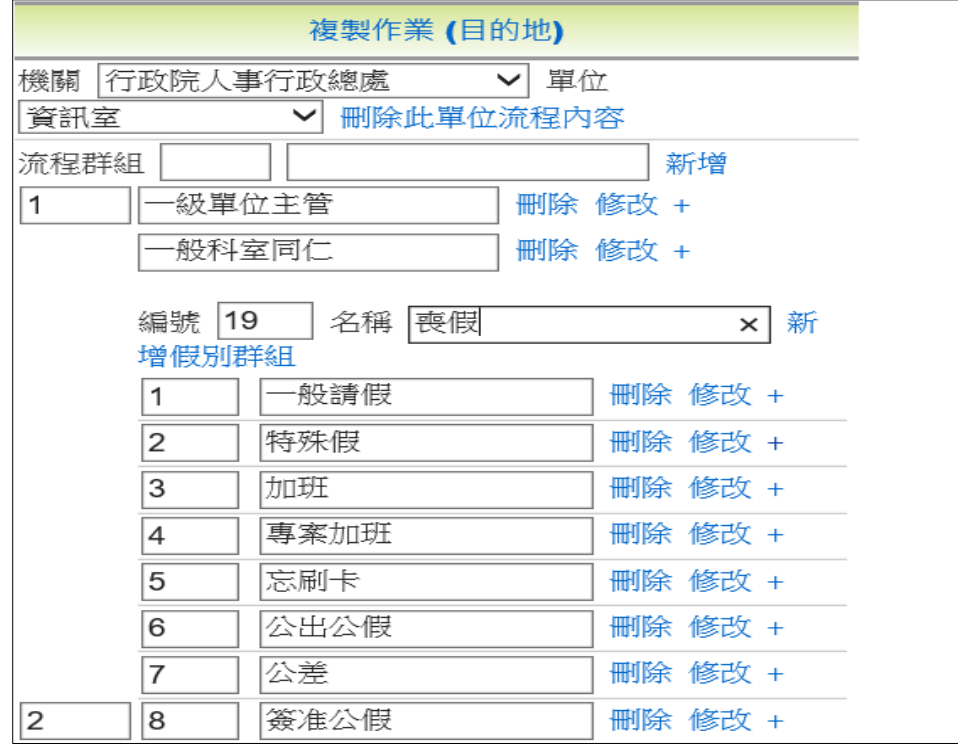

#### step9. 新增喪假群組完成,點加號,選擇喪假假別點新增,完成喪假獨立假別群 組

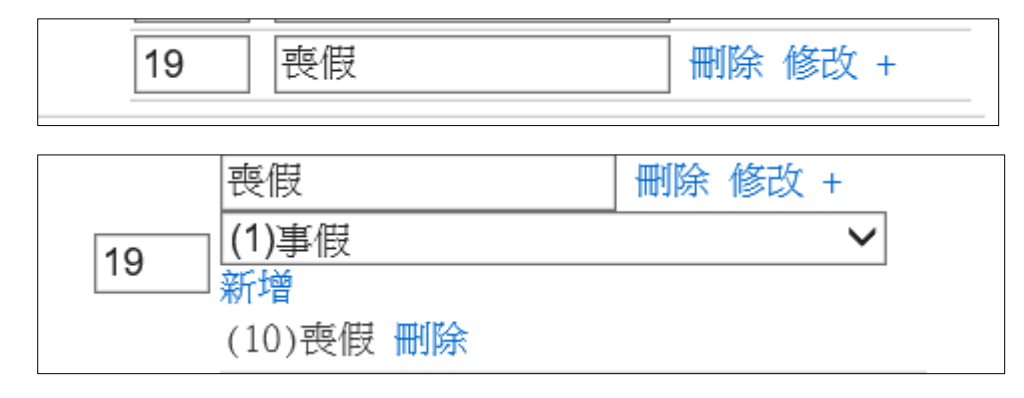

## step10. 到系統管理->流程相關->批核流程設定功能,查詢該喪假假別群組

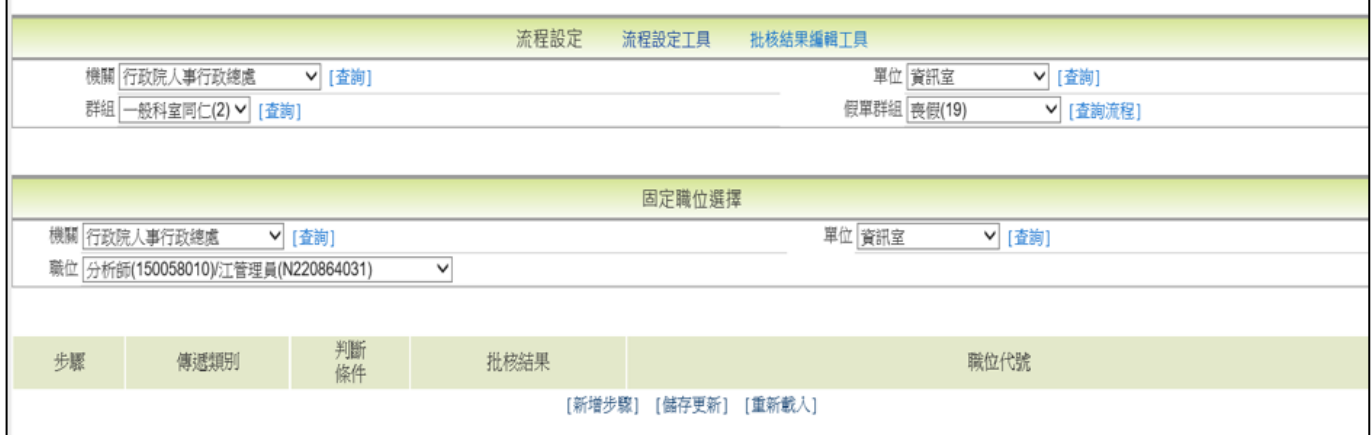

### step11. 點新增步驟,來設定機關喪假流程

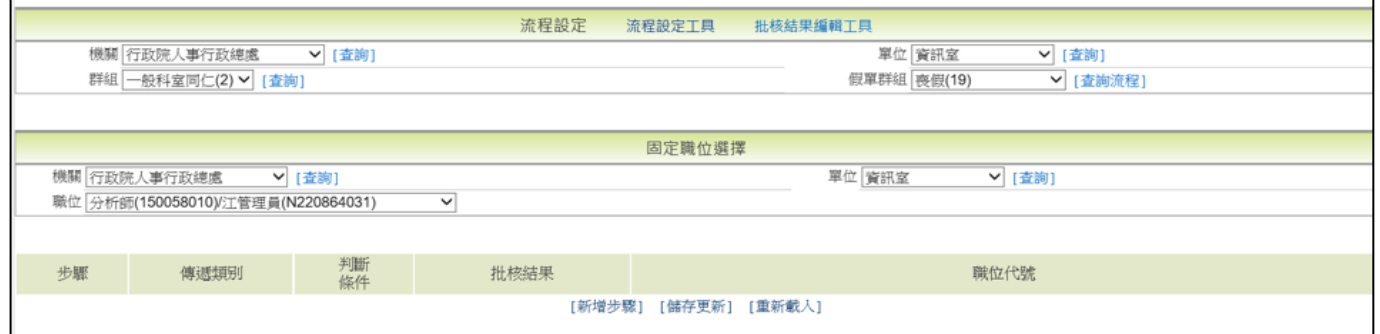

# step12. 流程設定完後要點儲存更新

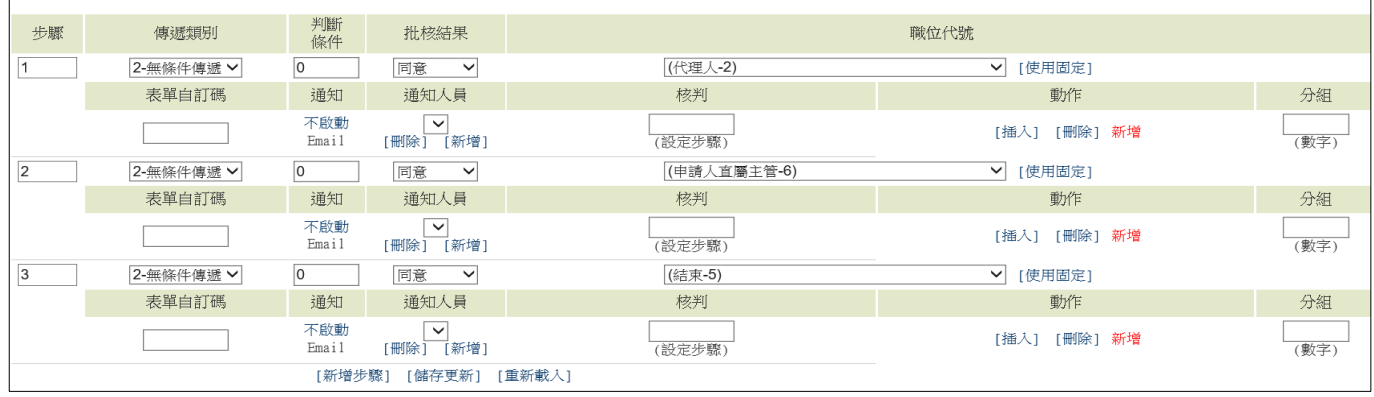

#### **9.7 流程設定中,如何設定時數條件?**

step1. 點選系統維護→批核流程設定

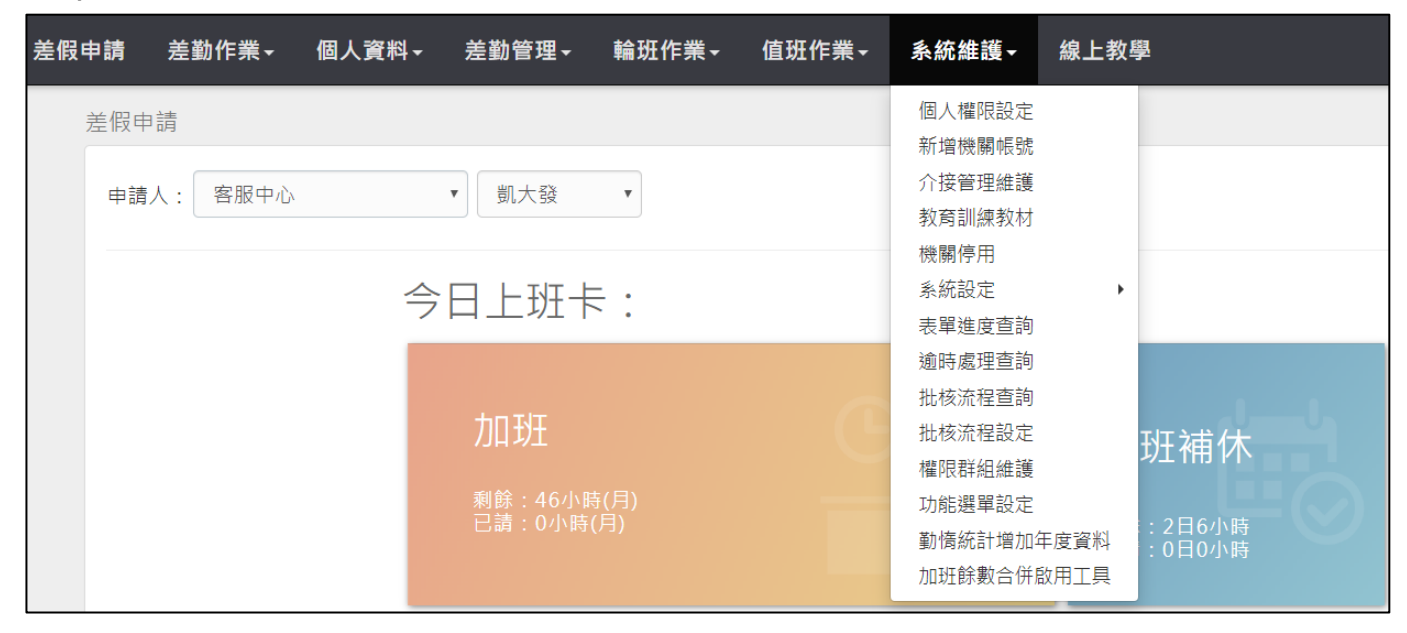

### step2. 進入批核流程設定功能畫面

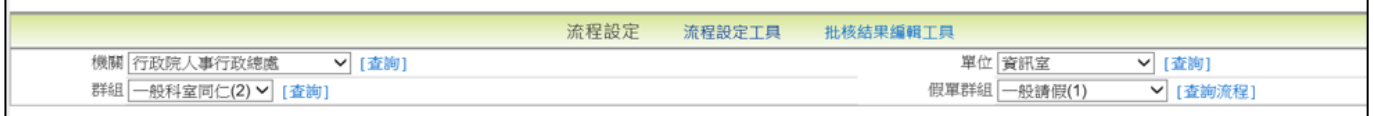

### step3. 查詢要修改的假單群組流程

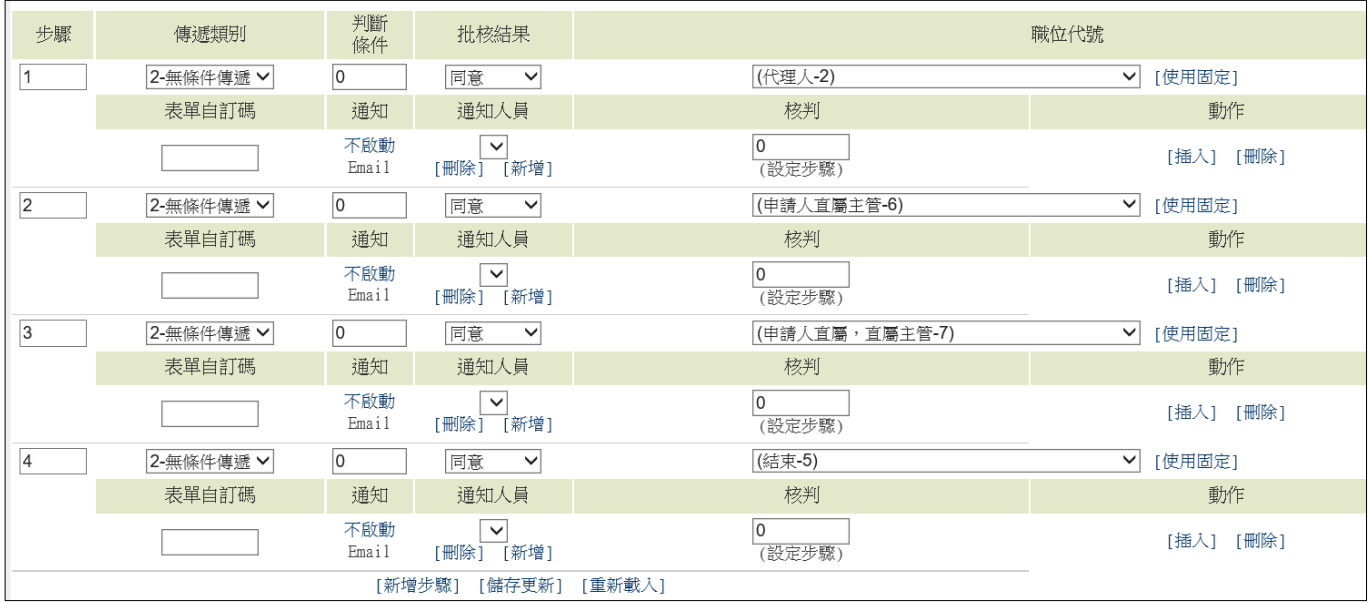

【差勤】-系統維護

step4. Ex:機關喪假流程為代理人>科長>主任秘書>結束,現在要修改為**請喪假 8 小時以上才要給主秘**,則設定如下:

在主秘關卡的判斷條件填寫 7,傳遞類別選擇終止傳遞

此設定的結果說明:請 1 天的喪假,申請人假單送出後,經過代理人>科長,到主 秘時會先判斷這張假單有沒有1天以上(含1天),若有則會經過主秘批核;若沒 有,則科長批核時就決行,所以請 1 天的喪假**會經過主秘**。

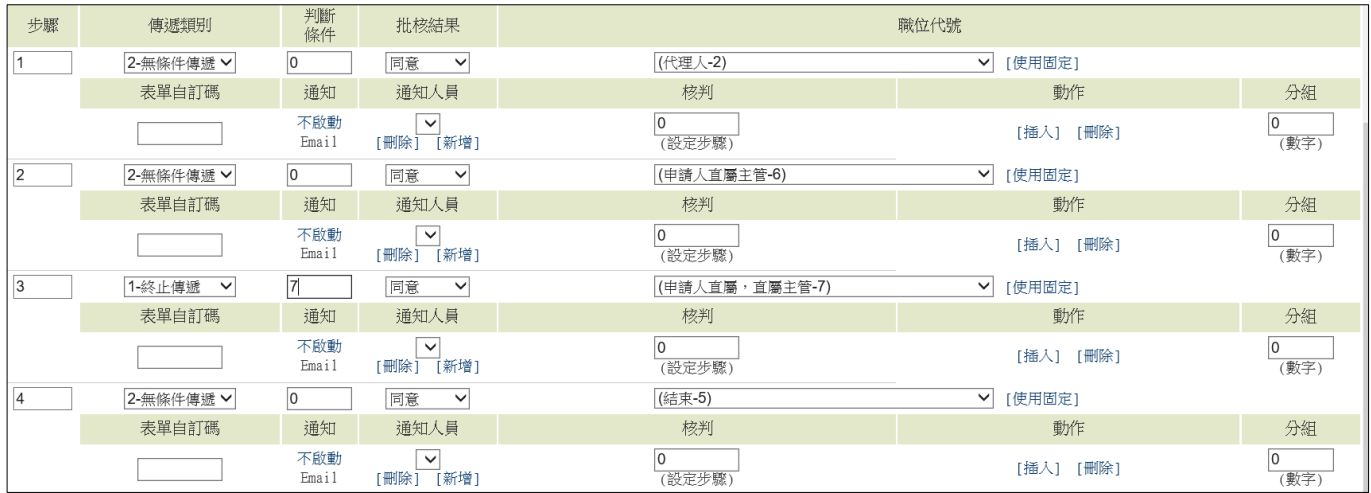

step5. Ex:機關喪假流程為代理人>科長>主任秘書>結束,現在要修改為**請喪假 超過 8 小時才要給主秘**,則設定如下:

在主秘關卡的判斷條件填寫8,傳遞類別選擇終止傳遞

此設定的結果說明:請1天的喪假,申請人假單送出後,經過代理人>科長,到 主秘時會先判斷這張假單有沒有超過 1 天

(1 天 1 小時),若有則會經過主秘批核,若沒有,則科長批核時就決,所以請 1 天的喪假**不會經過主秘**。

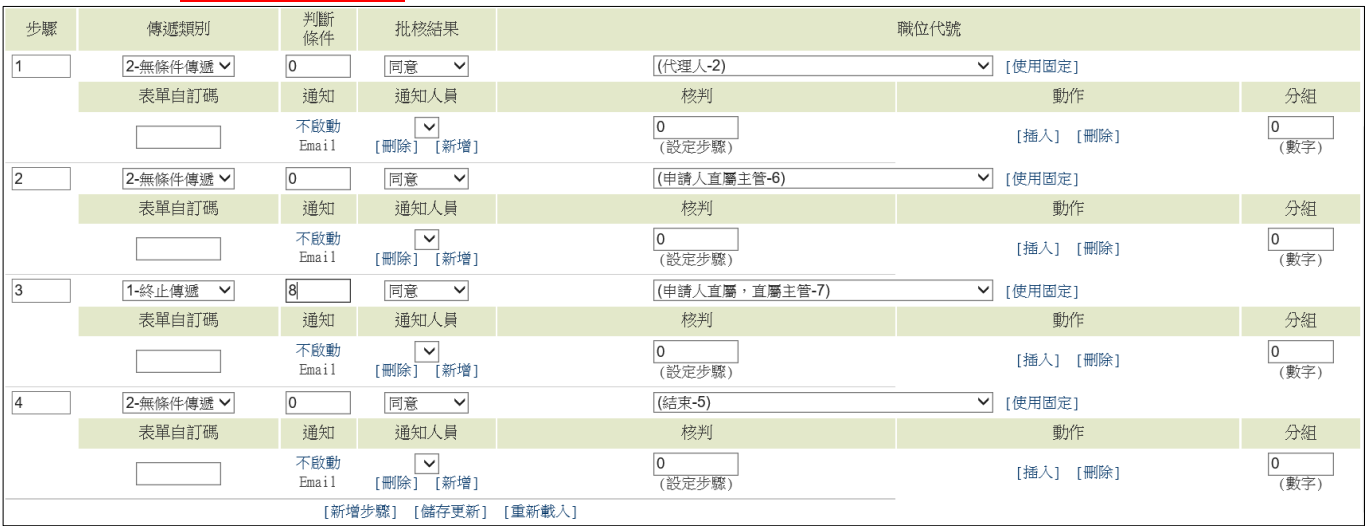

#### **9.8 如何設定個人權限?**

step1. 點選系統維護→個人權限設定

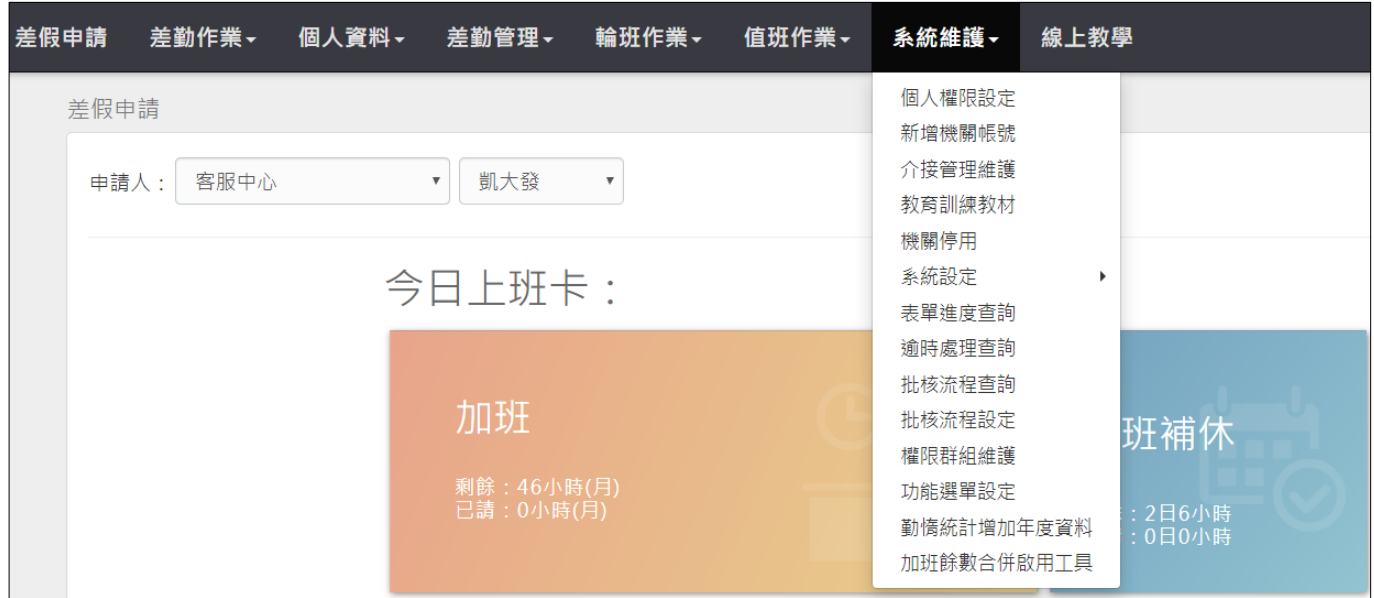

### step2. 選擇機關後按查詢

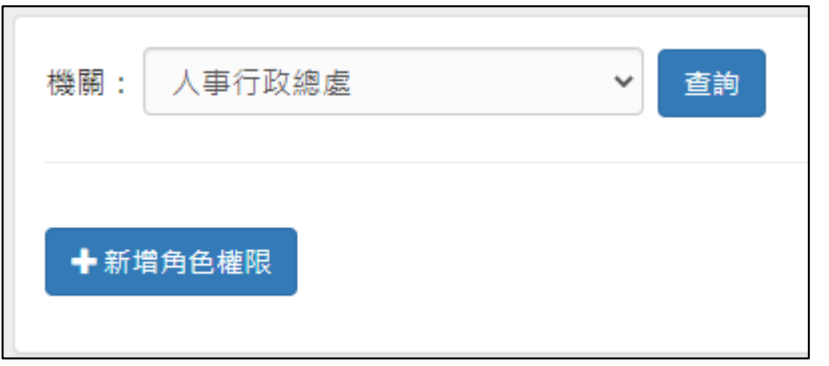

# step3. 畫面會顯示同仁權限,並可於動作處,進行刪除或是修改

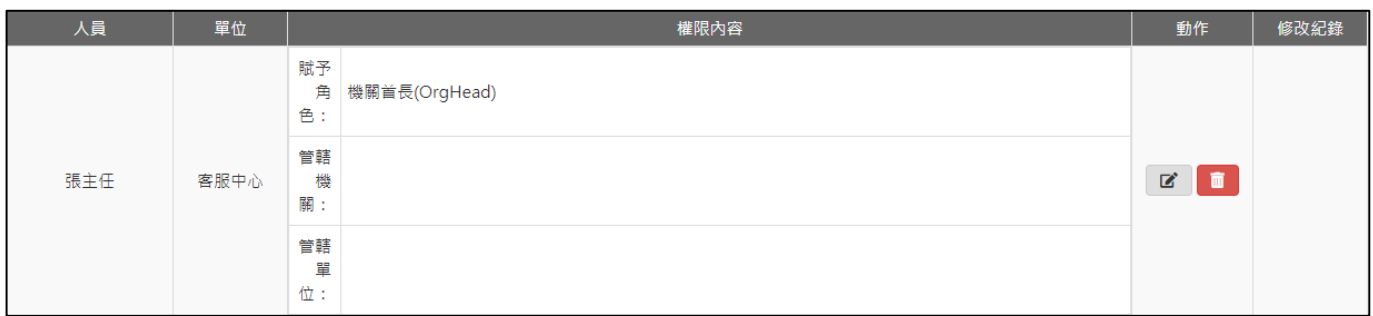

step4. 若是要新增人員權限, 按新增角色權限

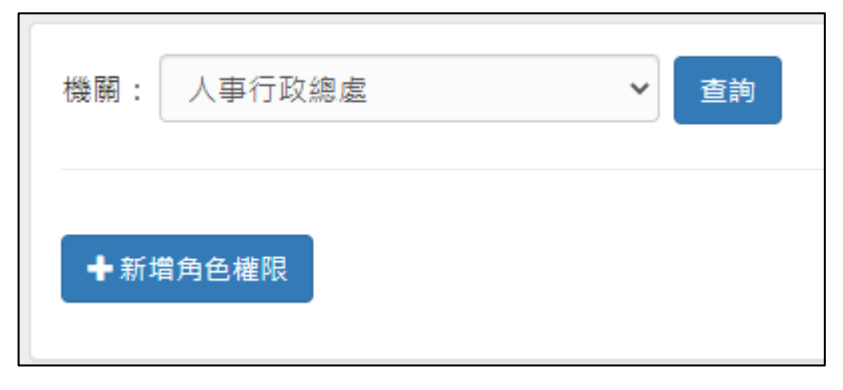

### step5. 進入到角色權限設定頁面

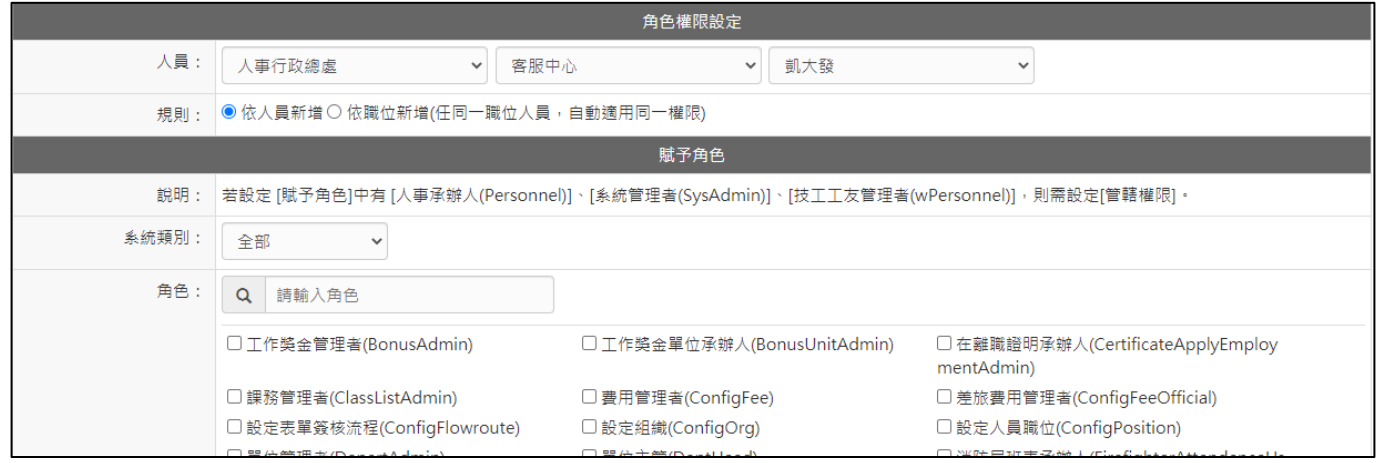

### step6. 選擇人員與規則

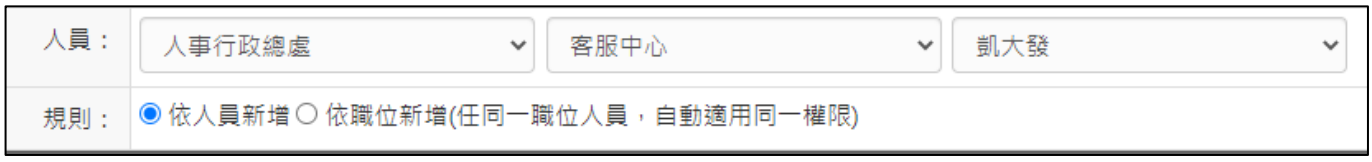

### step7. 選擇賦予角色

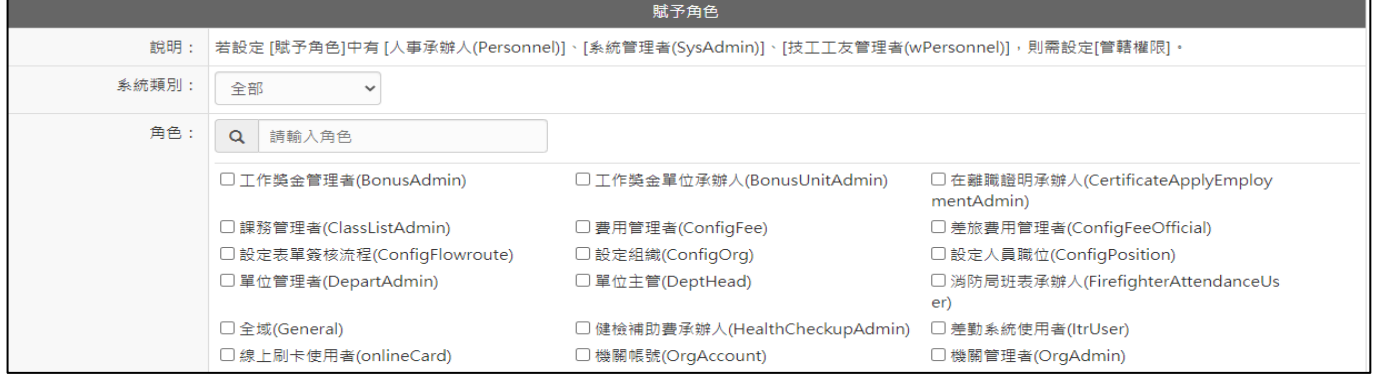

【差勤】-系統維護

# step8. 設定管轄權限

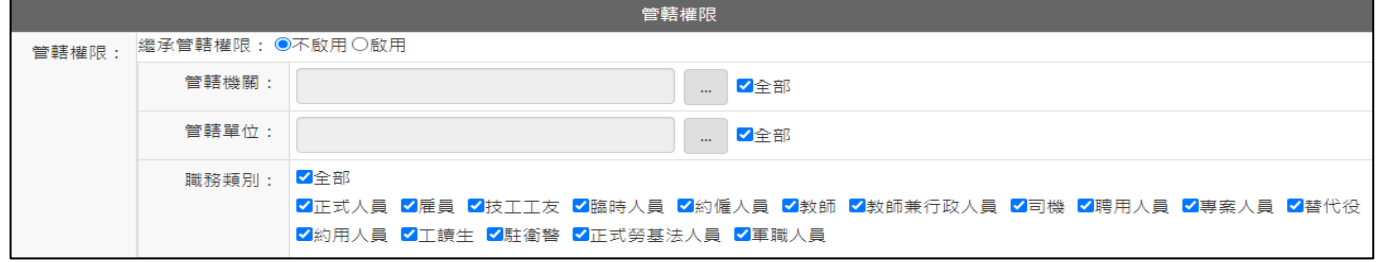

# step9. 點選儲存,即可完成設定

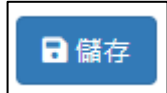

- 【費用】-承辦人作業
- **貳、 費用**
- **1 承辦人作業**
- **1.1 公差旅費退回**

step1. 點選費用→承辦人作業→差旅費

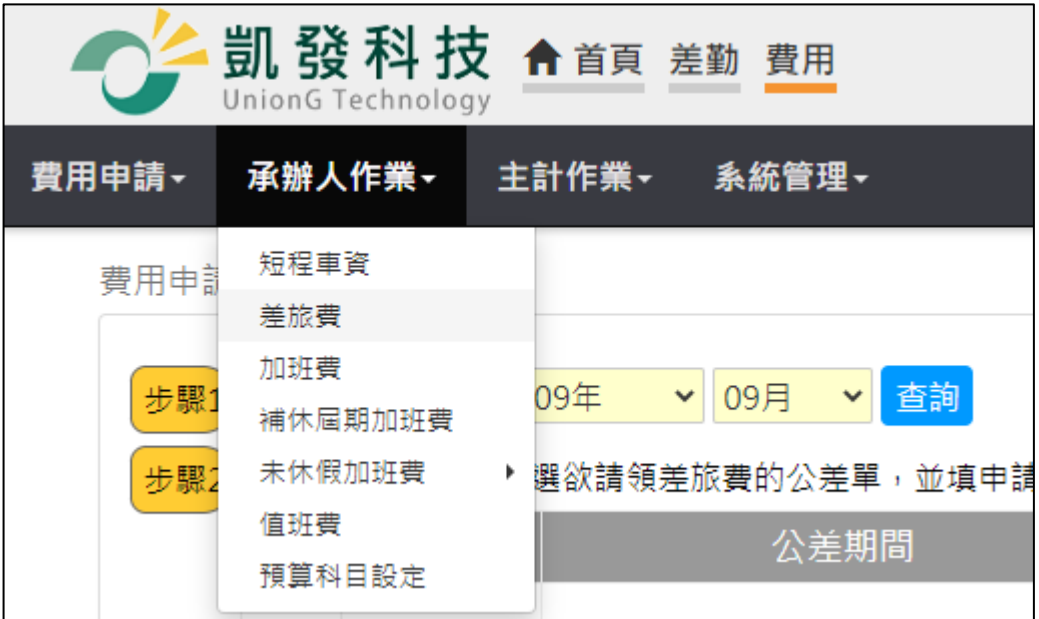

step2. 就會進入到個人已列印請領報告表資料查詢

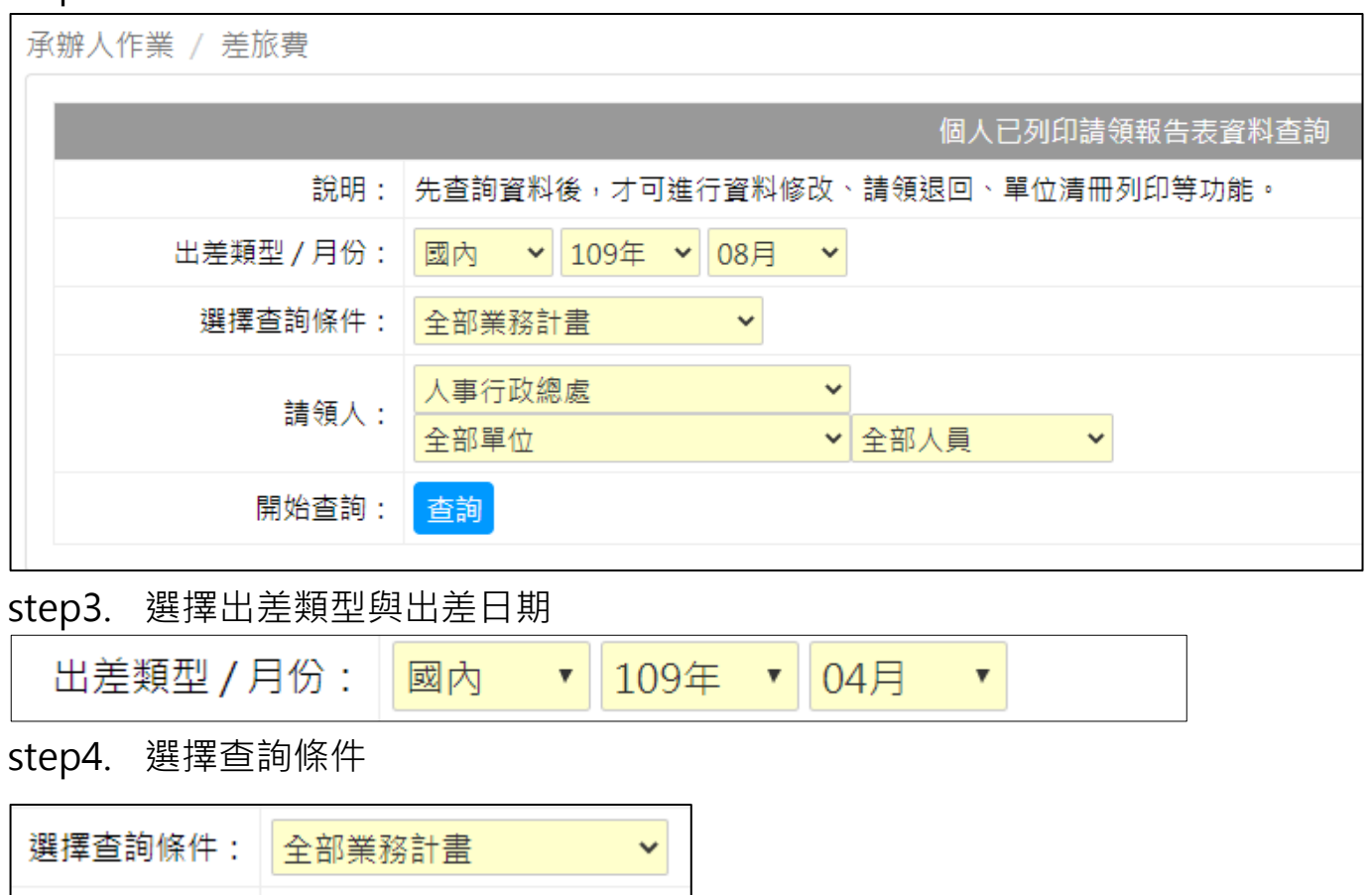

【費用】-承辦人作業

step5. 選擇請領人

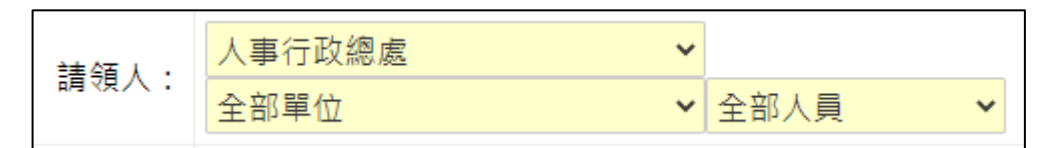

### step6. 按下查詢

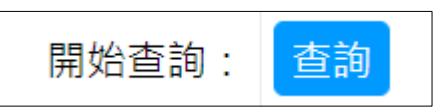

### step7. 查詢結果會顯示在下方

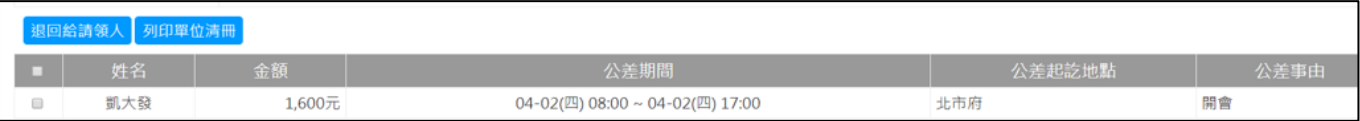

# step8. 勾選要被退回的資料,點選退回給請領人,即可執行退回差旅費

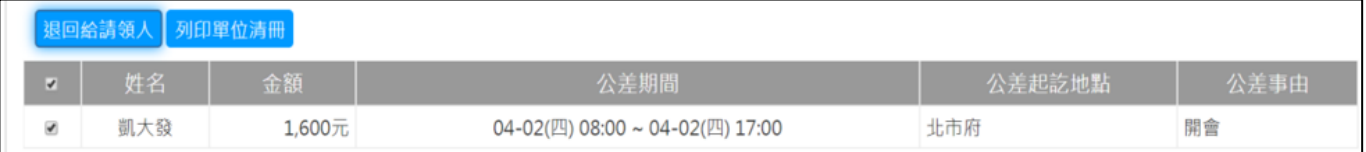

【費用】-承辦人作業

#### **1.2 同仁請領加班費資料有誤,想重新請領,管理者要如何處理?**

step1. 點選費用→承辦人作業→加班費

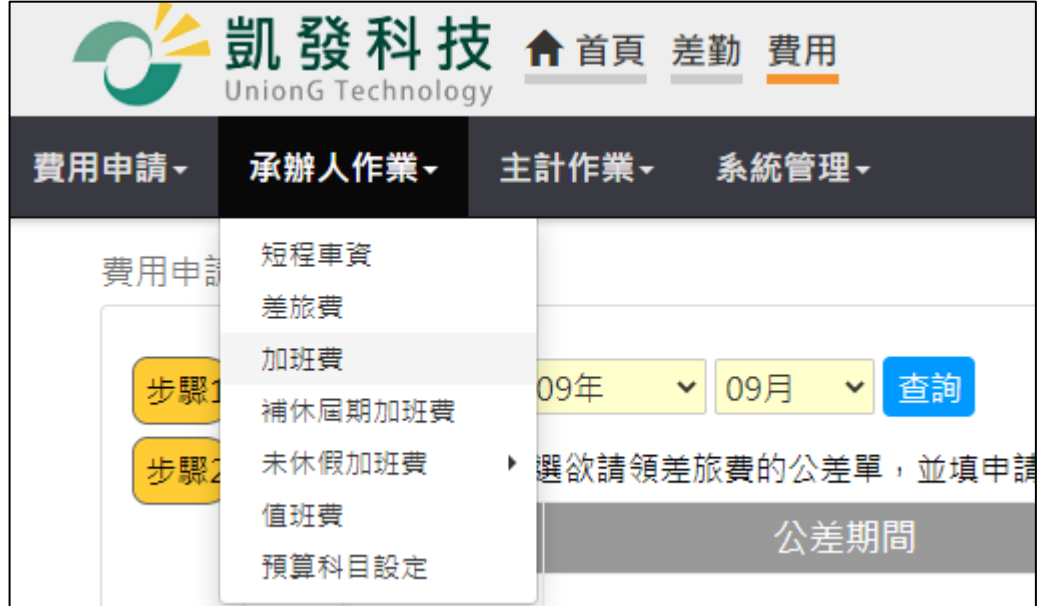

### step2. 進入個人已列印請領報告表資料查詢,可以選擇加班月份、查詢類別、加 班類別、職務類別、請領人,選擇要重新請領加班費的人員姓名後按查詢

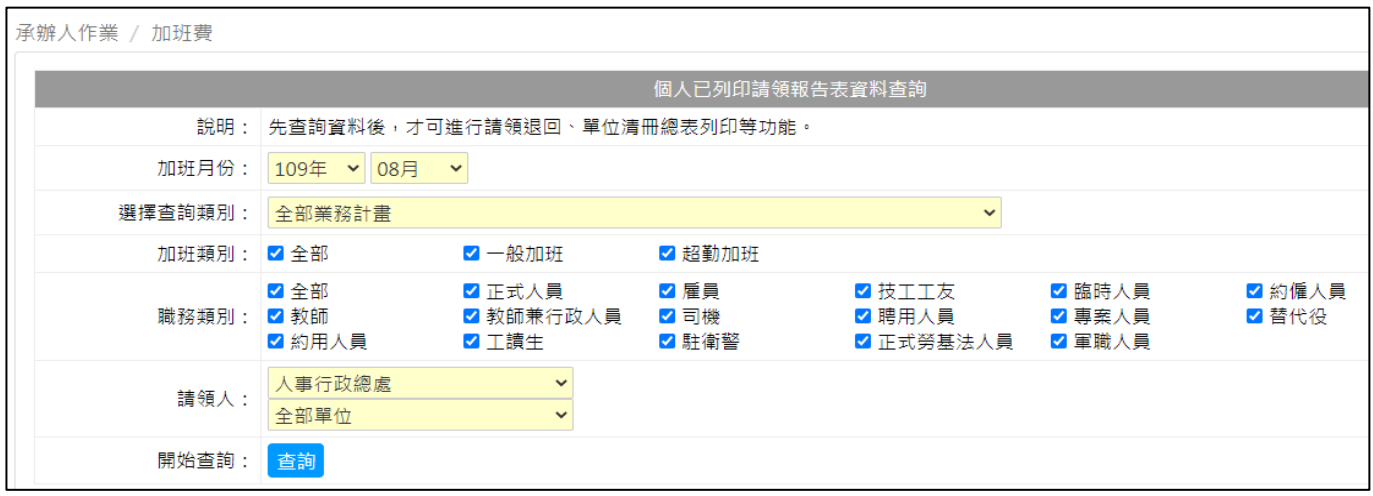

### step3. 選擇到要重新請領的加班資料,在前方框框打勾

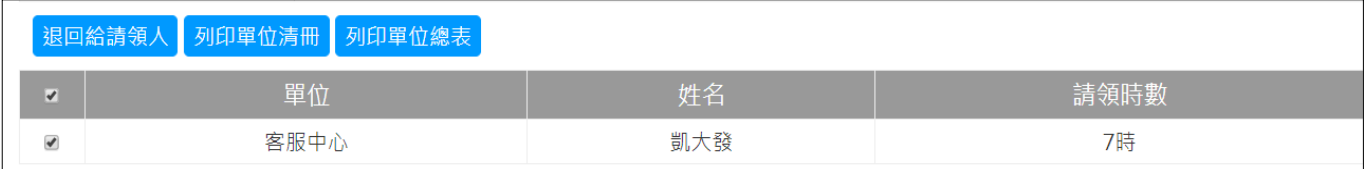

## step4. 點選退回給請領人

退回給請領人

【費用】-主計作業

- **2 主計作業**
	- **2.1 如何新增、修改、刪除預算科目及設定權限?**

step1. 請點選費用→主計作業→預算科目設定

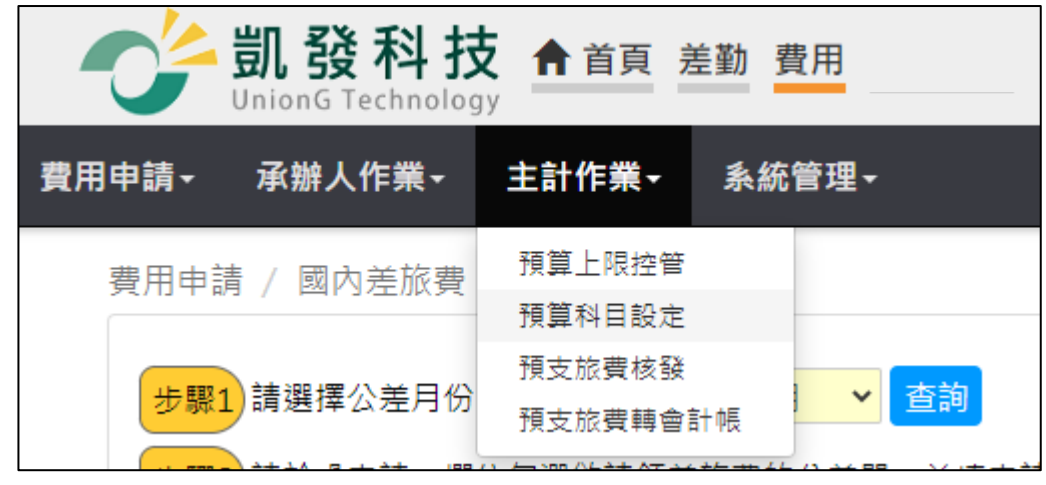

step2. 點選新增一筆資料,填寫預算科目編號、預算科目名稱,選擇預算科目性 質,填寫完畢後點儲存符號,即可成功新增(請務必接著 step.3 繼續操作下 去)

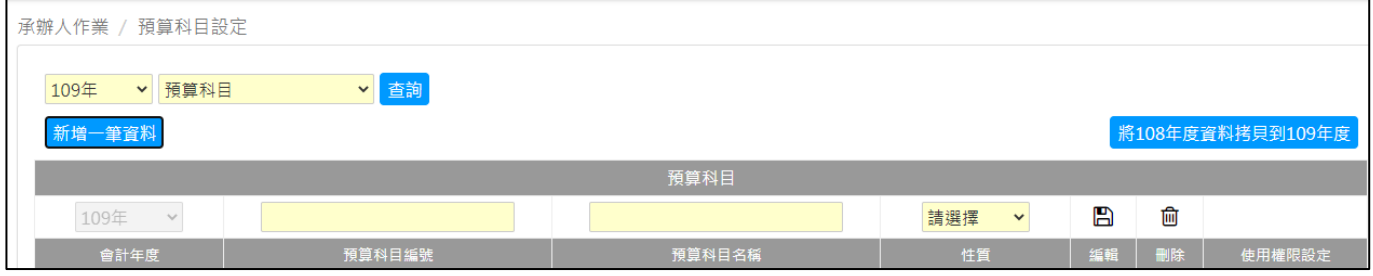

#### step3. 新增的結果會出現在下方

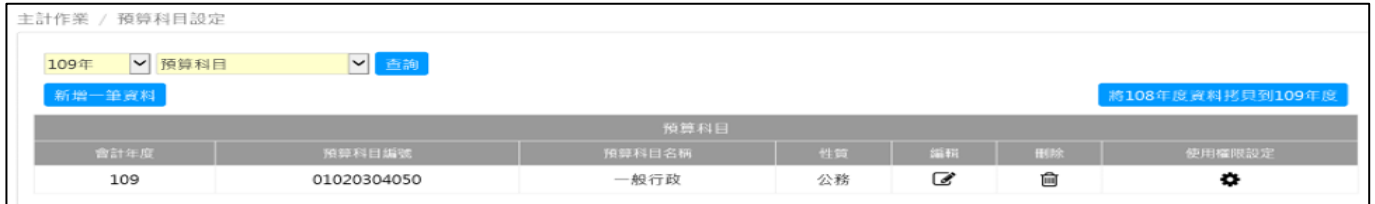

#### step4. 點選使用權限設定

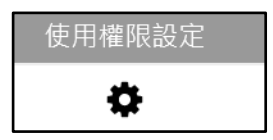

#### 【費用】-主計作業

### step5. 設定此預算科目可使用的費用類型(加班費或差旅費)、單位、職務類別,或 特定的人員

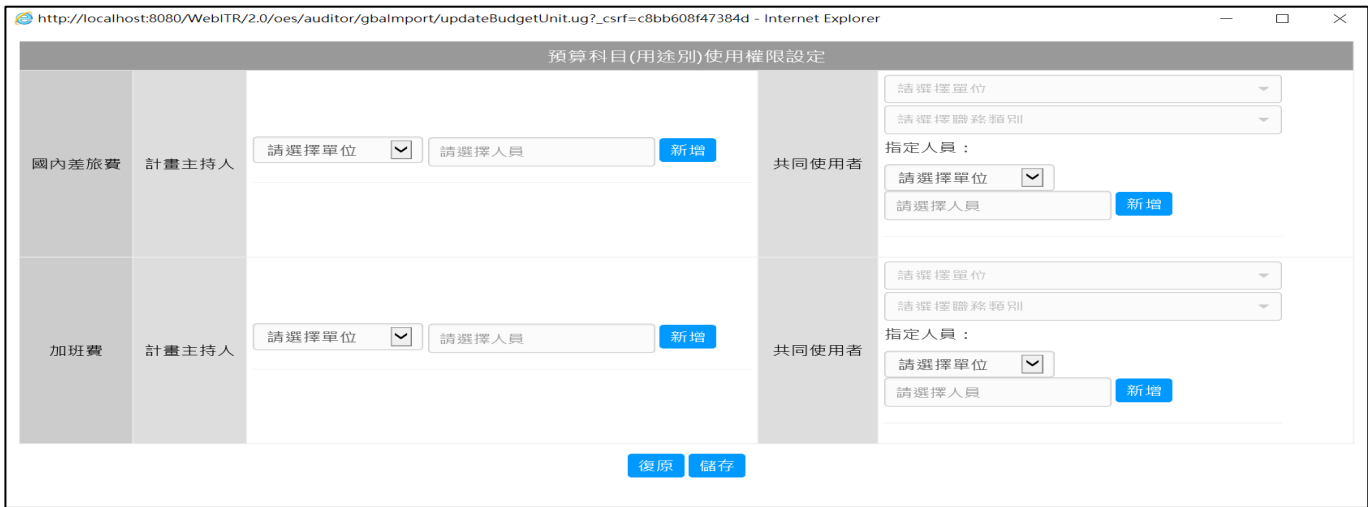

### step6. 勾選單位,可選擇全部單位

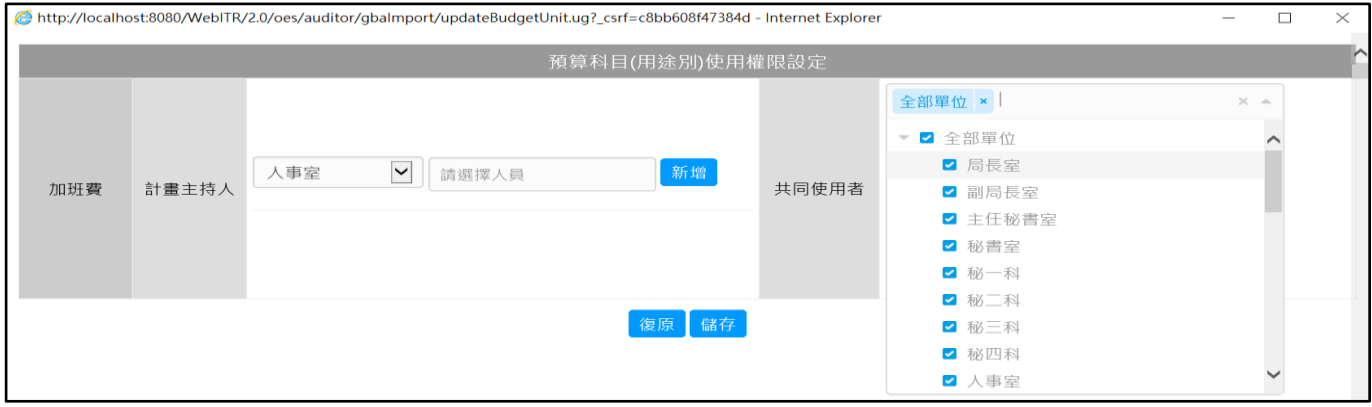

#### step7. 或是選擇個別單位

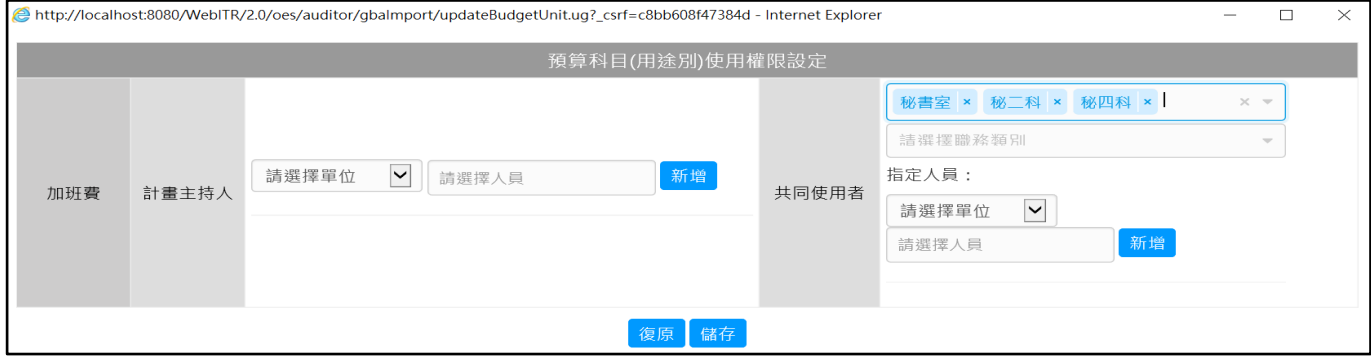

【費用】-主計作業

## step8. 勾選職務類別,可選擇全部職務或個別職務類別,設定完後點儲存,即可 新增預算科目及權限的設定

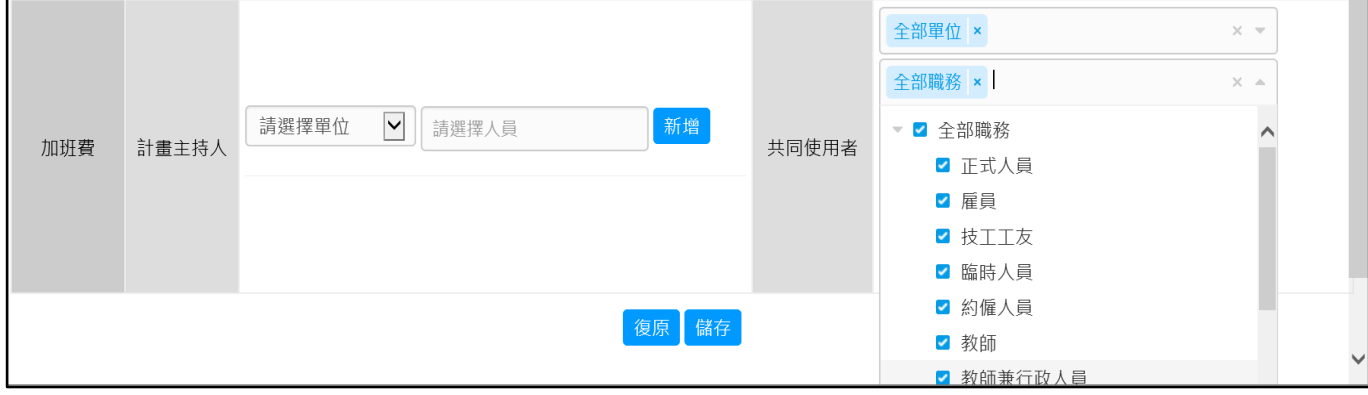

#### step9. 若要再次編輯預算科目,可點選編輯

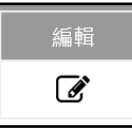

step10. 可以修改預算科目名稱及性質

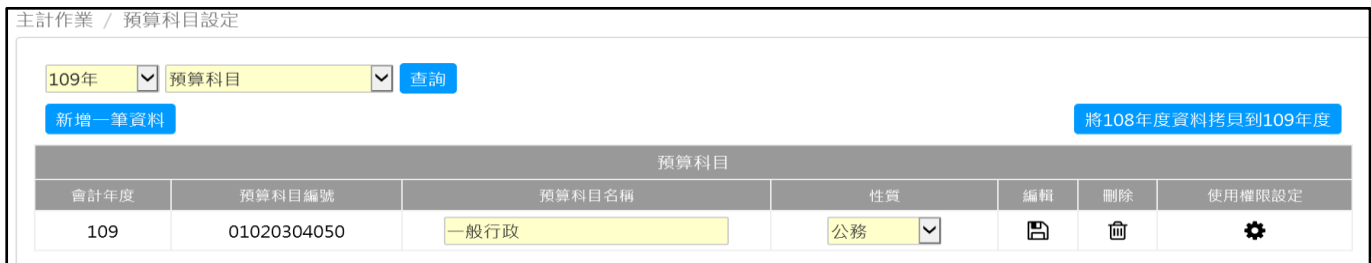

#### step11. 修改完成要記得點選儲存

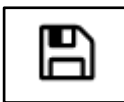

step12. 若要刪除預算科目,可點選刪除,系統會跳出提醒,再點選確定,即可刪 除該預算科目

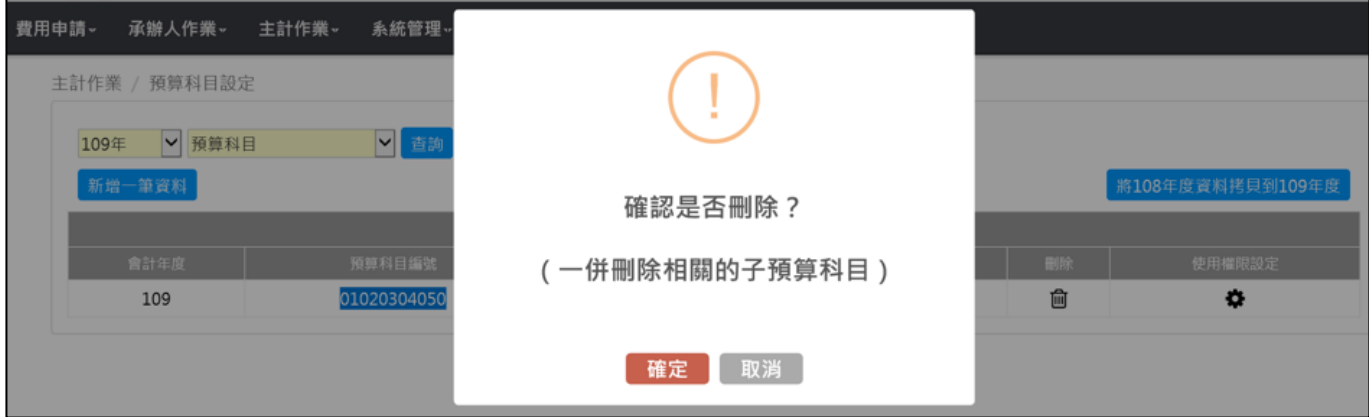

#### 【費用】-主計作業

#### **2.2 如何新增、修改、刪除用途別及設定權限?**

step1. 請點選費用→主計作業→預算科目設定

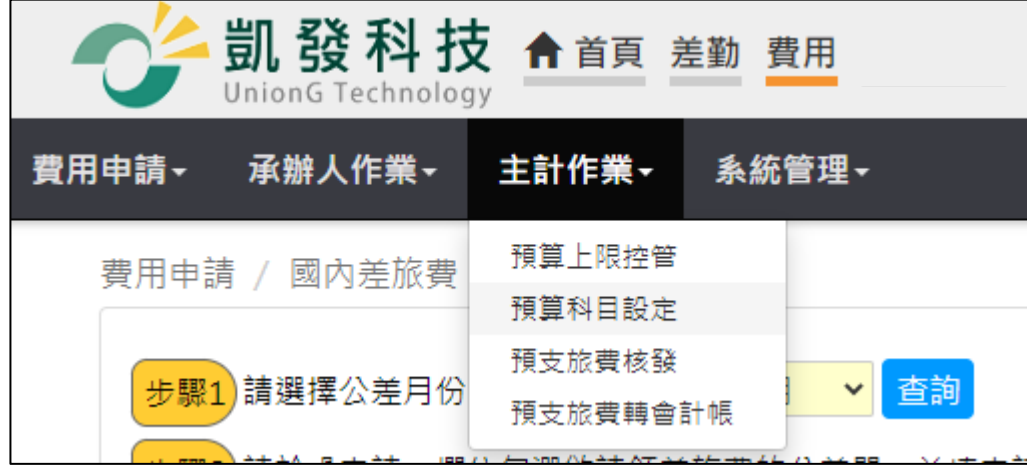

### step2. 下拉選擇用途別,點選新增一筆資料

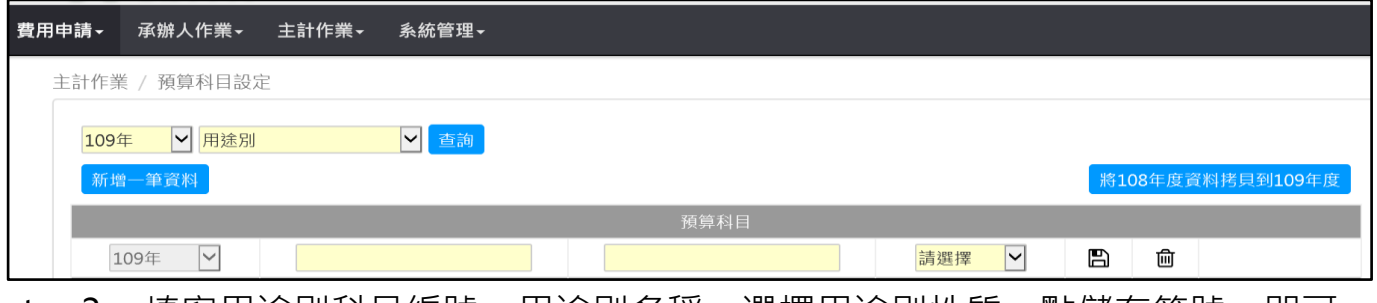

step3. 填寫用途別科目編號、用途別名稱,選擇用途別性質,點儲存符號,即可 成功新增(請務必接著 step.4 繼續操作下去)

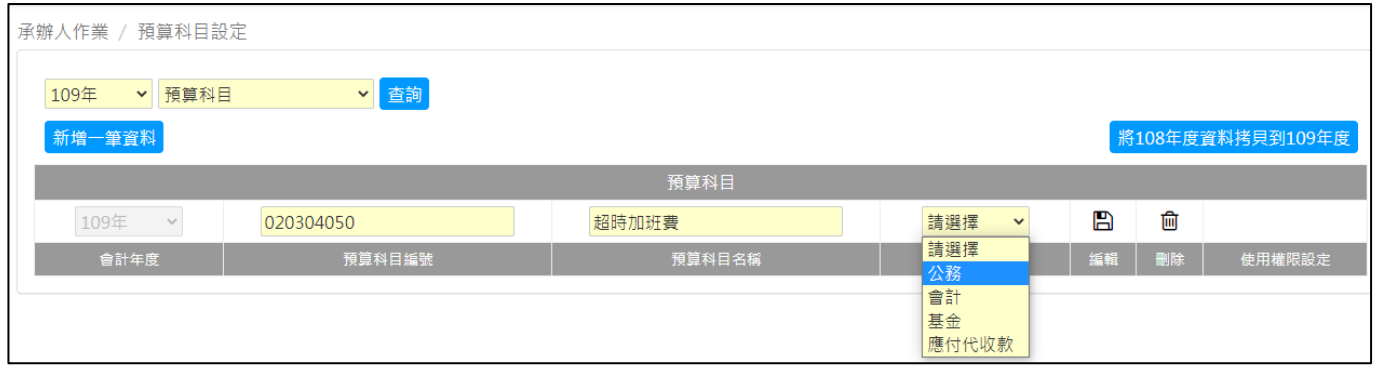

### step4. 新增結果會出現在下方

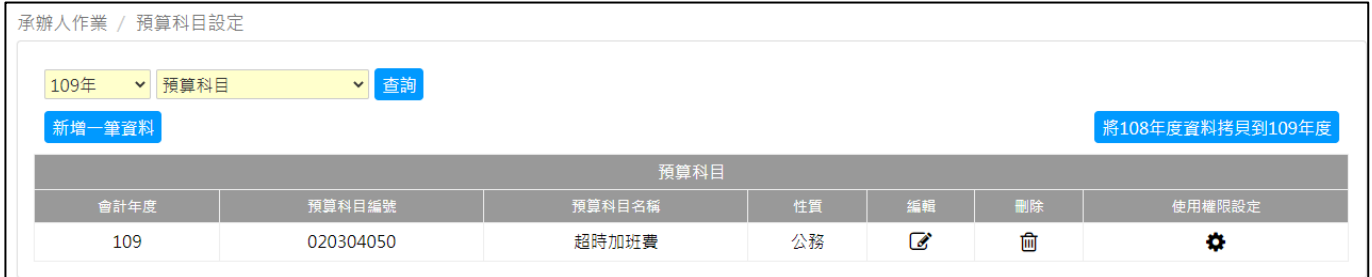

【費用】-主計作業

### step5. 點選使用權限設定

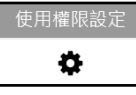

### step6. 設定此用途別可使用的費用類型(加班費或差旅費)、單位、職務類別,或特 定的人員

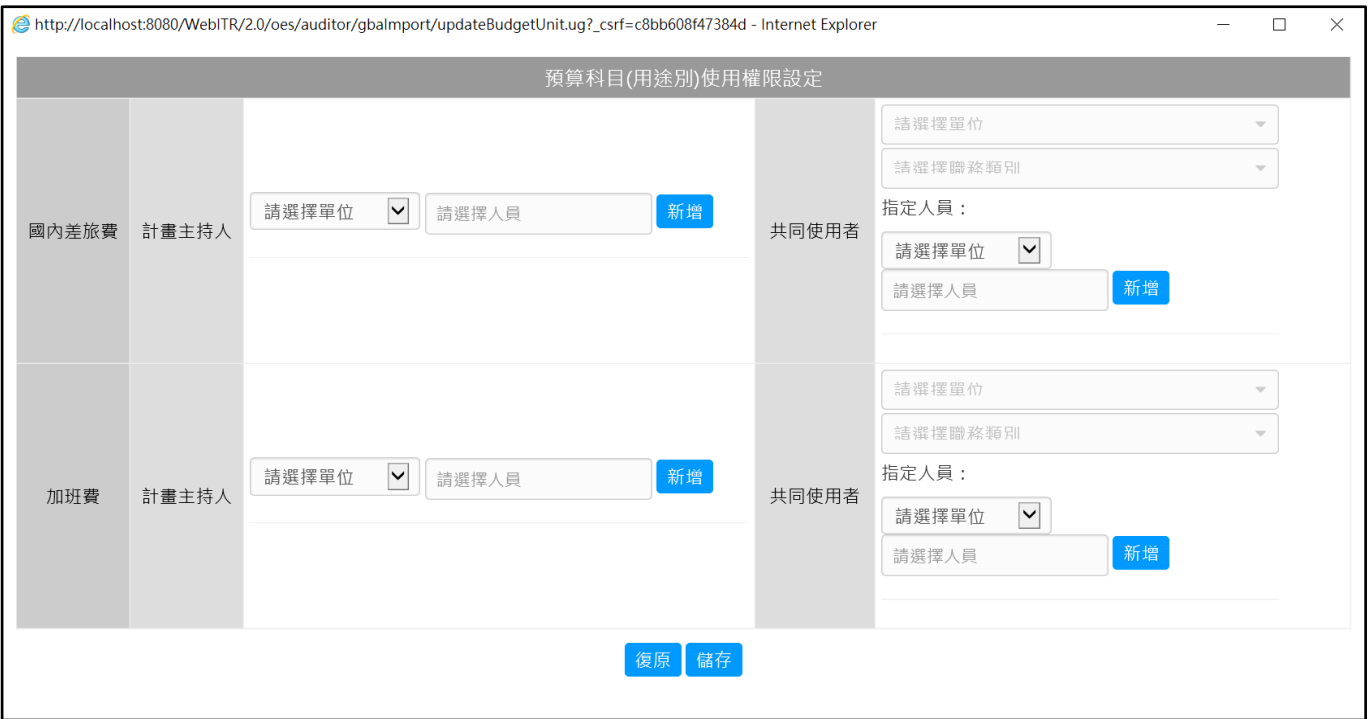

### step7. 勾選單位,可選擇全部單位

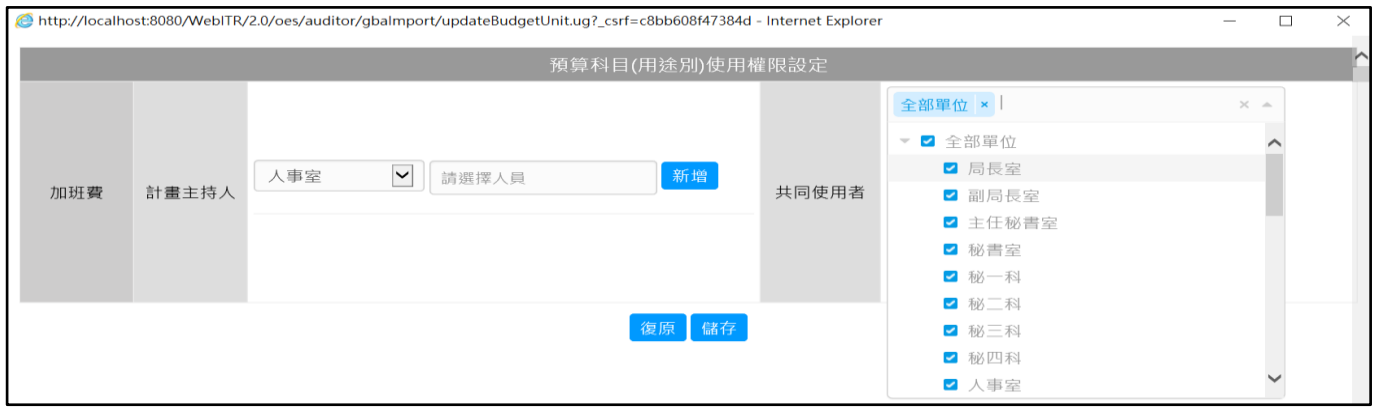

#### step8. 或個別單位

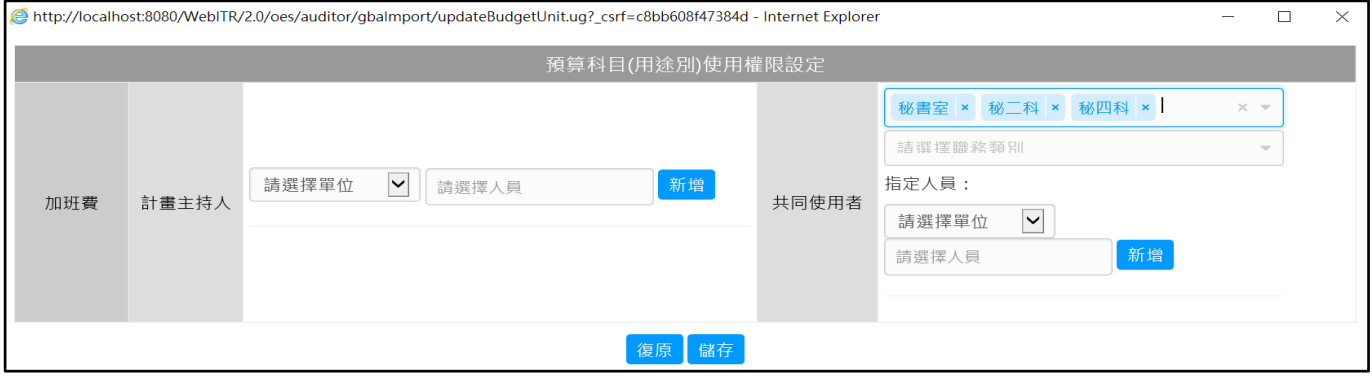

【費用】-主計作業

## step9. 勾選職務類別,可選擇全部職務或個別職務類別,設定完後點儲存,完成 新增用途別及權限的設定

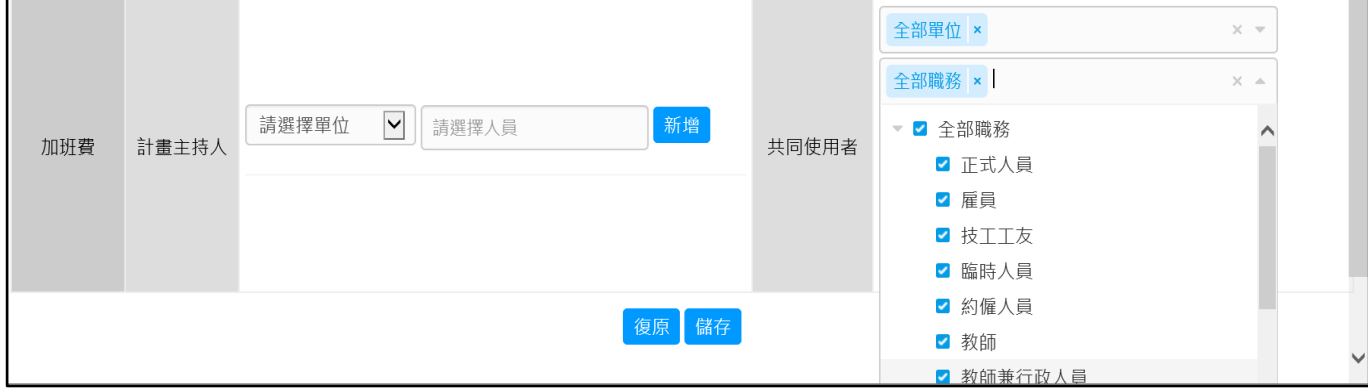

#### step10. 若要再次編輯預算科目,可點選編輯

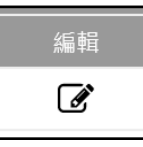

#### step11. 可以修改預算科目名稱及性質

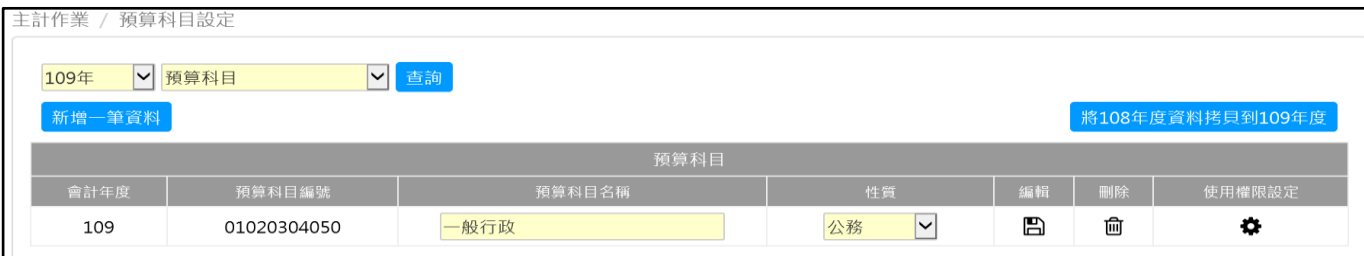

### step12. 修改完成要記得點選儲存

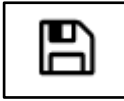

step13. 若要刪除用途別,可點選刪除,系統會跳出提醒,再點選確定,即可刪除 該用途別

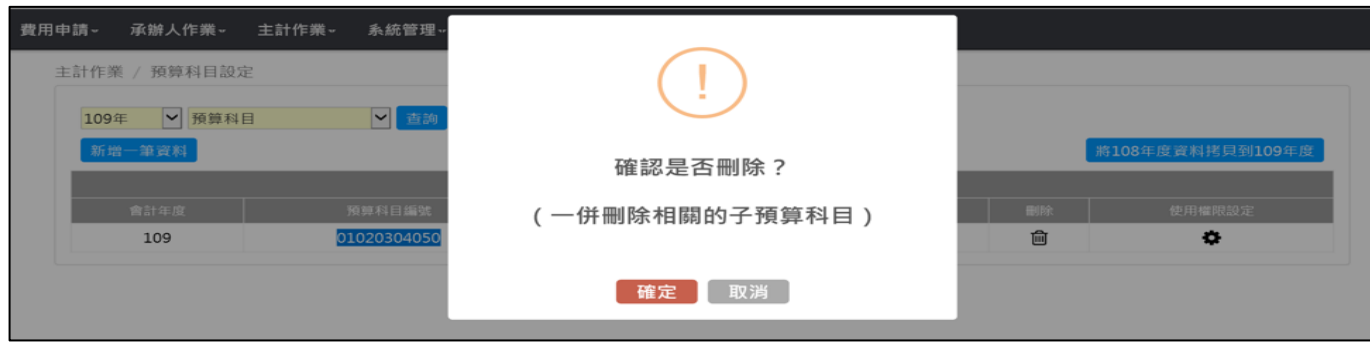

【系統管理】-流程相關

**3 系統管理**

### **3.1 如何調整個人請領加班費(差旅費)報表的欄位名稱?**

step1. 請點選費用→系統管理→系統參數→機關參數

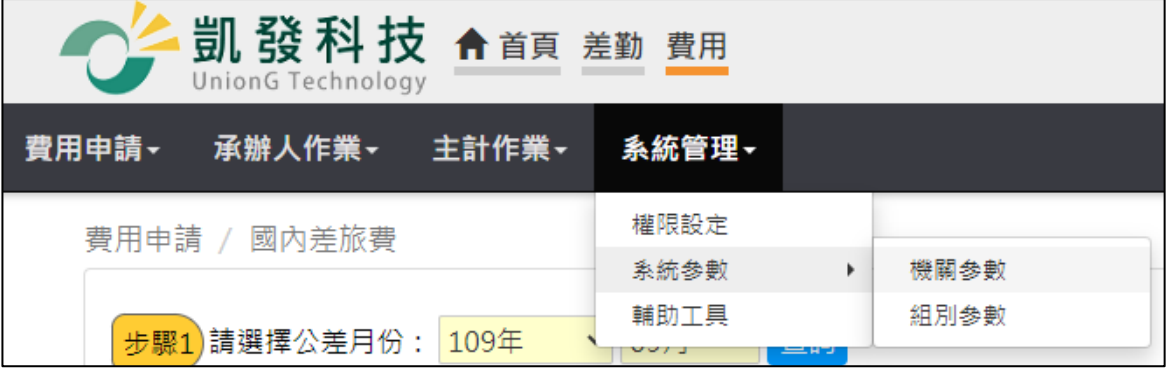

step2. 選擇加班費(差旅費)點查詢,可查詢出加班費(差旅費)的機關參數

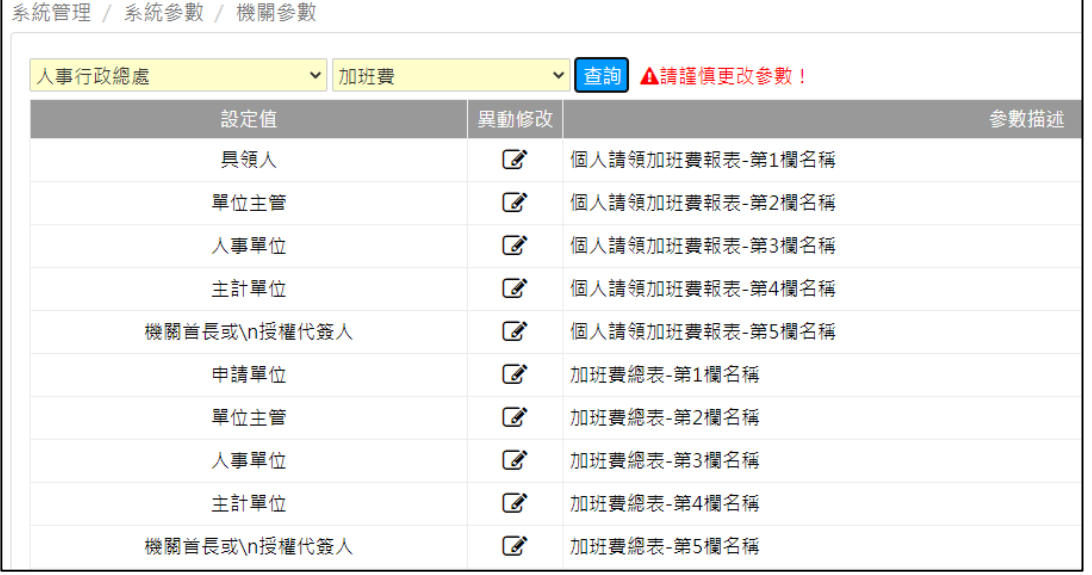

### step3. 假設是「個人請領加班費報表-第1欄名稱」要修改,找到該筆參數後,點 選鉛筆符號進行修改

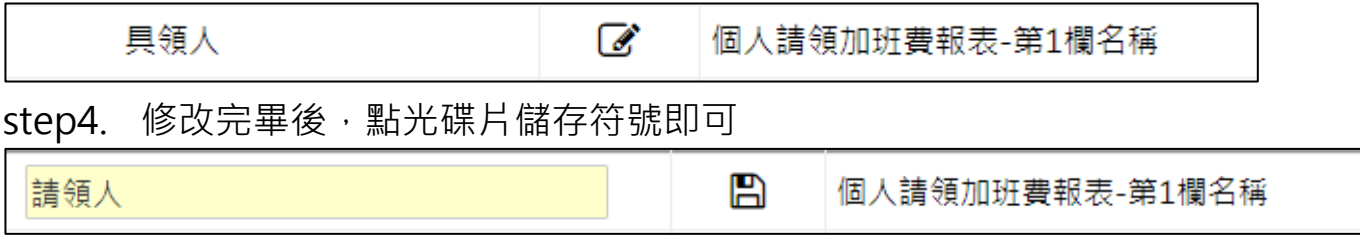

【系統管理】-流程相關

#### **3.2 如何調整加班費報表列印模式?**

step1. 請點選費用→系統管理→系統參數→機關參數

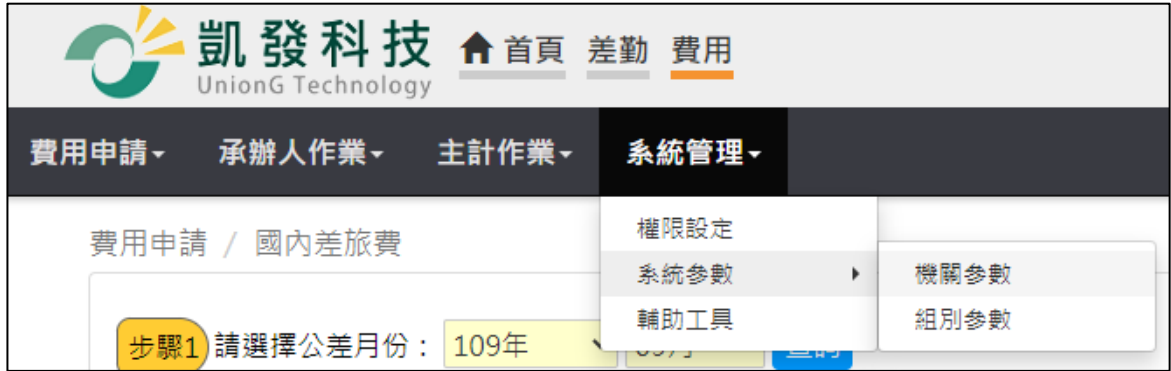

### step2. 選擇加班費點查詢,可查詢出加班費的機關參數

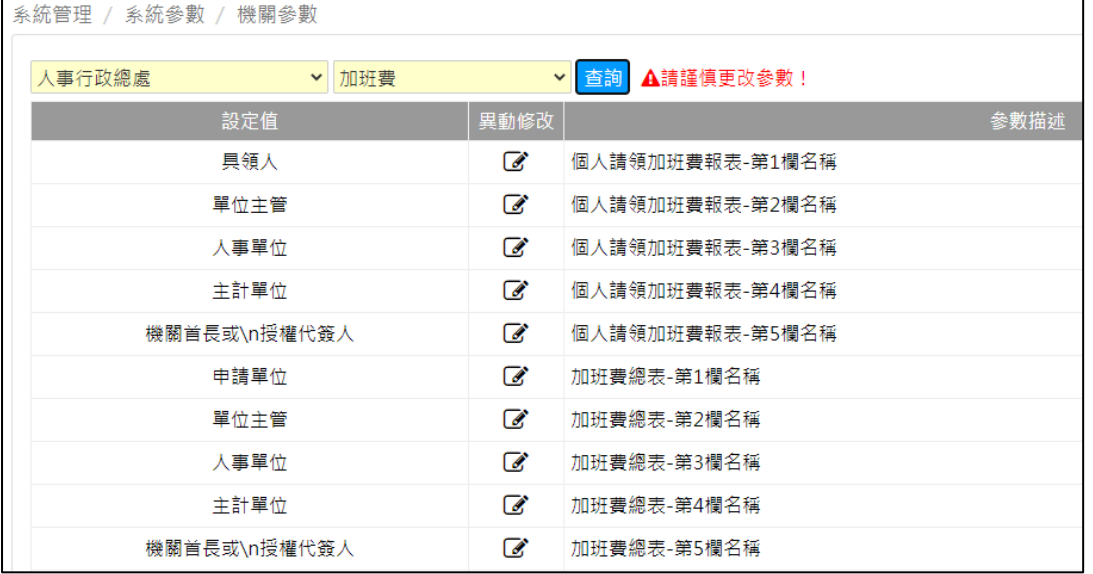

step3. 找到參數-加班費列印方式, 0:個人列印, 1:承辦人單位列印, 2:個人可分 批列印,3:承辦人機關列印,4:承辦人單位可分批列印,5:承辦人機關可分 批列印,預設參數為 1

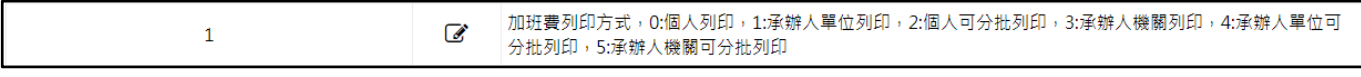

step4. 可點鉛筆符號進行修改

 $\mathscr{A}$ 

#### step5. 修改完畢,點光碟片儲存符號即可

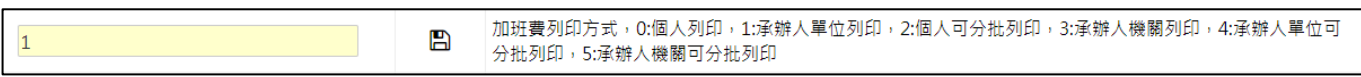